# Flat-Panel Monitor User's Guide

Guide Utilisateur du Moniteur à Ecran Plat

Flachbildschirm-Monitor - Bedienungsanleitung

フラットパネルモニタ ユーザーズガイド

Guía del usuario del monitor de pantalla plana

平板顯示器用戶指南

平面顯示器使用手冊

LCD 모니터 사용 설명서 **Instrukcja Obsługi Monitora Płaskoekranowego**

Руководство пользователя монитора с плоским экраном

מסך שטוח מדריך למשתמש

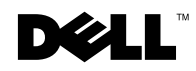

1101001

Dell™ PowerEdge™ Rack Console 17FP

# Flat-Panel Monitor User's Guide

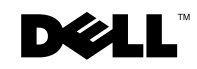

www.dell.com | support.dell.com

### **Notes, Cautions, and Warnings**

 $\mathbb Z$  NOTE: A NOTE indicates important information that helps you make better use of your computer.

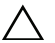

CAUTION: **A CAUTION indicates potential damage to hardware or loss of data if instructions are not followed.**

WARNING: **A WARNING indicates a potential for property damage, personal injury, or death.**

**Model 17FP**

 $\_$ 

**Information in this document is subject to change without notice. © 2009 Dell Inc. All rights reserved.**

Reproduction of these materials in any manner whatsoever without the written permission of Dell Inc. is strictly forbidden.

Trademarks used in this text: *Dell* and the *DELL* logo are trademarks of Dell Inc.; *Microsoft* and *Windows* are either trademarks or registered trademarks of Microsoft Corporation in the United States and/or other countries.

Other trademarks and trade names may be used in this document to refer to either the entities claiming the marks and names or their products. Dell Inc. disclaims any proprietary interest in trademarks and trade names other than its own.

## Contents

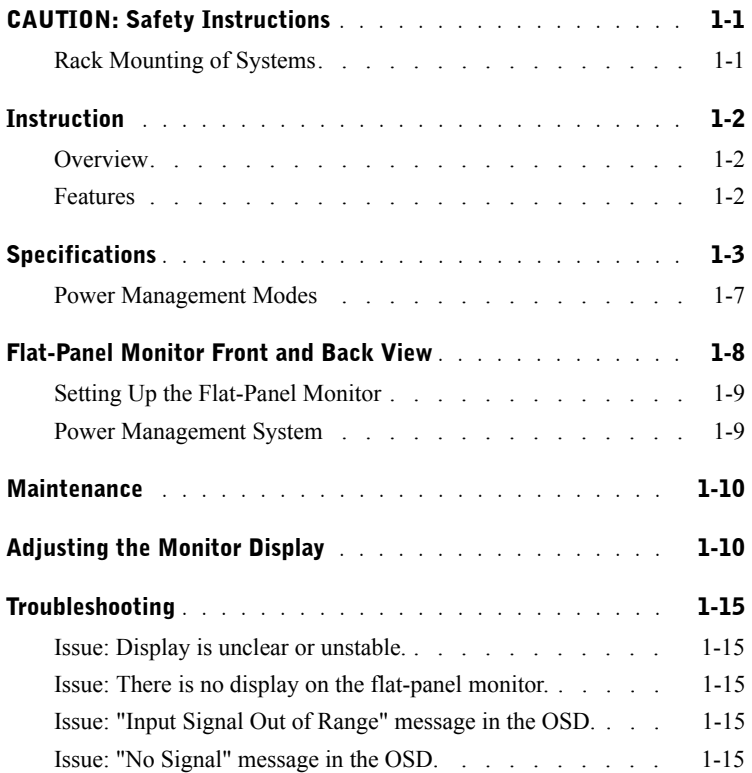

#### 4 | Contents

# $\triangle$  CAUTION: Safety Instructions

Use the following safety guidelines to help ensure your own personal safety and to help protect your system from potential damage. For complete safety information, see the safety documentation that came with your system.

#### IMPORTANT NOTICE FOR USE IN HEALTHCARE ENVIRONMENTS:

Dell products are not medical devices and are not listed under UL or IEC 60601 (or equivalent). As a result, they must not be used within 6 feet of a patient or in a manner that directly or indirectly contacts a patient.

#### Rack Mounting of Systems

Observe the following precautions for rack stability and safety. Also refer to the rack installation documentation accompanying the system and the rack for specific warning and/or caution statements and procedures.

Systems are considered to be components in a rack. Thus, "component" refers to any system as well as to various peripherals or supporting hardware.

 CAUTION: Installing systems in a rack without the front and side stabilizers installed could cause the rack to tip over, potentially resulting in bodily injury under certain circumstances. Therefore, always install the stabilizers before installing components in the rack.

After installing system/components in a rack, never pull more than one component out of the rack on its mounting rails at one time. The weight of more than one extended component could cause the rack to tip over and may result in serious injury.

 $\mathbb Z$  **NOTE:** Your system is safety-certified as a component for use in a rack cabinet using the customer rack kit when both the rack cabinet and rack kit were designed for your system. The installation of your system and rack kit in any other rack cabinet has not been approved by any safety agencies. It is your responsibility to have the final combination of system and rack kit in a cabinet evaluated for suitability by a certified safety agency. The manufacturer disclaims all warranties and liability in connection with such combinations.

• System rack kits are intended to be installed in a rack by trained service technicians. If you install the kit in any other rack, be sure that the rack meets the specifications.

 $\bigwedge$  <code>CAUTION:</code> Do not move racks by yourself. Due to the height and weight of the rack, a minimum of two people should accomplish this task.

## $\triangle$  CAUTION: Safety Instructions *(continued)*

- Before working on the rack, make sure that the stabilizers are secured to the rack, extended to the floor, and that the full weight of the rack rests on the floor. Install front and side stabilizers on a single rack or front stabilizers for joined multiple racks before working on the rack.
- Always load the rack from the bottom up, and load the heaviest item in the rack first.
- Make sure that the rack is level and stable before extending a component from the rack.
- Do not overload the AC supply branch circuit that provides power to the rack. The total rack load should not exceed 80 percent of the branch circuit rating.Check the voltage rating before you connect the equipment to the power source to ensure that the required voltage and frequency match the available power source.
- Do not use equipment power cables if the power cable is damaged. Use only with 40W of power supply (Liteon PA-1041 series)
- Ensure that proper airflow is provided to components in the rack.
- Do not step on or stand on any component when servicing other components in a rack.
- For PLUGGABLE EQUIPMENT, the socket-outlet shall be installed near the equipment and shall be easily accessible.

### **Instruction**

#### **Overview**

This product outlines the specifications for the 17-inch, high-resolution color flat-panel monitor. This flat-panel monitor is designed from the latest flat-panel monitor technology and provides a performance oriented product with no radiation. This product uses a D-Sub 15-pin VGA connector and can support 28 VESA modes, VESA DPMS power management, and plug and play function. It is also a space saving design which conserves rack space compared to a traditional CRT monitor. In addition, the flat-panel monitor consumes less power.

#### Features

This product has the following features:

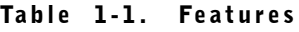

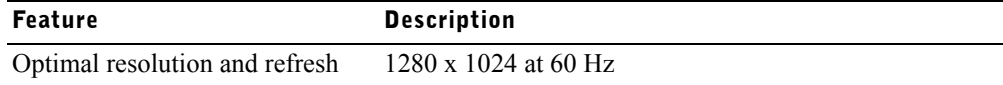

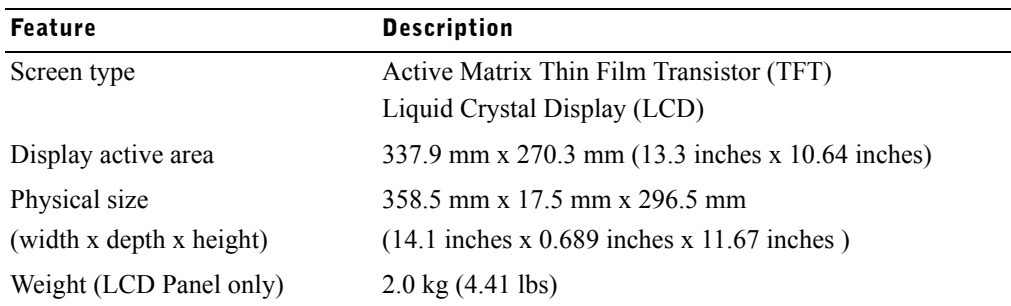

#### Table 1-1. Features (continued)

### **Specifications**

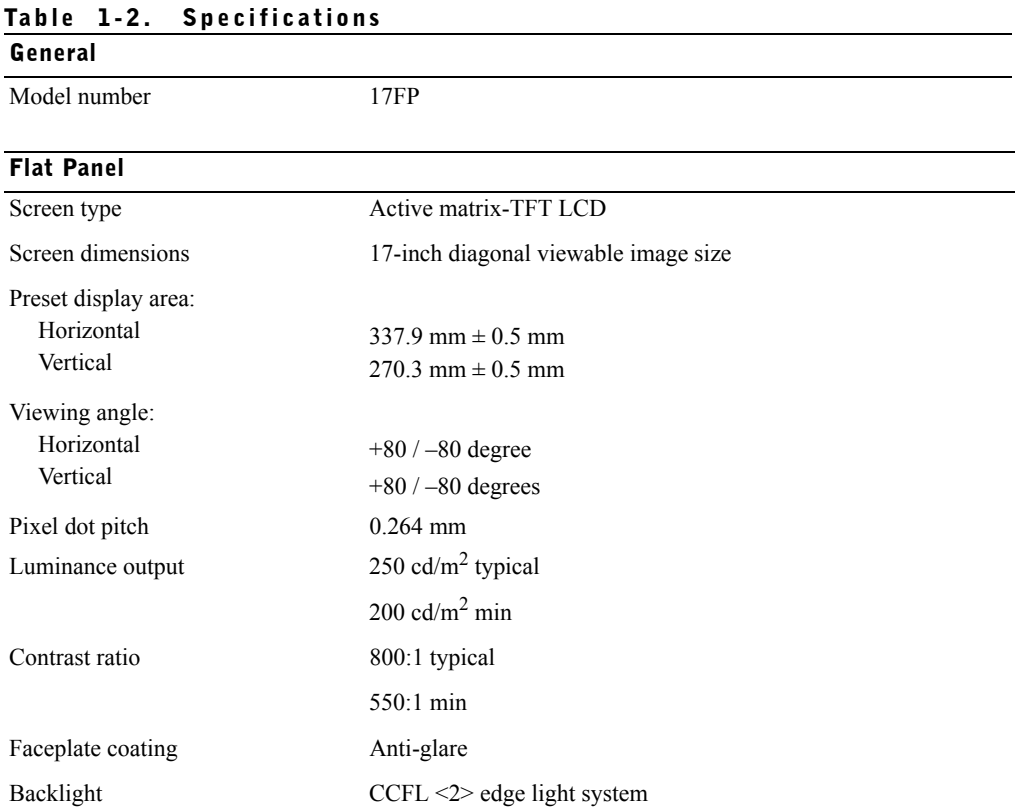

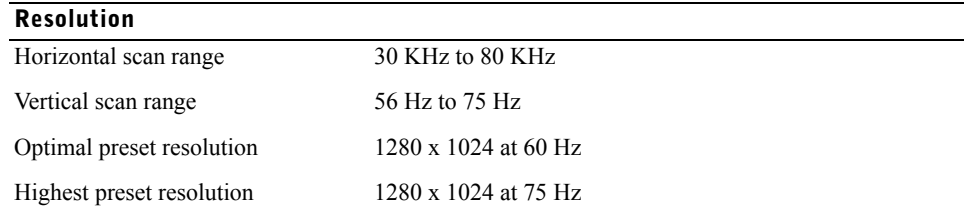

#### Supported Timing

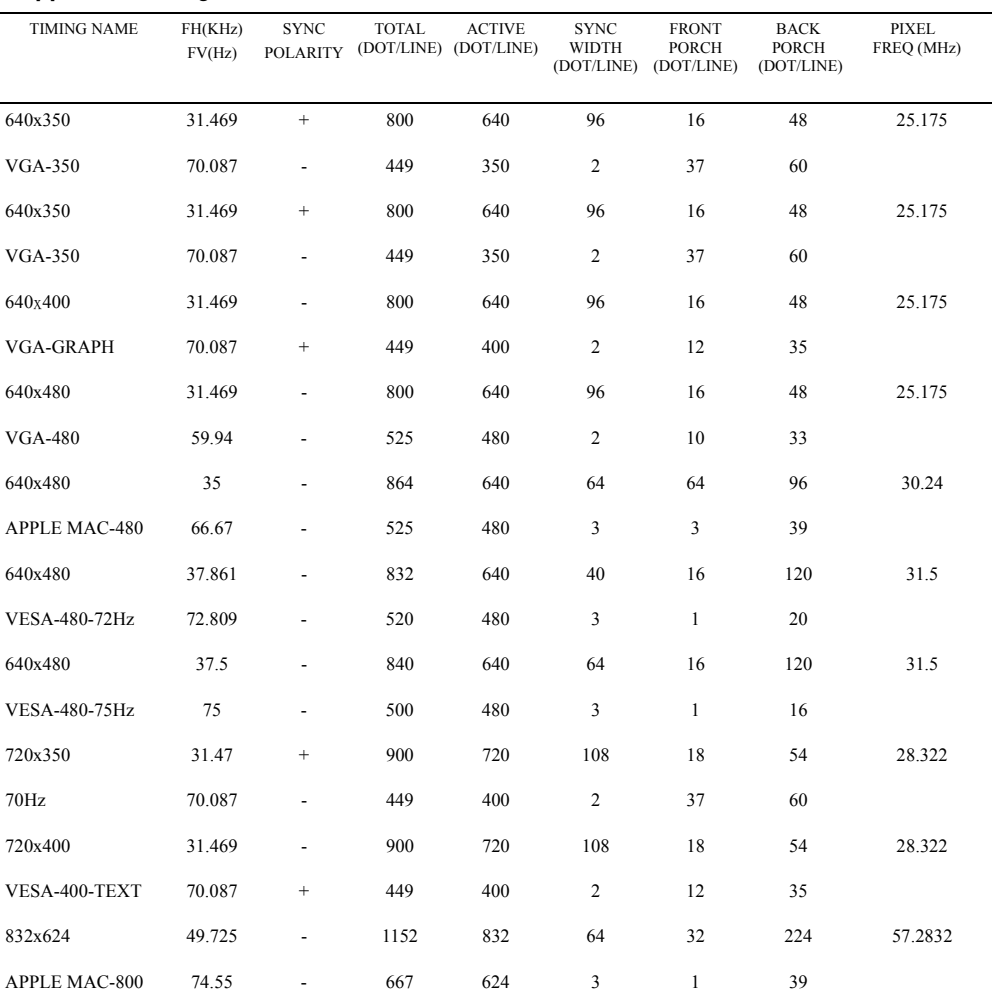

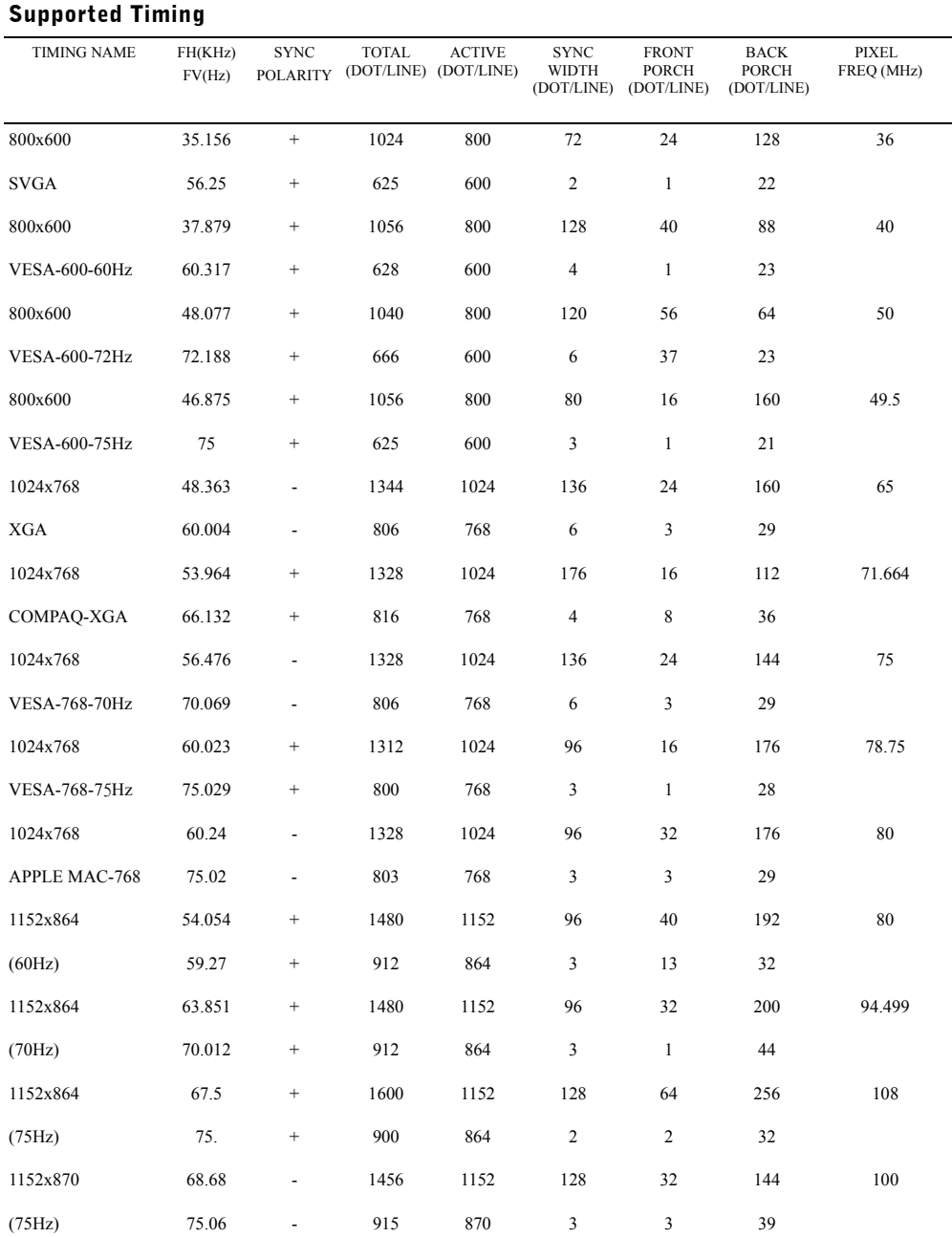

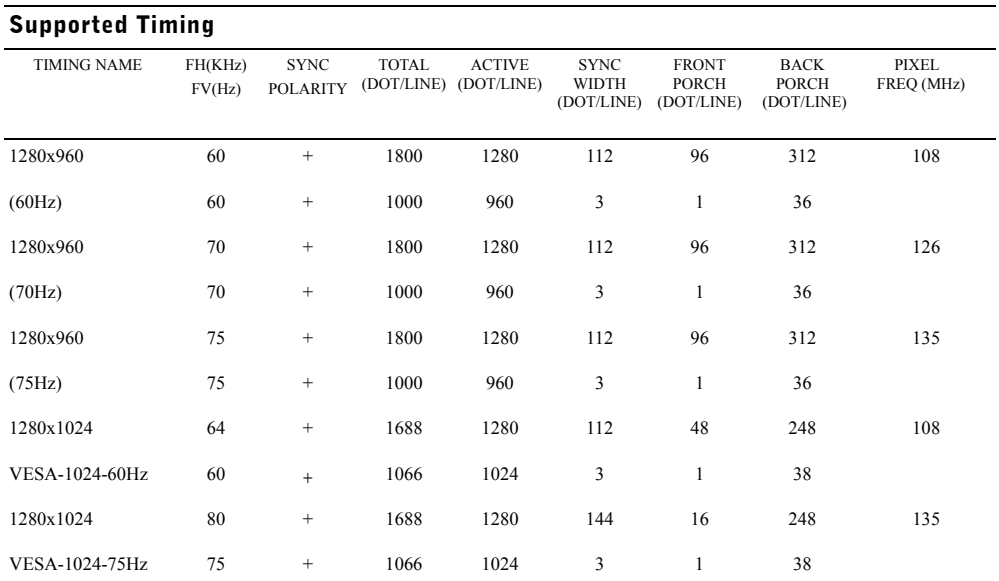

NOTE: Mode 640 x 350, 70 Hz is not full screen.

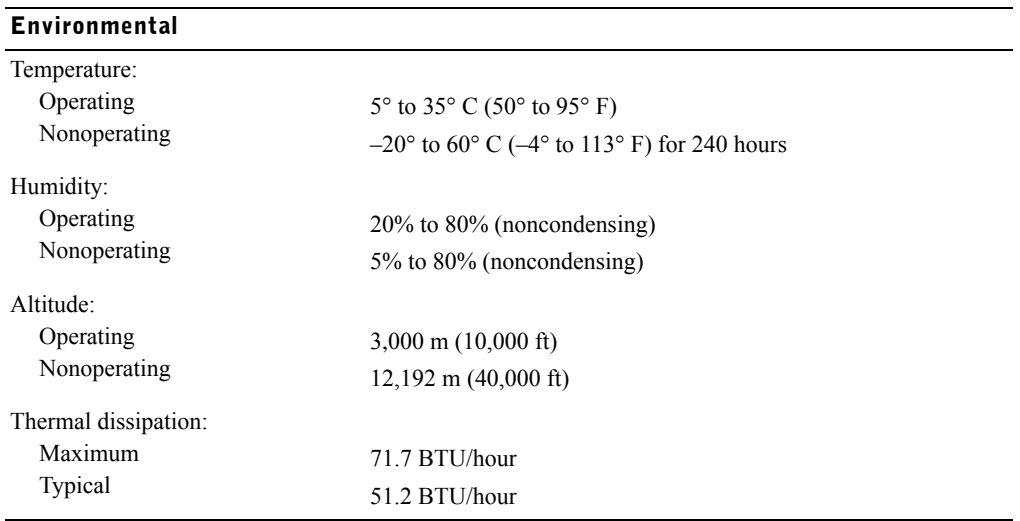

#### Power Management Modes

If you have a VESA DPMS compliant display card or software installed in your system, the monitor can automatically reduce its power consumption when not in use. If input from the keyboard, mouse, or other input devices is detected, the monitor will automatically "wake up." Table 1-3 shows the power consumption and signals for this automatic power saving feature.

| <b>VESA Mode</b> | Video          | H-sync |     | V-sync Power Used<br>(W) | <b>Power Saving LED Color</b><br>(%) |                             |
|------------------|----------------|--------|-----|--------------------------|--------------------------------------|-----------------------------|
| O <sub>n</sub>   | Active         | Yes    | Yes | Maximum 20W              | $0\%$                                | Full bright $\leq$ blue $>$ |
| Sleep mode       | <b>Blanked</b> | No     | Yes | $\leq$ 0.5 W             | $>75\%$                              | Half bright $\leq$ blue $>$ |
| Sleep mode       | <b>Blanked</b> | Yes    | No  | $\leq$ 0.5 W             | $>75\%$                              | Half bright $\leq$ blue $>$ |
| Active-off       | <b>Blanked</b> | No     | No  | $\leq$ 0.5 W             | $>75\%$                              | Half bright $\leq$ blue $>$ |
| DC power off     |                |        |     | $\leq$ 0.5 W             | $>85\%$                              | Dark                        |

Table 1-3. Power Management Modes

#### Figure 1-1. Pin Assignment

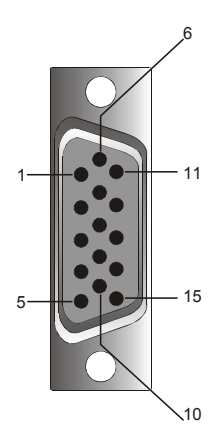

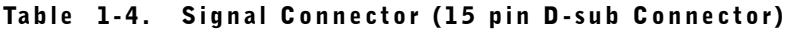

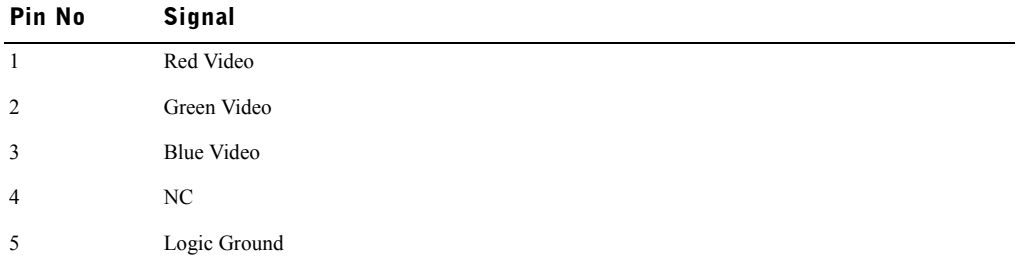

| Pin No         | <b>Signal</b>                 |  |  |  |  |
|----------------|-------------------------------|--|--|--|--|
| 6              | Red Video Ground              |  |  |  |  |
| $\overline{7}$ | Green Video Ground            |  |  |  |  |
| 8              | Blue Video Ground             |  |  |  |  |
| 9              | <b>VCC</b>                    |  |  |  |  |
| 10             | Identify VGA Cable Connection |  |  |  |  |
| 11             | NC                            |  |  |  |  |
| 12             | SDA (DDC1/2B)                 |  |  |  |  |
| 13             | Horizontal Sync               |  |  |  |  |
| 14             | Vertical Sync                 |  |  |  |  |
| 15             | SCL (DDC2B)                   |  |  |  |  |

Table 1-4. Signal Connector (15 pin D-sub Connector) (continued)

### Flat-Panel Monitor Front and Back View

Figure 1-2. Front View

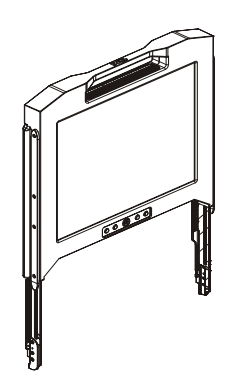

#### Figure 1-3. Back View

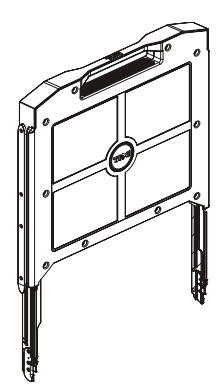

#### Setting Up the Flat-Panel Monitor

Follow the steps below to set up the flat-panel monitor.

- If the monitor has not yet been operated, ensure the flat-panel monitor has been connected to an AC power source. See the *Rack Installation Guide*.
- Pull the flat-panel monitor tray out until it locks. Grasp the monitor by its handle and rotate it to approximately a 90 degree angle.
- Press the power button to turn on the monitor. See Figure 1-4 and Table 1-5.
- To adjust the monitor height, grasp the monitor at both sides and use equal pressure on both sides to move it up and down.

#### Power Management System

This flat-panel monitor complies with the VESA DPMS (version 11) power management standard. The VESA DPMS proposal provides four phases of power saving modes by detecting horizontal or vertical sync signal. See Table 1-3 for information about power consumption for each different power management mode.

The LED indicator color will be half-bright when the monitor is in power saving mode.

### Maintenance

 $\bigwedge$  CAUTION: To avoid risk of electric shock, do not disassemble the monitor cabinet. Users cannot service the monitor. User maintenance is restricted to cleaning.

 $\bigwedge$  CAUTION: Before cleaning the monitor, unplug it from the electrical outlet.

- To clean your flat-panel monitor screen, use a soft, clean cloth lightly dampened with water or isopropyl alcohol.
- To clean the monitor cabinet, use a cloth lightly dampened with a mild detergent.
- Wipe off stubborn stains from the cabinet with a cloth lightly dampened in isopropyl alcohol. Do not use benzene, thinner, ammonia, or abrasive cleaners.

### Adjusting the Monitor Display

The flat-panel monitor features an intuitive, menu-driven, On-Screen Display (OSD) that makes the display characteristics adjustment quick and simple.

This model has four control keys located below the monitor screen. To access the OSD main menu, press the function buttons and the OSD main menu diagram will appear as shown in Figure 1-5. Use the function buttons  $\overline{Fn} \triangleleft \triangleright$  to scroll through the menu. Use the adjustment buttons  $\overline{Fn} \triangleleft \triangleright$  to make changes to the selected menu items.

Current input resolution and vertical scanning frequency (FV) are displayed at the bottom of the OSD menu along with firmware version number. Continuing to press the function buttons will scroll through the entire menu.

Detailed descriptions of each function in the OSD menu is provided below.

 $\triangle$  **CAUTION:** The version number shown on the OSD menu in this guide is for illustration purposes only. The firmware version for your monitor may have been updated to a later one.

#### Figure 1-4. Controls

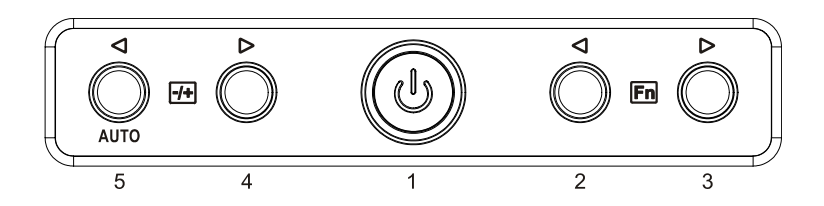

#### Table 1-5. Control Panel (Monitor Front Panel)

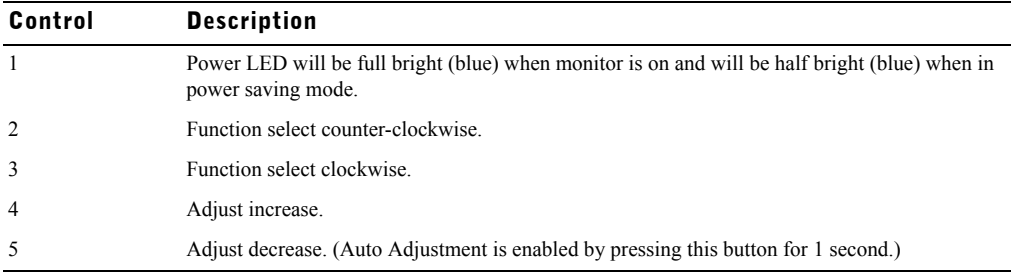

#### Table 1-6. OSD Layout

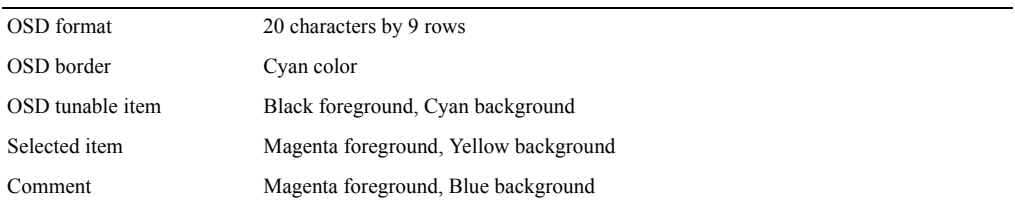

#### Figure 1-5. On Screen Display

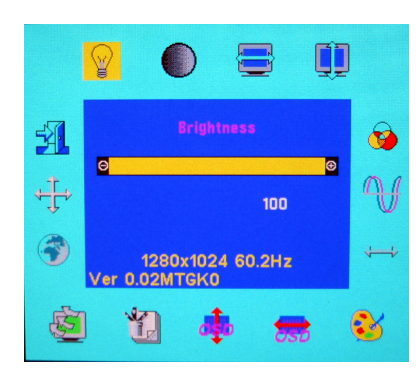

#### Table 1-7. OSD Description

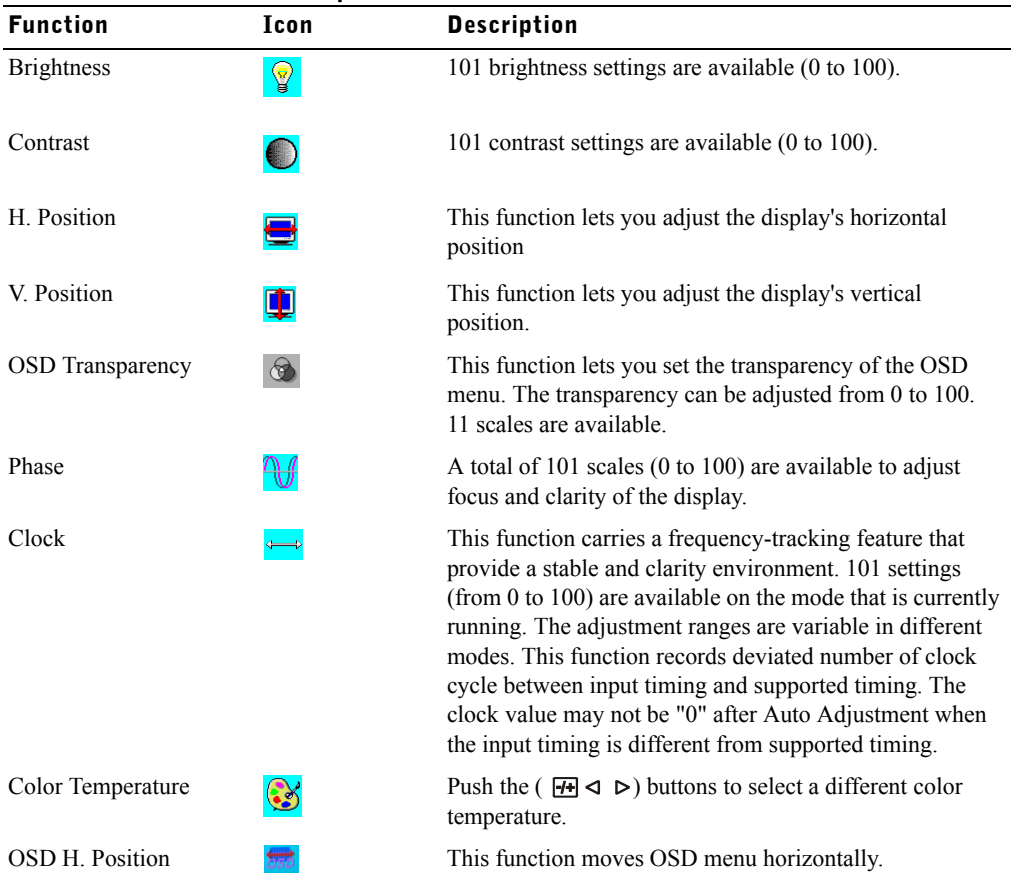

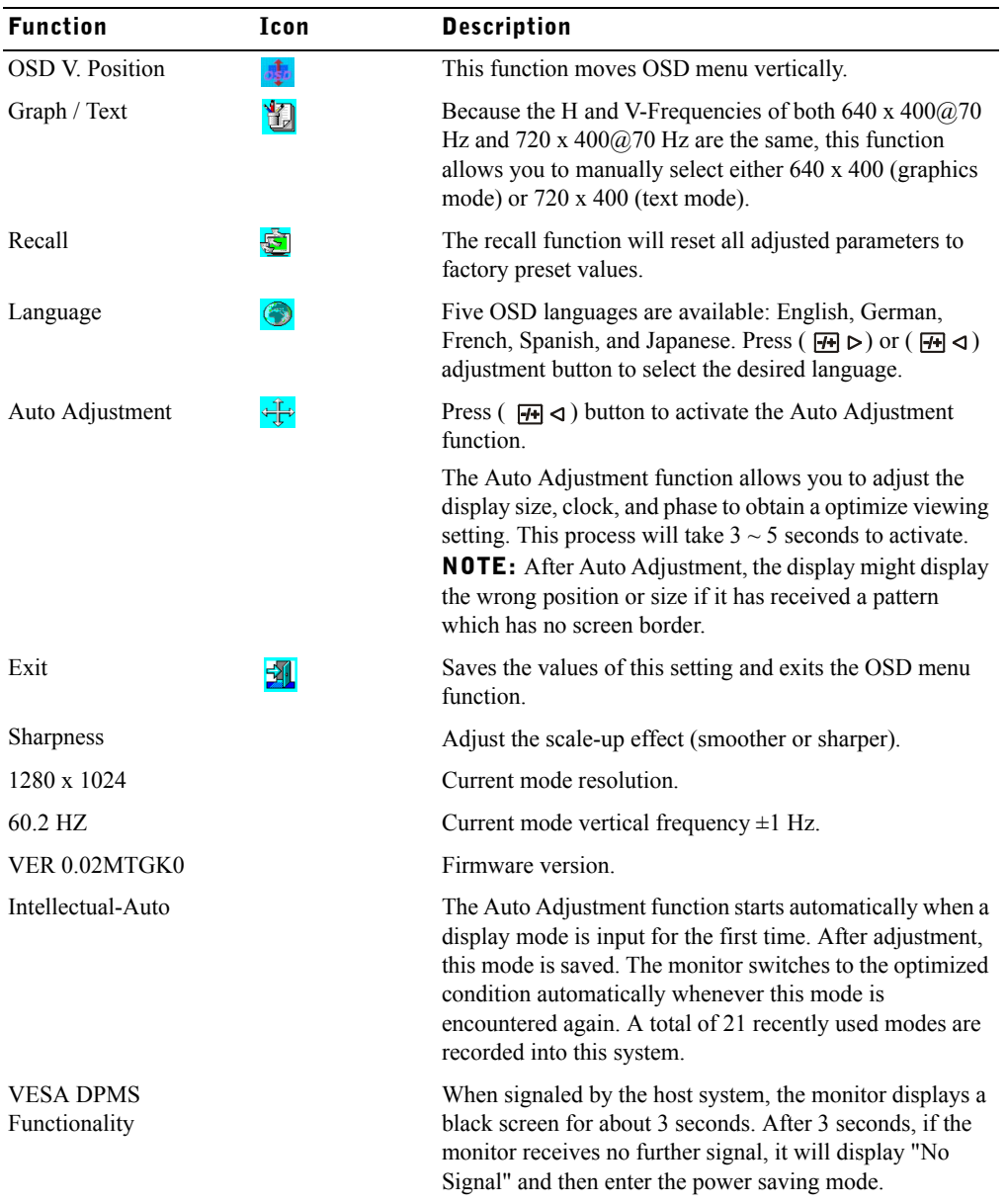

#### Table 1-8. LED Indicators

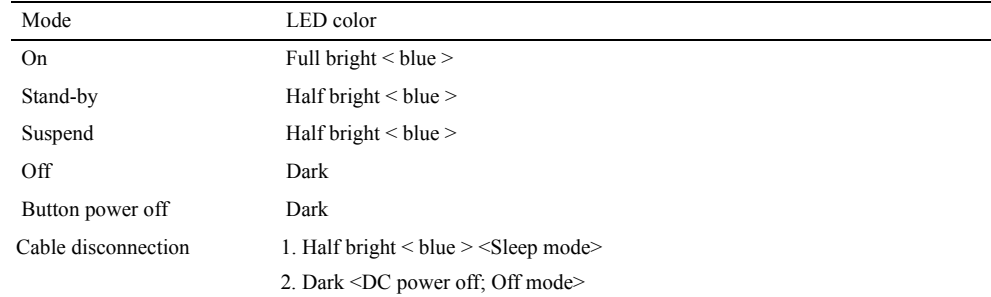

### Troubleshooting

CAUTION: This product supports multiple VGA modes. This flat-panel monitor is pre-adjusted in the factory with standard VGA timings. Due to output timing difference among various VGA cards in the market, you may initially experience an unstable or unclear display when a new display mode or new VGA card is selected.

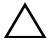

CAUTION: Display optimization can not be assured if the mode chosen is not supported in the list.

 $\triangle$  **CAUTION:** If the video signal passes through an interface device when the signal is sent to the monitor, that device may limit the available video modes.

#### Issue: Display is unclear or unstable.

If the display is unclear or unstable, use the following procedure to achieve the best flat panel performance for systems running a Microsoft<sup>®</sup> Windows<sup>®</sup> operating system:

- **1** Enter the initial step to shutdown the operating system by clicking the Start button and then clicking Shut Down.
- 2 If any "black noise" vertical stripes appear, use the Clock function in the OSD menu to adjust display until those bars disappear.
- 3 Use the Phase function to adjust the monitor screen.
- 4 Click No on Shut Down Windows to return to the normal operating system environment.

You can also use the Auto Adjustment function to adjust the flat panel monitor. Reference "Adjusting the Monitor Display" section on page 1-10.

#### Issue: There is no display on the flat-panel monitor.

If there is no display on the flat-panel monitor, use the following procedure:

- **1** Make sure the power indicator is illuminated, all connections are secured, and the system is operating on a supported timing. See "Specifications" section for more information.
- 2 Turn off the flat-panel monitor and then turn it on again. Press the  $\mathbf{F}_{\mathbf{n}} \triangleleft$  or  $\mathbf{F}_{\mathbf{n}} \triangleright$  function button and then press either  $\overline{H}$   $\triangleleft$  or  $\overline{H}$   $\triangleright$  adjustment button several times.
- 3 If step 2 does not work, connect your system with another external monitor (either CRT or flatpanel monitor). If your system is operating and functioning properly with the external monitor, the output timing of the VGA card may be out of flat-panel monitor's synchronous range. Try to change to a supported timing listed in "Specifications" section or replace the VGA card and then repeat steps 1 and 2.
- 4 If the above steps do not correct the issue, please contact the manufacturer for assistance.

#### Issue: "Input Signal Out of Range" message in the OSD.

If you choose an output timing that is outside the synchronous range of the flat panel monitor, the OSD displays an "Input Signal Out of Range" message. Choose another mode that is supported by the flat panel monitor. See the "Specifications" section for information on timing.

#### Issue: "No Signal" message in the OSD.

Please check the video cable connection to the host system.

Console de rack 17 FP Dell™ PowerEdge™

# Guide Utilisateur du Moniteur à Ecran Plat

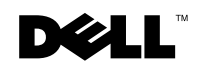

www.dell.com | support.dell.com

### Notes, Avertissements et Mises en garde

**EXEMPARQUE:** Une REMARQUE indique une information importante qui vous permettra de mieux utiliser votre ordinateur.

 $\triangle$  AVERTISSEMENT: Un AVERTISSEMENT indique un risque de dommage à l'appareil ou de perte de données si les instructions ne sont pas suivies.

 $\bigwedge$  ATTENTION: Un signe ATTENTION indique un risque de dommage matériel, de blessure corporelle ou de mort.

Modèle 17FP

 $\overline{\phantom{a}}$  , where  $\overline{\phantom{a}}$ 

Décembre 2009 P/N MNPG9 Rev. A00

**Les informations contenues dans ce document peuvent être modifiées sans avertissement préalable. © 2009 Dell Inc. Tous droits réservés.**

La copie de ces documents, sous quelque forme que ce soit, sans l'autorisation écrite de Dell Inc. est strictement interdite.

Marques utilisées dans ce texte : *Dell* et le logo *DELL* sont des marques déposées de Dell Inc.; *Microsoft* et *Windows* sont des marques commerciales ou des marques déposées de Microsoft Corporation aux Etats-Unis et/ou dans d'autres pays.

D'autres marques ou noms commerciaux peuvent être utilisés dans ce document pour faire référence aux entités se réclamant de ces marques et de ces noms ou à leurs produits. Dell Inc. dénie tout intérêt propriétaire dans les marques et les noms commerciaux autres que les siens.

## Table des Matières

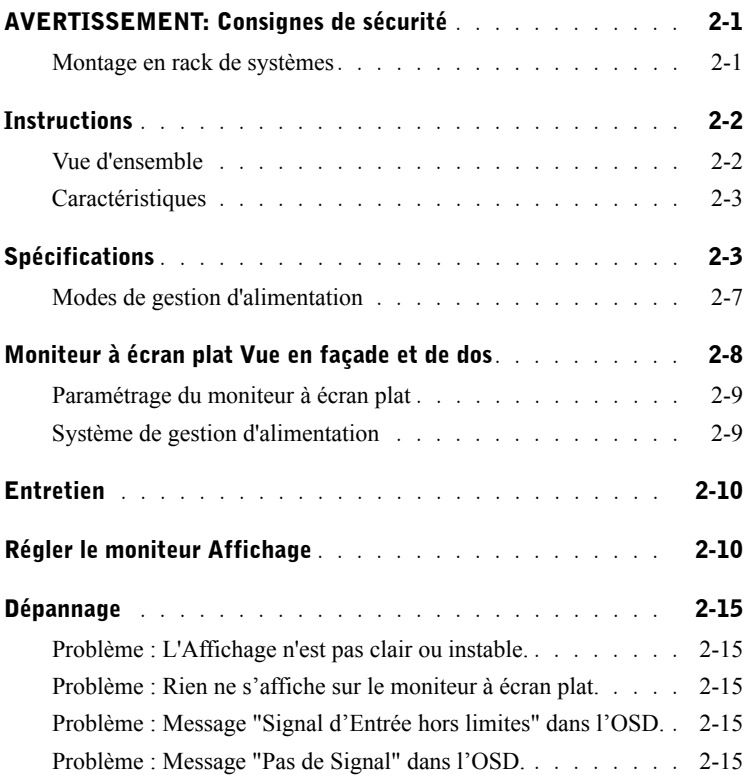

# $\triangle$ AVERTISSEMENT: Consignes de sécurité

Utilisez les consignes de sécurité suivantes pour votre sécurité personnelle et protéger le système contre tout dommage potentiel. Pour les consignes de sécurité complètes, voir la documentation qui accompagne votre système.

#### AVIS IMPORTANT POUR TOUTE UTILISATION EN ENVIRONNEMENTS CONCERNANT LA SANTÉ:

Les produits Dell ne sont pas des appareils médicaux et n'apparaissent pas dans la liste UL ou IEC 60601 (ou équivalent). De ce fait, ils ne doivent pas être utilisés à moins de 6 pieds (1,80 m) d'un patient ni d'une manière où il pourrait directement ou indirectement toucher un patient.

#### Montage en rack de systèmes

Observez les précautions suivantes pour la stabilité et la sécurité du rack. Reportez-vous aussi à la documentation d'installation qui accompagne le système et le rack pour les instructions d'avertissements et/ou précautions et procédures spécifiques.

Les systèmes sont considérés comme étant des composants dans un rack. Donc, "composant" se rapporte à tout système ainsi qu'aux divers périphériques ou matériel de support.

 $\wedge$  AVERTISSEMENT: Le fait d'installer des systèmes dans un rack sans que les stabilisateurs avant et latéraux soient installés peut faire basculer le rack, et ainsi occasionner des blessures corporelles dans certaines circonstances. Donc, installez toujours les stabilisateurs avant d'installer les composants dans le rack.

Après avoir installé le système/composants dans un rack, ne tirez jamais plus d'un composant à la fois en dehors du rack sur ses rails de montage. Le poids de plus d'un composant déployé pourrait faire basculer le rack et pourrait entraîner des blessures graves.

 REMARQUE: Votre système est homologué pour la sécurité comme composant en utilisation dans un casier de rack utilisant le kit de rack client quand le casier de rack et le kit de rack sont tous deux conçus pour votre système. L'installation de votre système et le kit de rack dans tout autre casier de rack n'a été approuvé par aucune agence de sécurité. Il est de votre responsabilité de faire évaluer la conformité de la combinaison finale du système et du kit de rack dans un casier, par une agence de sécurité agréée. Le fabricant rejette toute garantie et responsabilité concernant de telles combinaisons.

• Les kits de rack système sont destinés à être installés dans un rack par des techniciens expérimentés. Si vous installez le kit dans tout autre rack, assurez-vous que le rack est conforme aux spécifications.

### $\triangle$ AVERTISSEMENT: Consignes de sécurité (suite)

 AVERTISSEMENT: Ne retirez pas les racks vous-même. Etant donné la hauteur et le poids du rack, un minimum de deux personnes est nécessaire pour accomplir cette tâche.

- Avant de travailler sur le rack, assurez-vous que les stabilisateurs sont fixés au rack, déployés sur le sol, et que le poids total du rack repose sur le sol. Installez les stabilisateurs avant et latéraux sur un rack unique ou les stabilisateurs avant pour des racks multiples joints, avant de travailler sur le rack.
- Chargez toujours le rack de bas en haut, et chargez d'abord l'élément le plus lourd dans le rack.
- Assurez-vous que le rack est de niveau et stable avant de déployer un composant du rack.
- Ne surchargez pas le circuit d'alimentation CA fournissant l'alimentation au rack. La charge totale du rack ne doit pas dépasser 80 pour cent de la valeur nominale du circuit d'alimentation. Vérifiez la tension avant de connecter l'équipement à une source d'alimentation afin de vous assurer que la tension et la fréquence requises correspondent à la source d'alimentation disponible.
- N'utilisez pas les câbles d'alimentation de l'appareil si le câble d'alimentation est endommagé. Utilisez seulement une alimentation avec 40W (Série Liteon PA-1041)
- Assurez-vous que les composants sont correctement ventilés dans le rack.
- Ne montez pas ou ne vous tenez pas debout sur un composant quand vous réparez d'autres composants dans un rack.
- Pour les ÉQUIPEMENTS NÉCESSITANT D'ÊTRE BRANCHÉS, la prise de courant doit être installée près de l'équipement et doit être facilement accessible.

### **Instructions**

#### Vue d'ensemble

Ce produit met en relief les spécifications du moniteur à écran plat couleur de 17 pouces, à haute résolution. Ce moniteur à écran est élaboré à l'aide de la dernière technologie de moniteur à écran plat et offre un produit orienté performances sans radiation. Ce produit utilise un connecteur VGA 15 broches D-Sub et peut supporter 28 modes VESA, la gestion d'alimentation VESA DPMS, et la fonction plug & play. Il présente aussi un faible encombrement permettant de gagner de la place dans le rack en comparaison avec le moniteur TRC traditionnel. De plus, le moniteur à écran plat consomme moins d'énergie.

#### **Caractéristiques**

Ce produit présente les caractéristiques suivantes :

#### Tableau 2-1. Caractéristiques

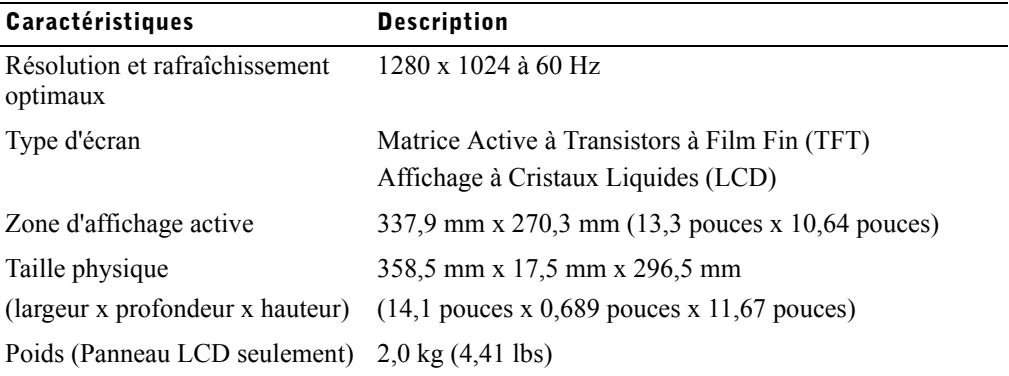

### **Spécifications**

#### Tableau 2-2. Spécifications

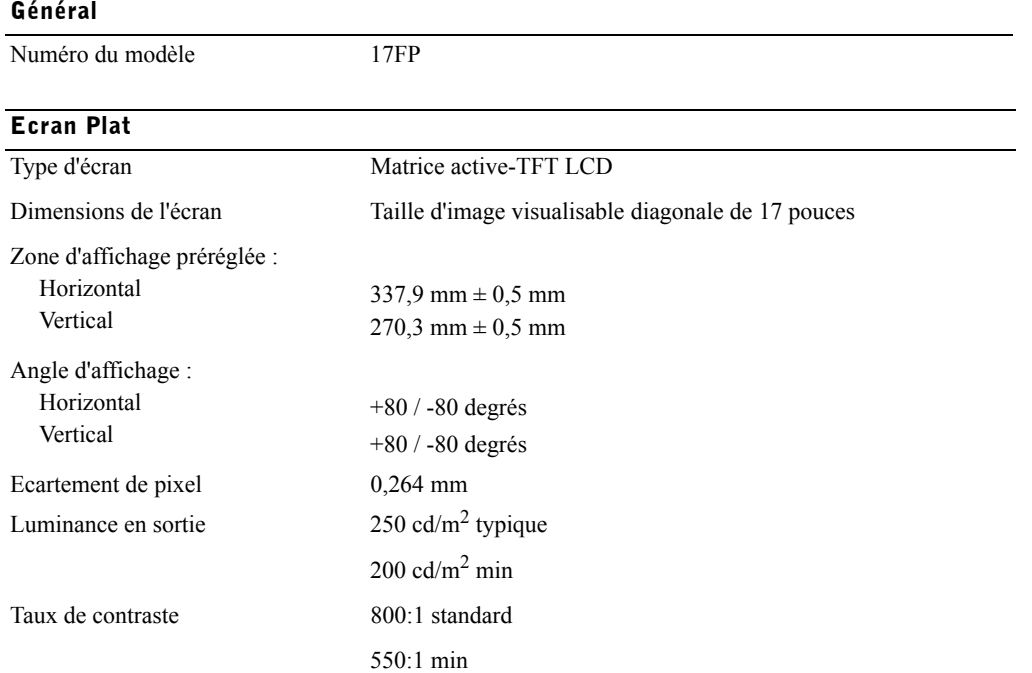

#### Ecran Plat

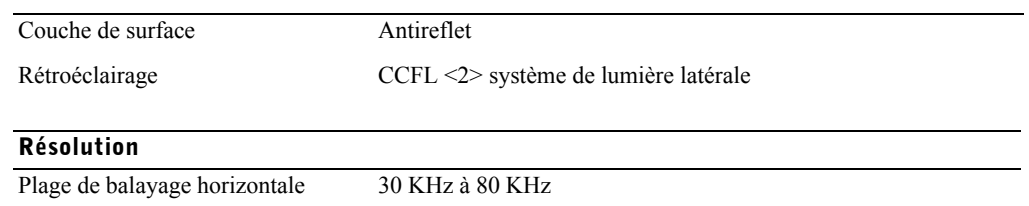

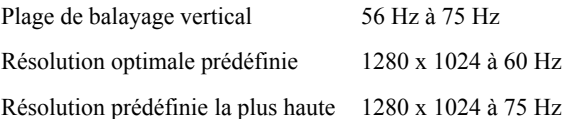

#### Synchronisation supportée

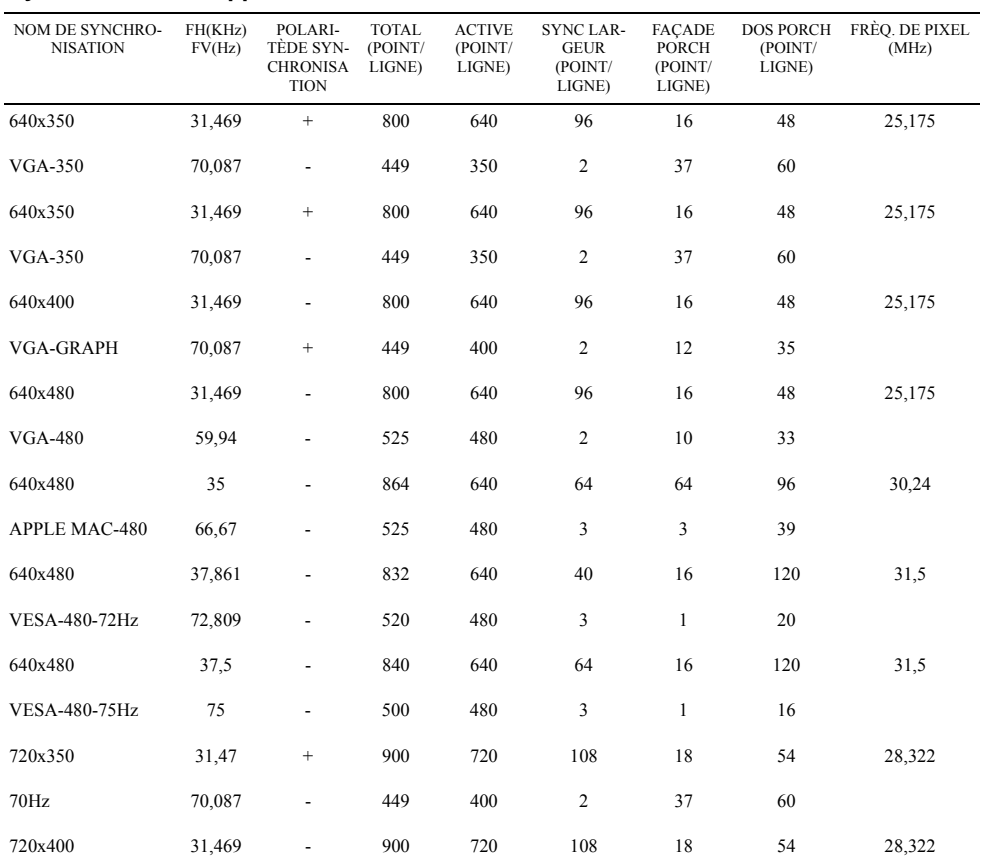

#### Synchronisation supportée

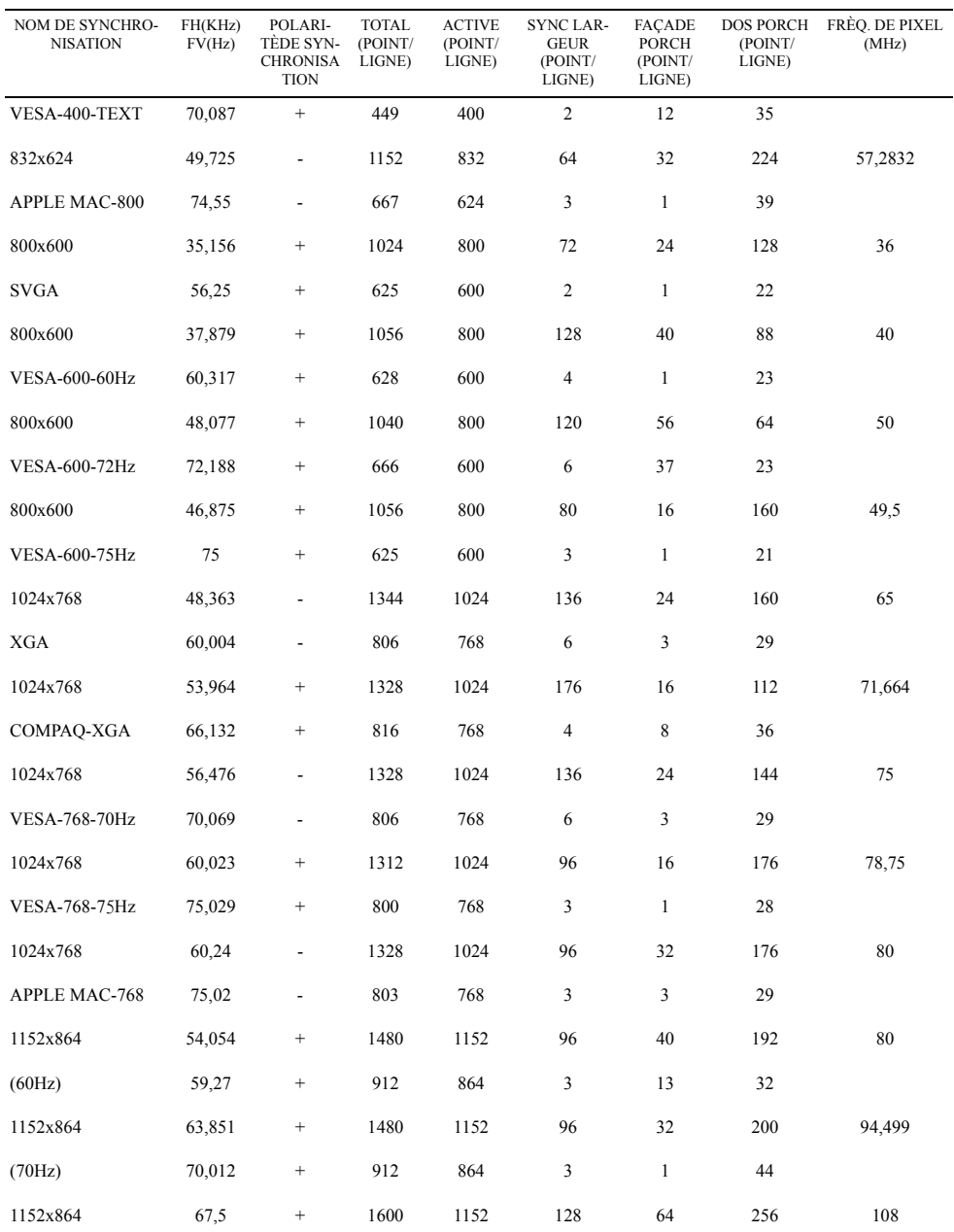

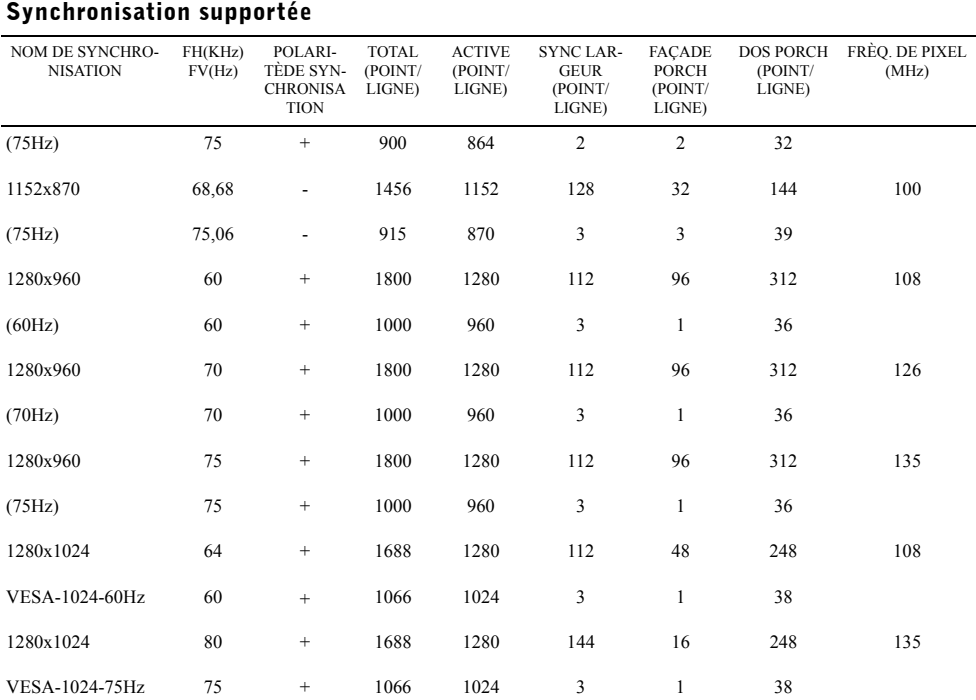

REMARQUE: Le mode 640 x 350, 70 Hz n'est pas le plein écran.

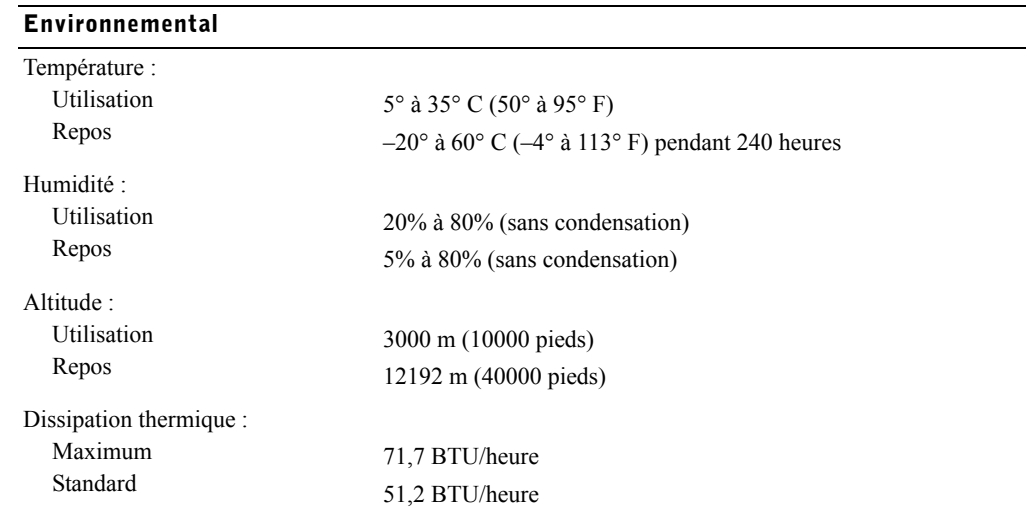

#### Modes de gestion d'alimentation

Si vous avez une carte ou un logiciel d'affichage compatible DPMS VESA installé(e) dans votre système, le moniteur peut réduire automatiquement sa consommation d'énergie lorsqu'il n'est pas utilisé. Si une entrée provenant du clavier, souris, ou autre périphérique d'entrée est détectée, le moniteur "s'éveille" automatiquement. [Tableau 2-3](#page-32-0) affiche la consommation d'énergie et émet des signaux pour cette fonctionnalité d'économie d'énergie automatique.

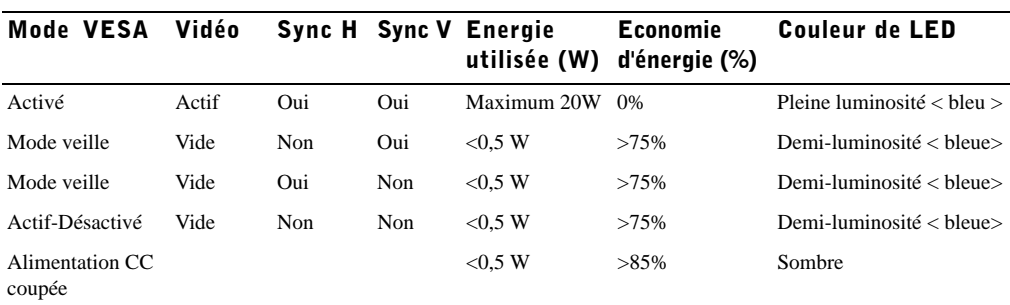

<span id="page-32-0"></span>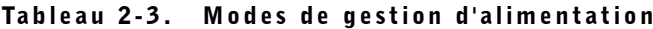

#### Figure 2-1. Affectation des broches

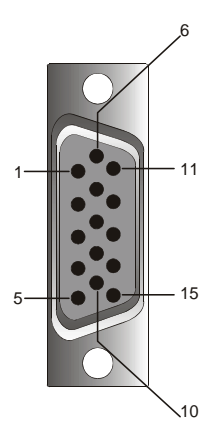

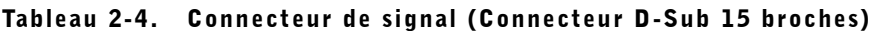

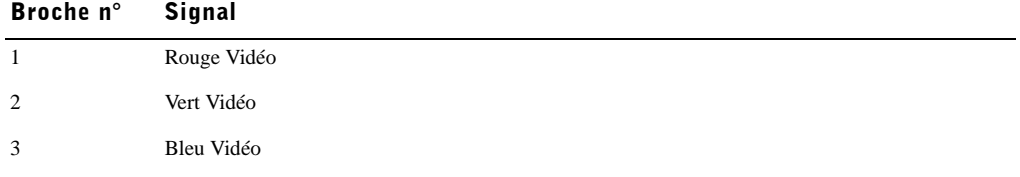

| Broche n°      | <b>Signal</b>                        |  |  |  |
|----------------|--------------------------------------|--|--|--|
| $\overline{4}$ | N                                    |  |  |  |
| 5              | Masse logique                        |  |  |  |
| 6              | Rouge masse vidéo                    |  |  |  |
| $\tau$         | Vert masse vidéo                     |  |  |  |
| 8              | Bleu masse vidéo                     |  |  |  |
| 9              | <b>VCC</b>                           |  |  |  |
| 10             | Identifier la connexion du câble VGA |  |  |  |
| 11             | N                                    |  |  |  |
| 12             | SDA (DDC1/2B)                        |  |  |  |
| 13             | Sync Horizontale                     |  |  |  |
| 14             | Synchronisation verticale            |  |  |  |
| 15             | SCL (DDC2B)                          |  |  |  |

Tableau 2-4. Connecteur de signal (Connecteur D-Sub 15 broches) (suite)

### Moniteur à écran plat Vue en façade et de dos

Figure 2-2. Vue en façade

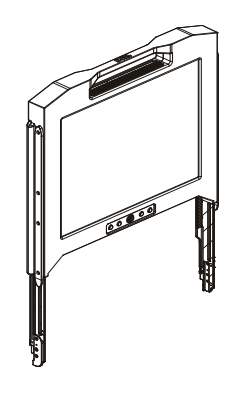

#### Figure 2-3. Vue de dos

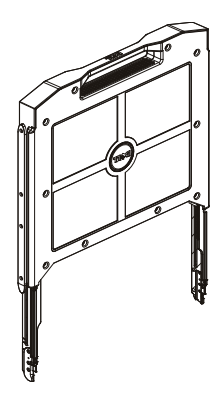

#### Paramétrage du moniteur à écran plat

Suivez les étapes ci-dessous pour paramétrer le moniteur à écran plat.

- Si le moniteur n'a pas encore été utilisé, assurez-vous que le moniteur à écran plat a été connecté à une source d'alimentation CA. Voir le *guide d'Installation du rack*.
- Tirez le tiroir du moniteur à écran plat jusqu'à ce qu'il se verrouille. Tenez le moniteur par sa poignée et faites-le pivoter d'un angle d'environ 90 degrés.
- Appuyez sur le bouton d'alimentation pour allumer le moniteur. Voir la [Figure 2-4](#page-36-0) et le [Tableau 2-5.](#page-36-1)
- Pour ajuster la hauteur du moniteur, saisissez le moniteur par les deux côtés et appliquez une pression uniforme de chaque côté pour l'incliner vers le haut ou vers le bas.

#### Système de gestion d'alimentation

Ce moniteur à écran plat est compatible avec la gestion d'alimentation VESA DPMS (version 11.0p) standard. La proposition VESA DPMS offre quatre phases de modes d'économie d'énergie en détectant le signal de synchronisation horizontale ou verticale. Voir [Tableau 2-3](#page-32-0) pour les informations concernant la consommation de courant pour chaque différent mode de gestion d'alimentation.

La couleur de l'indicateur LED s'illumine en demi-luminosité quand le moniteur est en mode d'économie d'énergie.

### Entretien

 $\bigwedge$  <code>AVERTISSEMENT</code>: Pour éviter tout risque d'électrocution, ne démontez pas le carter du moniteur. Les utilisateurs ne peuvent pas réparer le moniteur. L'entretien du moniteur est limité à son nettoyage.

 $\wedge$  AVERTISSEMENT: Avant de procéder au nettoyage du moniteur, débranchez-le de la prise de courant secteur.

- Pour nettoyer l'écran plat de votre moniteur, imprégnez légèrement un chiffon doux et propre avec de l'eau ou de l'alcool isopropylique.
- Pour nettoyer le carter du moniteur, utilisez un chiffon légèrement imprégné d'un détergent doux.
- Essuyez les taches résistantes du carter avec un chiffon doux légèrement imprégné d'alcool isopropylique. N'utilisez pas de benzène, de solvant, d'ammoniaque, ou de détergents abrasifs.

### Régler le moniteur Affichage

Le Moniteur à écran plat comporte un affichage d'écran (OSD) intuitif, piloté par menu, qui rend le réglage des caractéristiques d'affichage facile et simple.

Ce modèle est équipé de quatre touches de contrôle situées sous l'écran du moniteur. Pour accéder au menu principal de l'OSD, appuyez sur les boutons de fonction et le menu OSD principal apparaîtra comme indiqué dans [Figure 2-5](#page-37-0). Utilisez les boutons de fonction  $\mathbb{F}_n \triangleleft \triangleright$  pour parcourir le menu. Utilisez les boutons de réglage  $\overline{H}$   $\leq$   $\triangleright$  pour réaliser des modifications sur les éléments du menu sélectionné.

La résolution d'entrée et la fréquence de balayage verticale (FV) actuelles sont affichées au bas du menu OSD avec le numéro de version du microprogramme. Le fait de continuer à appuyer sur les boutons de fonction fera parcourir le menu complet.

Des descriptions détaillées pour chaque fonction du menu OSD sont données ci-dessous.

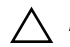

 AVERTISSEMENT: Le numéro de version affiché sur le menu OSD dans ce guide sert uniquement pour l'illustration. La version du microprogramme de votre moniteur peut avoir été mise à jour à une version ultérieure.
#### Figure 2-4. Contrôles

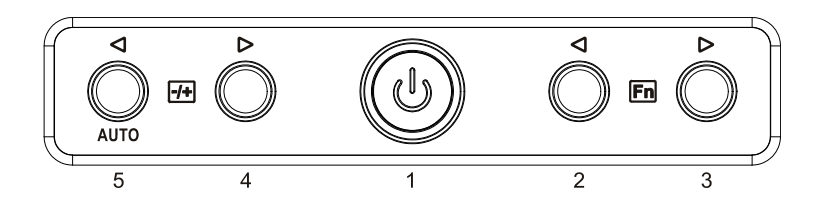

#### Tableau 2-5. Panneau de contrôle (Panneau avant du moniteur)

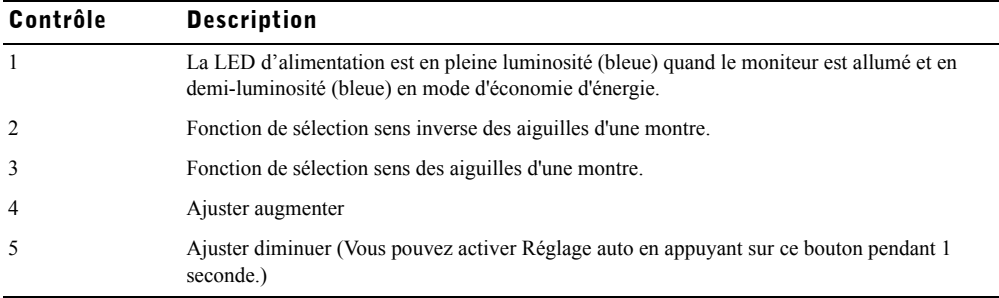

#### Tableau 2-6. Disposition de l'OSD

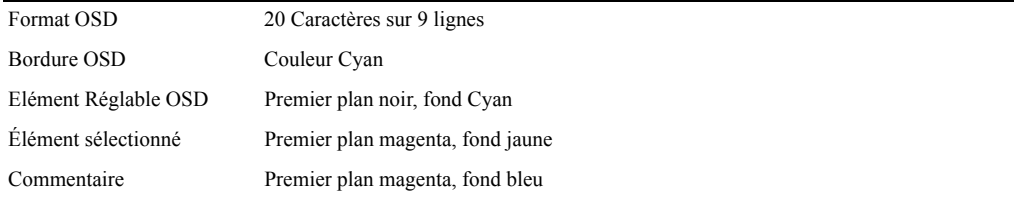

#### Figure 2-5. Affichage d'écran

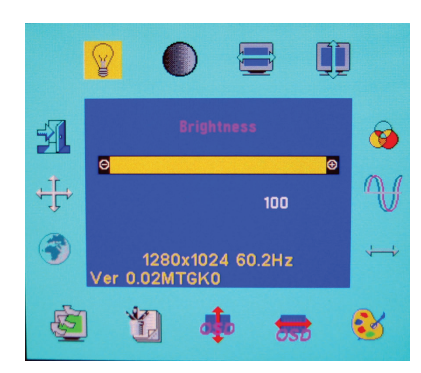

#### Tableau 2-7. Description de l'OSD

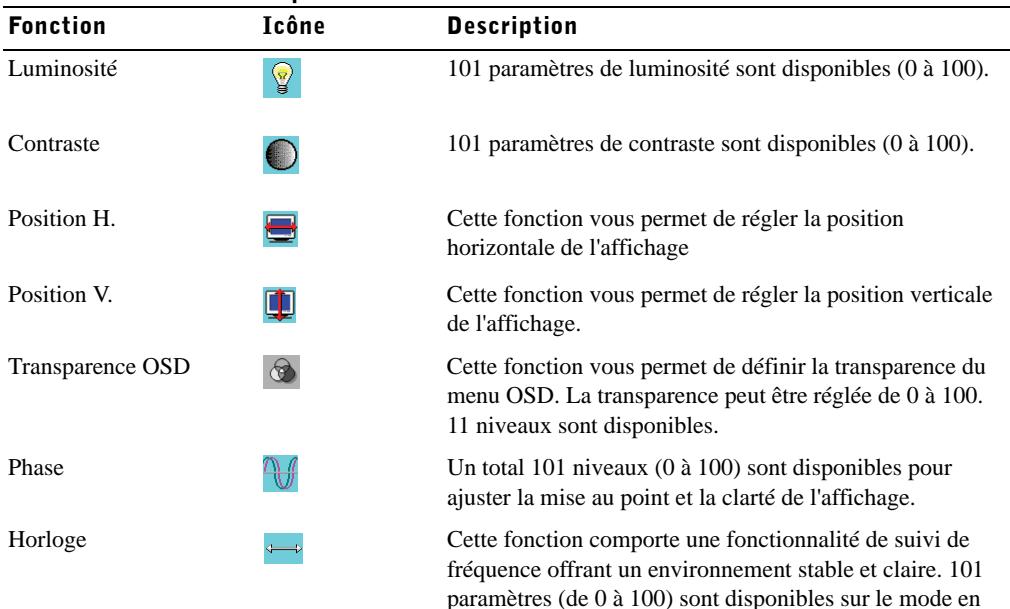

cours d'exécution. Les plages de réglage varient suivant les modes. Cette fonction enregistre le nombre dévié de cycles d'horloge entre la synchronisation d'entrée et la synchronisation supportée. La valeur de l'horloge ne doit

pas être "0" après le Réglage auto quand la synchronisation d'entrée est différente de la

synchronisation supportée.

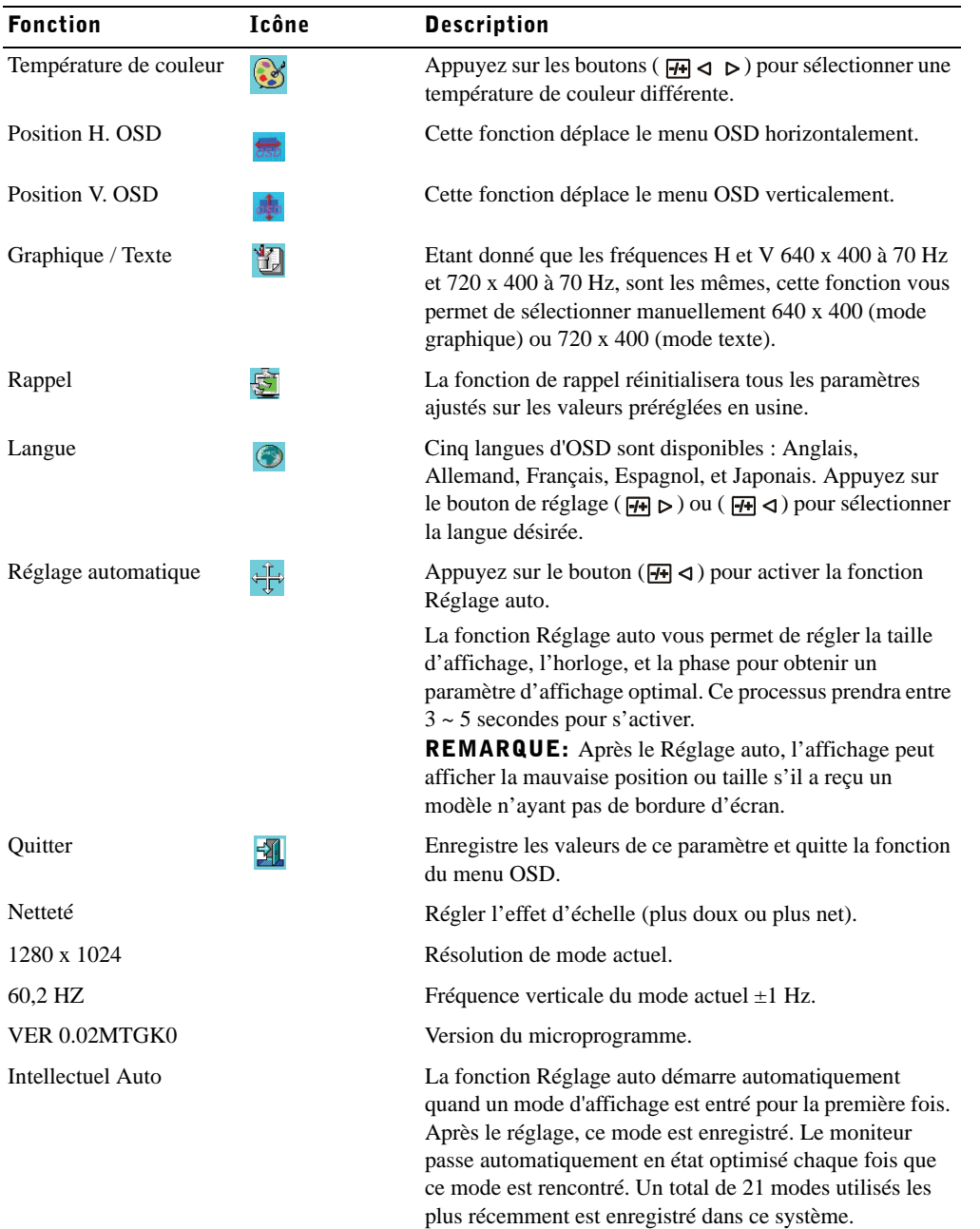

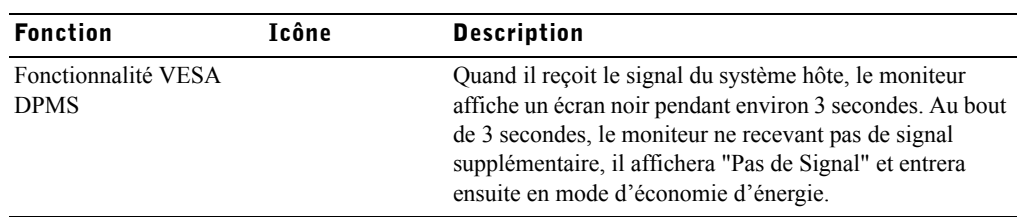

#### Tableau 2-8. Voyant LED

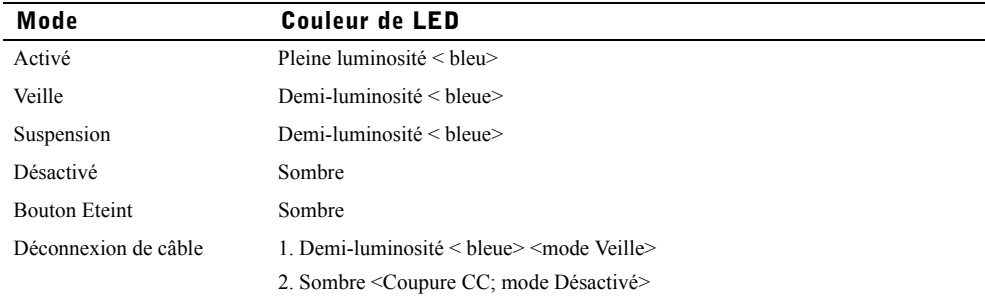

# Dépannage

AVERTISSEMENT: Ce produit prend en charge des modes VGA multiples. Ce moniteur à écran plat a été préréglé en usine avec les synchronisations VGA standard. Etant donné les différences de synchronisation qui existent entre les diverses cartes VGA sur le marché, il se peut que vous obteniez au départ un affichage instable ou pas claire lorsqu'un nouveau mode d'affichage ou une nouvelle carte VGA est sélectionnée.

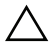

AVERTISSEMENT: L'optimisation de l'affichage ne peut être assurée si le mode que vous avez choisi n'est pas présent dans la liste.

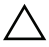

AVERTISSEMENT: Si le signal vidèo passe par une interface quand le signal est envoyè au moniteur, ce dispositif risque de limiter les modes vidèo disponibles.

### Problème : L'Affichage n'est pas clair ou instable.

Si l'affichage n'est pas claire ou instable, utilisez les procédures suivantes pour obtenir les meilleures performances d'écran plat pour les systèmes fonctionnant avec un système d'exploitation Microsoft<sup>®</sup> Windows<sup>®</sup>.

- 1 Entrez dans l'étape initiale pour fermer le système d'exploitation en cliquant sur le bouton Démarrer et en cliquant ensuite sur Arrêter.
- 2 Si des bandes verticales de "bruit noir" apparaissent, utilisez la fonction Horloge dans le menu OSD pour ajuster l'affichage jusqu'à ce que ces barres disparaissent.
- 3 Utilisez la fonction Phase pour ajuster l'écran du moniteur.
- 4 Cliquez sur Non dans Arrêter Windows pour retourner dans l'environnement normal du système d'exploitation.

Vous pouvez aussi utiliser la fonction Réglage auto pour ajuster le moniteur à écran plat. Consultez la section ["Régler le moniteur Affichage"](#page-35-0) à la [page 2-10](#page-35-0).

#### Problème : Rien ne s'affiche sur le moniteur à écran plat.

S'il n'y a pas d'affichage sur le moniteur à écran plat, procédez comme suit :

- 1 Assurez-vous que l'indicateur d'alimentation est allumé, que toutes les connexions sont correctes, et que le système fonctionne sous une synchronisation supportée. Voir la section "[Spécifications"](#page-28-0) pour plus d'informations.
- 2 Eteignez le moniteur à écran plat et rallumez-le. Appuyez sur le bouton de fonction  $\mathbf{F}_n \triangleleft$  ou  $\mathbf{F}_n$ et appuyez ensuite plusieurs fois sur le bouton de réglage  $\overline{H}$   $\triangle$  ou  $\overline{H}$   $\triangleright$ .
- 3 Si l'étape 2 ne fonctionne pas, connectez votre système à un autre moniteur externe (un moniteur TRC ou écran plat). Si votre système fonctionne correctement avec le moniteur externe, la synchronisation de sortie de la carte VGA est peut-être hors des limites de synchronisation du moniteur à écran plat. Essayez de changer par une synchronisation supportée, présente dans la liste de la section "Spécifications" ou remplacez la carte VGA et répétez les étapes 1 et 2.
- 4 Si les étapes ci-dessus ne corrigent pas le problème, faites appel au fabricant.

#### Problème : Message "Signal d'Entrée hors limites" dans l'OSD.

Si vous choisissez une synchronisation de sortie se trouvant à l'extérieur de la plage de synchronisation du moniteur à écran plat, l'OSD affichera le message "Signal d'entrée hors limites". Choisissez un autre mode supporté par le moniteur à écran plat. Voir la section ["Spécifications](#page-28-0)" pour les informations sur la synchronisation.

#### Problème : Message "Pas de Signal" dans l'OSD.

Vérifiez la connexion du câble vidéo au système hôte.

Dell™ PowerEdge™ Rack Console 17FP

# Flachbildschirm-Monitor - Bedienungsanleitung

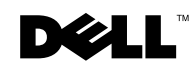

www.dell.com | support.dell.com

## **Erklärung zu "Hinweis", "Achtung" und "Warnung"**

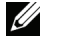

HINWEIS: Ein HINWEIS enthält wichtige Informationen zur optimalen Nutzung des Computers.

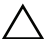

 $\bigwedge$  ACHTUNG: zeigt die Gefahr von Hardwareschäden und/oder Datenverlust an, falls die Anweisungen nicht befolgt werden.

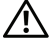

WARNUNG: zeigt die Gefahr von Sach- und (lebensgefährlichen) Personenschäden an

Modell 17FP

Dezember 2009 P/N MNPG9 Rev. A00

 $\mathcal{L}=\mathcal{L}=\mathcal{$ 

**Die in diesem Dokument enthaltenen Informationen können ohne Ankündigung geändert werden. © 2009 Dell Inc. Alle Rechte vorbehalten.**

Jedwede Reproduktion dieser Materialien ist ohne schriftliche Genehmigung der Dell Inc. strengstens untersagt.

In diesem Text erwähnte Marken: *Dell* und das *DELL*-Logo sind Marken der Dell Inc.; *Microsoft* und *Windows* sind Marken oder eingetragene Marken der Microsoft Corporation in den Vereinigten Staaten und/oder anderen Ländern.

Andere in diesem Dokument erwähnte Marken oder Handelsbezeichnungen beziehen sich entweder auf diejenigen, die das Eigentumsrecht an den Namen oder Marken beanspruchen, oder deren Produkte. Die Dell Inc. streitet jedweden proprietären Interessen an Marken und Markennamen, die nicht ihr eigen sind, ab.

# Inhalt

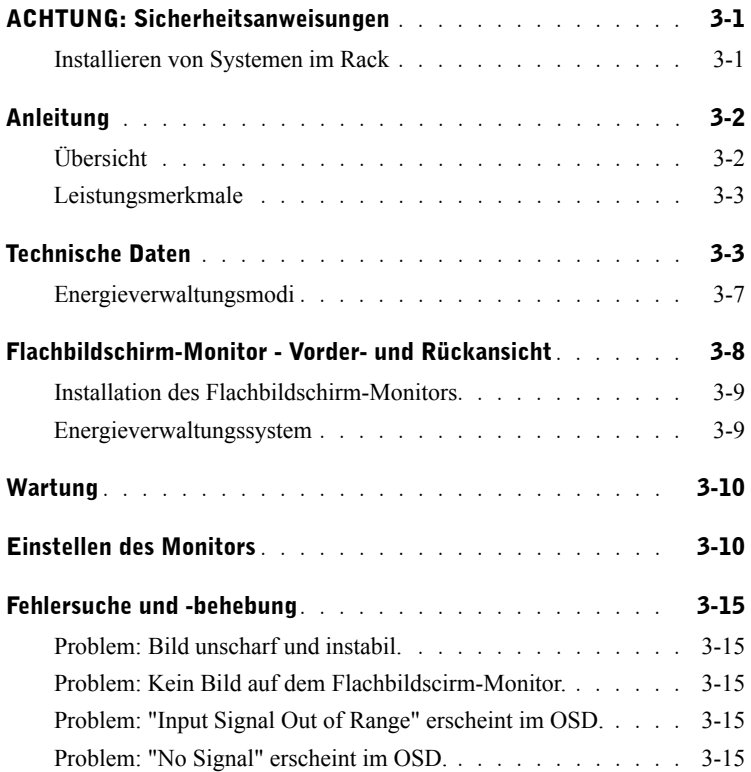

#### Inhalt

# $\triangle$ ACHTUNG: Sicherheitsanweisungen

Die folgenden Sicherheitsanweisungen dienen zu Ihrer eigenen Sicherheit, und sie sollen helfen, Schäden am System und an der Arbeitsumgebung zu vermeiden. Ausführliche Sicherheitsinformationen finden Sie in der Sicherheitsdokumentation, die Sie zusammen mit Ihrem System erhalten haben.

### WICHTIGER HINWEIS FÜR DIE BENUTZUNG IN GESUNDHEITLICHEN EINRICHTUNGEN:

Dell-Produkte sind keine medizinischen Geräte, und sie sind weder UL- oder IEC 60601 gelistet noch entsprechend gelistet. Daher müssen Sie mit den Produkten einen Mindestabstand von 1,80 m zu Patienten einhalten und dürfen sie nicht so verwenden, dass ein Patient direkten oder indirekten Kontakt damit hat.

### Installieren von Systemen im Rack

Beachten Sie die folgenden Vorsichtshinweise zur Stabilität des Racks und zur Sicherheit. Spezielle Warnhinweise und Sicherheitsvorkehrungen finden Sie auch in der Dokumentation zur Rack-Installation und zum Rack.

Systeme sind die einzelnen Komponenten in einem Rack. Daher kann eine "Komponente" sowohl ein System als auch ein beliebiges Peripheriegerät oder eine zusätzliche Hardware sein.

 $\wedge$  ACHTUNG: Wenn Komponenten ohne die vorderen und seitlichen Stützen in das Rack eingesetzt werden, kann es umkippen. Unter Umständen besteht dann Verletzungsgefahr. Daher sollten Sie immer erst die Stützen installieren, bevor Sie die Komponenten im Rack einbauen.

Wenn sich das System/die Komponenten in einem Rack befinden, sollten Sie immer nur jeweils eine Komponente auf den Schienen herausziehen. Durch das Gewicht von mehr als einer herausgezogenen Komponente kann das Rack umkippen und unter Umständen Verletzungen verursachen.

- HINWEIS: Ihr System ist als Komponente für den Einbau in einem Rack-Gehäuse mit dem Rack-Zubehör für Kunden sicherheitszertifiziert, wenn sowohl das Rack-Gehäuse als auch das -Zubehör für Ihr System vorgesehen ist. Die Sicherheit der Installation des Systems und Rack-Zubehörs in anderen Rack-Gehäusen wurde bisher von keiner Sicherheitsbehörde geprüft. Es liegt in Ihrer Verantwortung, die Sicherheit und Eignung der endgültigen Gerätekonfiguration und des Rack-Zubehörs im Gehäuse von einer zertifizierten Sicherheitsbehörde prüfen zu lassen. Der Hersteller übernimmt keine Haftung und Gewährleistung hinsichtlicher dieser Gerätekombinationen.
- Rack-Zubehör für Systeme müssen von ausgebildeten Fachleuten installiert werden. Wenn Sie das Zubehör in anderen Racks verwenden, stellen Sie sicher, dass das Rack den technischen Daten entspricht.
- $\wedge$  ACHTUNG: Transportieren Sie ein Rack nicht alleine. Aufgrund der Größe und des Gewichts des Racks sind dazu mindestens zwei Personen erforderlich.

# $\triangle$ ACHTUNG: Sicherheitsanweisungen *(Fortsetzung)*

- Bevor Sie am Rack arbeiten, sollten Sie sicherstellen, dass die Stützen befestigt sind, und dass das gesamte Gewicht des Racks auf dem Boden ruht. Bevor Sie am Rack arbeiten, sollten Sie bei einzelnen Racks die vorderen und seitlichen Stützen und bei mehreren verbundenen Racks die vorderen Stützen installieren.
- Beginnen Sie beim Einsetzen der Komponenten von unten, und setzen Sie das schwerste Teil zuerst ein.
- Stellen Sie sicher, dass das Rack eben steht, bevor Sie eine Komponente aus dem Rack herausziehen.
- Achten Sie darauf, dass der AC-Versrogungsstromkreis, über den das Rack mit Strom versorgt wird, nicht überlastet wird. Die Gesamtlast des Racks sollte 80 % des Versorgungsstromkreises nicht übersteigen.Prüfen Sie die Spannungsangaben, bevor Sie die Geräte an das Stromnetz anschließen, um sicherzustellen, dass die erforderliche Spannung und Frequenz mit denen der verfügbaren Stromquelle übereinstimmen.
- Nutzen Sie keine beschädigten Netzkabel. Nutzen Sie ausschließlich 40 W-Stromquellen (Liteon PA-1041-Serie)
- Stellen Sie sicher, dass ein ausreichender Luftstrom die Komponenten im Rack kühlen kann.
- Stellen Sie sich beim Reparieren von Komponenten in einem Rack nicht auf eine Komponente, und treten Sie nicht darauf.
- Bei GERÄTEN MIT NETZSTROMVERSORGUNG, muss sich die Netzsteckdose in der Nähe des Geräts befinden und leicht zugänglich sein.

# Anleitung

### Übersicht

In dieser Bedienungsanleitung wird der hoch auflösende 17-Zoll-Flachbildschirm-Farbmonitor beschrieben. Dieser Flachbildschirm-Farbmonitor entspricht dem neuesten Stand der LCD-Technologie. Er ist leistungsstark und gibt keine Strahlung ab. Dieses Produkt hat einen 15 poligen D-Sub-VGA-Anschluss, und es unterstützt 28 VESA-Modi, VESA DPMS-Energieverwaltugn und die Plug-and-Play-Funktion. Es hat ein Platz sparendes Design, das im Vergleich zu einem herkömmlichen CRT-Monitor nicht viel Raum im Rack einnimmt. Außerdem verbraucht der Flachbildschirm weniger Strom.

### Leistungsmerkmale

Dieses Produkt zeichnet sich durch die folgenden Leistungsmerkmale aus:

| Leistungsmerkmal                                | <b>Beschreibung</b>                                                                          |
|-------------------------------------------------|----------------------------------------------------------------------------------------------|
| Optimale Auflösung und<br>Bildwiederholfrequenz | 1280 x 1024 bei 60 Hz                                                                        |
| Bildschirmtyp                                   | Aktivmatrix-Dünnfilmtransistor (Thin Film Transistor; TFT)<br>Flüssigkkristall-Display (LCD) |
| Aktiver Bildschirmbereich                       | 337,9 mm x 270,3 mm (13,3 Zoll x 10.64 Zoll)                                                 |
| Abmessungen                                     | 358,5 mm x 17,5 mm x 296,5 mm                                                                |
| (Breite x Länge x Höhe)                         | $(14.1 \text{ Zoll x } 0.689 \text{ Zoll x } 11.67 \text{ Zoll})$                            |
| Gewicht (nur LCD-Display)                       | $2,0 \text{ kg} (4,41 \text{ lbs})$                                                          |

Tabelle 3-1. Leistungsmerkmale

# <span id="page-48-0"></span>Technische Daten

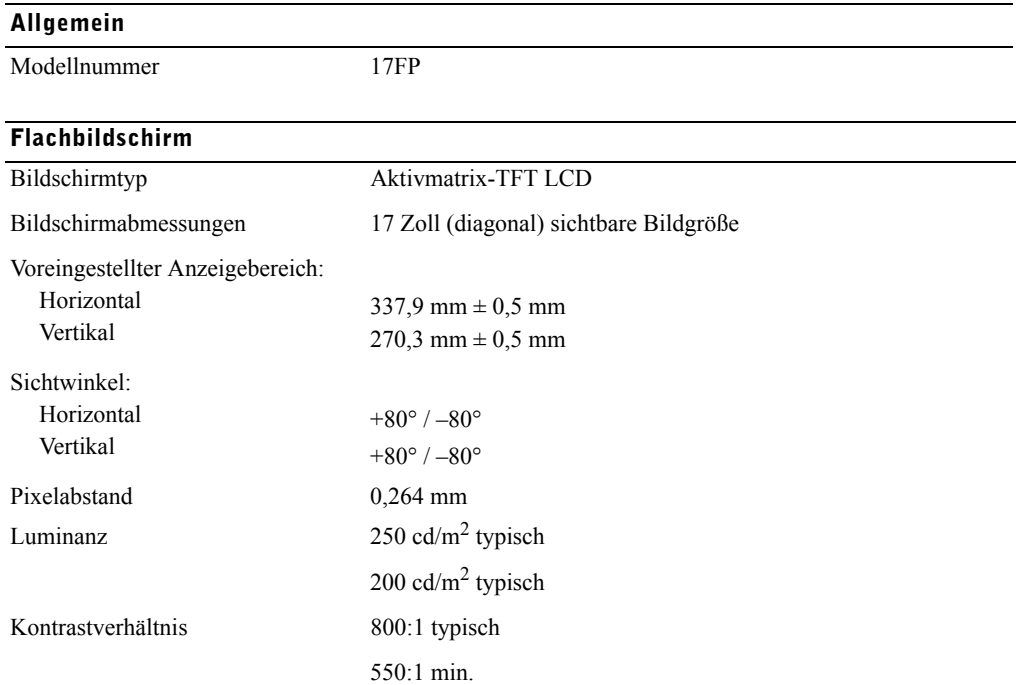

#### Tabelle 3-2. Technische Daten

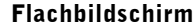

Beschichtung Antiblend-Beschichtung

Hintergrundlicht CCFL <2> Edge-Light-System

#### Auflösung

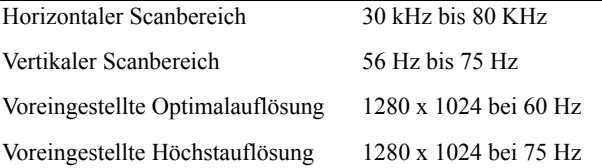

#### Unterstütztes Timing

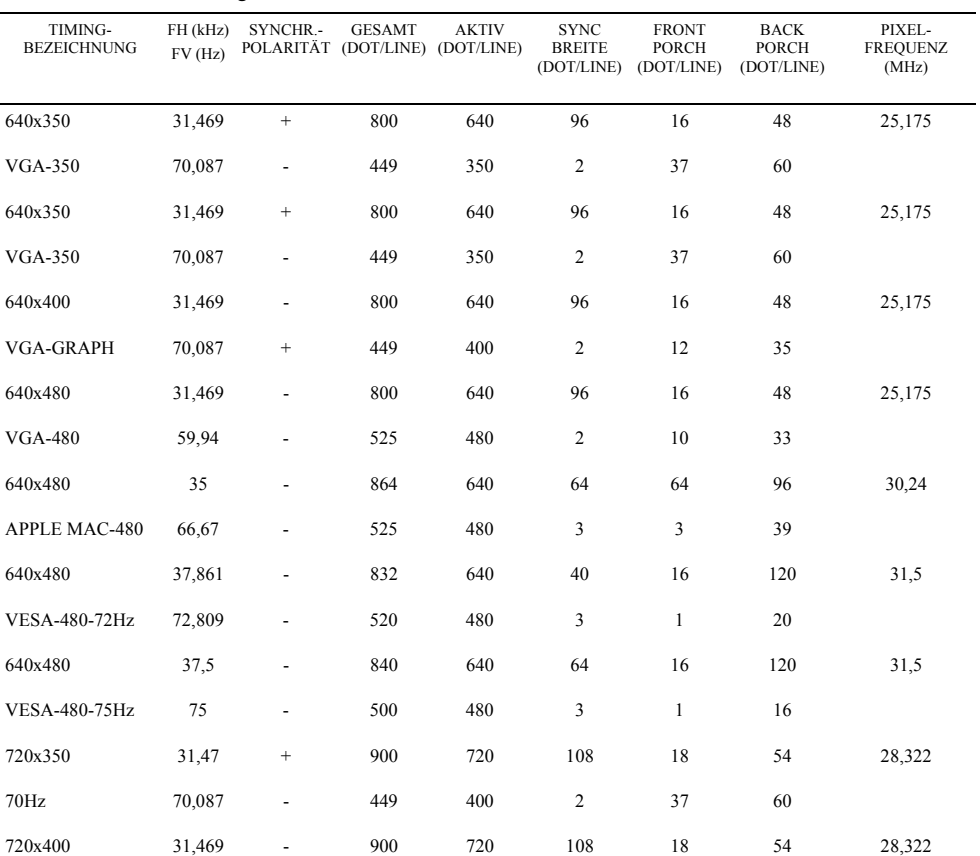

#### Unterstütztes Timing

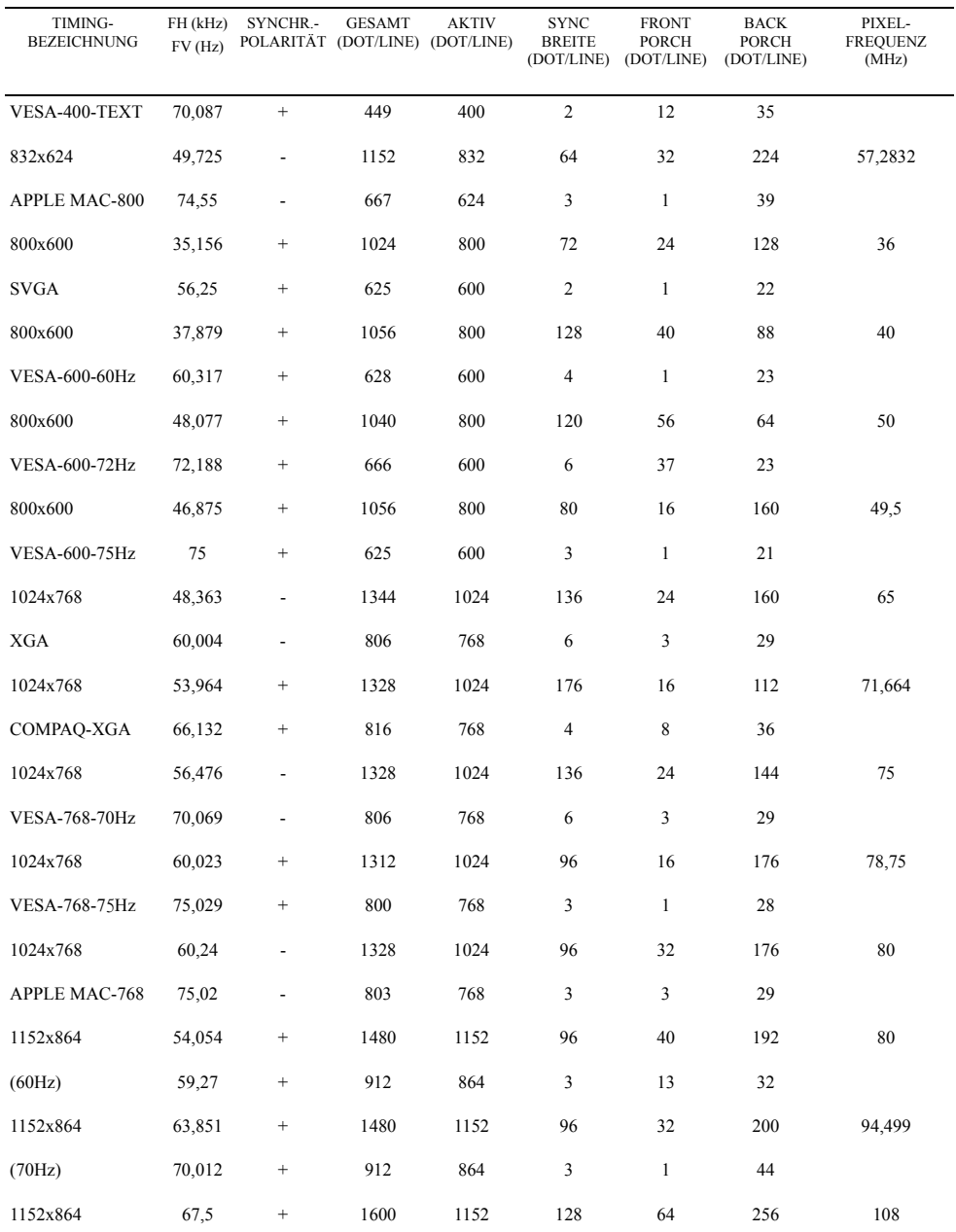

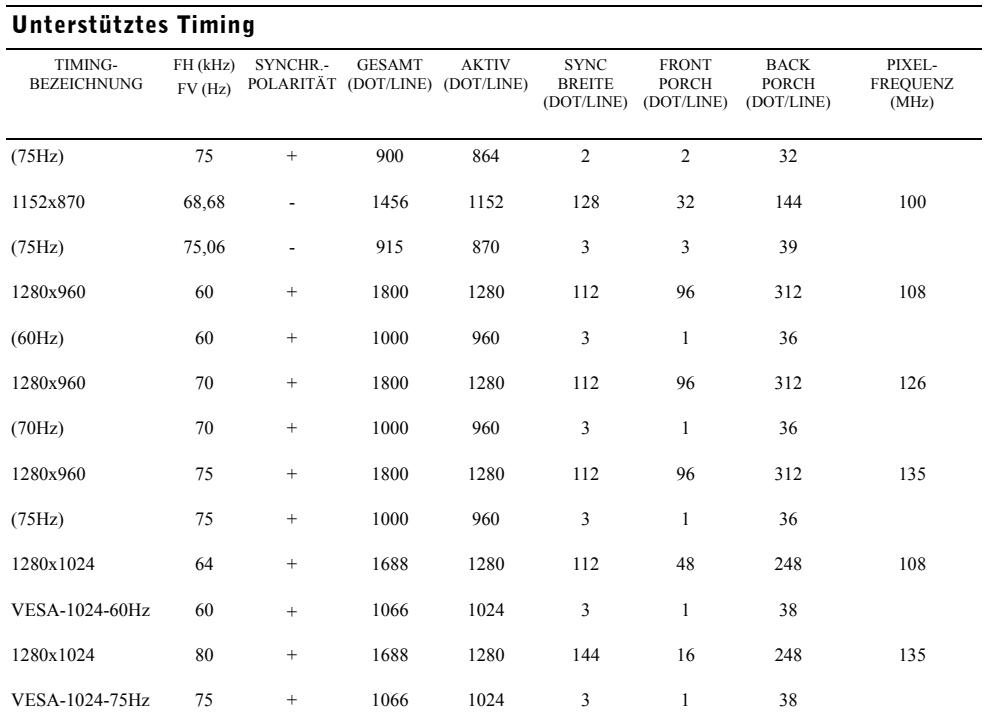

HINWEIS: 640 x 350, 70 Hz ist kein Vollbildmodus.

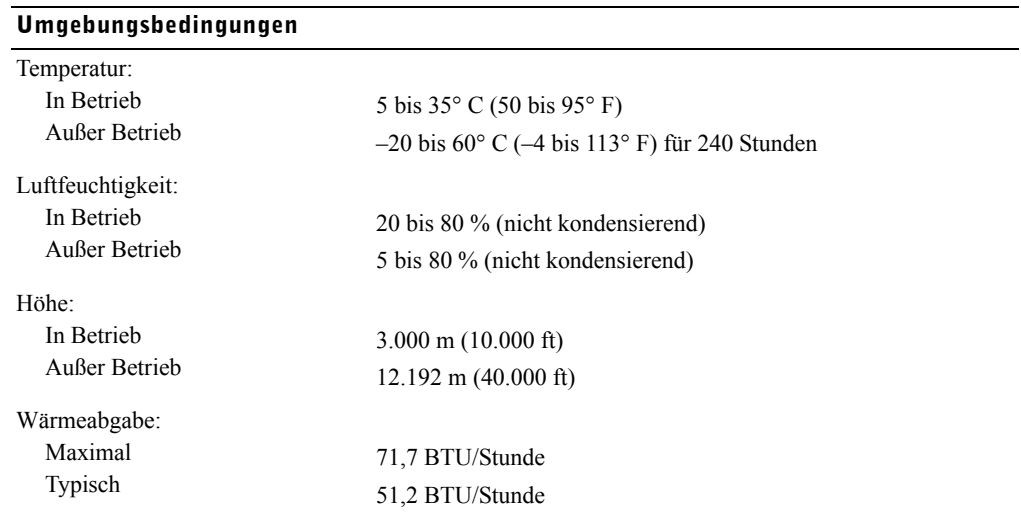

#### Energieverwaltungsmodi

Wenn in Ihrem System eine mit VESA DPMS kompatible Grafikkarte und Software installiert sind, kann der Monitor automatisch den Stromverbrauch senken, wenn er nicht benutzt wird. Sobald eine Eingabe über die Tastatur, Maus oder ein anderes Eingabegerät erfolgt, wird der Monitor automatisch "aufgeweckt". In [Tabelle 3-3](#page-52-0) wird der Stromverbrauch und die Signale für diese automatische Energiesparfunktion aufgeführt.

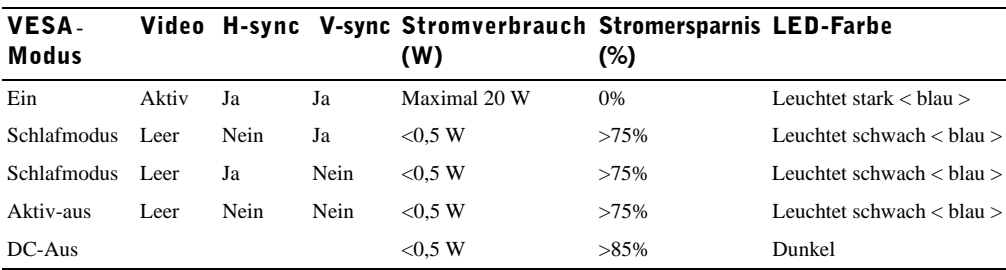

<span id="page-52-0"></span>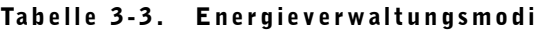

#### Abbildung 3-1. Pin-Belegung

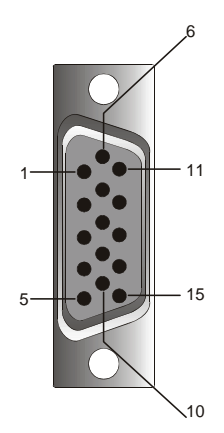

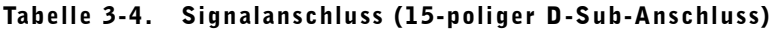

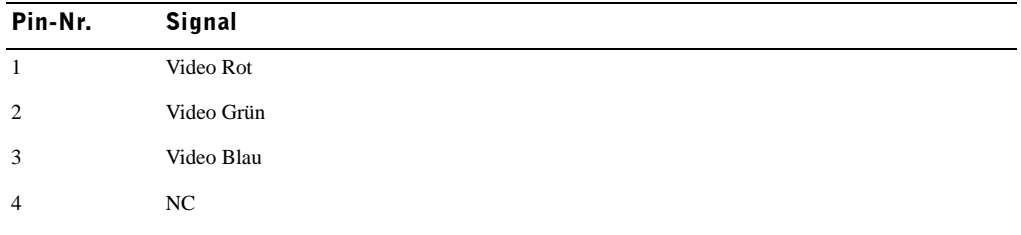

| Pin-Nr. | <b>Signal</b>                      |
|---------|------------------------------------|
| 5       | Logische Masse                     |
| 6       | Masse - Video Rot                  |
| 7       | Masse - Video Grün                 |
| 8       | Masse - Video Blau                 |
| 9       | <b>VCC</b>                         |
| 10      | Erkennung des VGA-Kabelanschlusses |
| 11      | NC                                 |
| 12      | SDA (DDC1/2B)                      |
| 13      | Horizontale Synchr.                |
| 14      | Vertikale Synchr.                  |
| 15      | SCL (DDC2B)                        |

Tabelle 3-4. Signalanschluss (15-poliger D-Sub-Anschluss) (Fortsetzung)

## Flachbildschirm-Monitor - Vorder- und Rückansicht

Abbildung 3-2. Vorderansicht

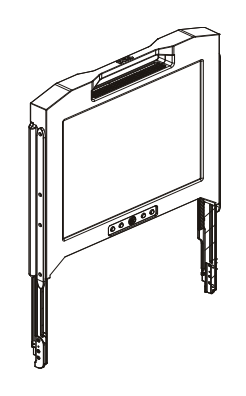

#### Abbildung 3-3. Rückansicht

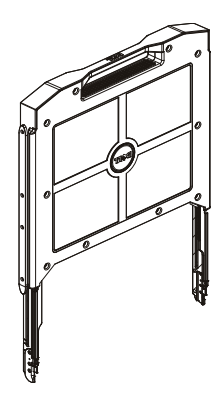

#### Installation des Flachbildschirm-Monitors

Führen Sie zum Installieren des Flachbildschirm-Monitors die folgenden Schritte aus.

- Stellen Sie sicher, dass der Monitor am Stromnetz angeschlossen ist. Siehe *Rack-Installationsanleitung*.
- Ziehen Sie das Flachbildschirm-Tray heraus, bis es einrastet. Fassen Sie den Monitor am Griff an, und drehen Sie ihn in einen Winkel von 90°.
- Drücken Sie auf die Ein/Aus-Taste, um den Monitor einzuschalten. Siehe [Abbildung 3-4](#page-56-1) und [Tabelle 3-5](#page-56-0).
- Um die Höhe zu ändern, greifen Sie den Monitor an beiden Seiten, und ziehen Sie ihn mit beidseitig gleichmäßiger Kraft nach oben oder nach unten.

#### Energieverwaltungssystem

Dieser Flachbildschirm-Monitor entspricht dem Energieverwaltungsstandard VESA DPMS (Version 11). Die VESA DPMS-Norm sieht vier Energiesparmodi vor, bei denen horizontale und vertikale Synchronisierungssignale erkannt werden. Informationen zum Stromverbrauch in den verschiedenen Energiesparmodi finden Sie in [Tabelle 3-3](#page-52-0).

Wenn sich der Monitor in einem Stromsparmodus befindet leuchtet die LED-Anzeige nur mit halber Stärke.

## Wartung

 $\wedge$  ACHTUNG: Öffnen Sie nicht das Monitorgehäuse. Anderenfalls besteht Stromschlaggefahr. Der Monitor kann nicht vom Benutzer gewartet werden. Der Monitor kann vom Benutzer lediglich gereinigt werden.

 $\wedge$  ACHTUNG: Trennen Sie den Monitor vor dem Reinigen vom Stromnetz.

- Verwenden Sie zum Reinigen des Bildschirms ein weiches, sauberes und leicht mit Wasser oder Isoproypl-Alkohol angefeuchtetes Tuch.
- Verwenden Sie zum Säubern des Gehäusees ein leicht mit einer milden Seife angefeuchtetes Tuch.
- Bei hartnäckigen Flecken auf dem Gehäuse können Sie etwas Isopropyl-Alkohol verwenden. Verwenden Sie kein Benzol, Verdünner, Ammoniak und Scheuermittel.

## <span id="page-55-0"></span>Einstellen des Monitors

Der Flachbildschirm-Monitor verfügt über ein intuitives Benutzerführungsmenü (OSD), mit dem Sie die Monitoreinstellungen schnell und einfach konfigurieren können.

Dieses Modell verfügt über vier Bedientasten, die sich unter dem Monitorbildschirm befinden. Drücken Sie auf die Funktionstasten, um das in [Abbildung 3-5](#page-57-0) dargestellte OSD-Hauptmenü aufzurufen. Mit den Funktionstasten  $\mathbb{F}_n \triangleleft \triangleright$  können Sie durch das Menü scrollen. Mit den Einstelltasten  $\mathbb{F}_n \triangleleft \triangleright$  können Sie bei den jeweiligen Menüeinträgen die Einstellungen andern.

Die aktuelle Bildauflösung und vertikale Scanfrequenz (FV) werden am unteren Rand des OSD-Menüs neben der Nummer der Firmware-Version angezeigt. Durch ein wiederholtes Drücken auf die Funktionstasten können Sie das gesamte Menü durchblättern.

Eine ausführliche Beschreibung der einzelnen Funktionen im OSD-Menü finden Sie im folgenden Abschnitt.

 $\triangle$  **ACHTUNG:** Die in diesem Benutzerhandbuch im OSD-Menü angezeigte Versionsnummer dient nur zu Illustrationszwecken. Möglicherweise wurde die Firmware Ihres Monitors bereits aktualisiert.

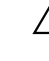

#### <span id="page-56-1"></span>Abbildung 3-4. Bedientasten

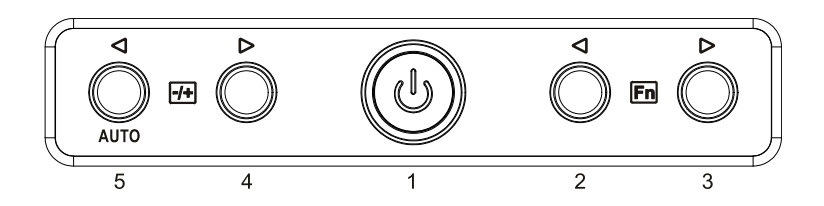

#### <span id="page-56-0"></span>Tabelle 3-5. Bedienfeld (Monitorvorderseite)

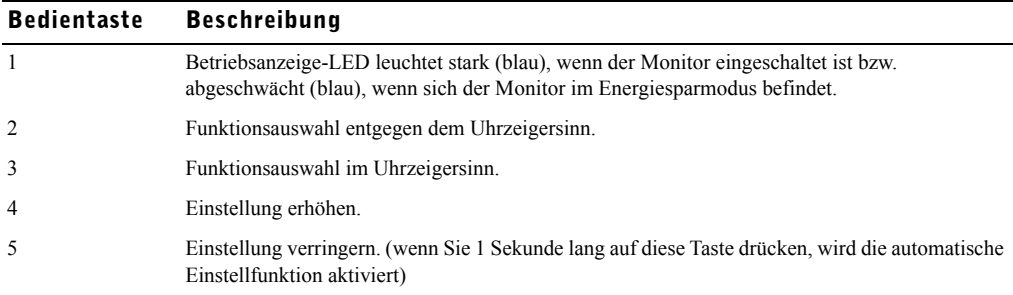

#### Tabelle 3-6. Layout des OSD-Menüs

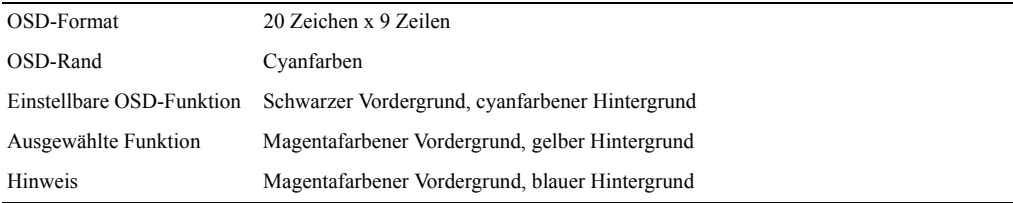

<span id="page-57-0"></span>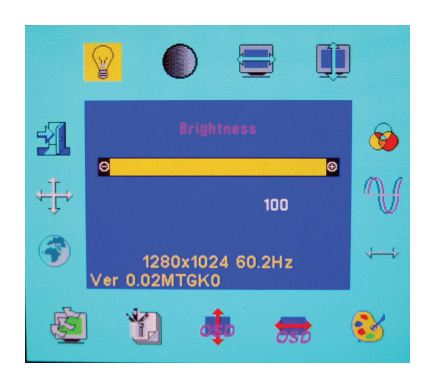

#### Tabelle 3-7. Beschreibung des OSD-Menüs

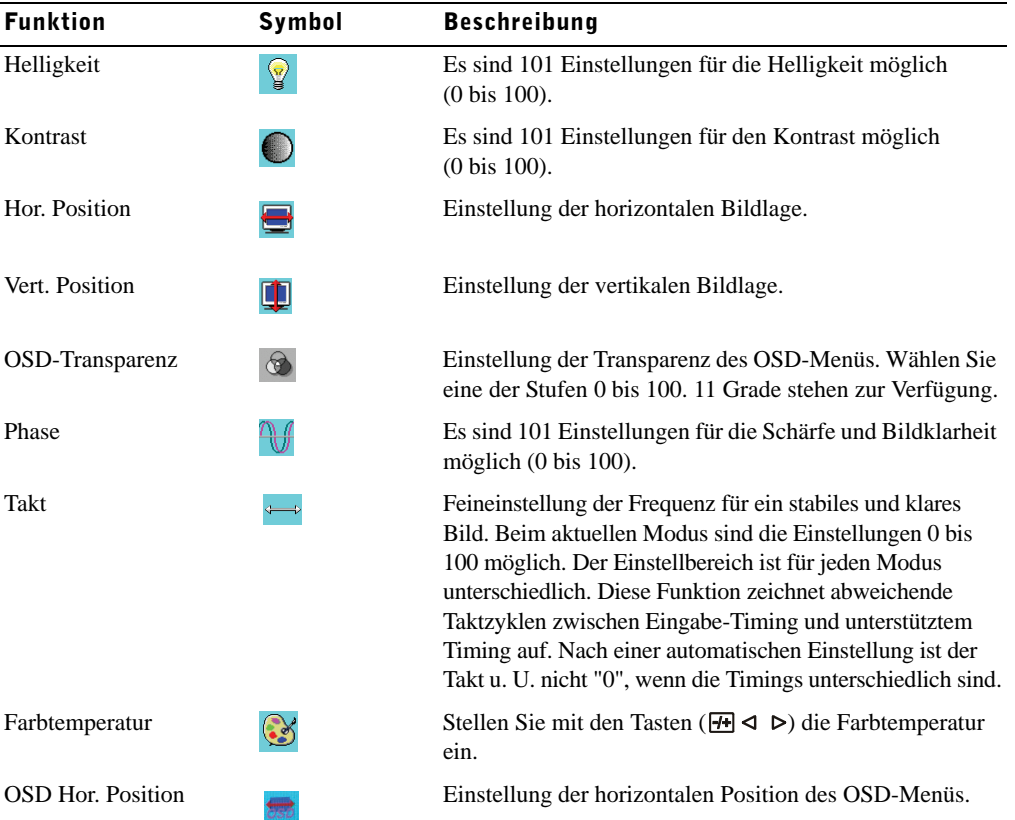

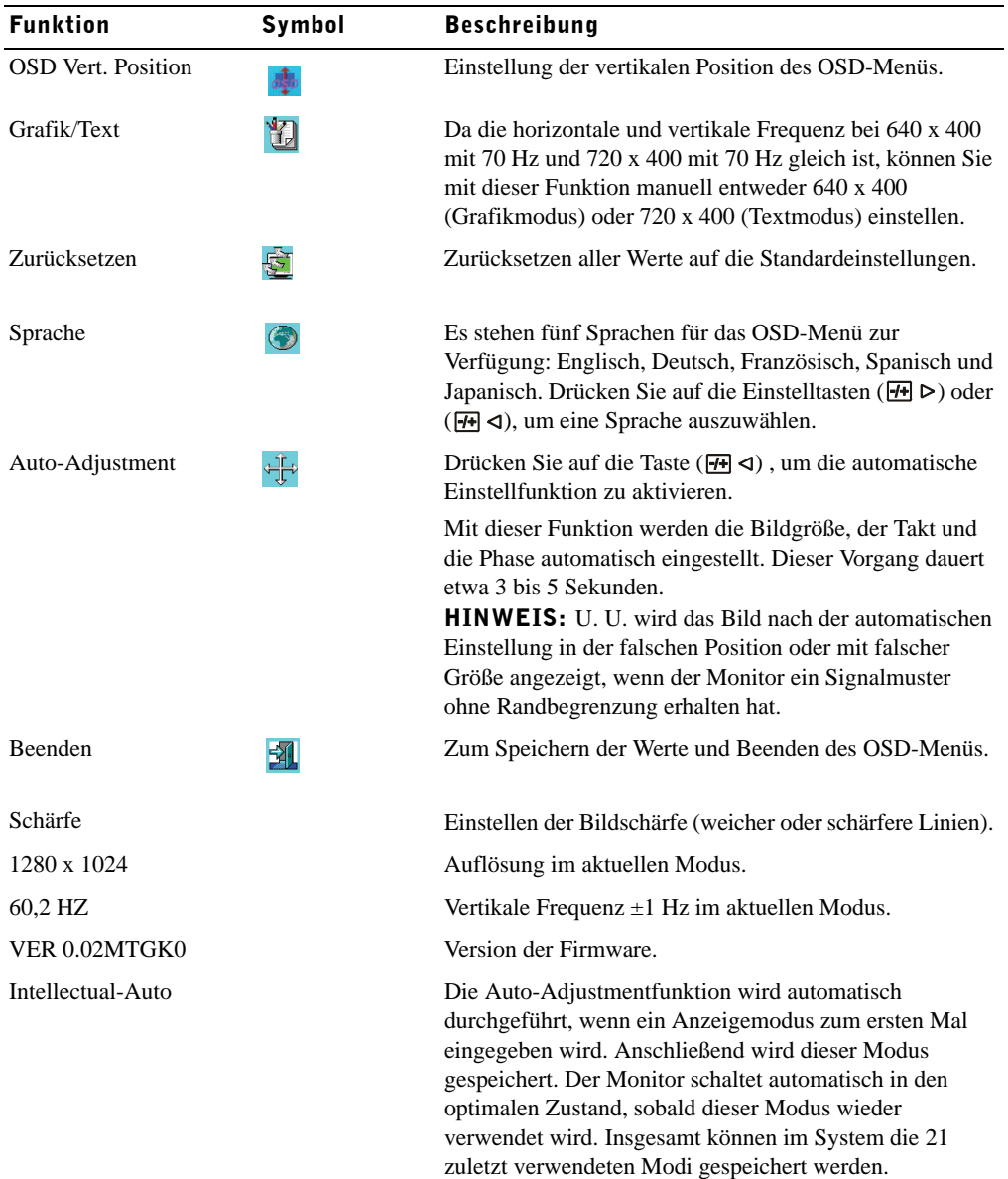

#### Tabelle 3-8. LED-Anzeigen

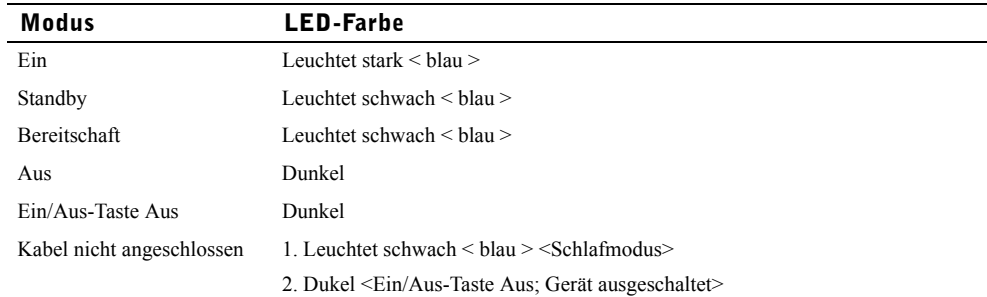

## Fehlersuche und -behebung

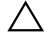

ACHTUNG: Dieses Produkt unterstützt mehrere VGA-Modi. Der Flachbildschirm- Monitor wurde werkseitig mit Standard-VGA-Timings voreingestellt. Die Unterschiede beim Ausgangs-Timing der verschiedenen VGA-Karten können eventuell dazu führen, dass Sie zunächst ein instabiles und unscharfes Bild sehen, wenn ein neuer Display-Modus oder eine neue VGAKarte ausgewählt wird.

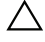

ACHTUNG: Wenn das Videosignal über die Schnittstelle eines anderen Geräts zum Monitor gesendet wird, kann die Anzahl der verfügbaren Videomodi durch dieses Gerät beschränkt werden.

ACHTUNG: Wenn das Videosignal über ein anderes Gerät zum Monitor gesendet wird, kann die Anzahl der verfügbaren Videomodi durch dieses Gerät beschränkt werden.

#### Problem: Bild unscharf und instabil.

Gehen Sie wie folgt vor, um bei Systemen mit Microsoft<sup>®</sup> Windows<sup>®</sup> eine optimale Leistung zu erhalten:

- 1 Führen Sie den ersten Schritt zum Herunterfahren des Betriebssystems durch (klicken Sie auf die Taste 'Start' und dann auf 'Herunterfahren').
- 2 Stellen Sie im OSD-Menü den Takt ein, um eventuell auftretende vertikale Streifen zu beseitigen.
- 3 Stellen Sie die Phase ein, um das Monitorbild zu verbessern.
- 4 Klicken Sie nun auf 'Nein', um in die normale Windows-Betriebssystemumgebung zurückzugelangen.

Sie können den Flachbildschirm-Monitor auch mit der Auto-Adjustment-Funktion einstellen. Siehe "[Einstellen des Monitors](#page-55-0)" auf [Seite 3-10](#page-55-0).

#### Problem: Kein Bild auf dem Flachbildscirm-Monitor.

Erscheint auf dem Flachbildschirm-Monitor kein Bild, gehen Sie wie folgt vor:

- 1 Stellen Sie sicher, dass die Betriebsanzeige-LED leuchtet, sämtliche Kabel richtig angeschlossen sind und das System mit dem richtigen Timing arbeitet. Weitere Informationen dazu finden Sie im Abschnitt ["Technische Daten](#page-48-0)".
- 2 Schalten Sie den Flachbildschirm-Monitor aus und anschließend wieder ein. rücken Sie auf die Funktionstaste  $\overline{Fn} \triangleleft$  oder  $\overline{Fn} \triangleright$ , und drücken Sie mehrmals auf die Einstelltasten  $\overline{Fn} \triangleleft$  oder  $\overline{Fn} \triangleright$ .
- 3 Bleibt Schritt 2 ohne Erfolg, schließen Sie Ihr System an einen anderen externen Monitor an (CRToder Flachbildschirm-Monitor). Wenn Ihr PC-System mit einem externen CRT-Monitor richtig funktioniert, liegt das Ausgangs-Timing der VGA-Karte möglicherweise außerhalb des Synchronbereiches des Flachbildschirm-Monitors. Wählen Sie einen anderen Modus (siehe Anhang), oder tauschen Sie die VGA-Karte aus, und wiederholen Sie Schritt 1 und 2.
- 4 Besteht das Problem nach Durchführung der genannten Schritte weiter, wenden Sie sich an den Hersteller.

#### Problem: "Input Signal Out of Range" erscheint im OSD.

Falls Sie ein Ausgangs-Timing ausgewählt haben, das außerhalb des Synchronbereiches des Flachbildschirm-Monitors liegt, erscheint im OSD die Meldung "Input Signal Out of Range". Wählen Sie einen anderen Modus, der vom Flachbildschirm-Monitor unterstützt wird. Weitere Informationen zum Timing finden Sie im Abschnitt "[Technische Daten"](#page-48-0).

#### Problem: "No Signal" erscheint im OSD.

Überprüfen Sie den Anschluss des Videokabels an das Hostsystem.

Dell™ PowerEdge™ ラックコンソール 17FP

# フラットパネルモニタ ユーザーズガイド

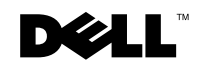

www.dell.com | support.dell.com

### 注、注意、および警告

■ 注: メモとは、コンピュータをより使いやすくするための重要な情報を指します。

注意: 注意は、指示に従わないとハードウェアが損傷したりデータが失われる危険が あることを示しています。

╱ 警告:警告は、物的損害、人的傷害、もしくは死につながる潜在性を意味します。

#### 本文書に含まれる情報は、予告なく変更されることがあります。 **© 2009 Dell Inc.** 版権所有

Dell Inc. 社の書面による許諾を受けることなく、どのような形態であっても、本書を複製することは固く禁 じられています。

本書で使用されている商標 : *Dell* および *DEL*L ロゴは Dell Inc. 社の商標であり、*Microsoft* および *Windows* は 米国またはその他の国における商標または登録商標です。

本書で使用されているその他の商標および製品名はそれぞれの所有者に帰属しています。 Dell Inc. は他社の 所有する商標や製品名の所有権をすべて放棄します。

#### モデル 17FP

 $\_$ 

2009 年 12 月 P/N MNPG9 改訂版 A00

# 目次

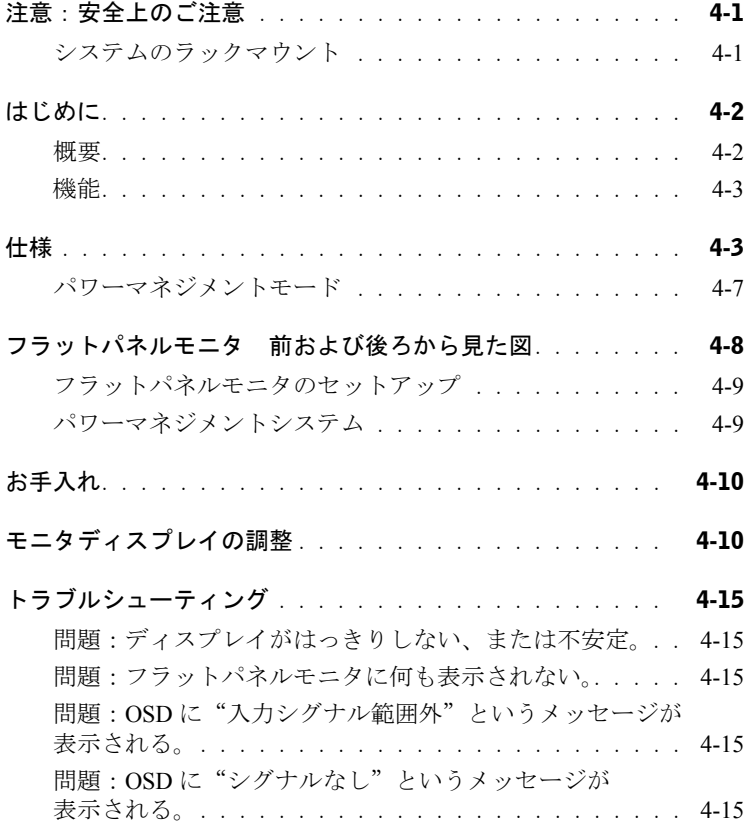

### 目次

# $\triangle$  注意:安全上のご注意

以下の安全上のガイドラインをお読みになり、自己の安全とシステムの安全を確保 してください。より完全な安全情報については、お使いのシステムに付属の安全文書 を参照してください。

#### 医療環境における使用に関する重要な注意:

Dell 製品は医療装置ではなく、UL または IEC 60601 (または同等規格)に準拠して いません。このため、患者の 6 フィート以内、または直接的または間接的に患者に接 触する方法で使用することはできません。

#### システムのラックマウント

ラックの安定性と安全性について、以下の注意事項をお読みください。また、特定の 警告及び(または)注意事項及び手順について、システム及びラックに付属のラッ ク取付に関する文書も参照してください。

システムはラックに対しコンポーネントとして見なされます。"コンポーネント"に は、システムやその他の周辺機器、ハードウェアなども含まれます。

注意: システムをラックに取り付ける際、前面および側面に安定器を使用しないと、 状況によってはラックが倒れ、怪我などの原因となることがあります。 このため、コ ンポーネントをラックに取り付ける前に、必ず安定器を取り付けてください。

システムやコンポーネントをラックに取り付けた後は、マウントレールから一度に 1つ以上のコンポーネントを引き出さないようご注意ください。 1つのコンポーネ ント以上の重さがかかると、ラックが倒れ、重大な怪我につながる恐れがあります。

- メモ:お使いのシステムは、そのシステム向けに設計されたラックキャビネッ トとカスタマーラックキットを使用した場合、ラック内で使用するコンポーネ ントとして安全認可を受けています。その他のラックキャビネットへのシステ ム及びラックキットの取り付けは、安全機構による認可を受けていません。最終 的なキャビネット内のシステムとラックキットの組み合わせについて認定され た安全機構により評価を受けることは、お客様自身の責任となります 製造元は これらの組み合わせについて、一切の保証や責任を負いかねますのでご了承く ださい。
- システムラックキットは経験のあるサービス技師により取り付けが行われるよ う設計されています。キットをその他のラックに取り付ける場合は、そのラック が仕様を満たすよう確保してください。

#### 注意: ラックはお客様ご自身で移動させないでください。 ラックの高さと重量につ き、最低でも二人で作業を行う必要があります。

# $\triangle$  注意:安全上のご注意 *(続く)*

- ラックをお取り扱いになる前に、安定器がラックに固定され、床まで達してお り、ラックの全重量が床にかかっていることを確認してください。1つのラック に前面及び側面の安定器を取り付けてください。複数ラックの場合は、ラック で作業を行う前に前面安定器を取り付けてください。
- ラックには必ず下から上へと取り付けを行い、一番重い物を最初に取り付けて ください。
- ラックからコンポーネントを伸ばす前に、ラックが均等で、安定していること を確認してください。
- ラックに給電するAC電源の分岐回路に過重電流を流さないでください。ラック の全負荷が分岐回路定格の80パーセントを超えないようご注意ください な電圧と周波数が利用可能な電源に適合しているか確認するため、設備を電源 に接続する前に電圧定格を確認してください。
- 電源ケーブルが損傷している場合、き k 胃の電源ケーブルを使用しないでくだ さい。 40W の電源装置で(Liteon PA-1041 シリーズ)のみ使用してください。
- ラックのコンポーネントに適切な通気を与えてください。
- ラックのコンポーネントを修理する際は、その他コンポーネントを踏んだり、 乗ったりしないようご注意ください。
- プラグ着脱可能な設備については、ソケット出力をその設備近くに設置し、簡 単にアクセスできるようにしてください。

### はじめに

#### 概要

本製品は 17 インチ、高解像度のカラーフラットパネルモニタです。このフラットパネ ルモニタは最新のフラットパネルモニタ技術を駆使しており、放射線のない高性能な 製品をお届けします。本製品は D-Sub 15 ピン VGA コネクタを使用し、28 VESA モー ド、VESA DPMS パワーマネジメント、プラグ&プレイ機能などをサポートしていま す。また、従来の CRT モニタと比べてラックスペースを取らず、コンパクトにデザイ ンされています。また、フラットパネルモニタは消耗電力も低くなっています。

### 機能

本製品には次の機能が搭載されています:

### 表 4-1. 機能

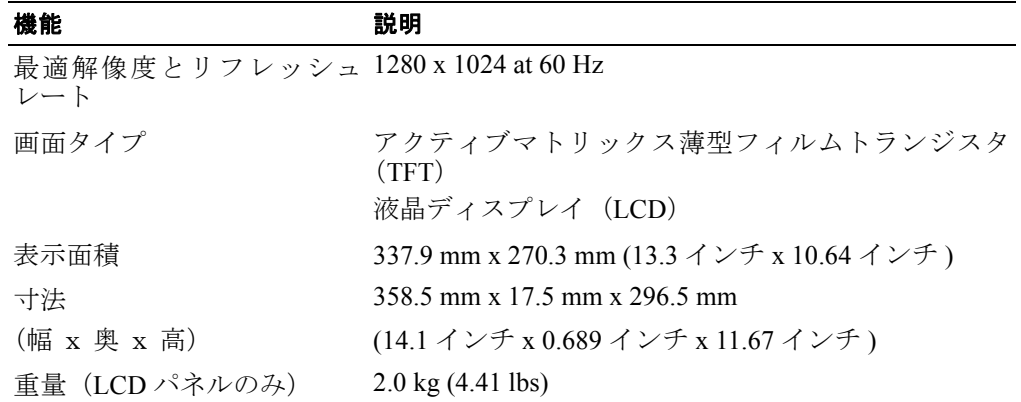

## 仕様

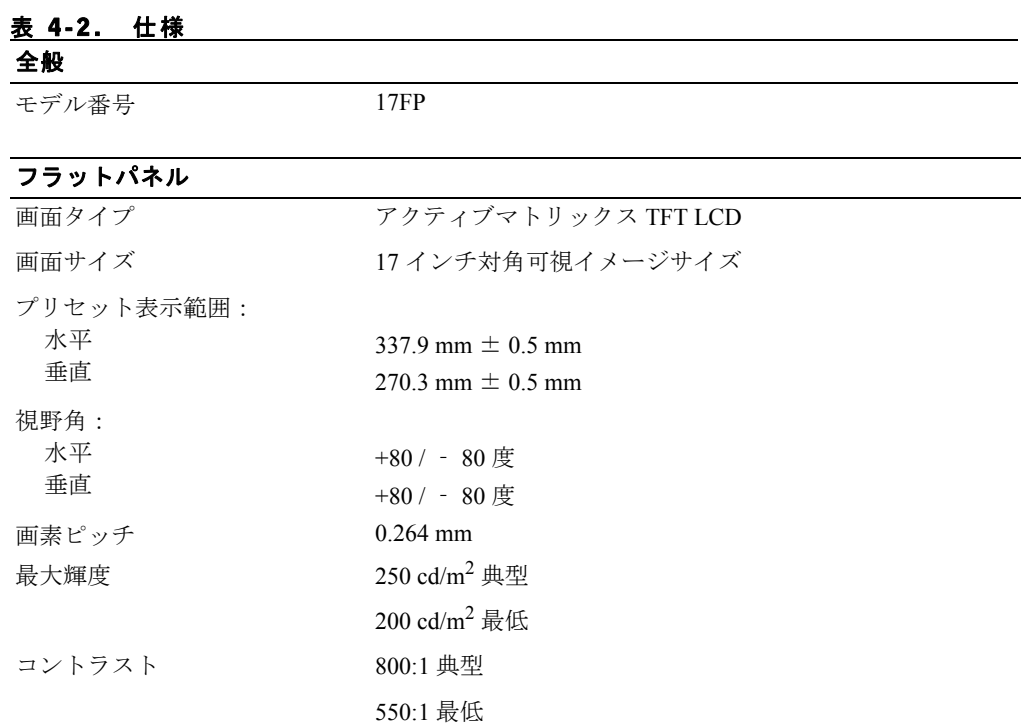

#### フラットパネル

画面コーティング ちらつき防止 バックライト CCFL <2> エッジライトシステム

#### 解像度

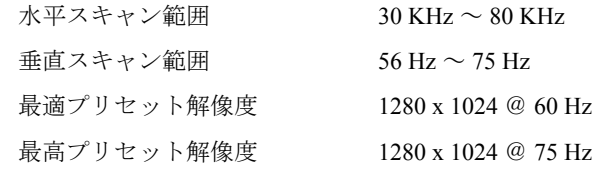

#### 対応タイミング

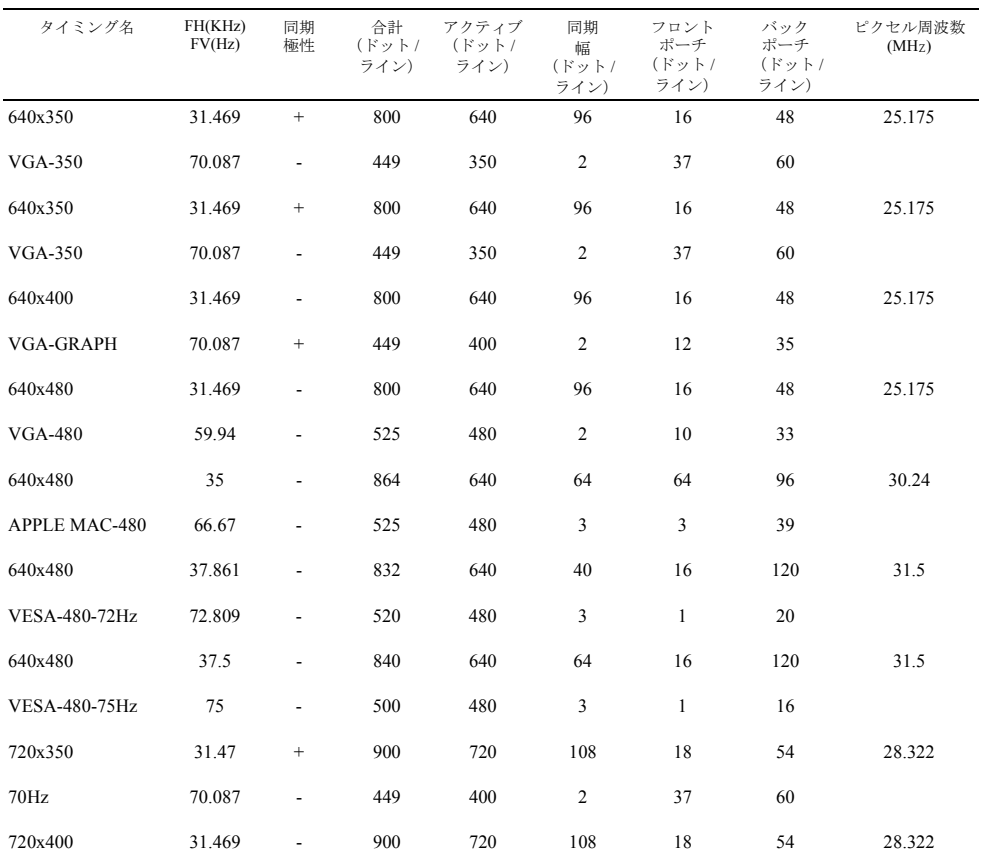

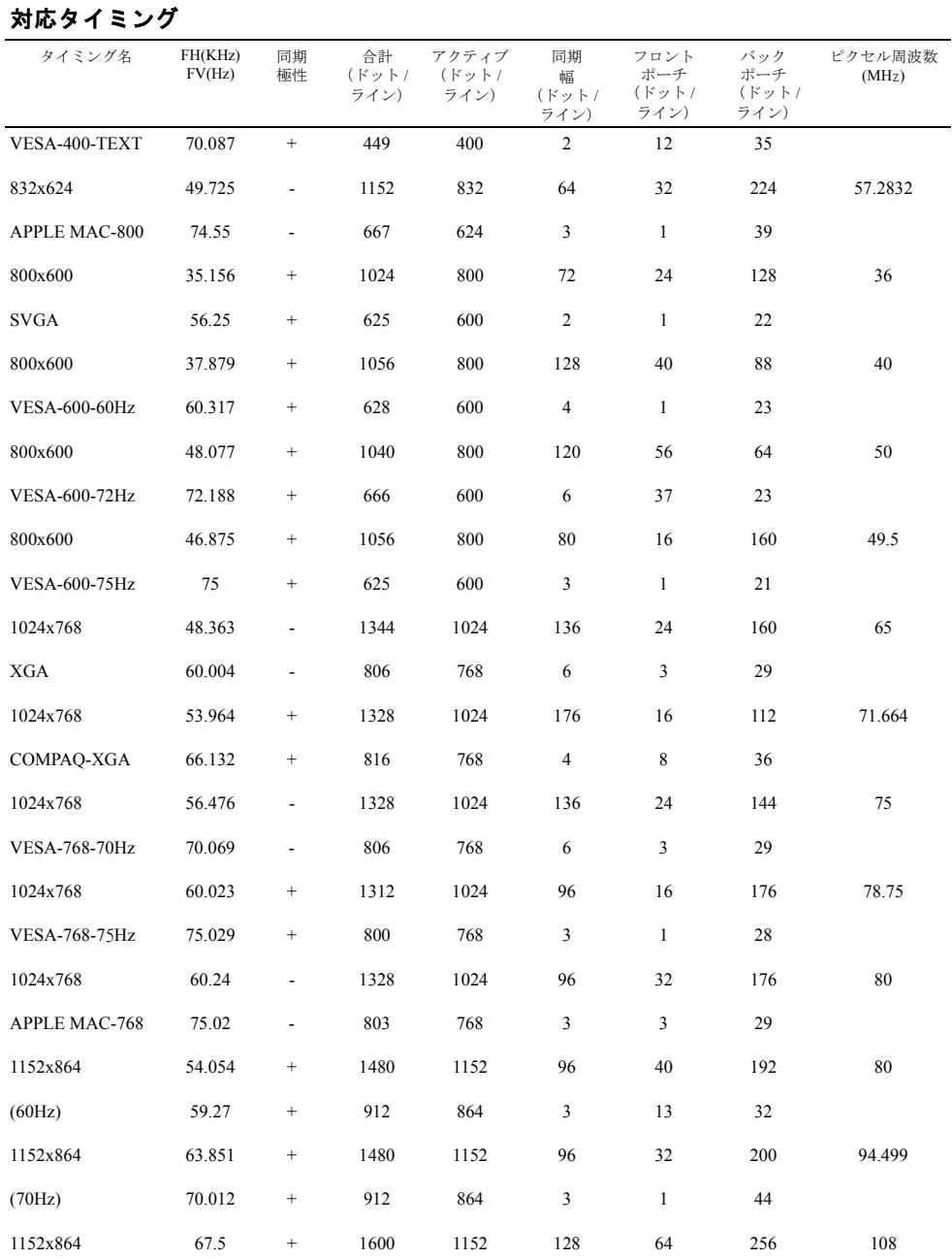

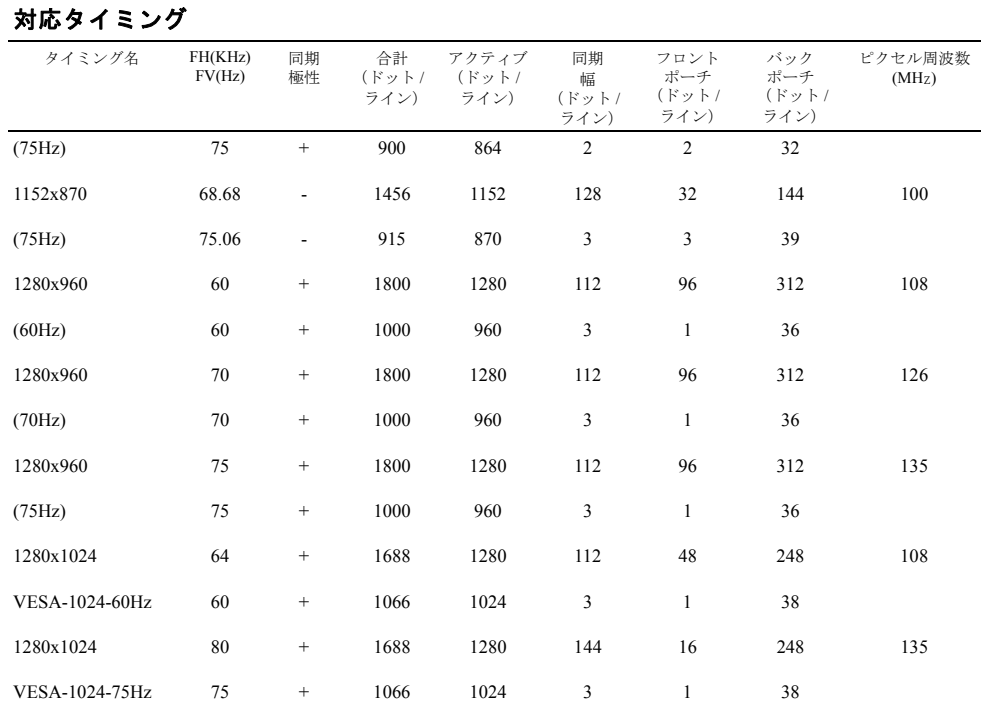

メモ: モード 640 x 350、70 Hz は全画面ではない。

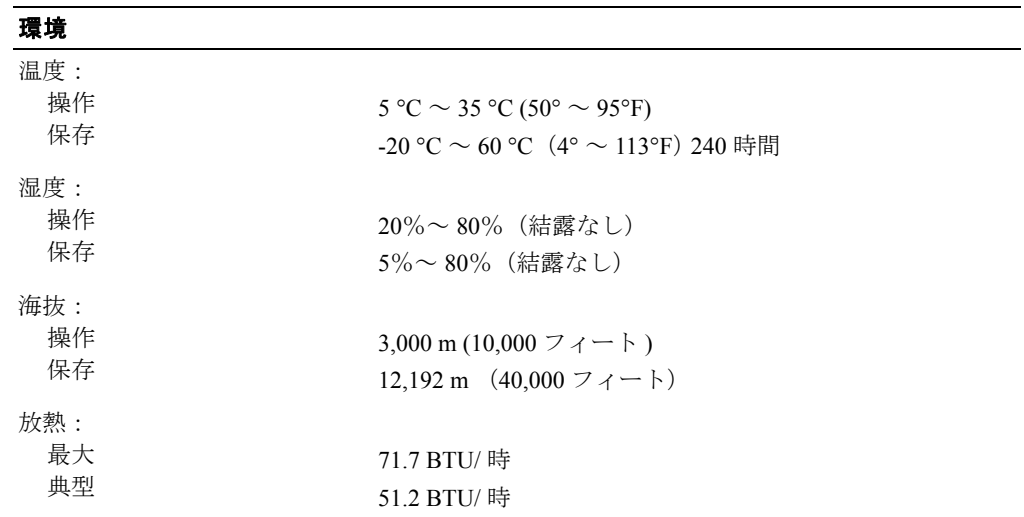
#### パワーマネジメントモード

お使いのシステムに VESA DPMS 対応のディスプレイカードやソフトウェアがインストール されている場合、当モニタは使用中でないときには自動的に省電力モードに入ります。キー ボード、マウス、またはその他入力デバイスからの入力が検出されると、モニタは自動的に"目 を覚まします"。[ï 4-3](#page-72-0) では、自動省電力機能に関する消耗電力とシグナルについて説明してい ます。

#### <span id="page-72-0"></span>表 4-3. パワーマネジメントモード

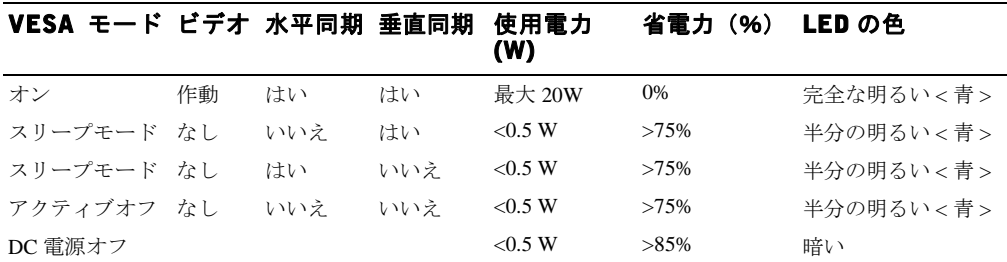

#### 図 4-1. ピンの割り当て

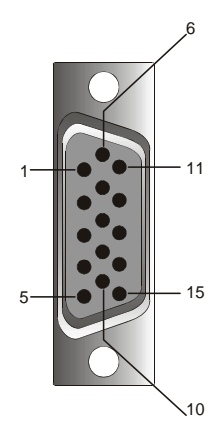

#### 表 4-4. シグナルコネクタ (15 ピン D-sub コネクタ)

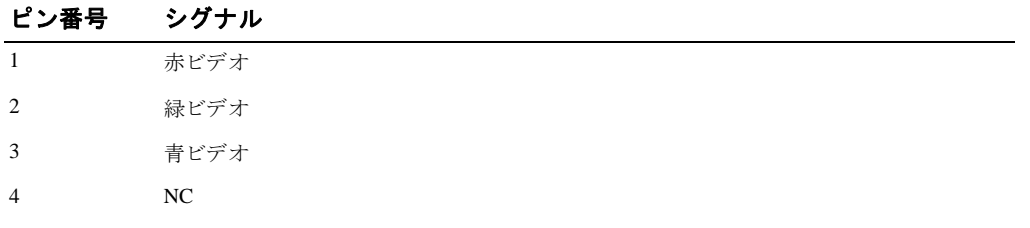

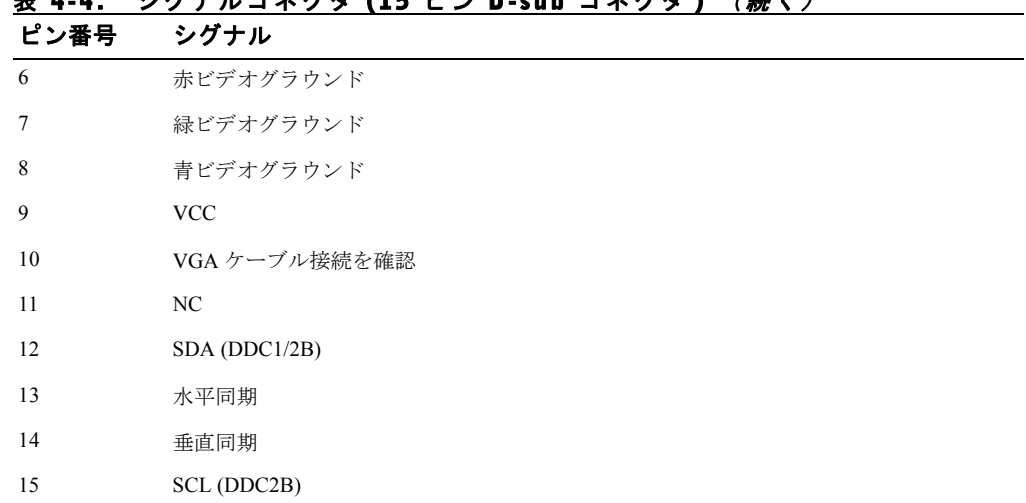

<u> シガナルコネクタ (15 ピン D-sub コネクタ ) (結く)</u>

### フラットパネルモニタ 前および後ろから見た 図

図 4-2. 前から見た図

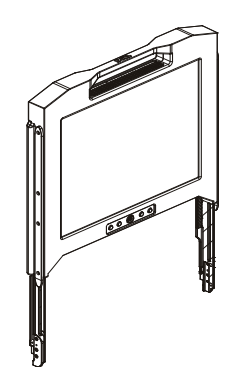

#### 図 4-3. 後ろから見た図

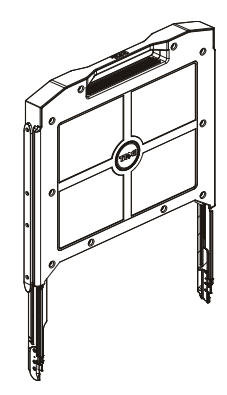

#### フラットパネルモニタのセットアップ

フラットパネルモニタのセットアップは次の手順に従ってください。

- モニタの操作を行なっていない場合、フラットパネルモニタが AC 電源に接続されている ことを確認してください。 ラックインストールガイドを参照してください。
- フラットパネルモニタのトレイをロックされるまで引き出します。 ハンドルを持ってモ ニタを約 90 度回転させます。
- モニタをオンにするには電源ボタンを押します。 図 [4-4](#page-76-0) と [ï 4-5](#page-76-1) を参照してください。
- モニタの高さを調節するには、モニタの両側を持ち、両方に均等な力をかけて上下に移動 させてください。

#### パワーマネジメントシステム

このフラットパネルモニタは VESA DPMS (バージョン 11) パワーマネジメント標準に進拠し ています。 VESA DPMS は、水平または垂直同期シグナルを検出することにより、4 段階の省電 力モードを提供しています。各パワーマネジメントモードの消耗電力については [ï 4-3](#page-72-0) をご覧く ださい。

モニタが省電力モードにある場合、LED インジケータが半分明るくなります。

#### お手入れ 注意: 感電の危険を回避するため、モニタキャビネットを分解しないでください。 ユーザー 自身がモニタを修理することはできません。 ユーザーによるお手入れは、 清掃のみに限られています。

注意: モニタを清掃する前に、必ずプラグをコンセントから抜いておいてください。

- フラットパネルモニタの画面を掃除する場合は、柔らかいきれいな布を水またはイソプロ ピル・アルコールで軽く湿らせてお使いください。
- モニタキャビネットを掃除する場合は、中性洗剤で軽く湿らせた布をお使いください。
- 落ちにくい汚れは、イソプロピル・アルコールで軽く湿らせた布で拭き取ってください。 ベンジン、シンナー、アンモニア、研磨剤などはご使用にならないでください。

### <span id="page-75-0"></span>モニタディスプレイの調整

フラットパネルモニタは、分かりやすいメニュー別のオンスクリーン・ディスプレイ(OSD) 機能が搭載されており、素早く簡単にディスプレイ設定を行うことができます。

このモデルはモニタ画面下に 4 つのコントロールキーがあります。 OSD メインメニューを表示 するには、いずれかの機能ボタンを押してください。図 [4-5](#page-77-0) に示すような OSD メインメニュー 表が表示されます。機能ボタン Fm < > を使ってメニューをスクロールしてください。調整ボ タン H<br />
を使って、選択されたメニューを変更します。

ファームウェアバージョン番号とともに、現在の入力解像度と垂直スキャン周波数 (FV)が OSD メニューの下方に表示されます。続けて機能ボタンを押すと、メニュー全体をスクロール することができます。

下表では、OSD メニューの各機能の詳細な説明を記載しています。

注意: このガイドで示す OSD メニュー上のバージョン番号は、参照目的で記載されたも のです。お買い上げのモニタのファームウェアバージョンは、最新バージョンに更新され ていることがあります。

#### <span id="page-76-0"></span>図 4-4. コントロール

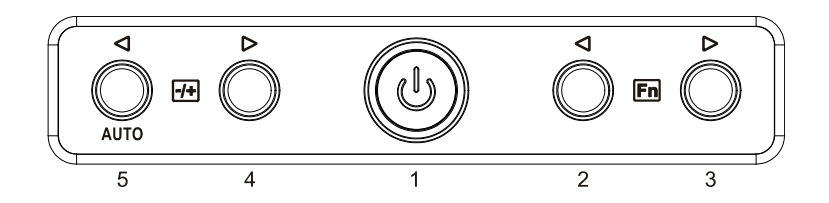

#### <span id="page-76-1"></span>表 4-5. コントロールパネル(モニタ前面パネル)

#### コントロール 説明

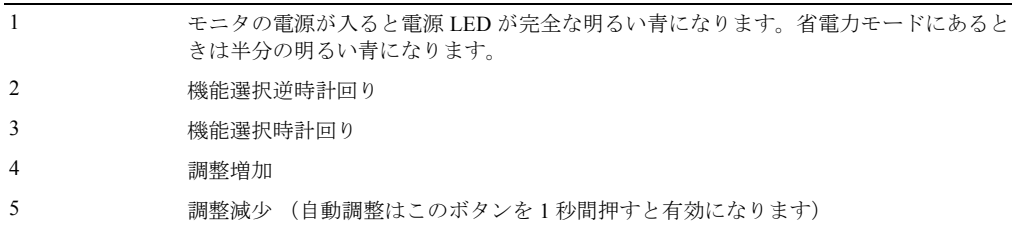

#### 表 4-6. OSD レイアウト

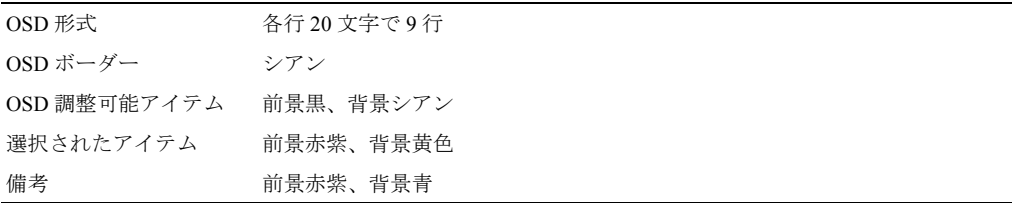

<span id="page-77-0"></span>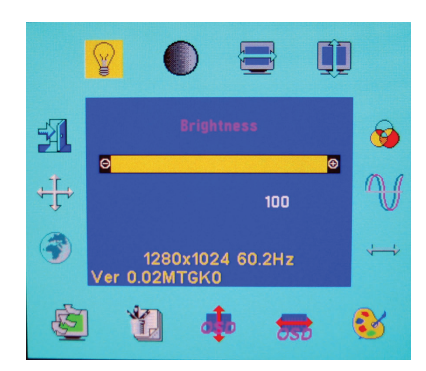

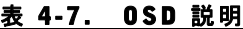

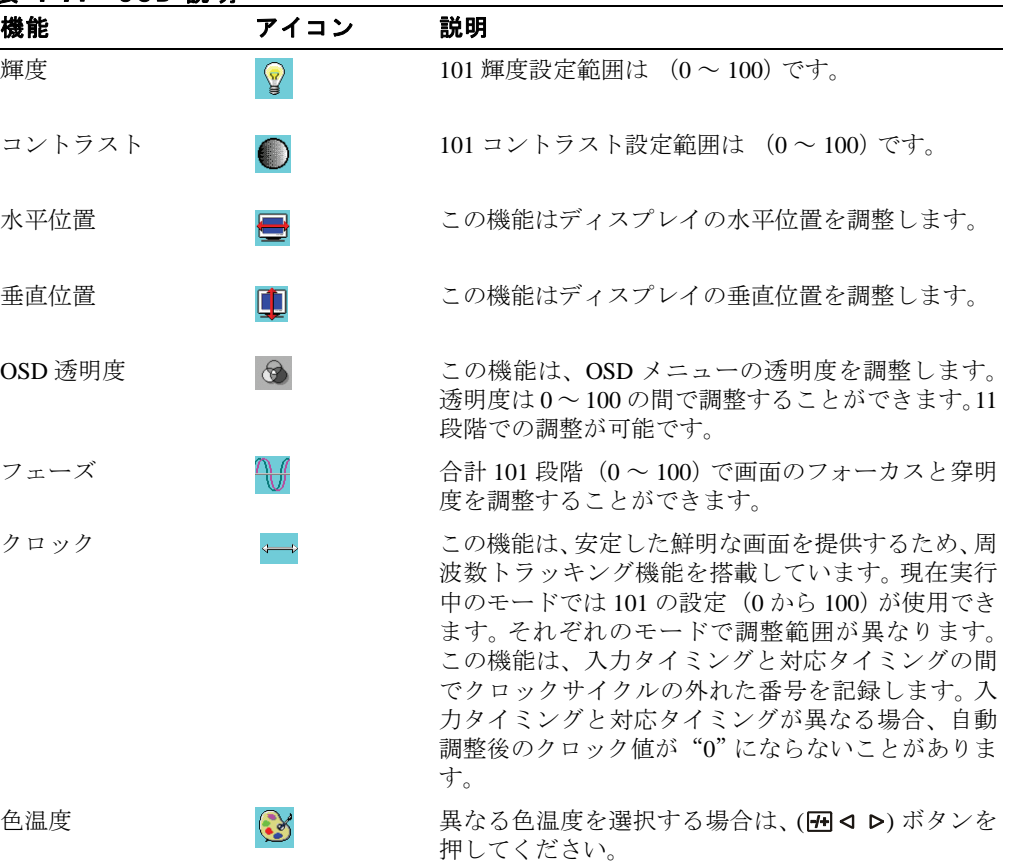

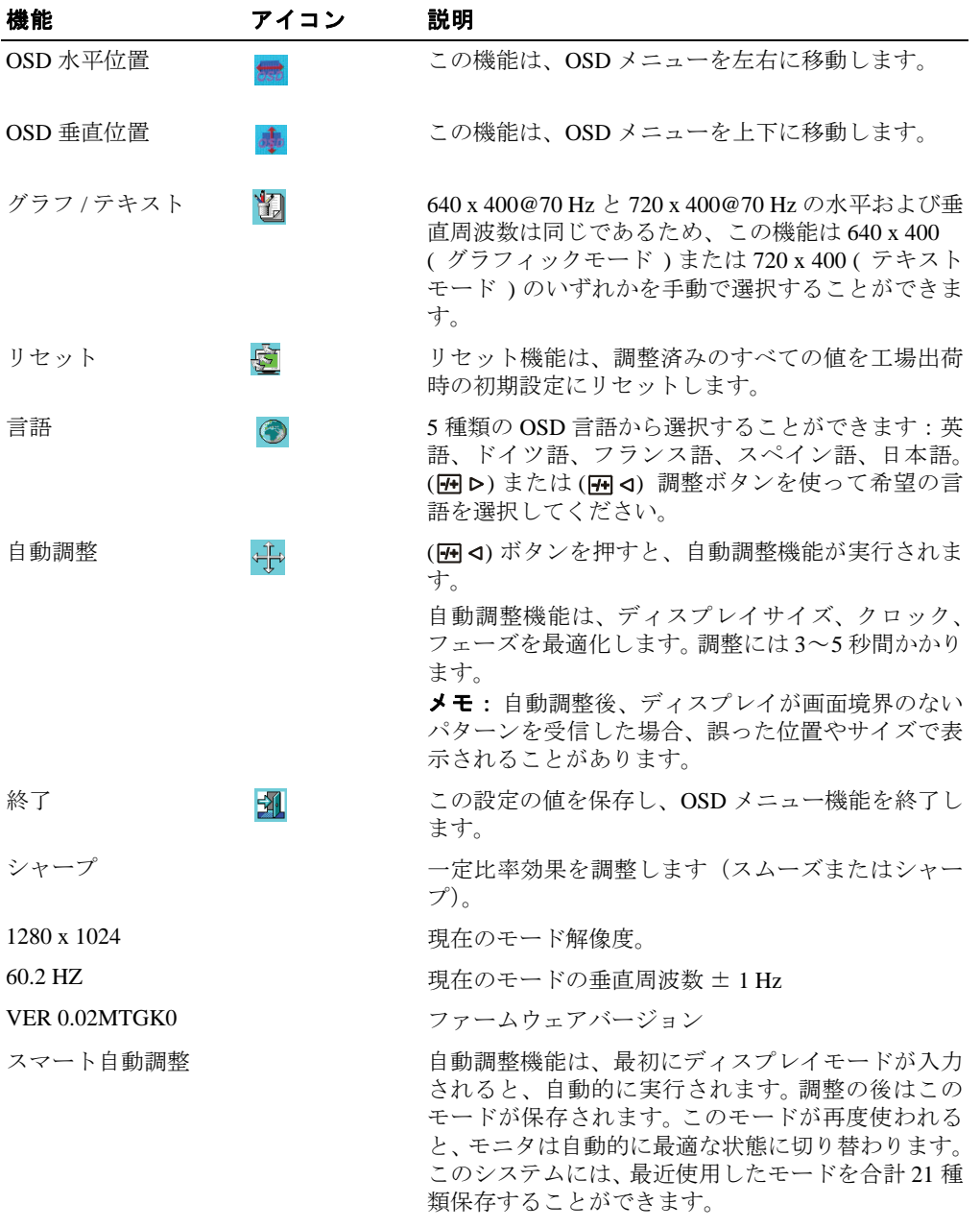

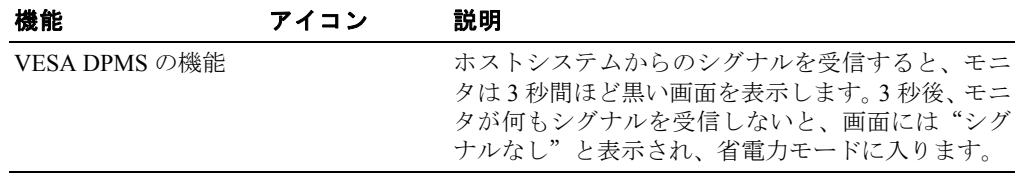

#### 表 4-8. LED インジケータ

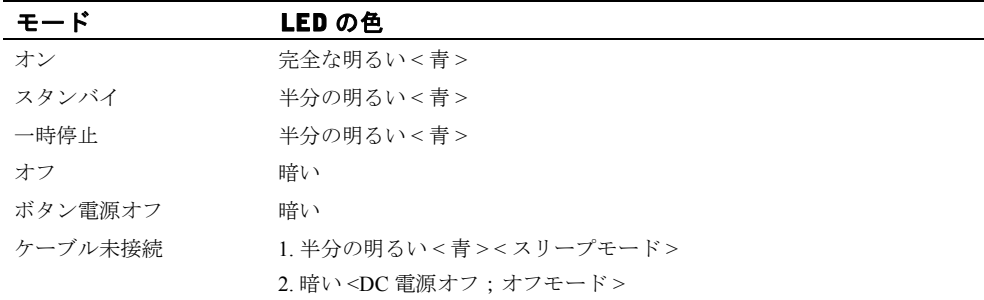

### トラブルシューティング

**注意**: 本製品は複数の VGA モードに対応しています。このフラットパネルモニタは標準 VGA タイ<br>ミングであらかじめ設定されています。市販されている様々な VGA カードは、それぞれ異なる出力<br>タイミングを持つため、新しいディスプレイモードや新しい VGA カードをご使用になる際は、一時 ノーミン/と刊っため、初し↓ /イバノレーと<br>的に画面が不安定または不明瞭になることがあります。

注意: 選択されたモードがリストに掲載されていない場合、ディスプレイの最適化が確保できない 可能性があります。

**/ │ 注意**: シグナルがモニタに送信されるときにビデオシグナルがインターフェースデバイスを通過す ると、そのデバイスが利用可能なビデオモードを制限することがあります。

#### 問題: ディスプレイがはっきりしない、または不安定。

ディスプレイがはっきりしない、または不安定な場合、Microsoft® Windows® オペレーションシ ステムで稼動しているシステムでは、当フラットパネルを最高の性能でご利用いただくために 以下の要領で操作を行なってください:

- 1 「スタート]ボタンをクリックし、「シャットダウン]をクリックしてオペレーションシス テム終了の手順を踏んでください。
- 2 "ブラックノイズ"縦しまが表示されたら、OSD メニューのクロック機能を使って縦しま がなくなるまで調整を行なってください。
- 3 フェーズ機能を使い、モニタ画面を調整してください。
- 4 Windows の終了で[いいえ]をクリックし、正常なシステム環境に戻ってください。

自動調整機能を使用してフラットパネルモニタを調整することもできます。 4-10 [ページ](#page-75-0)の["モ](#page-75-0) [ニタディスプレイの調整](#page-75-0)"をご覧ください。

#### 問題: フラットパネルモニタに何も表示されない。

フラットパネルモニタに何も表示されない場合は、以下の手順要領で操作を行なってください:

- 1 電源インジケータが点灯し、全てのケーブルがしっかり接続されており、システムが正し いタイミングで稼動していることを確認してください。詳しくは["仕様](#page-68-0)"をご覧ください。
- **2** フラットパネルモニタの電源を切り、もう一度電源を入れてください。 6m < または 機能ボタンを押し、さらに 14 ⊲または 14 ⊳ 調整ボタンを何度か押してください。
- 3 ステップ 2 を試しても画面が表示されない場合は、システムを他の外部モニタ(CRT また はフラットパネルモニタ)に接続してみてください。別の外部モニタでシステムが正しく 作動し、機能している場合、VGA カードの出力タイミングがフラットパネルモニタの同 期範囲を超過している可能性があります。"仕様"に記載された対応タイミングに変更す るか、または VGA カードを交換した後、ステップ 1 と 2 を繰り返してください。
- 4 上述の手順を追っても問題が解決されない場合は、メーカーにお問い合わせください。

#### 問題: OSD に"入力シグナル範囲外"というメッセージが表示される。

フラットパネルモニタの同期範囲を超えた出力タイミングを選択した場合は、OSD が"入力シ グナル範囲外"というメッセージを表示します。フラットパネルモニタが対応できる他のモー ドを選択してください。タイミングについては"[仕様"](#page-68-0)をご覧ください。

#### 問題: OSD に"シグナルなし"というメッセージが表示される。

システムとのビデオケーブル接続を点検してください。

Dell™ PowerEdge™ Rack Console 17FP

# Guía del usuario del monitor de pantalla plana

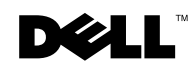

www.dell.com | support.dell.com

### **Notas, precauciones y advertencias**

 NOTA: Una NOTA indica información importante que le ayuda a llevar a cabo un mejor uso del ordenador.

PRECAUCIÓN: **Una PRECAUCIÓN indica un daño potencial en el hardware o una pérdida de datos si no se siguen las instrucciones.**

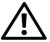

ADVERTENCIA: **Una ADVERTENCIA indica que se pueden producir daños materiales o personales o, incluso, la muerte.**

Modelo 17FP

 $\overline{\phantom{a}}$  , where  $\overline{\phantom{a}}$ 

Diciembre de 2009 P/N MNPG9 Rev. A00

**La información en este documento está sujeta a cambios sin previo aviso. © 2009 Dell Inc. Todos los derechos reservados.**

Queda terminantemente prohibida la reproducción de estos materiales de cualquier forma sin el consentimiento por escrito de Dell Inc.

Marcas comerciales que aparecen en este documento: *Dell* y el logotipo de *DELL* son marcas comerciales de Dell Inc.; *Microsoft* y *Windows* son marcas comerciales o marcas registradas de Microsoft Corporation en Estado Unidos y/o en otros países.

Otras marcas comerciales y nombres de marcas pueden usarse en este documento para referirse a entidades que reclaman las marcas y los nombres o a sus productos. Dell Inc. rechaza cualquier interés de propiedad de las marcas comerciales y nombres de marcas distintas a las suyas.

# Contenido

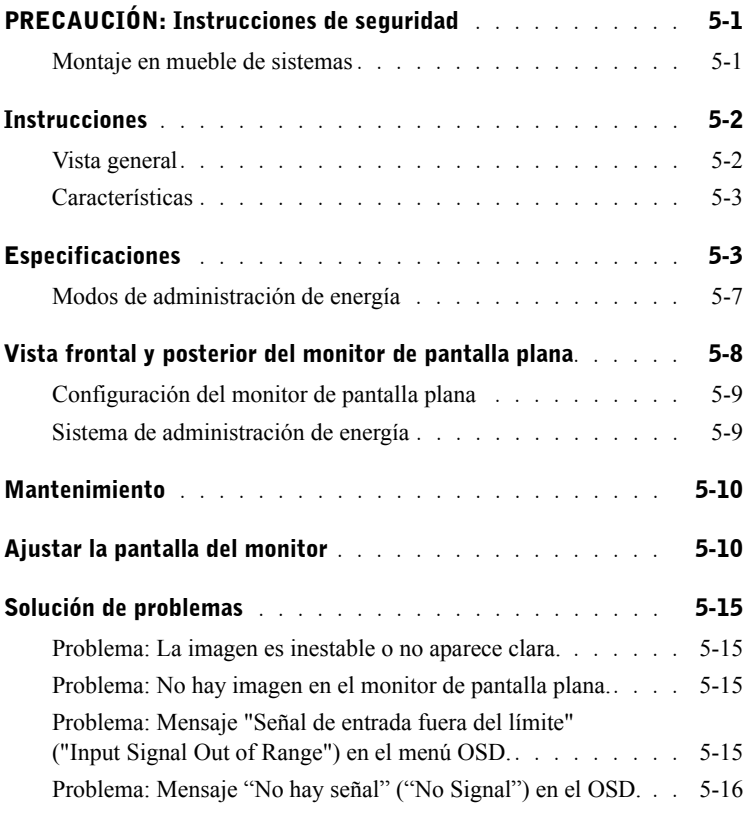

# $\angle\!\!\!\!\triangle$  PRECAUCIÓN: Instrucciones de seguridad

Utilice estas directrices de seguridad para asegurar su propia seguridad y para proteger su sistema de daños potenciales. Para una completa información acerca de la seguridad, consulte la documentación sobre seguridad que venía con su sistema.

### AVISO IMPORTANTE PARA USO EN ENTORNOS MÉDICOS:

Los productos Dell no son dispositivos médicos y no están listados bajo UL o IEC 60601 (o equivalentes). Como resultado, no deben usarse a una distancia inferior a 2,7m de un paciente o de manera que entre en contacto directa o indirectamente con un paciente.

#### Montaje en mueble de sistemas

Tenga en cuenta las siguientes precauciones para la estabilidad y seguridad del mueble. Consulte también la documentación sobre la instalación en el mueble que acompaña al sistema y del propio mueble para avisos específicos y/o comunicados y procedimientos de precaución.

Los sistemas se consideran componentes dentro de un mueble. Por tanto, "componente" se refiere a un sistema al igual que a varios periféricos o hardware de soporte.

 $\triangle$  PRECAUCIÓN: La instalación de sistemas en un mueble sin los estabilizadores frontales y laterales podrían provocar que el mueble vuelque, pudiendo provocar lesiones en el cuerpo en ciertas circunstancias. Por tanto, instale siempre los estabilizadores antes de instalar componentes en el mueble.

Tras la instalación del sistema/componentes en el mueble, nunca saque más de un componente del mueble en sus raíles de montaje al mismo tiempo. El peso de más de un componente extendido podría provocar que el mueble se vuelque y causar lesiones serias.

**NOTA:** Su sistema tiene el certificado de seguridad para uso en un mueble usando el juego de montaje en mueble cuando el mueble y el juego para éste hayan sido diseñados para su sistema. La instalación de su sistema y juego de montaje en cualquier otro mueble no está aprobada por ninguna agencia de seguridad. Es responsabilidad suya evaluar la combinación final del sistema y el juego de montaje para muebles para que cumpla con los requisitos de una agencia de seguridad certificada. El fabricante niega cualquier garantía y responsabilidad concerniente a dichas combinaciones.

• Los juegos de montaje para muebles de sistemas están concebidos para ser instalados en un mueble por técnicos especializados. Si instala el juego en cualquier otro mueble, asegúrese de que el mueble cumpla con las especificaciones.

 $\bigwedge$  PRECAUCIÓN: No mueva los muebles usted solo. Debido a la altura y peso del mueble, se necesita un mínimo de dos personas para realizar esta tarea.

# $\triangle$  PRECAUCIÓN: Instrucciones de seguridad *(continuación)*

- Antes de trabajar en el mueble, compruebe que los estabilizadores estén seguros en el mueble, extendidos en el suelo y que el peso total del mueble descansa sobre el suelo. Instale los estabilizadores frontal y lateral en un único mueble o los estabilizadores frontales para unir múltiples muebles antes de trabajar con el mueble.
- Siempre cargue el mueble de abajo arriba y cargue primero los componentes más pesado.
- Compruebe que el mueble esté nivelado y sea estable antes de extender un componente del mueble.
- No sobrecargue el circuito de suministro de energía CA que alimenta al mueble. La carga total del mueble no debe exceder el 80 por ciento de la clasificación del circuito. Compruebe la clasificación del voltaje antes de conectar el equipo a la fuente de alimentación para asegurarse de que el voltaje y frecuencia requeridos coinciden con la fuente de alimentación disponible.
- No utilice los cables de alimentación del equipo si están dañados. Utilícelos solamente con fuentes de alimentación de 40 W (Serie Liteon PA-1041)
- Compruebe que existe una ventilación apropiada para los componentes del mueble.
- No pise ni se suba a ningún componente cuando esté trabajando con otros componentes del mueble.
- Para EQUIPOS CON CABLE, el enchufe debe estar situado cerca del equipo y fácilmente accesible.

### Instrucciones

#### Vista general

Este producto describe las especificaciones para el monitor de 17 pulgadas de pantalla plana a color de alta resolución. Este monitor de pantalla plana está diseñado con la tecnología para monitores de pantalla plana de última generación y ofrece un producto orientado al rendimiento y sin radiación. Este producto utiliza un conector VGA D-Sub de 15 contactos y puede soportar 28 modos VESA, administración de energía VESA DPMS y la función de enchufar y listo (Plug & Play). También ofrece un diseño que ahorra espacio en un mueble en comparación con los monitores CRT tradicionales. Además, el monitor de pantalla plana consume menos energía.

#### Características

Este producto tiene las siguientes características:

#### Tabla 5-1. Características

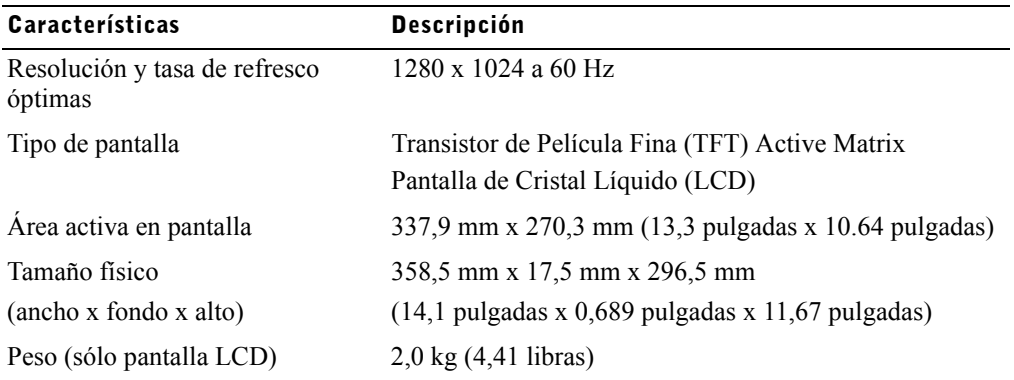

## <span id="page-88-0"></span>Especificaciones

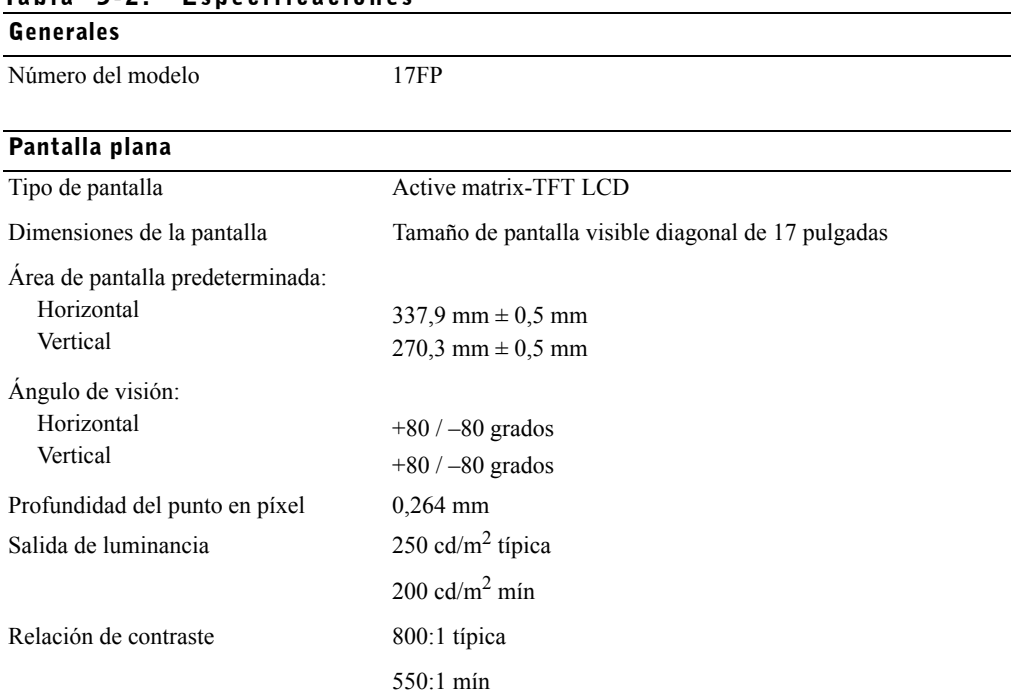

#### Tabla 5-2. Especificaciones

#### Pantalla plana

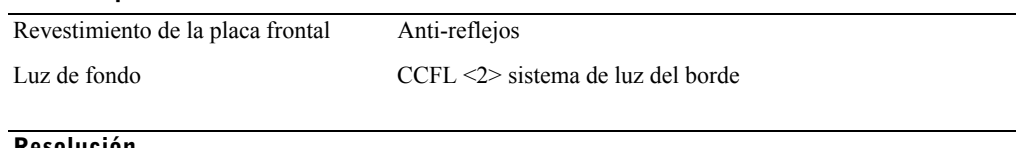

#### Resolución

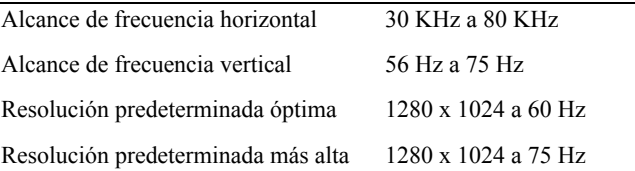

#### Frecuencias soportadas

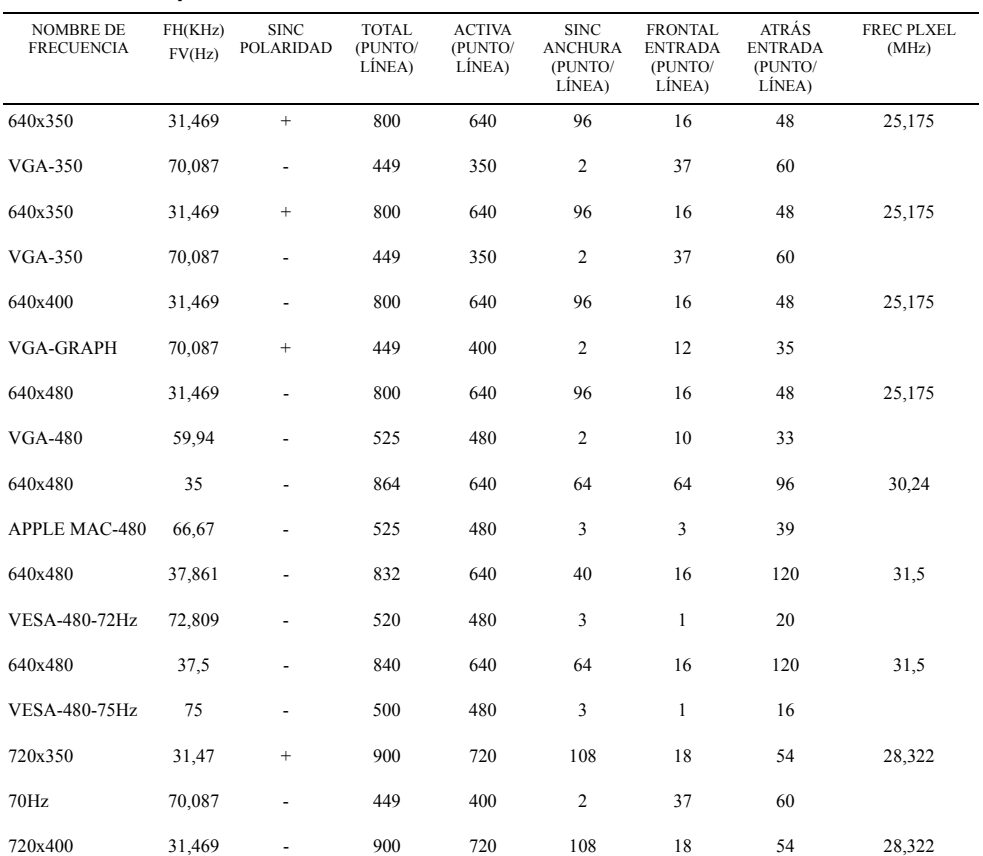

#### Frecuencias soportadas

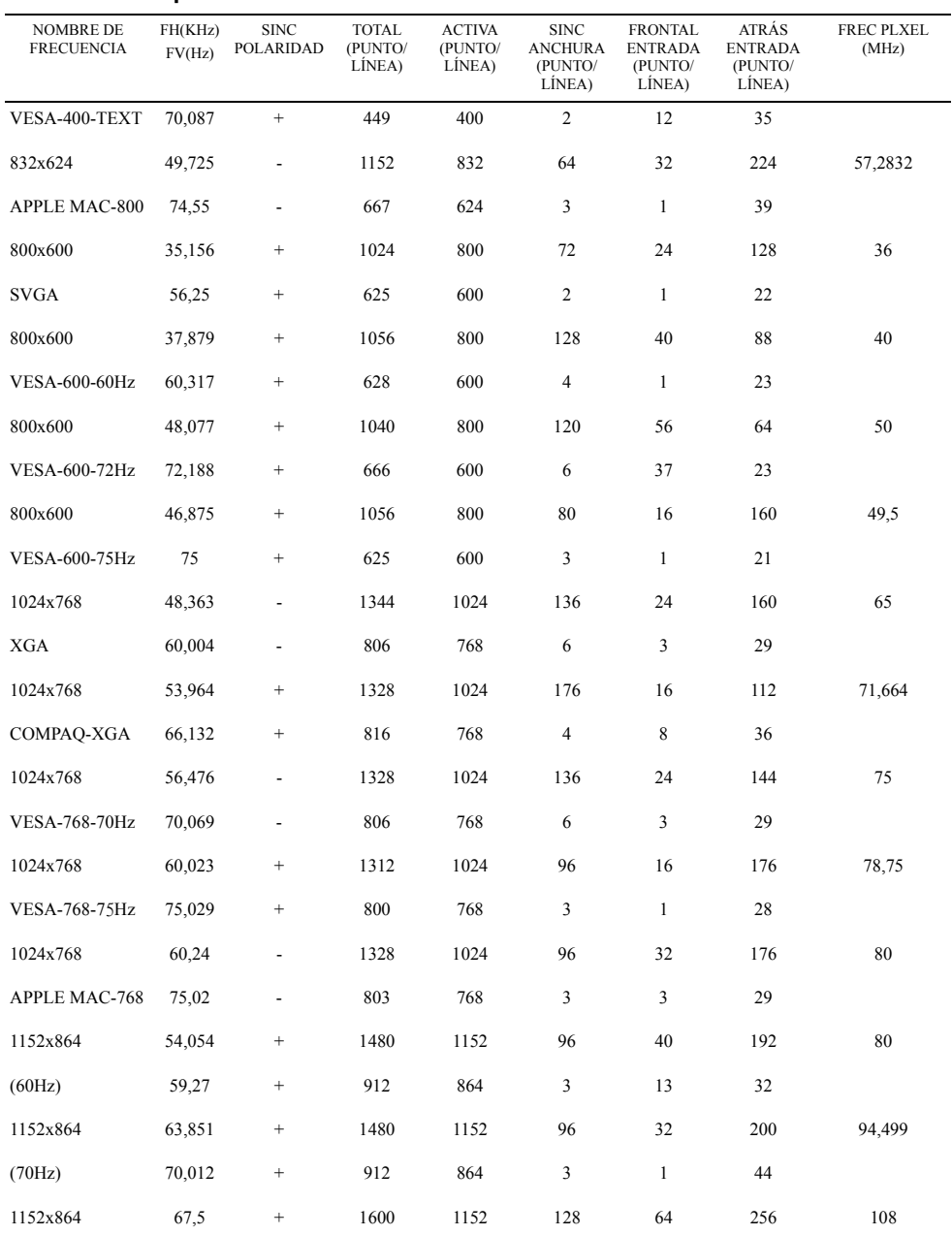

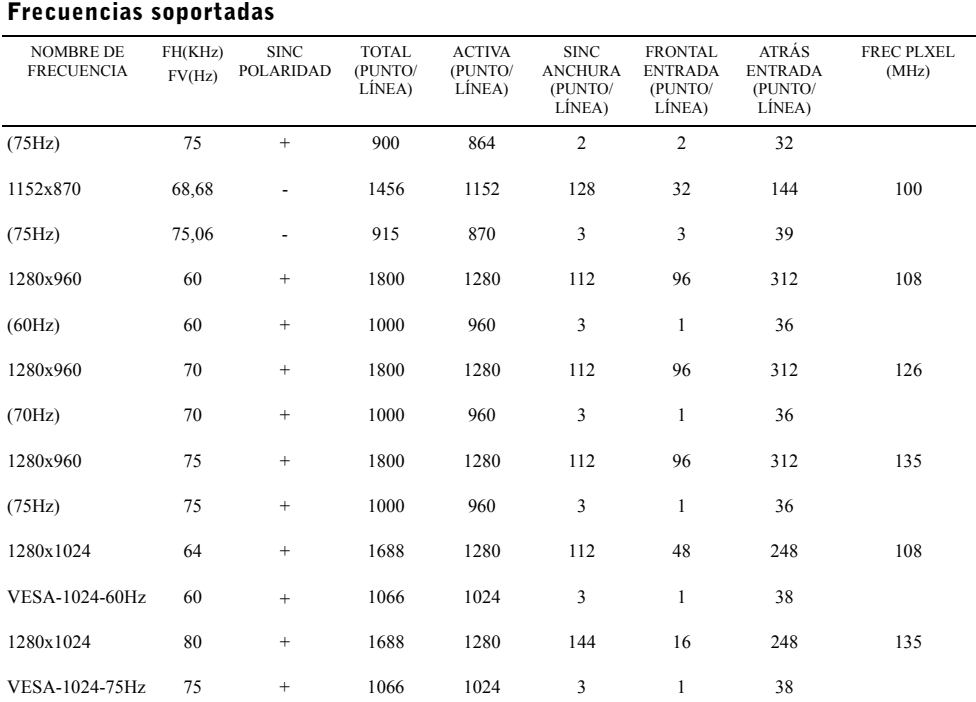

NOTA: El modo 640 x 350, 70 Hz no es pantalla completa.

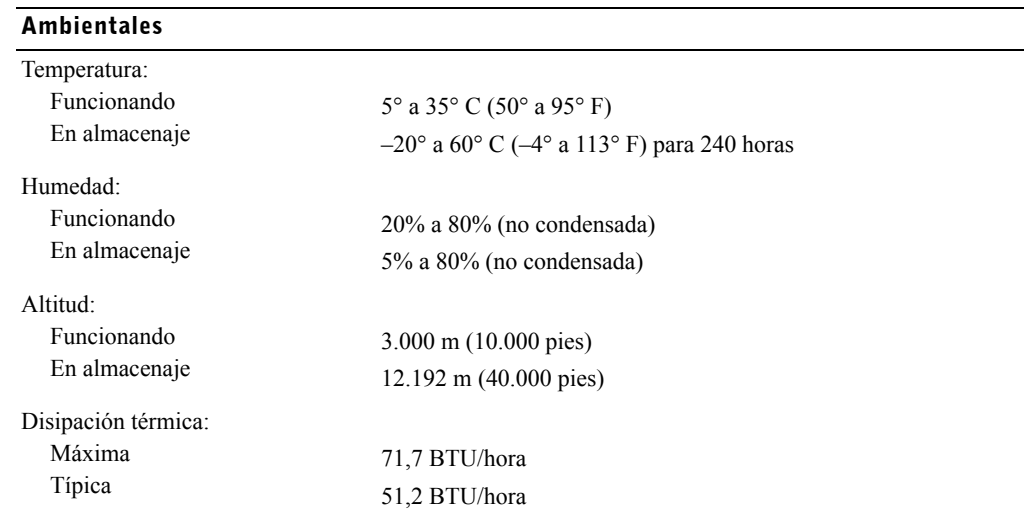

#### Modos de administración de energía

Si tiene instalada una tarjeta gráfica o software compatibles con VESA DPMS en su sistema, el monitor podrá reducir automáticamente su consumo de energía cuando no esté en uso. Si se detecta una entrada desde el teclado, ratón u otros dispositivos de entrada, el monitor se "despertará" automáticamente. [Tabla 5-3](#page-92-0) muestra el consumo de energía y señales para esta característica de ahorro automático de energía.

| <b>Modo VESA</b>             | Vídeo        | Sinc-H | Sinc-V | Energía<br>usada (W) | Ahorro de<br>energía (%) | <b>Color del LED</b>                       |
|------------------------------|--------------|--------|--------|----------------------|--------------------------|--------------------------------------------|
| Encendido                    | Activo       | Sí     | Sí     | Maximo 20W           | 0%                       | A brillo completo $\langle$ azul $\rangle$ |
| Modo suspendido En blanco No |              |        | Sí     | $<$ 0.5 W            | $>75\%$                  | A medio brillo $\lt$ azul $\gt$            |
| Modo suspendido En blanco Sí |              |        | No     | $<$ 0.5 W            | >75%                     | A medio brillo $\lt$ azul $\gt$            |
| Apagado activo               | En blanco No |        | No     | < 0.5 W              | >75%                     | A medio brillo $\lt$ azul $\gt$            |
| Alimentación DC<br>apagada   |              |        |        | $<$ 0.5 W            | $>85\%$                  | Oscuro                                     |

<span id="page-92-0"></span>Tabla 5-3. Modos de administración de energía

#### Figura 5-1. Asignación de los contactos

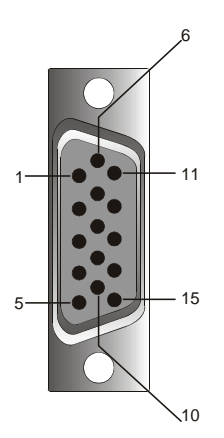

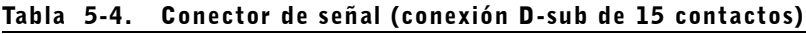

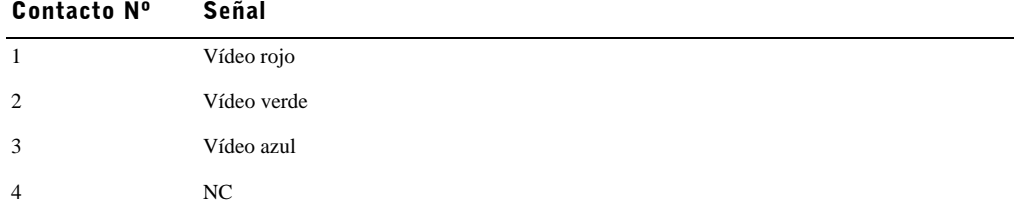

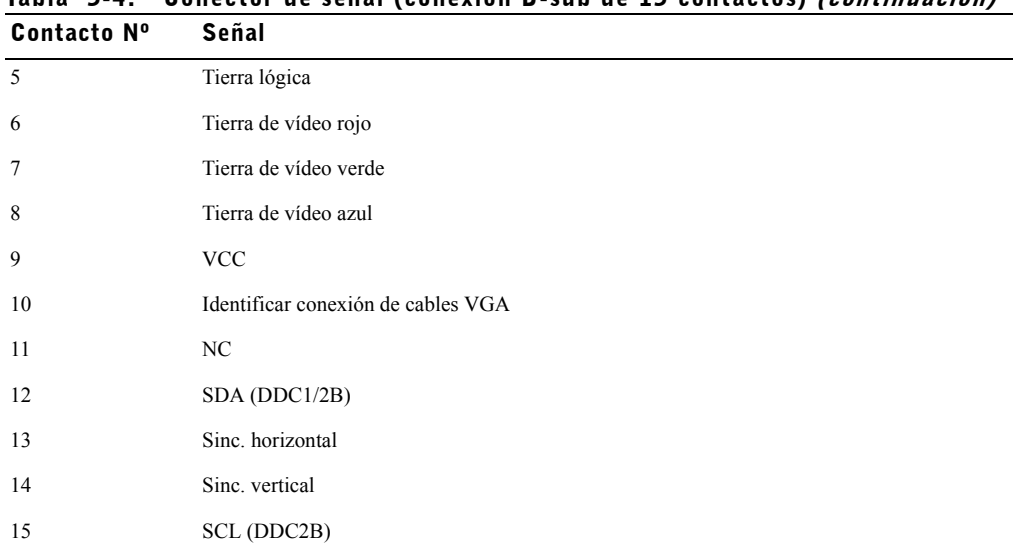

# Tabla 5-4. Conector de señal (conexión D-sub de 15 contactos) (continuación)

### Vista frontal y posterior del monitor de pantalla plana

Figura 5-2. Vista frontal

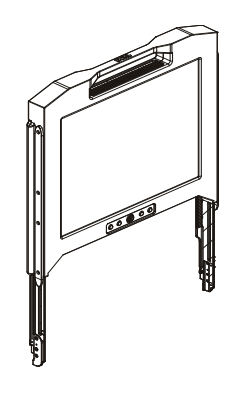

#### Figura 5-3. Vista posterior

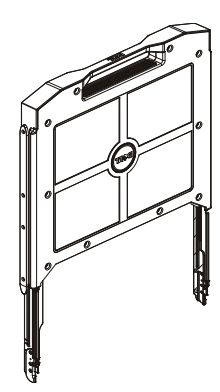

#### Configuración del monitor de pantalla plana

Siga estos pasos para configurar el monitor de pantalla plana.

- Si el monitor no ha sido utilizado todavía, asegúrese de haber conectado el monitor de pantalla plana en una fuente de alimentación AC. Consulte la *Guía de instalación en mueble*.
- Saque la bandeja del monitor de pantalla plana hasta que quede bloqueada. Agarre el monitor por su asa y gírelo hasta un ángulo aproximado de 90 grados.
- Pulse el botón de alimentación para encender el monitor. Ver [Figura 5-4](#page-96-0) y [Figura 5-5.](#page-96-1)
- Para ajustar la altura del monitor, agarre el monitor por ambos lados y use una presión por igual a ambos lados para moverlo hacia arriba y abajo.

#### Sistema de administración de energía

Este monitor de pantalla plana cumple con los estándares de administración de energía VESA DPMS (versión 11). Los estándares VESA DPMS ofrecen cuatro fases de modos de ahorro de energía detectando la señal de sinc. horizontal o vertical. Consulte [Tabla 5-3](#page-92-0) para más información sobre cada modo diferente de administración de energía.

El color del indicador LED estará a medio brillo cuando el monitor esté en modo ahorro de energía.

### Mantenimiento

 $\wedge$  PRECAUCIÓN: Para prevenir el riesgo de descarga eléctrica, no desmonte la carcasa del monitor. Los usuarios no pueden arreglar el monitor. El mantenimiento por parte del usuario queda restringido a la limpieza.

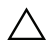

 $\bigwedge$  PRECAUCIÓN: Antes de limpiar el monitor, desenchúfelo de la toma eléctrica.

- Para limpiar la pantalla de su monitor de pantalla plana, utilice un trapo limpio y suave humedecido con agua o alcohol isopropílico.
- Para limpiar la carcasa del monitor, utilice un trapo humedecido con detergente suave.
- Limpie las manchas incrustadas de la carcasa con un trapo humedecido en alcohol isopropílico. No utilice benceno, disolvente, amoníaco u otros limpiadores abrasivos.

### <span id="page-95-0"></span>Ajustar la pantalla del monitor

El monitor de pantalla plana ofrece un menú en pantalla (OSD) intuitivo y dirigido por un menú que hace que el ajuste de las características sea rápido y simple.

El modelo tiene cuatro teclas de control situadas bajo la pantalla del monitor. Para acceder al menú principal del OSD, pulse uno de los botones de función y el diagrama del menú principal del OSD aparecerá como se muestra en [Figura 5-5](#page-97-0). Utilice los botones de función  $\mathbb{F}_m \triangleleft \triangleright$  para desplazarse por el menú. Utilice los botones de ajuste  $\bigoplus$   $\bigtriangleup$   $\triangleright$  para realizar cambios en los elementos del menú seleccionado.

La resolución actual de entrada y la frecuencia de escaneo vertical (FV) aparecen en la parte inferior del menú OSD junto con el número de versión del firmware. Si continua pulsando los botones de funciones, se desplazará por todo el menú.

A continuación se ofrecen descripciones detalladas sobre cada función del menú OSD.

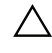

**PRECAUCIÓN:** El número de versión mostrado en el menú OSD en esta guía sirve sólo como referencia. Puede que la versión del firmware de su monitor se haya actualizado a una versión posterior.

#### <span id="page-96-0"></span>Figura 5-4. Controles

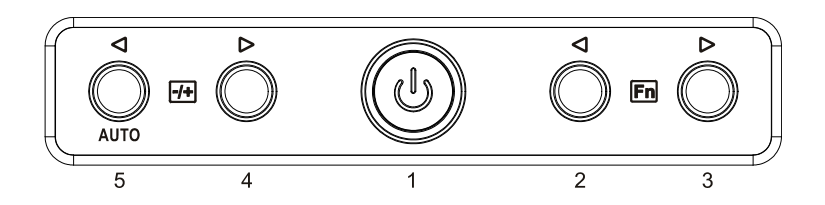

#### <span id="page-96-1"></span>Tabla 5-5. Panel de control (panel frontal del monitor)

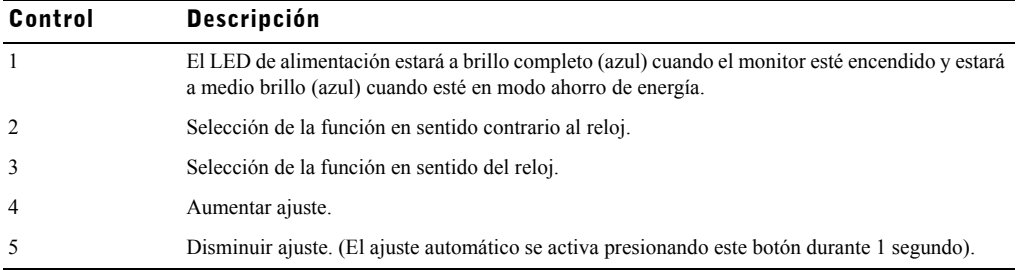

#### Tabla 5-6. Presentación del menú OSD

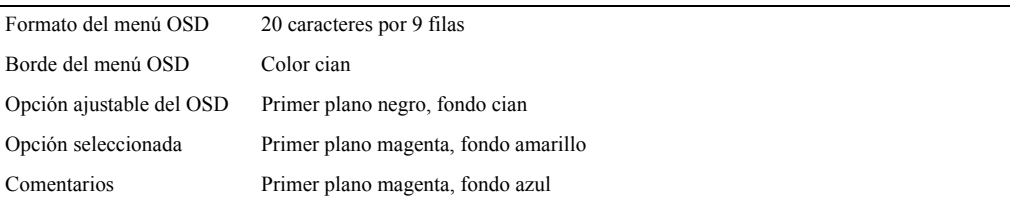

#### <span id="page-97-0"></span>Figura 5-5. Menú en pantalla

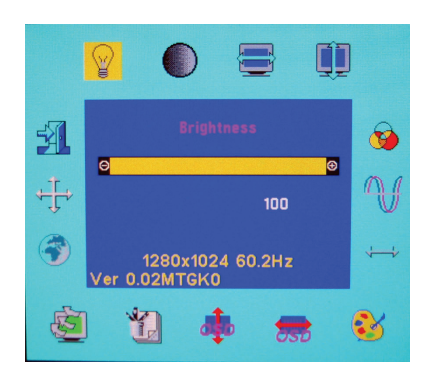

#### Tabla 5-7. Descripción del OSD

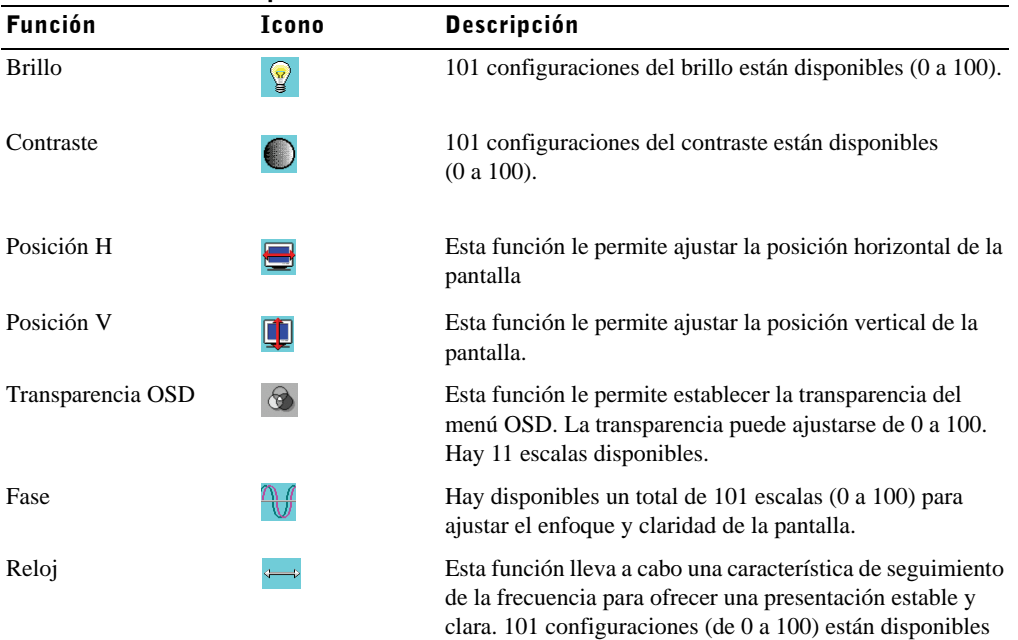

soportada.

en el modo que se está ejecutando. El valor de los ajustes varía según los distintos modos. Estos registros de funciones desvían el número del ciclo del reloj entre la frecuencia de entrada y la frecuencia soportada. El valor del reloj puede que no sea "0" tras el ajuste automático cuando la frecuencia de entrada es diferente de la

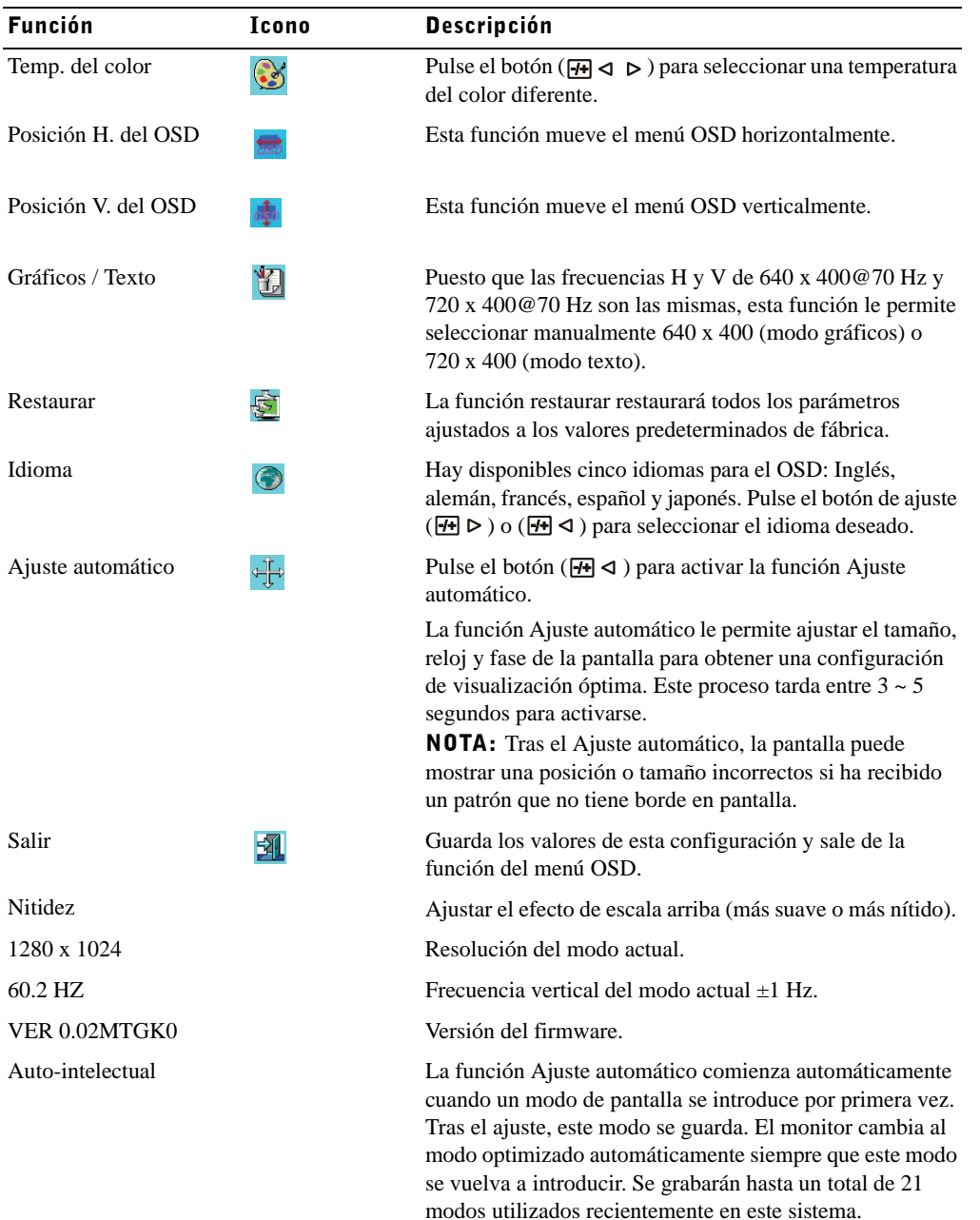

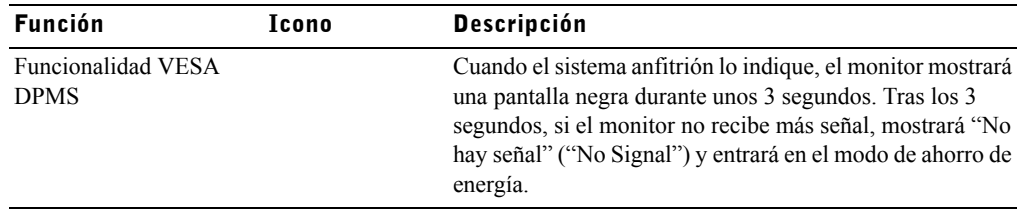

#### Tabla 5-8. Indicadores LED

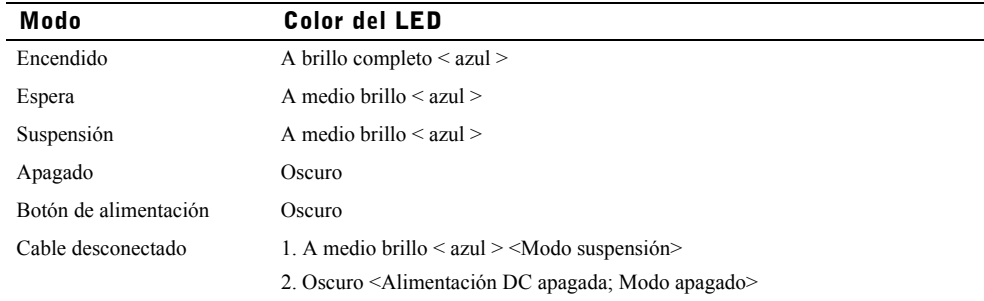

### Solución de problemas

**PRECAUCIÓN:** Este producto soporta múltiples modos VGA. Este monitor de pantalla plana viene preajustado de fábrica con las frecuencias VGA estándares. Debido a la diferencia de frecuencia de salida entre varias tarjetas VGA, puede que experimente al principio una imagen poco clara e inestable cuando cambie de modo de pantalla o seleccione una nueva tarjeta VGA.

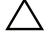

**PRECAUCIÓN:** La optimización de la pantalla no puede asegurarse si el modo elegido no se soporta en la lista.

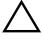

PRECAUCIÓN: Si la señal de vídeo pasa por un dispositivo de interfaz cuando la señal se envía al monitor, ese dispositivo puede limitar los modos de vídeo disponibles.

#### Problema: La imagen es inestable o no aparece clara.

Si la imagen no aparece clara o es inestable, siga los siguientes pasos para obtener el mejor rendimiento de la pantalla plana en equipos con el sistema Microsoft<sup>®</sup> Windows<sup>®</sup>

- 1 Entre en el paso inicial para apagar el sistema operativo haciendo clic en el botón Inicio y luego haga clic en Apagar.
- 2 Si aparecen líneas verticales de "ruido negro", utilice la función Reloj en el menú OSD para ajustar la pantalla hasta que esas barras desaparezcan.
- 3 Utilice la función Fase para ajustar la pantalla del monitor.
- 4 Haga clic en No en la ventana Apagar Windows para volver al sistema operativo normal.

Puede utilizar también la función de Ajuste automático para ajustar el monitor de pantalla plana. Consulte la sección "[Ajustar la pantalla del monitor](#page-95-0)" en la [pagina 5-10](#page-95-0).

#### Problema: No hay imagen en el monitor de pantalla plana.

Si no aparece ninguna imagen en el monitor de pantalla plana, siga los siguientes pasos:

- 1 Compruebe que el indicador de alimentación esté iluminado, todas las conexiones seguras y el sistema esté funcionando con la frecuencia soportada. Consulte la sección ["Especificaciones](#page-88-0)" para más información.
- 2 Apague el monitor de pantalla plana y luego vuelva a encenderlo. Pulse el botón de la función **En**  $\triangle$  o **F**<sub>n</sub>  $\triangleright$  y luego pulse el botón de ajuste  $\overline{H}$   $\triangle$  o  $\overline{H}$   $\triangleright$  varias veces.
- 3 Si el paso 2 no funciona, conecte el sistema con otro monitor externo (un monitor CRT o un monitor de pantalla plana). Si el sistema funciona bien con el monitor externo, la frecuencia de salida de la tarjeta VGA puede estar fuera del alcance de sincronía del monitor de pantalla plana. Intente cambiar a una frecuencia soportada listada en la sección "Especificaciones" o cambie la tarjeta VGA y luego repita los pasos 1 y 2.
- 4 Si los pasos anteriores no corrigen el problema, contacte con el fabricante para más asistencia.

#### Problema: Mensaje "Señal de entrada fuera del límite" ("Input Signal Out of Range") en el menú OSD.

Si elige una frecuencia de salida que está fuera del límite de sincronía del monitor de pantalla plana, el OSD muestra el mensaje "Señal de entrada fuera del límite" ("Input Signal Out of Range"). Elija otro modo que sea soportado por el monitor de pantalla plana. Consulte la sección ["Especificaciones"](#page-88-0) para más información sobre las frecuencias.

#### Problema: Mensaje "No hay señal" ("No Signal") en el OSD.

Por favor, compruebe la conexión del cable de vídeo al sistema anfitrión.

# 平板显示器用户指南

Dell™ PowerEdge™ 机架控制台 17FP

**DELL** 

www.dell.com | support.dell.com

### 注意、小心和警告

么 说明: "说明"指的是有助于您更好地使用计算机的重要信息。

注意: "小心"表示如果不遵循使用说明,可能会导致硬件损坏或数据丢失。 八 小心:

 $\bigwedge$  警告: "警告"表示潜在的财产损失、人身伤害甚至死亡。

#### 本文档信息如有变更,恕不另行通知。 **© 2009 Dell Inc.** 版权所有。

 $\_$ 

未经 Dell Inc. 书面许可,严禁以任何方式复制这些资料。

本文中使用的商标:*Dell* 和 *DELL* 标志是 Dell Inc. 的商标; *Microsoft* 和 *Windows* 是 Microsoft Corporation 在美 国和 / 或其他国家 (地区)的商标或注册商标。

本文档中使用的其他商标和商品名称是指拥有这些产品的标志和名称的实体。 Dell Inc. 对于自身以外的商标和 商品名称不拥有任何所有权权益。

型号 17FP

2009 年 12 月 P/N MNPG9 Rev. A00

# 目录

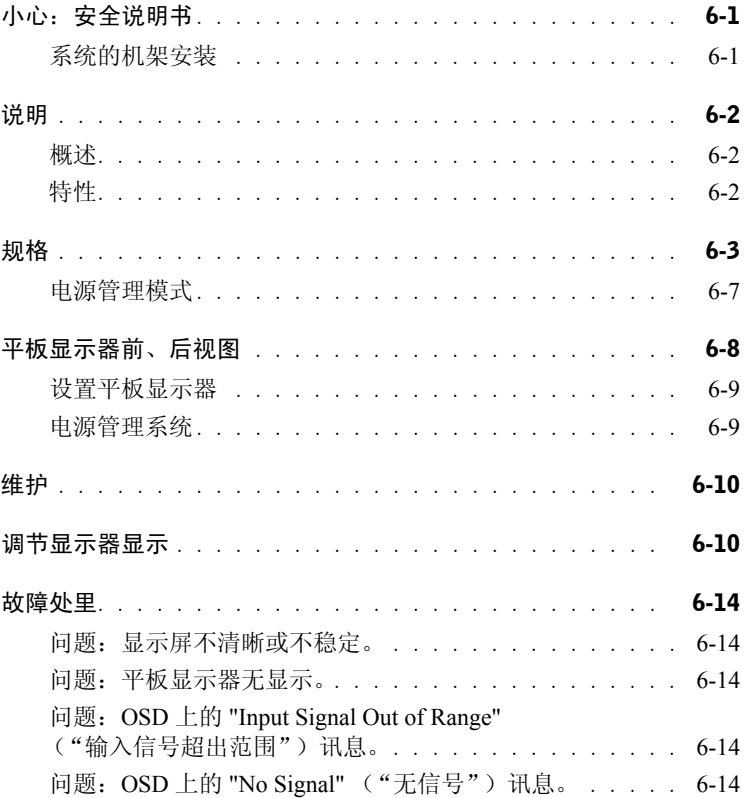

#### 目录

# $\bigtriangleup$  小心:安全说明书

请遵循下列安全指南,确保人身安全,保护系统免遭潜在损害。如需安全信息全文,请 查阅随系统附带的安全文件。

#### 针对医疗环境下使用的重要声明:

戴尔产品非为医疗设备,不属于 UL 或 IEC 60601 (或同等)规则规范的产品。因此, 不得在距病人六英尺的范围之内使用戴尔产品,亦不得以直接或间接接触病人的方式 使用戴尔产品。

#### 系统的机架安装

为了机架的稳固与安全,请遵守以下预防措施。并请参阅系统和机架附带的机架安装 说明文件,以了解具体的警告声明和步骤。

系统被认为是机架中的组件。因此, "组件"是指任意系统以及任何外围设备或支持硬 件。

 $\bigwedge$  小心:如果在未安装正面和侧面加固装置的机架中安装系统,则可能导致机架翻倒, 某些情况下可能导致人身伤害。因此,请始终在将组件装入机架之前安装加固装置。

在机架中安装系统 / 组件后,每次最多只能从机架中拉出一个组件并将其置于滑动部 件上。多个组件延伸到机架外时,重心偏移可能会导致机架翻倒,并可能导致严重的 人身伤害。

- 么 说明: 您的系统已经过安全认证,可以作为安装在机柜 (使用客户机架套件)中 的组件使用,但该机柜及机架套件均须为您的系统设计。将您的系统和机架套件 安装在任何其它机柜中的做法尚未经过任何安全机构认证。您有责任请有资格的 安全机架对机柜中系统和机架套件的最终组合进行适用性评估。制造商对此种组 合不承担任何责任,亦不提供任何保证。
- 系统机架套件应该由经过培训的维修技术人员安装到机架中。 如果您要将此套件 安装到任何其它机架中,请确保该机架符合规格。

 $\bigwedge$  小心:请勿独自移动机架。鉴于机架的高度和重量,至少需要两人才能移动机架。

- 在对机架进行操作之前,请确保加固装置已固定至机架并延伸到地面上,并且机 架的全部重量都落在地面上。在对机架进行操作之前,请在单个机架上安装正面 和侧面加固装置,或为相连的多个机架安装正面加固装置。
- 始终从下到上将组件装入机架,并首先装入最重的组件。
- 从机架中拉出组件之前,确保机架水平并且稳固。
- 请勿使为机架供电的交流电源设备分支电路过载。 机架的总负载不应超过分支电 路额定值的 80%。请在将设备连接至电源前先行查看额定电压,确保所需电压及 频率与可得电源相符。

### $\bigtriangleup$  小心:安全说明书 *(续)*

- 如果电缆已损坏,则请勿使用设备电缆。只使用 40W 电源(Liteon PA-1041 系列)
- 确保机架组件周边的空气流通。
- 在对机架上的部件进行维修保养时,切勿踩踏其它部件。
- 对于可插式设备,请将插座置于设备附近容易取得处。 .

### 说明

#### 概述

本产品概述 17 英寸高分辨率彩色平板显示器规格。该种平板显示器采用最新平板显示 器技术,追求性能至上,无辐射。产品采用 D-Sub 15 针 VGA 连接器,支持 28 种 VESA 模式,VESA DPMS 电源管理及即插即用功能。本产品节省空间,与传统 CRT 显示器相 比,压缩了机架空间。此外,本平板显示器节省功耗。

#### 特性

本产品具有以下特性:

#### 表 6-1. 特性

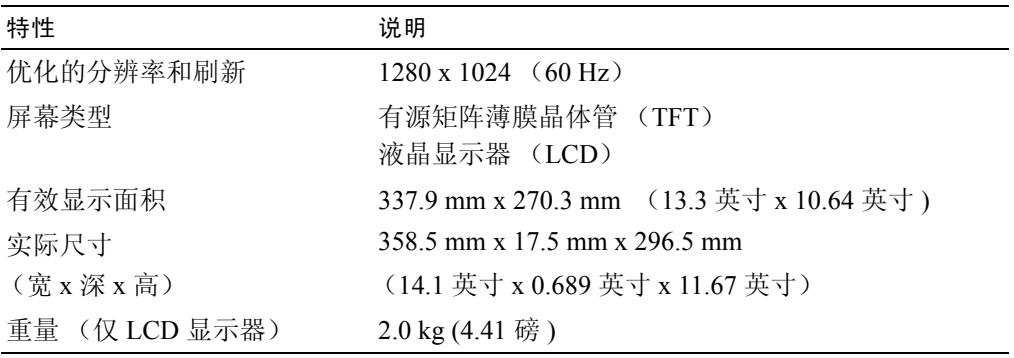
## <span id="page-108-0"></span>规格

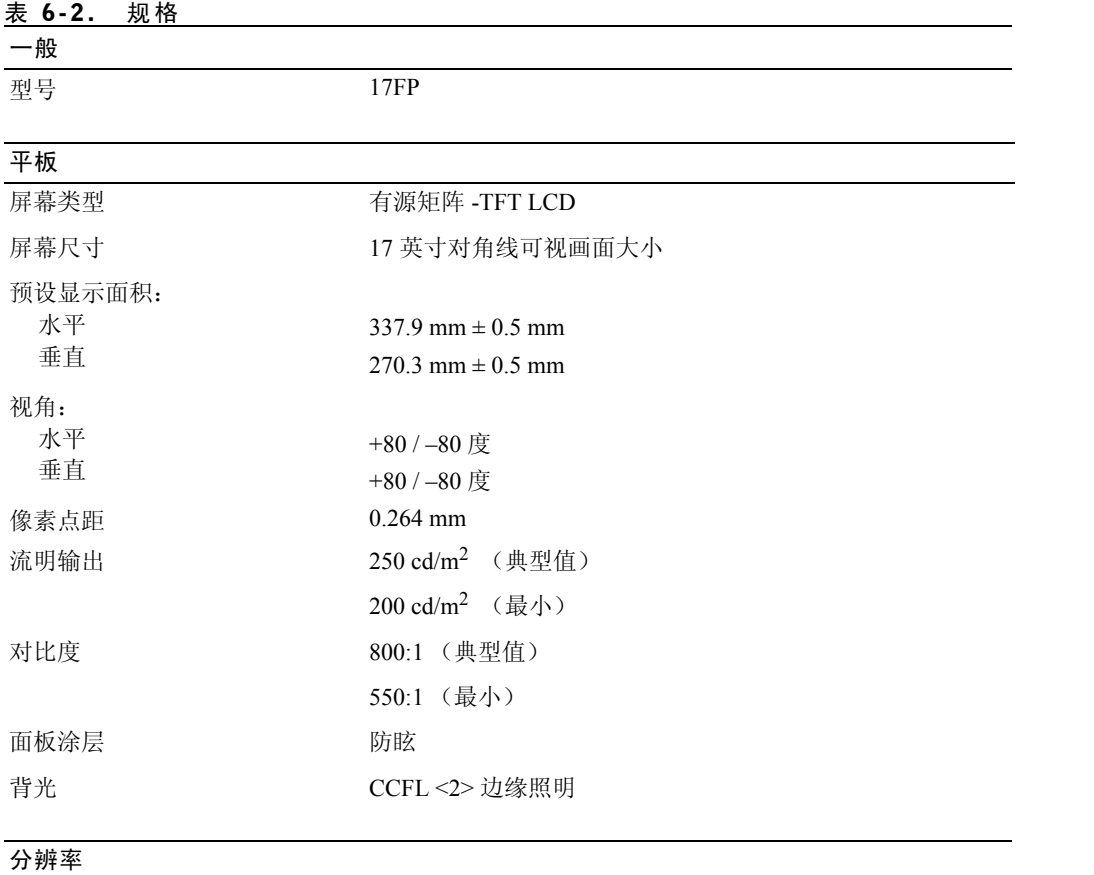

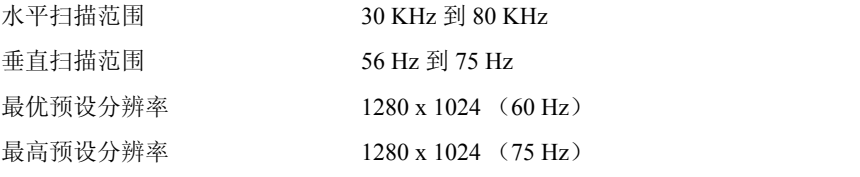

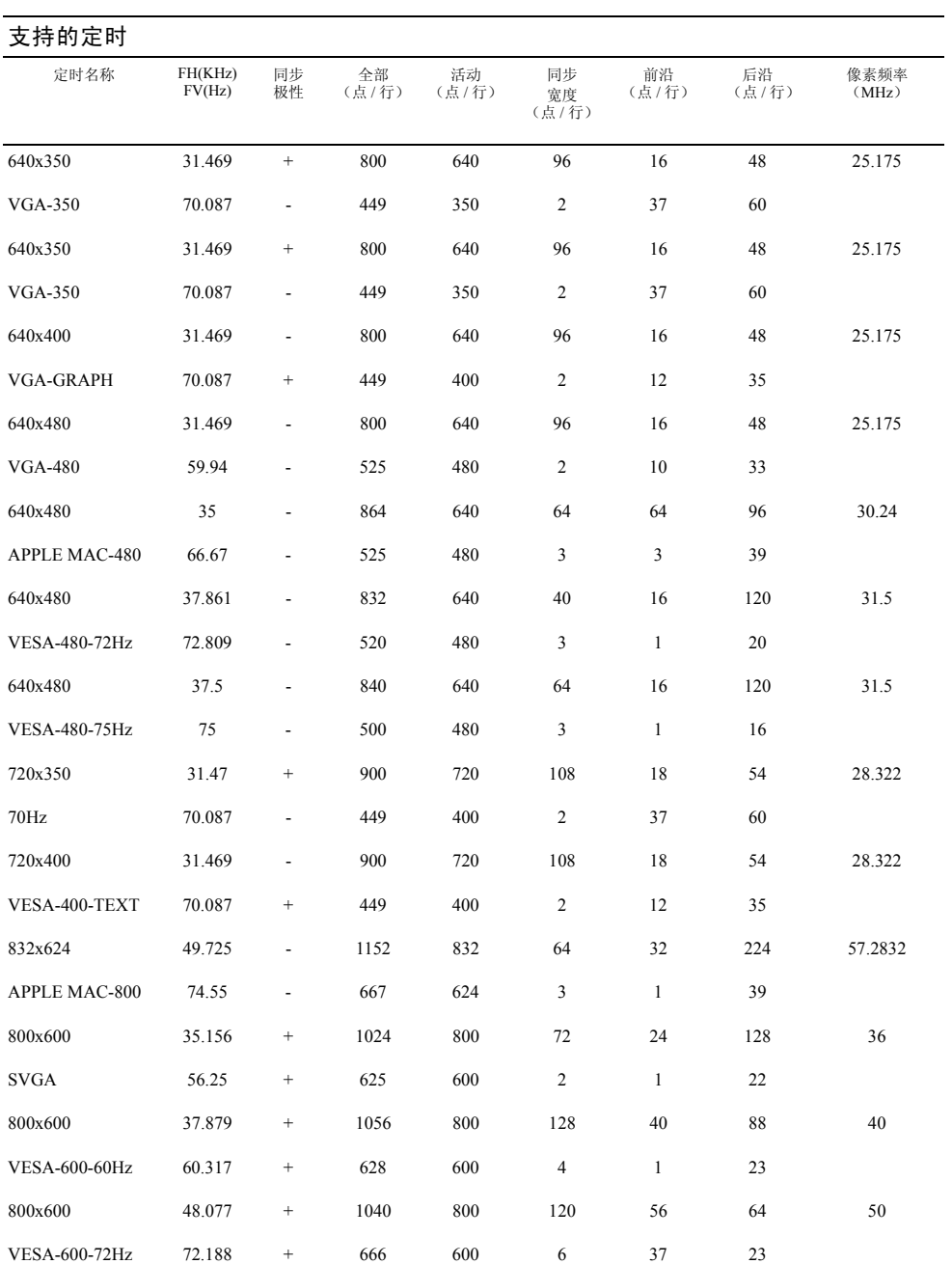

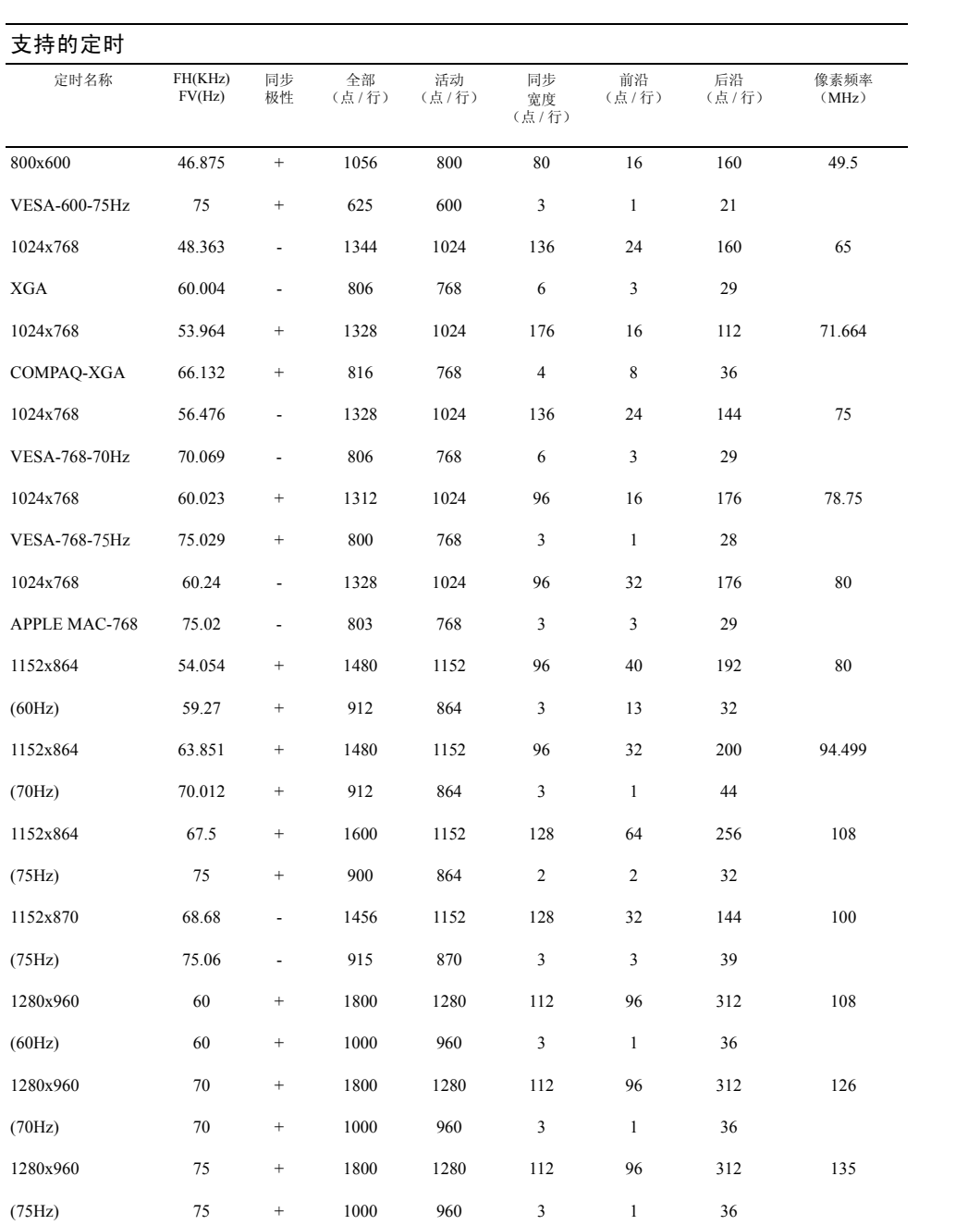

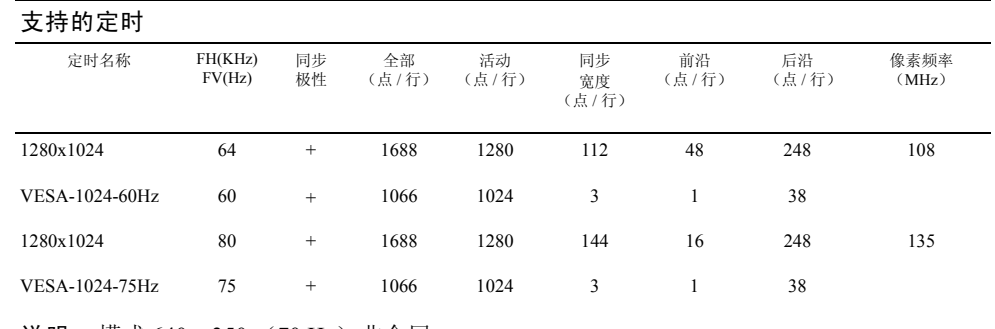

说明: 模式 640 x 350 (70 Hz) 非全屏。

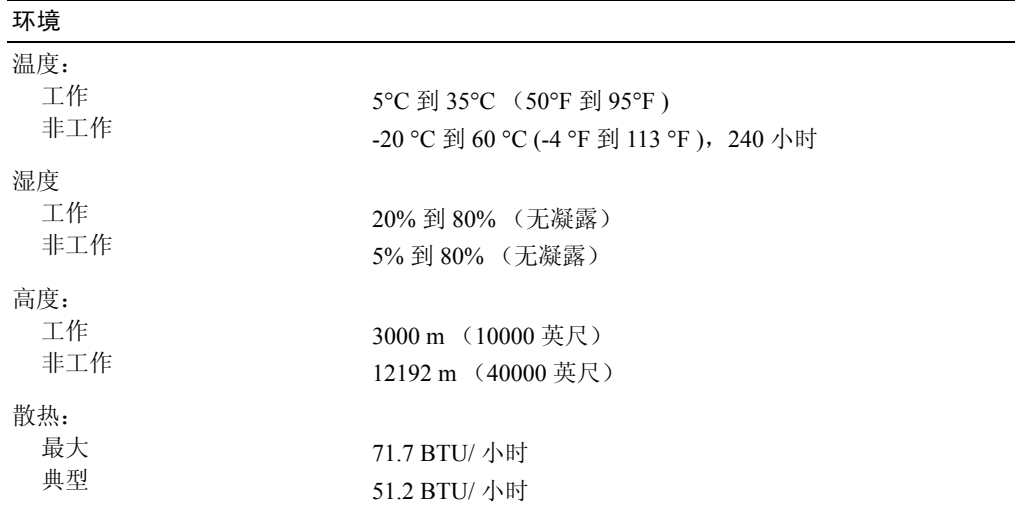

#### 电源管理模式

如果系统上安装有 VESA DPMS 兼容显卡或软件,则显示器将在不使用时自动降低功耗。如果计 算机检测到键盘、鼠标或其它输入设备的输入,则显示器会自动 "唤醒"。表 [6-3](#page-112-0) 显示此项自动 节能功能的功耗和信号:

#### <span id="page-112-0"></span>表 6-3. 电源管理模式

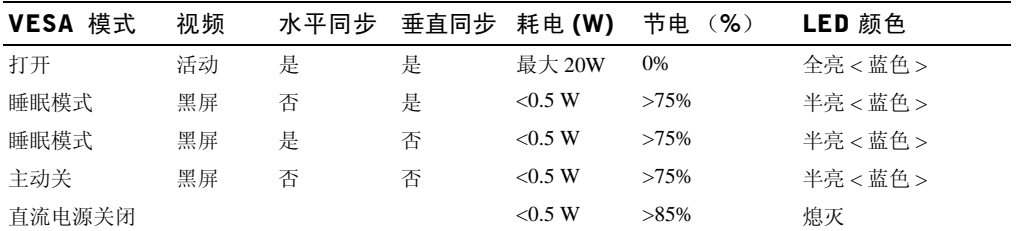

图 6-1. 插针分配

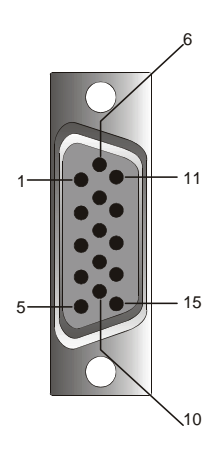

#### 表 6-4. 信号连接器 (15 针 D-sub 连接器)

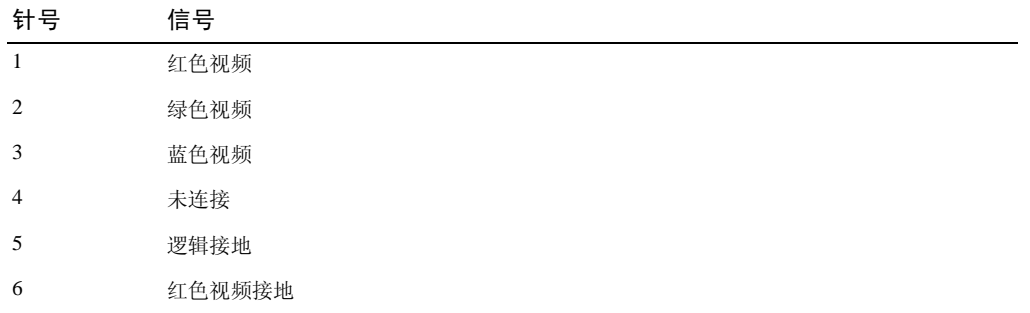

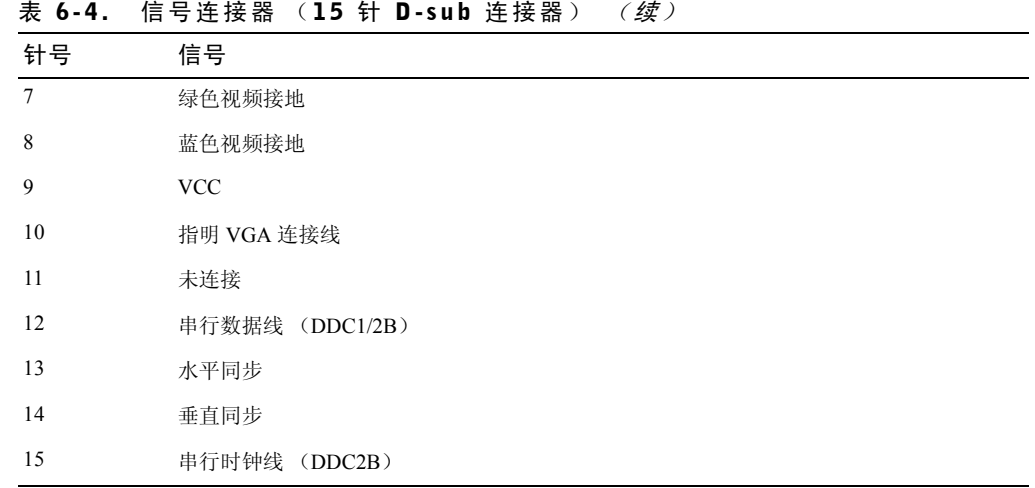

## 平板显示器前、后视图

图 6-2. 前视图

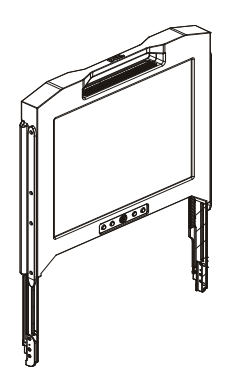

#### 图 6-3. 后视图

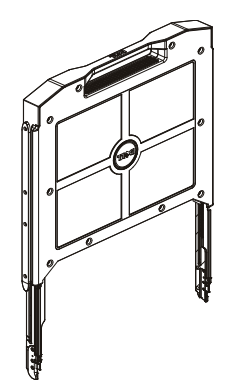

#### 设置平板显示器

请遵循如下步骤设置平板显示器:

- 如果显示器未在操作状态,则请确保平板显示器已连接至交流电源。请参考机架安装指南。
- 将平板显示器底盘拉出至锁上。 握住显示器的把手,将其旋转约 90 度。
- 按下电源按钮,打开显示器。 请见图 [6-4](#page-116-1) 及表 [6-5](#page-116-0)。
- 如需调整显示器高度,请握住显示器两则,平衡用力,使显示器上翻、下旋。

#### 电源管理系统

本平板显示器符合 VESA DPMS (11 版)电源管理标准。 VESA DPMS 建议通过检测水平和垂直 同步信号,可以提供四种节电模式。如需各电源管理模式下的耗电信息,请见表 [6-3](#page-112-0)。 显示器处于节电模式时, LED 指示灯半亮。

#### 维护

小心:为防触电,请勿拆开显示器外壳。用户 不得维修自行显示器。用户对显示器的 维护,仅限清洁。

1 入 小心:清洁显示器之前, 请先拔掉电源插头。

- 清洁平板显示器屏幕时,请使用柔软、干净的布醮水或异丙醇轻轻擦拭。
- 清洁显示器外壳时,请用布醮温和的洗涤剂轻轻擦拭。
- 用布醮异丙醇轻轻擦拭,可去除外壳上的污渍。切勿使用含苯清洁剂、稀释剂、氨水或研磨 清洁剂。

### <span id="page-115-0"></span>调节显示器显示

本平板显示器设有自主、菜单操作式屏幕显示 (OSD),用户可轻松便捷地调节显示特性。 本款显示器屏幕下方有四个控制键。按功能按钮,访问 OSD 主菜单, OSD 主菜单程序如 图 [6-5](#page-117-0) 所示。使用功能按钮 M < D, 显示菜单。使用调节按钮 M < D, 改变选中的菜单项。 OSD 菜单下方显示有当前输入分辨率、垂直扫描频率 (FV)及固件版本号。继续按功能按钮, 可显示完整菜单。

OSD 菜单中各功能的详细说明,请见下文。

 $\Lambda$  小心: 本手册中 OSD 菜单内显示的版本号,仅为演示之用。您的显示器上的固件版本可能 已更新。

<span id="page-116-1"></span>图 6-4. 控件

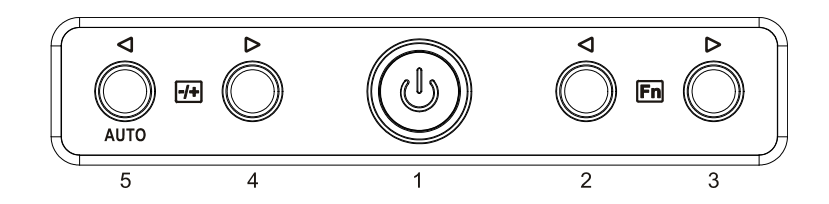

#### <span id="page-116-0"></span>表 6-5. 控制面板 (显示器前面板)

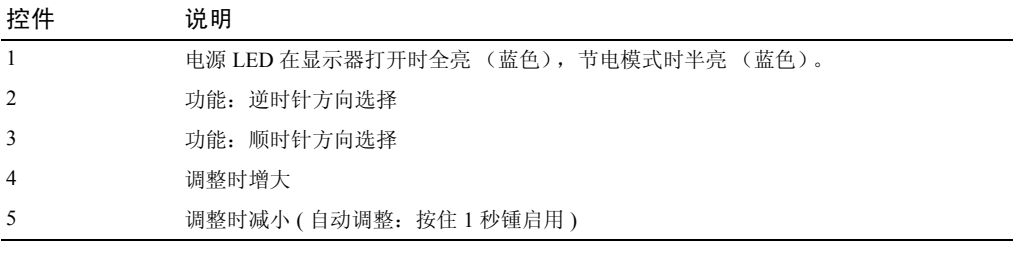

#### 表 6-6. OSD 布局

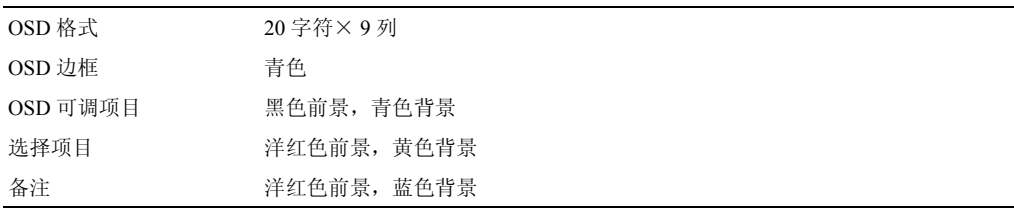

<span id="page-117-0"></span>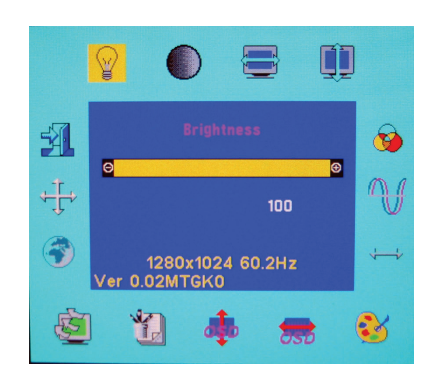

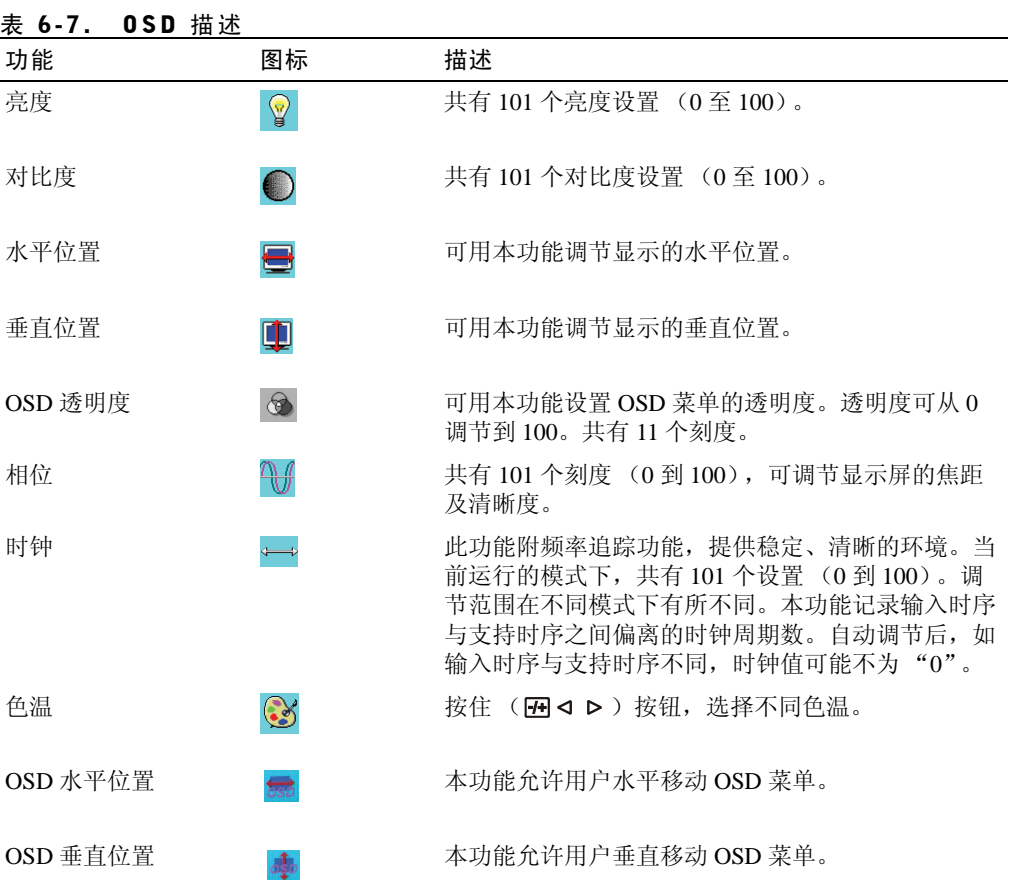

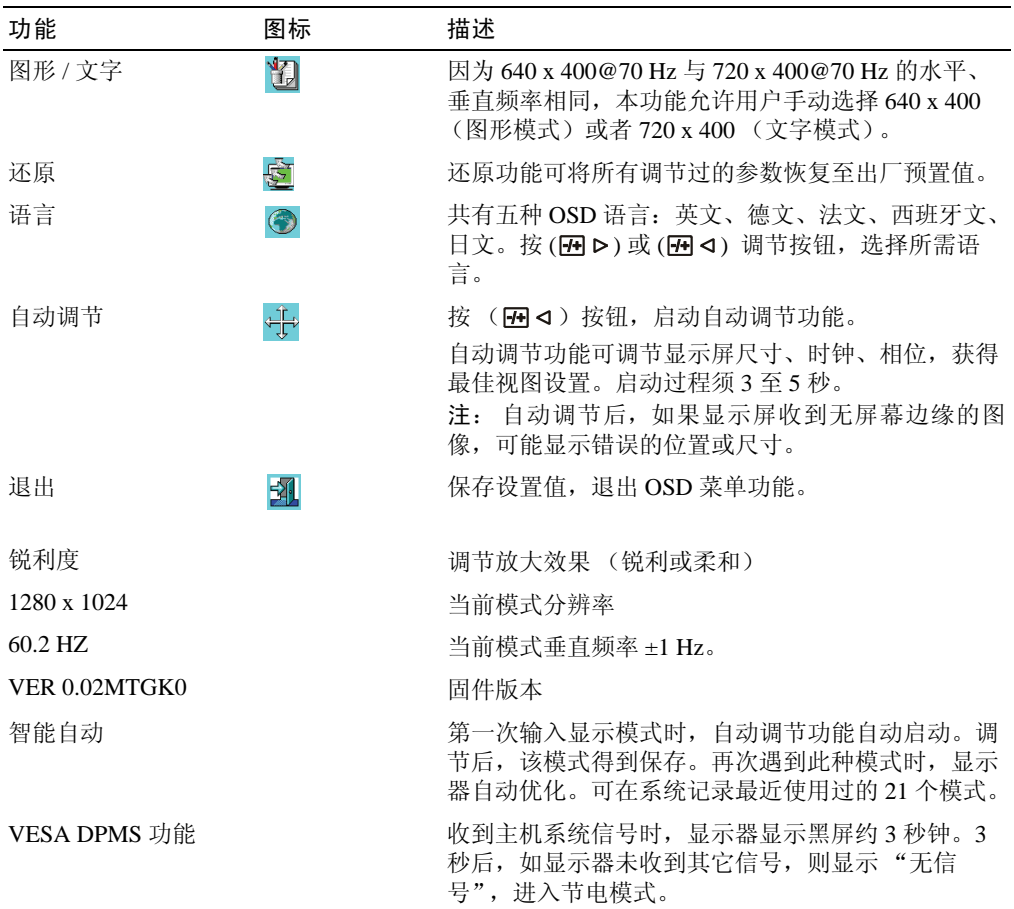

#### 表 6-8. LED 指示灯

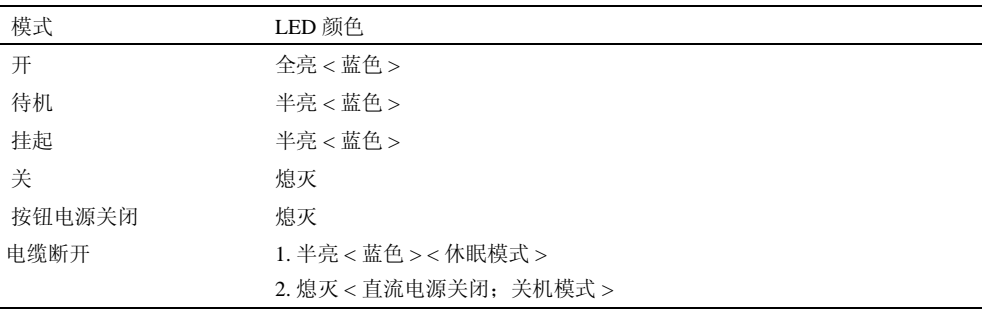

小心: 产品支持多种 VGA 模式。本平板显示器已在出厂前按标准 VGA 时序预调。由于市面上不同 VGA 卡之间的输出时序有异,选择新的显示模式或新的 VGA 卡时显示屏可能会不稳定或不清晰。

小心:如果所选模式在清单中不被支持,那么就无法保证显示达到最优。

 $\bigwedge$  小心: 如果视频信号发往显示器时经过接口设备,该设备可能会限制可用的视频模式。

#### 问题:显示屏不清晰或不稳定。

如果显示屏不清晰或不稳定, 使用 Microsoft® Windows® 操作系统的系统可按如下步骤实现本最 佳性能:

- 1 单击"开始",再单击"关机",关闭操作系统。
- 2 如出现黑噪点组成的垂直条纹,可使用 OSD 菜单中的时钟功能,调节显示画面, 直到条纹 消失。
- 3 使用相位功能调节显示器屏幕。
- 4 点击 "关闭 windows"上的 "否"选项, 返回正常的操作系统环境。

另外,您也可以使用自动调节功能,调节平板显示器。请参考第 [6-10](#page-115-0) 页中["调节显示器显示](#page-115-0)"部 分的内容。

#### 问题:平板显示器无显示。

如果平板显示器上无画面,则请遵循如下步骤:

- 1 确保电源指示灯亮,所有连接正常,系统在支持的时序下运行。请参考"[规格"](#page-108-0)部分的内 容,获取更多详情。
- 2 关闭平板显示器,再次打开。按 回 <或 回 > 功能键,再按 回 <或 回 > 调节键数次。
- 3 如果第 2 步无效,将您的系统连接至另外的外部显示器 (CRT 或平板显示器)。如果您的 系统同外部显示器连接时运行、功能正常,则 VGA 卡的输出时序可能超出了平板显示器的 同步范围。请尝试将输出时序变更至"规格"部分中列出的支持时序,可更换 VGA 卡,再 重复步骤 1 和 2。
- 4 如果上述步骤未能解决问题,请联络制造商,获取协助。

问题:0SD 上的 "Input Signal Out of Range" ("输入信号超出范围")讯息。 如果您选择的输出时序超出了平板显示器的同步范围, OSD 将显示 "Input Signal Out of Range" ("输入信号超出范围")讯息。请选择平板显示器支持的其它模式。请参考"[规格"](#page-108-0)部分内容, 获取时序方面的信息。

#### 问题: 0SD 上的 "No Signal" ( "无信号") 讯息。

请检查连接至主机的视频线。

Dell™ PowerEdge™17FP 主機架

## 平面顯示器使用手冊

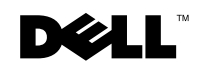

www.dell.com | support.dell.com

## 注意、小心、警告

■ 注意: 注意標示告訴您如何更有效地使用電腦等重要資訊。

小心: 「小心」代表若不遵循指示會有硬體損壞或資料遺失的可能性。

警告: 「警告」代表可能發生財產損壞、個人傷害、甚至死亡。

#### 本文件內容若有變動,將不另行通知。 **© 2009** 戴爾 股份有限公司 版 權 所有。

\_\_\_\_\_\_\_\_\_\_\_\_\_\_\_\_\_\_\_\_

如果沒有事先獲得 Dell Inc. 的書面許可,嚴禁以任何方式重製本文件。

文中所使用的商標:*Dell* 與 *DELL* 標誌為戴爾公司的商標;*Microsoft* 與 *Windows* 是微軟公司在美國與 / 或其他 國家中的商標或註冊商標。

本文件可能會引用其他商標和公司名稱指涉主張擁有標誌和名稱或其產品的實體。除自有之商標和公司名稱外, 其他商標和公司名稱的所有人權益皆不屬於戴爾股份有限公司 (Dell Inc.) 所有。

型號 17FP

2009 年 12 月 P/N MNPG9 A00 修訂版

目錄

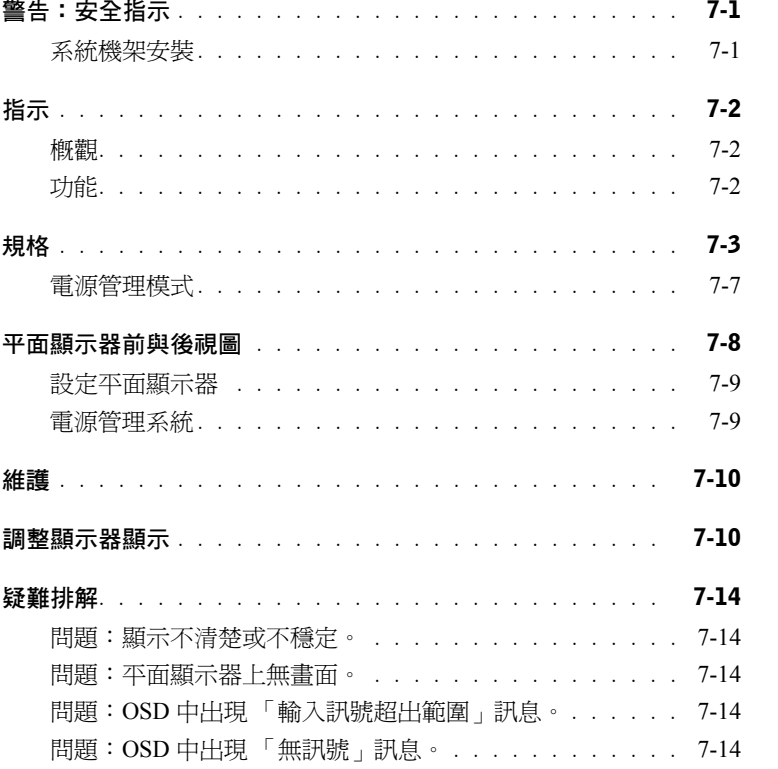

#### 目錄

## **小心**:安全指示

利用下列安全指南,協助確保您自身的安全,並保護系統免於可能的損壞。如需完整 的安全資訊,請參閱您系統隨附的安全文件。

#### 醫療保健環境使用時的重要通知事項:

戴爾產品並非醫療裝置,並未列於 UL 或 IEC 60601 ( 或同等標準 )。因此,不得在病患 6 英呎範圍內,或在直接或間接接觸病患的情況下使用。

#### 系統機架安裝

請遵循下列預防措施,以確保機架牢固性與安全。如需特定警告和 / 或注意聲明及步 驟,另請參閱系統與機架隨附的機架安裝文件。

系統被視為機架中的零件。因此,「零件」可代表任何系統和各種週邊裝置或支援硬體。

 $\bigwedge$  小心:在機架上安裝系統卻未裝上前面與側邊的固定架,可能會造成機架傾斜,而在 某些情況下導致人身受傷。因此,務必在安裝機架上的零件前先行安裝固定架。

在安裝機架上的系統 / 零件後,一次絕對只能將一個零件沿固定軌條拉出機架。超過 一個以上的擴充零件重量,將導致機架傾斜,並可能造成嚴重受傷。

- 注意:使用針對您系統設計的機架櫃和機架套件時,您的系統是經過安全認證的零件, 可搭配客戶機架套件在機架櫃中使用。在任何其他機架櫃中安裝您的系統和機架套件, 未獲得任何安全機構核准。在經過認證安全機構評估的合適機架櫃中安裝最終的系統 與機架套件組,將是您的責任。製造商不擔保與此類組合相關的所有保固和義務。
- 系統機架套件是要由受過訓練的服務技師安裝到機架上。 如果您將套件裝到其他 任何機架上,請確定該機架符合規格。

小心:請勿自行移動機架。由於機架的高度和重量,至少要由兩個人來完成此項工作。

- 在安裝機架前,請確定已將固定架固定到機架上並延展到地板上,且機架所有的 重量都落在地板上。在安裝機架前,請先裝上單一機架的前與側固定架,或是多 個合併機架的前固定架。
- 務必從下到上安裝機架,並先將最重的裝置裝上機架。
- 在從機架安裝擴充零件前,請確定機架平穩牢固。
- 不要讓提供機架電源的 AC 電源分電路超載。總機架負載不能超過分支電路功率 的 80%。在將設備連接到電源前,請檢查電壓功率,以確保所需的電壓和頻率符 合可用的電源。
- 請勿使用損壞的設備電源線。只使用 40W 的電源供應器 (Liteon PA-1041 系列 )

## $\bigtriangleup$ 小心:安全指示*(續)*

- 請確保機架的零件適度通風。
- 在維修機架上的其他零件時,請勿踩到或站在任何零件上。
- 如為可插式設備,插座插孔應裝在靠近設備之處以方便插拔。

## 指示

#### 概觀

本產品具備 17 吋高解析度彩色平面顯示器的規格。此平面顯示器是根據最新平面顯示 器科技設計,並以無輻射產品為目標。本產品使用 15 針序列埠連接器,並可支援 28 VESA 模式、VESA DPMS 能源管理與隨插即用功能。本產品的設計不佔空間,較傳統 映像管螢幕更能妥善應用空間,亦較為省電。

#### 功能

本產品具備下列功能:

#### 表 7-1. 功能

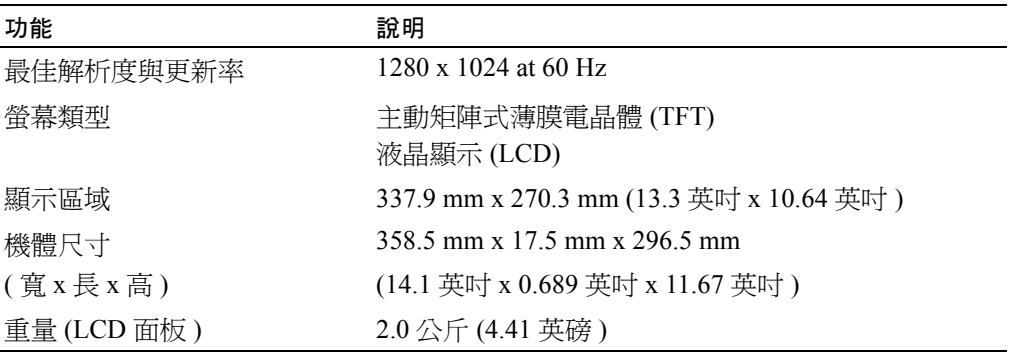

## <span id="page-126-0"></span>規格

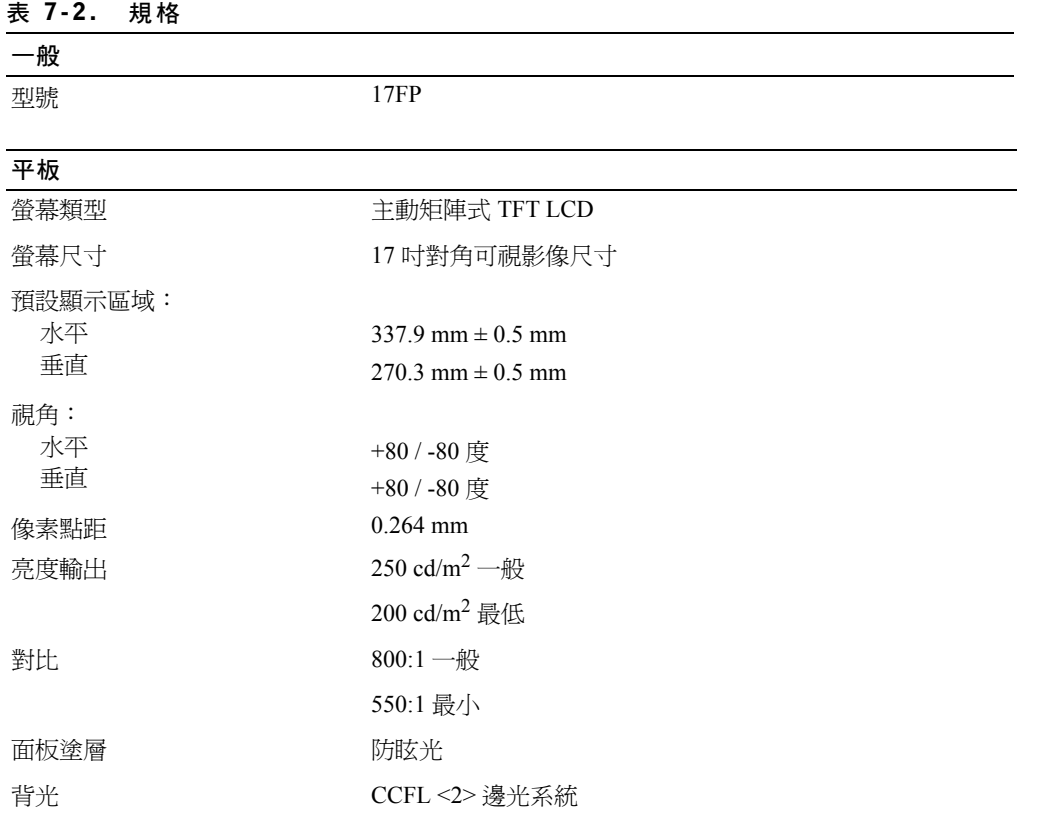

#### 解析度

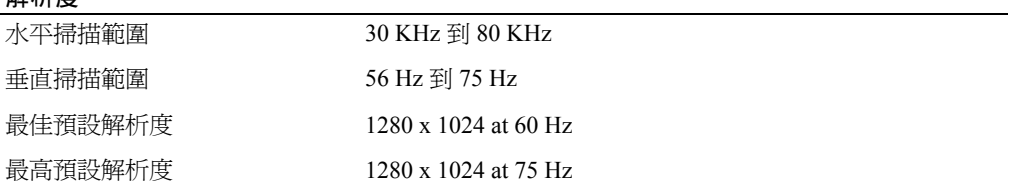

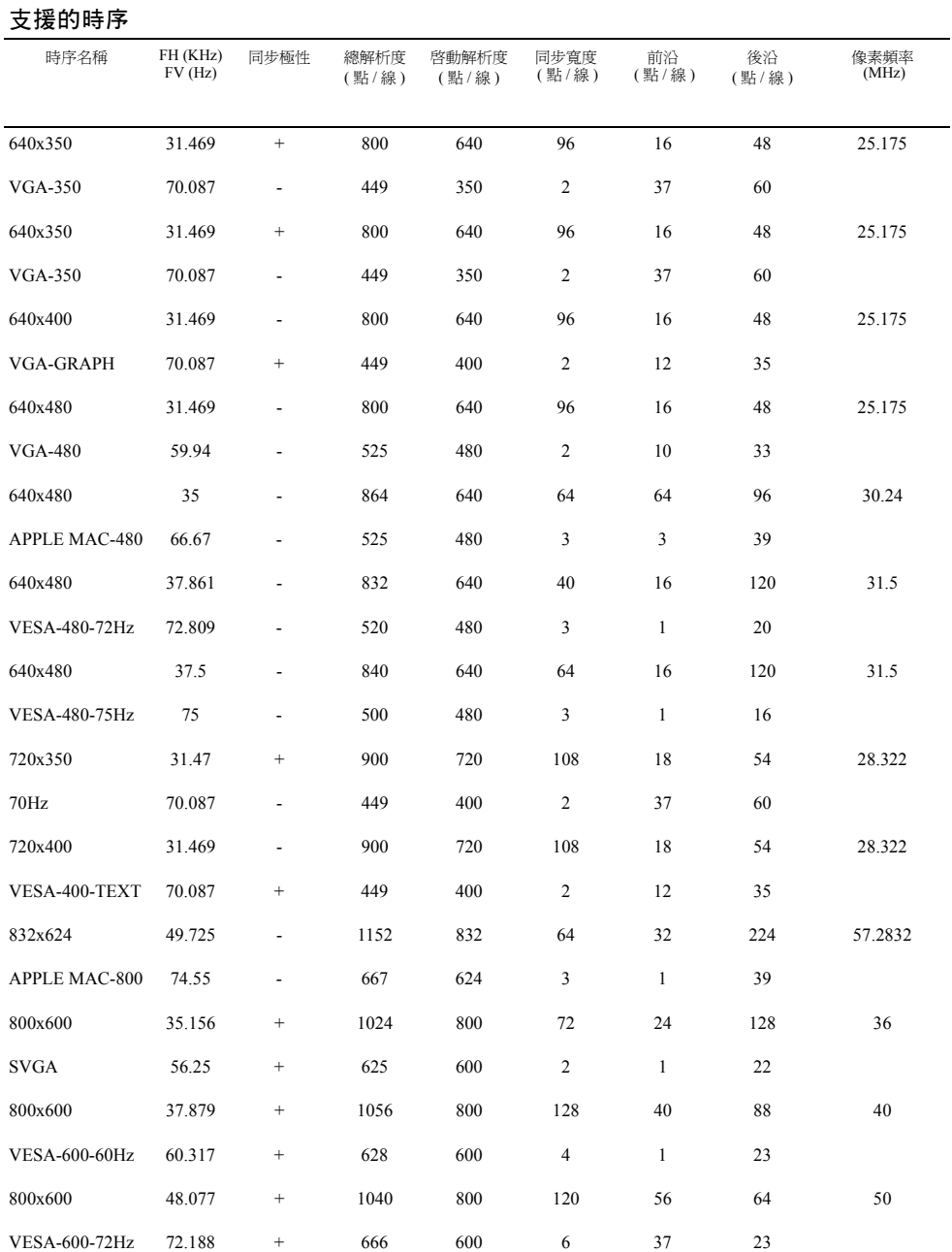

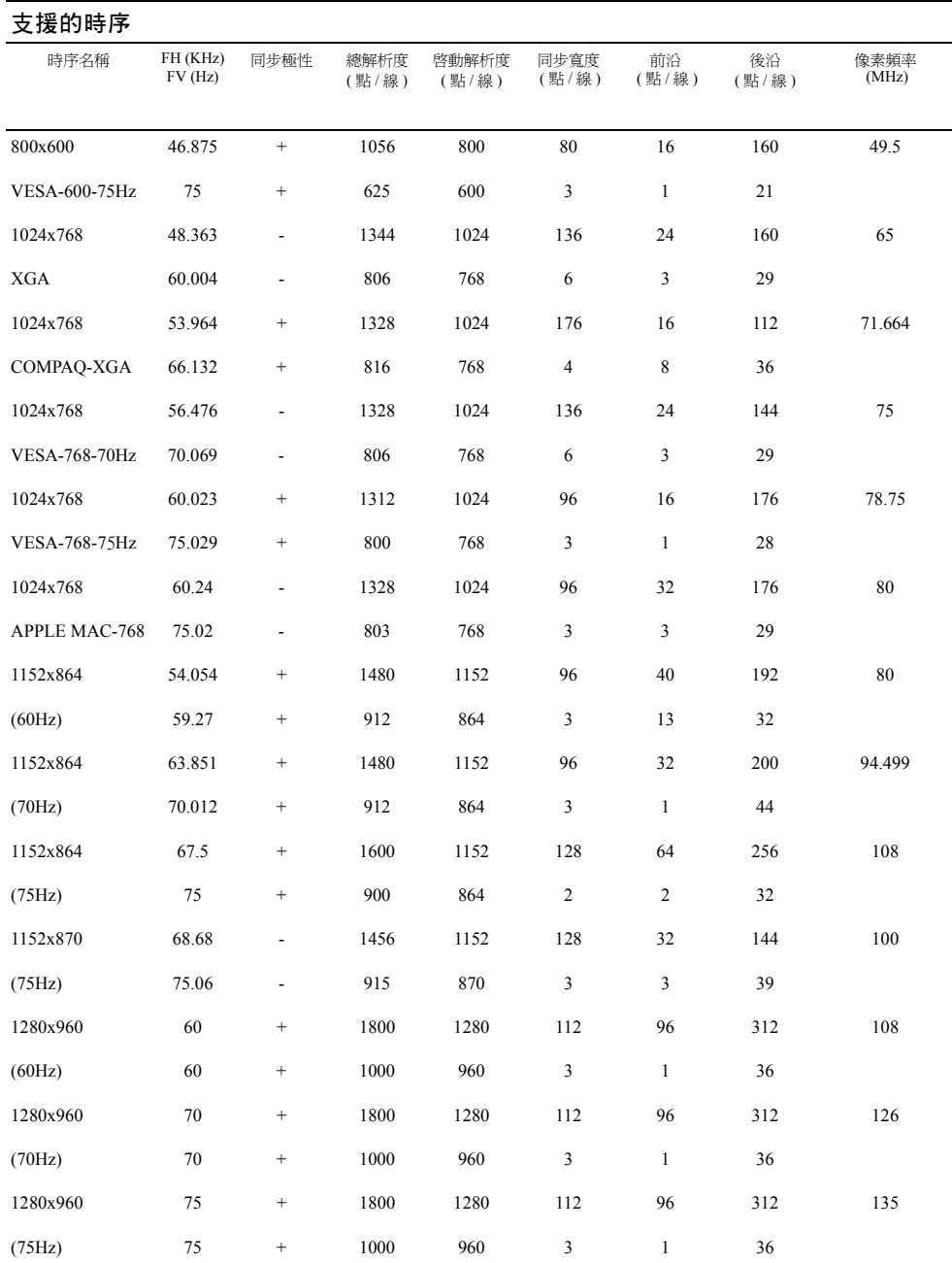

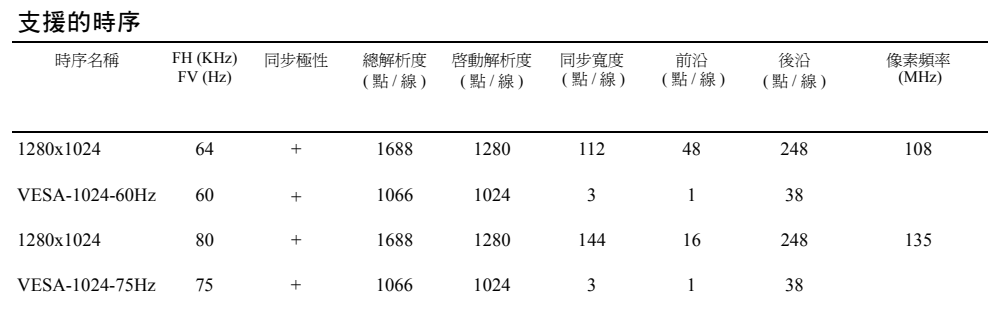

注意: 模式 640 x 350, 70 Hz 非全螢幕。

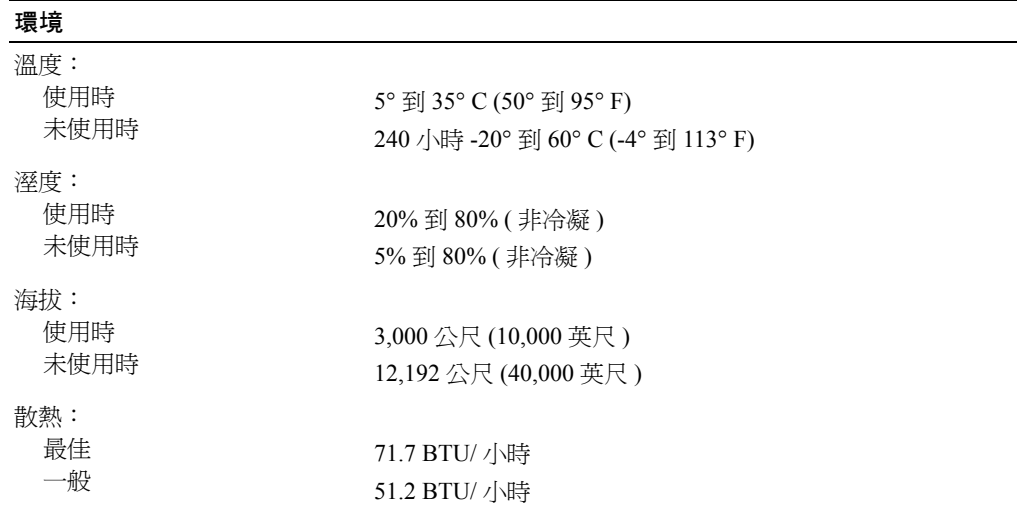

#### **電源管理模式**

如果您的系統安裝 VESA DPMS 相容顯示卡或軟體,顯示器可在未使用時自動降低電源消耗。如 果偵測到來自鍵盤、滑鼠或其它輸入裝置的輸入,顯示器將自動 「甦醒」。表 [7-3](#page-130-0) 顯示此自動省 電功能的電源消耗和訊號。

#### <span id="page-130-0"></span>**表** 7-3. **電源管理模式**

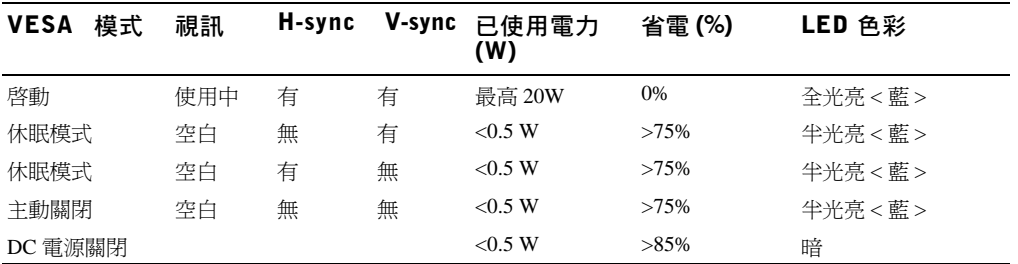

#### **圖** 7-1. **腳位圖**

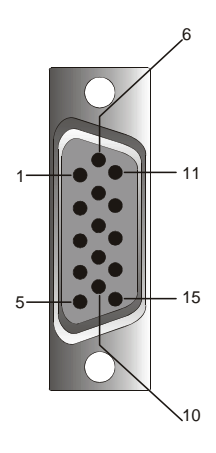

#### **表** 7-4. **訊號連接器** (15 **針序列埠連接器** )

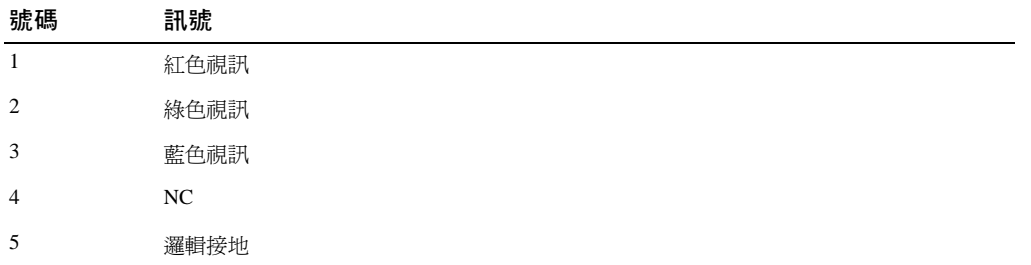

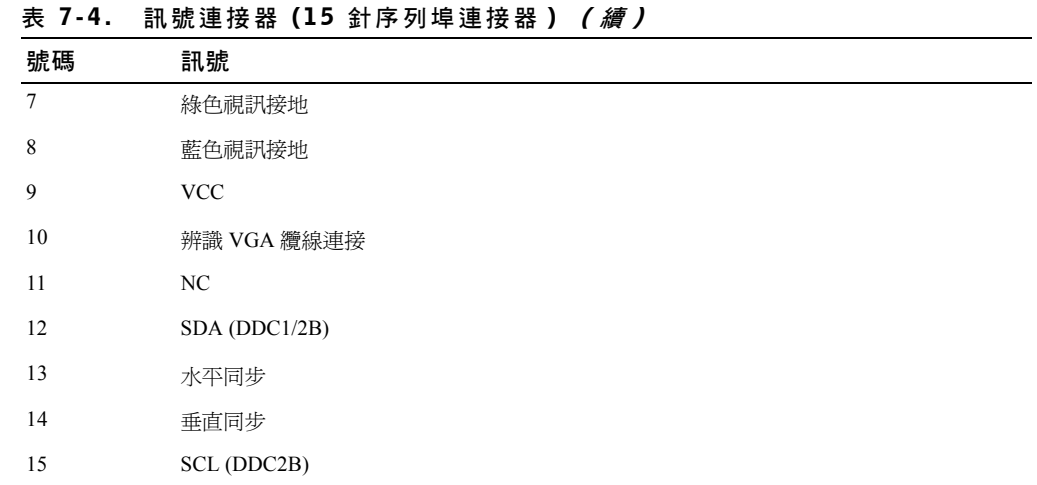

## 平面顯示器前與後視圖

圖 7-2. 前視圖

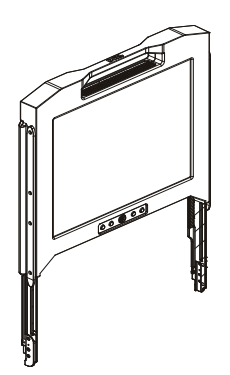

7-8 使用手冊

#### 圖 7-3. 後視圖

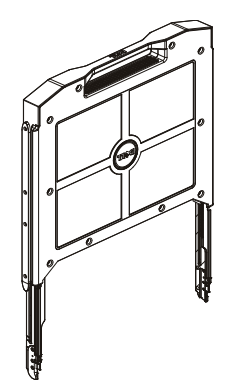

#### 設定平面顯示器

請遵照下列步驟設定平面顯示器。

- 如果顯示器尙未運作,請確定平面顯示器已連接至 AC 電源。 請參閱*機架安裝指南*。
- 將平面顯示器底盤拉出直到鎖定。 抓住顯示器的把手,並將其旋轉約 90 度。
- 按電源按鈕啟動顯示器。 參閱圖 [7-4](#page-134-1) 和表 [7-5](#page-134-0)。
- 若要調整顯示器高度,抓住顯示器的兩邊,並在兩側施加同等壓力上下移動顯示器。

#### 電源管理系統

此平面顯示器符合 VESA DPMS ( 第 11 版 ) 電源管理標準。 VESA DPMS 提案透過偵測水平或垂 直同步訊號,提供 4 段省電模式。如需關於各個不同電源管理模式的耗電資訊,請參閱表 [7-3](#page-130-0)。 當顯示器進入省電模式時,LED 指示器色彩將為半亮度。

#### 維護 小心:請勿拆開顯示器以免遭到電擊。使用者請勿自行維修顯示器。用戶保養只限於清 潔。  $\bigwedge$  小心:請先拔下插頭再清理顯示器。

- 如欲清理顯示器螢幕,請使用柔軟的乾淨抹布,沾上清水或酒精擦拭。
- 如欲清理顯示器,請將抹布沾上少量清潔劑擦拭。
- 可用沾了酒精的抹布擦拭難以去除的污垢。請勿使用含苯、稀釋劑、氨水或有摩砂作用的清 潔劑。

### <span id="page-133-0"></span>調整顯示器顯示

平面顯示器具備直覺式的視控選單調整功能 (OSD),可快速輕鬆地調整顯示器特性。

此機型在顯示器螢幕下方具有 4 個控制鍵。若要存取 OSD 主選單,請按功能按鈕,OSD 主選單 圖表將如圖 [7-5](#page-135-0) 顯示。使用功能按鈕 • □ < ▶ 捲動瀏覽選單。使用調整按鈕 • □ < ▶ 變更選擇的 選單項目。

目前的輸入解析度與垂直掃描頻率 (FV) 連同韌體版本號碼,顯示於 OSD 選單底部。繼續按住功 能按鈕,將捲動瀏覽整個選單。

OSD 選單各功能的詳細說明如下。

 $\bigwedge$  小心:本指南中 OSD 選單上顯示的版本號碼僅供解說目的。您的顯示器韌體版本可能已更 新為最新版。

<span id="page-134-1"></span>圖 7-4. 控制項

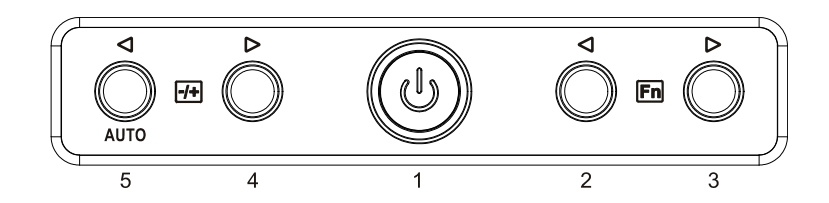

#### <span id="page-134-0"></span>表 7-5. 控制面板 ( 顯示器前面板 )

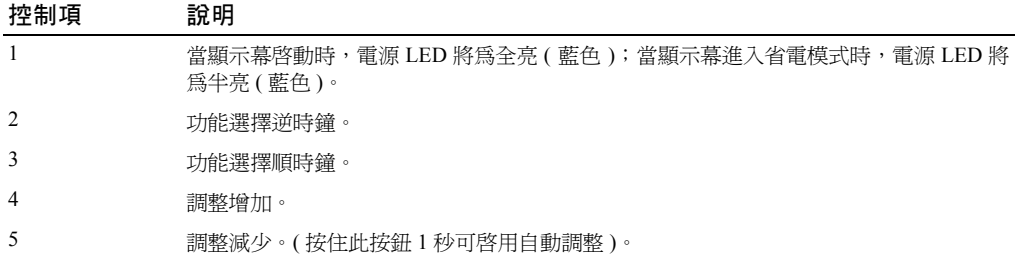

#### 表 7-6. OSD 配置

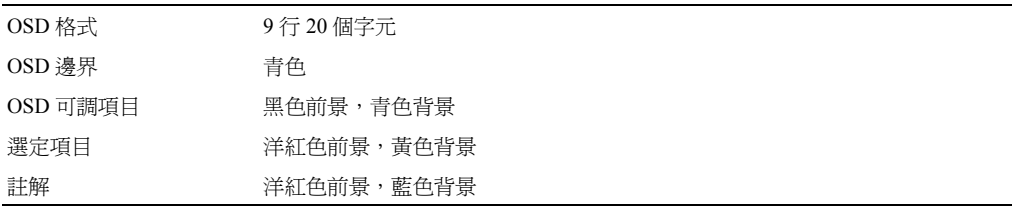

#### <span id="page-135-0"></span>**圖** 7-5. **視控調整顯示**

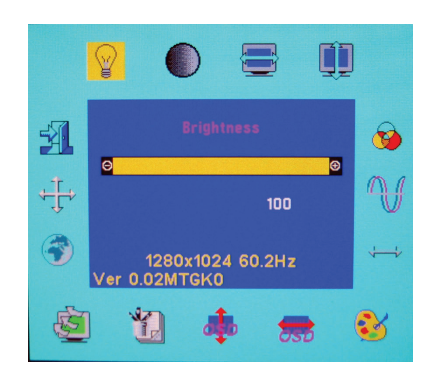

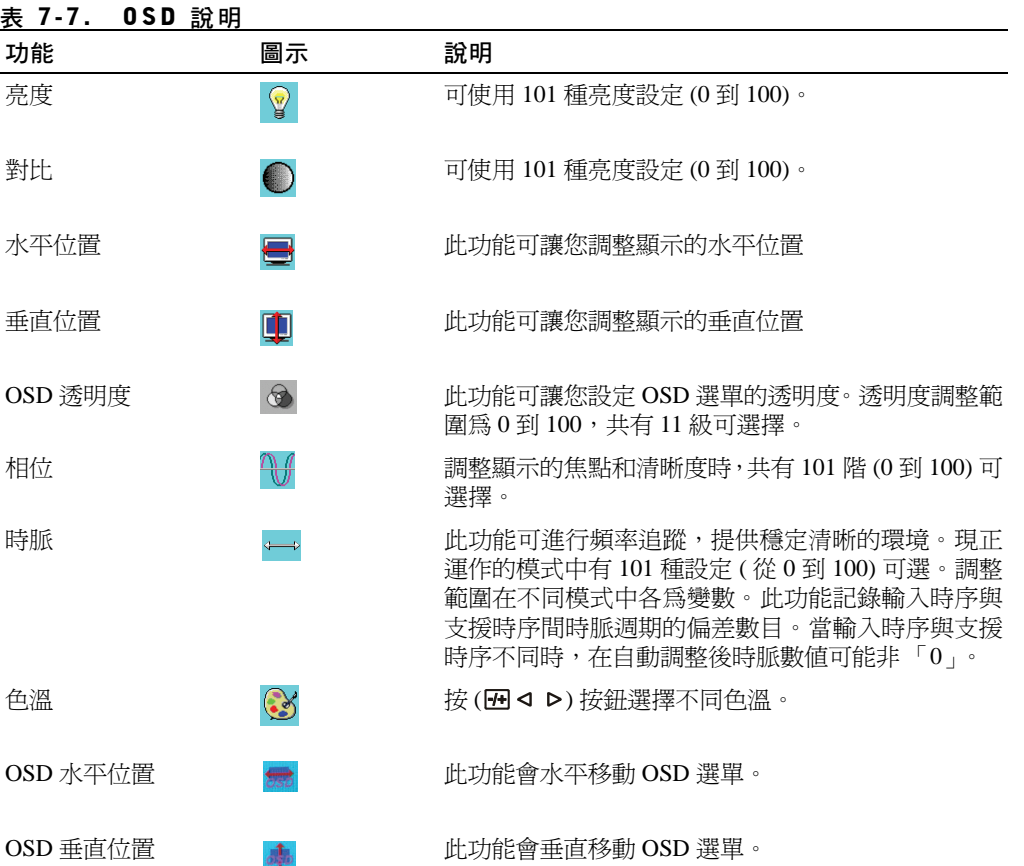

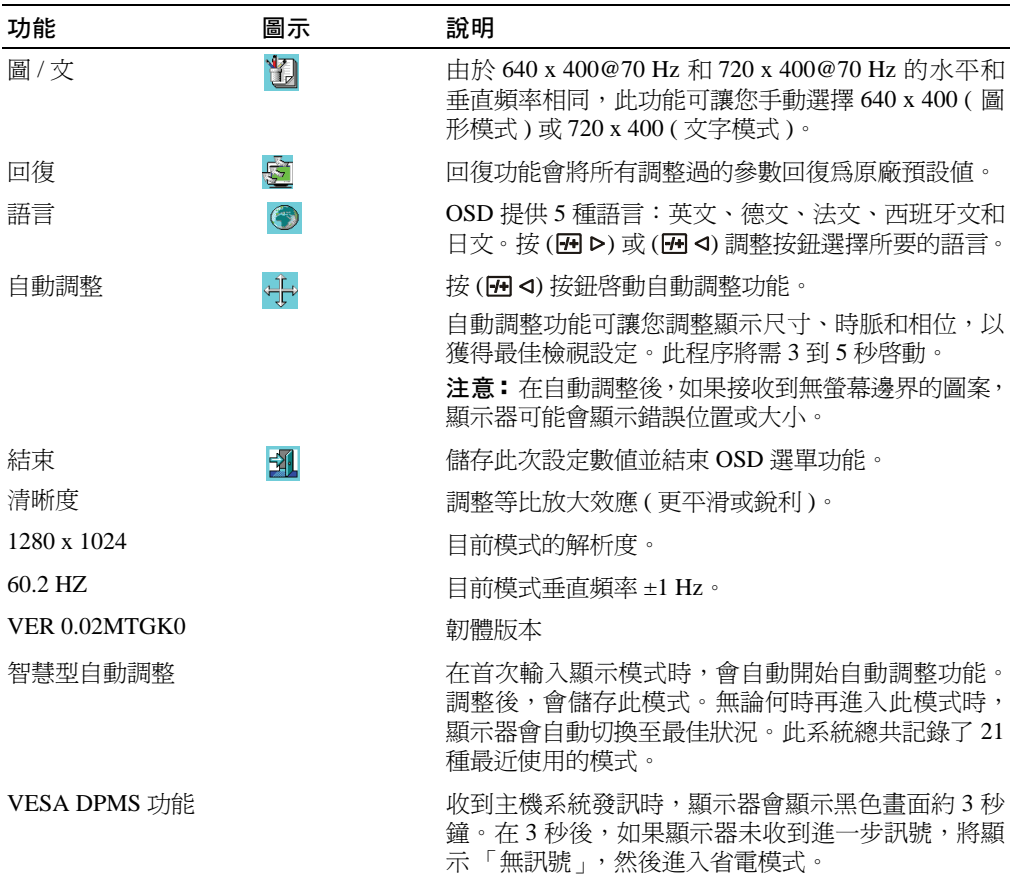

#### **表** 7-8. LED **指示燈**

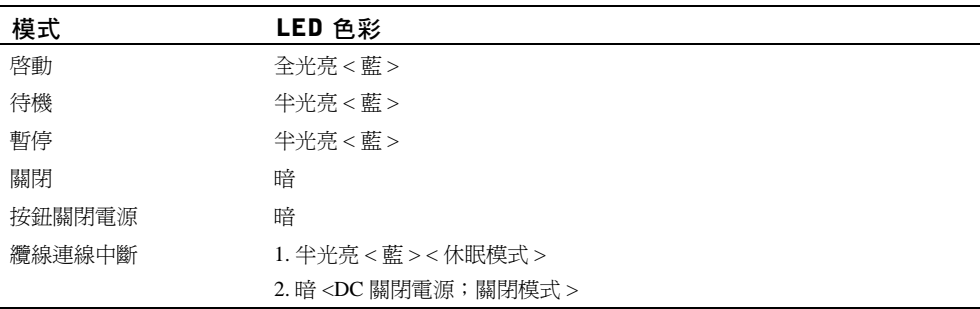

疑難排解

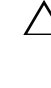

 $\bigwedge$  小心:本產品支援多種 VGA 模式。此平面顯示器在原廠已使用標準 VGA 時序預先調整。由於市面上 各種 VGA 顯示卡間的輸出時序差異,在選擇新的顯示模式或新的 VGA 卡時,一開始可能會有顯示不 穩定或不清楚的情況發生。

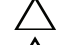

 $\bigwedge$  小心:如果清單中未支援所選的模式,就無法確保最佳顯示。

 $\bigwedge$  小心:當訊號傳送到顯示器時,如果視訊訊號透過介面裝置傳遞,該裝置可能會限制可用的視訊模式。

#### 問題:顯示不清楚或不穩定。

如果顯示不清楚或不穩定,請利用下列步驟,在執行 Microsoft<sup>®</sup> Windows<sup>®</sup> 作業系統的系統上, 達成最佳的平面效能。

- 1 點選開始按鈕,然後點選關機,進行關閉作業系統的第一個步驟。
- 2 如果出現任何 「黑色雜訊」垂直條紋,請利用 OSD 選單中的時脈功能調整顯示,直到條紋 消失。
- 3 使用相位功能調整顯示器畫面。
- 4 點選關機視窗中的否,返回正常作業系統環境。

您也可使用自動調整功能調整平面顯示器。請參考第 [7-10](#page-133-0) 頁的 [「調整顯示器顯示](#page-133-0)」一段。

#### 問題:平面顯示器上無畫面。

如果平面顯示器上無畫面,請進行下列步驟:

- 1 確定電源指示燈亮起,所有連線都已接牢,且系統以支援的時序運作。如需詳細資訊,請參 閱 「[規格」](#page-126-0)一段。
- 2 關閉後再次啓動平面顯示器。按 m < 或 m > 功能按鈕,然後按 m < 或 m > 調整按鈕數 次。
- 3 如果步驟 2 沒用,請用另一部外接顯示器 (CRT 或平面顯示器 ) 連接您的系統。如果您的系 統可搭配外部顯示器正常運作,則 VGA 卡的輸出時序可能超過平面顯示器的同步範圍。試 著變更為「規格」一段所列出的支援時序,或是更換 VGA 卡,然後重複步驟 1 和 2。
- 4 如果上述步驟無法校正問題,請聯絡製造商取得協助。

#### 問題: OSD 中出現 「輸入訊號超出範圍」訊息。

如果您選擇了超出平面顯示器同步範圍外的輸出時序,OSD 會顯示 「輸入訊號超出範圍」訊息。 選擇平面顯示器支援的其他模式。如需關於時序的資訊,請參閱「 規格 」 一段。

#### 問題: OSD 中出現 「無訊號」訊息。

請檢查至主機系統的視訊纜線連線。

Dell ™ PowerEdge ™ 랙 콘솔 17FP

# LCD 모니터 사용 설명서

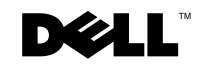

www.dell.com | support.dell.com

## 참고 , 주의 및 경고

■ 참고 : 컴퓨터를 더 잘 사용하기 위한 중요한 정보를 담고 있습니다.

주의 : 주의 사항은 지침대로 따르지 않을 경우 데이터 손실 또는 하드웨어에 손상을 줄 수 있 는 잠재성이 있음을 나타냅니다 .

경고 : 경고는 자산 손해 , 개인 상해 또는 죽음에 이를 수 있음을 나타냅니다 .

<sup>이</sup> 문서에 수록된 정보는 예고 없이 변경될 <sup>수</sup> 있습니다 **. 2009 Dell Inc. All rights reserved.**

Dell 의 서면 동의 없이 어떠한 방법으로든 본 내용의 재발행을 엄격히 금지합니다 .

본문에 사용된 상표 : *Dell* 및 *DELL* 로고는 Dell Inc. 의 상표이며 ; *Microsoft* 및 *Windows* 는 미국 및 기타 국가에서 의 Microsoft Corporation 사의 상표 또는 등록상표입니다 .

기타 상표 및 상표 이름은 해당 제품 또는 상표와 이름을 나타내는 실체로 참조하기 위하여 본 문서에 사용될 수 있습니다 . Dell Inc. 는 자사 소유 이외의 등록 상표 및 상표명에 대한 어떠한 이해 관계도 부인합니다 .

모델 번호 17FP

 $\mathcal{L}=\mathcal{L}=\mathcal{$ 

2009 년 12 월 P/N MNPG9 Rev. A00

## 차례

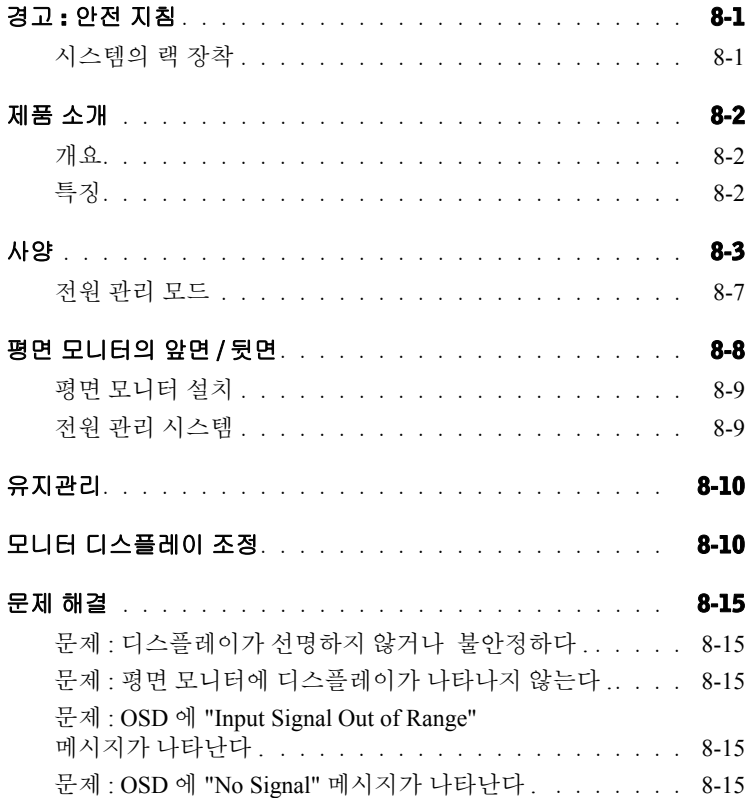

차례

## 주의 : 안전 지침

개인의 안전과 시스템의 잠재적인 손상을 방지하기 위해 다음 안전 지침을 준수하십시 오 . 안전에 대한 자세한 내용은 시스템과 함께 제공된 안전 관련 문서를 참조하십시오 .

#### 의료 환경에서 사용 시 중요 주의 사항 :

Dell 제품은 의료 장치가 아니며 UL 또는 IEC 60601 ( 또는 동등 ) 에 등록되지 않았습니 다 . 따라서 , 환자와의 거리 6 피트 이내에서 사용하거나 환자에게 직접 또는 간접적으 로 접촉하지 마십시오 .

#### 시스템의 랙 장착

랙의 안정성과 안전을 위해 다음 주의 사항을 준수하십시오 . 또한 , 시스템 및 랙과 함 께 제공된 랙 설치 문서의 경고 및 / 또는 주의 사항 , 설치 절차를 참조하십시오 .

시스템이란 랙에 장착되어 있는 구성 요소를 지칭합니다 . 따라서 " 구성 요소 " 란 시스 템 , 다양한 주변 기기 또는 지원 하드웨어를 지칭합니다 .

주의 : 시스템을 앞면과 옆면에 있는 고정 장치를 사용하지 않고 랙에 설치하면 랙이 넘어지거나 특정 상황에서 신체에 부상을 입게 될 수 있습니다 . 그러므로 구성 요소 를 랙에 설치하기 전에 반드시 고정 장치를 설치해 주십시오 .

시스템 / 구성 요소를 랙에 설치한 후에는 하나 이상의 구성 요소를 장착 레일에서 동 시에 빼지 마십시오 . 구성 요소의 무게로 인해 랙이 넘어져 심각한 부상을 초래할 수 있습니다 .

- 참고 : 본 시스템은 본 시스템용 랙 키트를 사용하여 본 시스템용 랙 캐비넷에 설치 할 경우 안전하다는 인증을 받았습니다. 본 시스템과 랙 키트를 다른 랙 캐비넷에 설치하는 것에 대해서는 어떠한 안전기관도 승인한 바가 없습니다 . 시스템과 랙 을 인증된 안전기관이 적합성을 평가한 캐비넷에 설치하는 것은 사용자의 결정에 따르며 , 따라서 그 최종적인 책임은 사용자에게 있습니다 . 제조업자는 이러한 설 치에 대해 어떠한 보증도 하지 않습니다 .
- 시스템 랙 키트의 설치는 숙련된 서비스 기술자에게 의뢰하십시오 . 키트를 다른 랙에 설치하려면 해당 랙이 사양에 부합하는지 확인하십시오 .

주의 : 랙을 혼자서 옮기지 마십시오 . 랙의 높이와 무게를 고려하여 최소 2 명이 랙을 옮기도록 하십시오 .

- 랙에 작업을 하기 전에 고정 장치가 랙에 고정되어 있고 바닥에 확장되어 있어 랙 의 무게가 온전히 바닥으로 지탱되는지 확인하십시오 . 랙에 작업을 하기 전에 앞 면과 옆면의 고정 장치를 단일 랙에 설치하거나 앞면 고정 장치를 연결된 다수의 랙에 설치하십시오 .
- 랙의 아래 칸부터 구성 요소을 장착하고 , 무거운 구성 요소부터 장착하십시오 .

## △주의 : 안전 지침 *( 계속 )*

- 랙에 구성 요소를 확장하기 전에 랙이 수평이 맞고 안정되게 설치되어 있는지 확 인하십시오 .
- 랙에 전원을 공급하는 AC 공급 분기 회로가 과부하되지 않도록 주의하십시오 . 랙 의 전체 부하가 분기 회로 정격의 80% 를 초과해서는 안 됩니다 . 장치를 전원에 연 결하기 전에 정격 전압을 확인하여 필요한 전압 및 주파수가 전원에 부합되는지 확인하십시오 .
- 파손된 전원 케이블을 사용하지 마십시오. 40W의 전원 공급 장치 (Liteon PA-1041 시리즈 ) 만 사용하십시오 .
- 랙에 장착되어 있는 구성 요소에 공기 순환이 원활하게 이뤄지도록 하십시오 .
- 랙에 장착된 구성 요소를 수리할 때 다른 구성 요소를 밟거나 그 위에 올라서지 마 십시오 .
- 꽂는 장치가 있는 장비의 경우 , 소켓 콘센트를 장치 근처에 설치하여 쉽게 연결할 수 있게 하십시오 .

## 제품 소개

#### 개요

본 제품은 17 인치의 고해상도 컬러 평면 모니터입니다 . 본 평면 모니터에는 최첨단 평 면 모니터 기술이 채용되어 우수한 성능을 구현하며 전자파를 방출하지 않습니다 .. 본 제품은 D-Sub 15 핀 VGA 커넥터를 사용하며 28 VESA 모드 , VESA DPMS 전원 관리 및 플러그 앤 플레이 기능을 지원합니다 . 공간을 절약할 수 있는 디자인으로 전통적인 CRT 보다 효율적으로 랙 공간을 활용할 수 있습니다 . 그 밖에도 본 평면 모니터는 낮은 전력 소모를 제공합니다

#### 특징

본 제품은 다음과 같은 특징을 지닙니다 .

#### 표 8-1. 특징

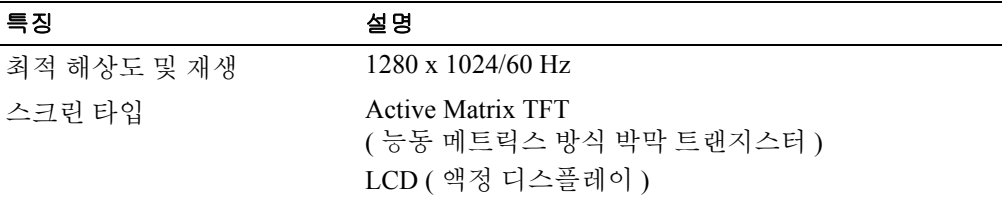
#### 표 8-1. 특징 *( 계속 )*

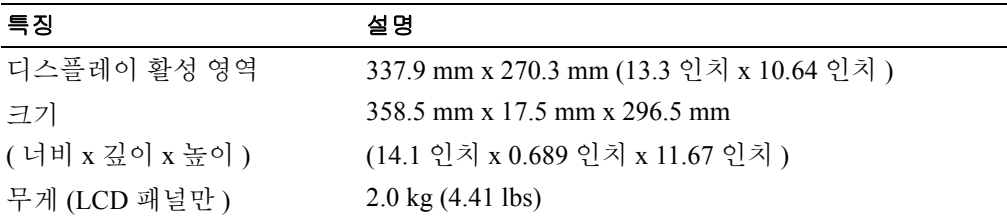

### <span id="page-144-0"></span>사양

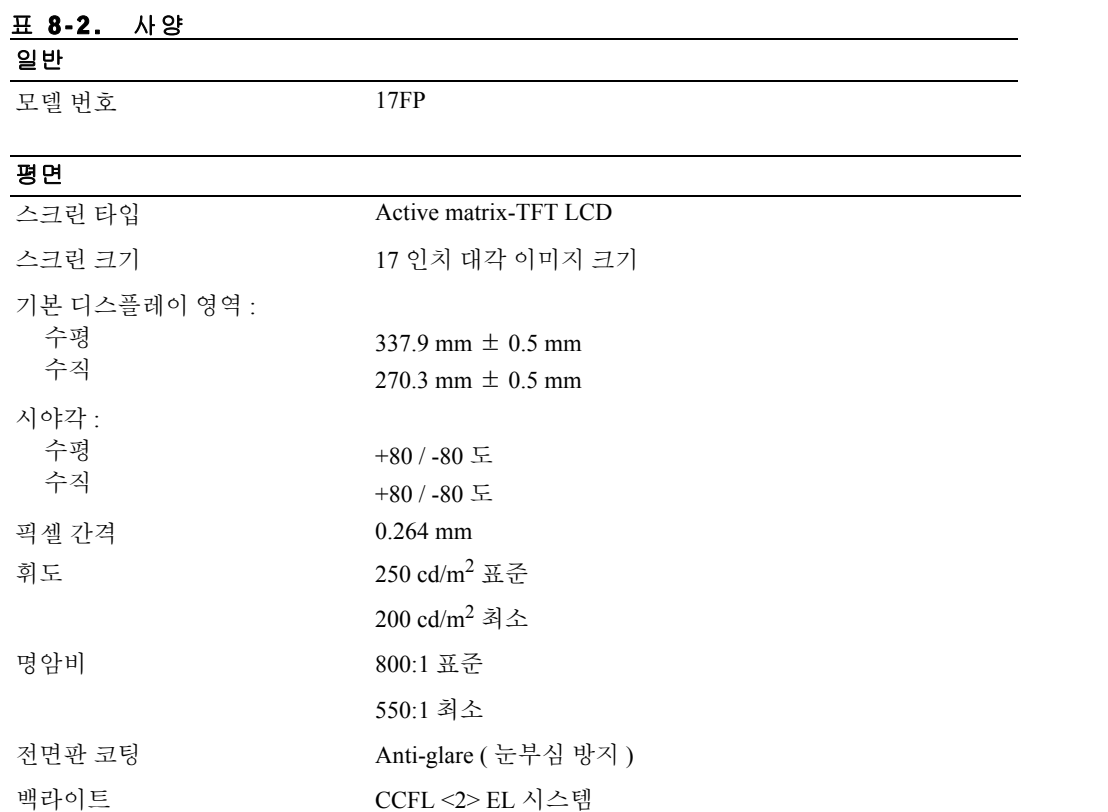

#### 해상도

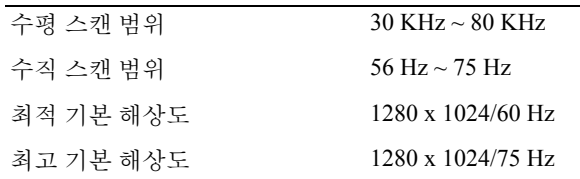

#### 지원 타이밍

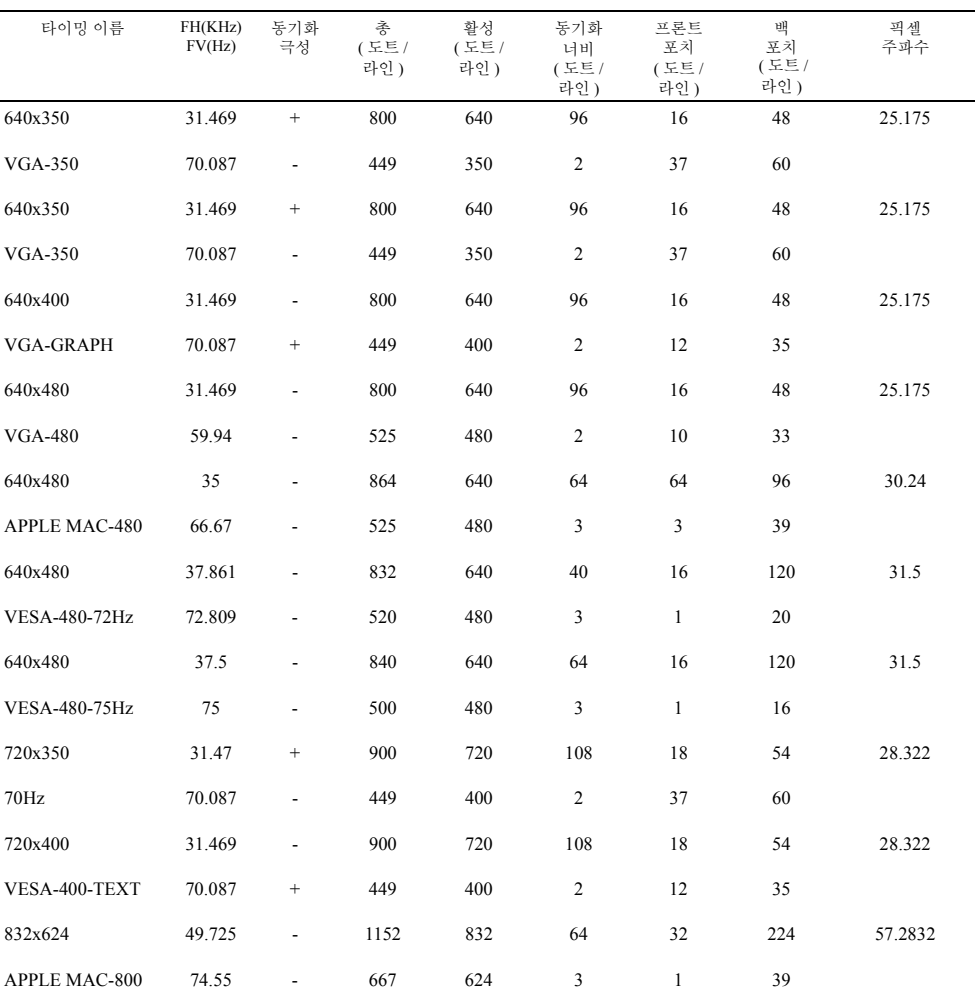

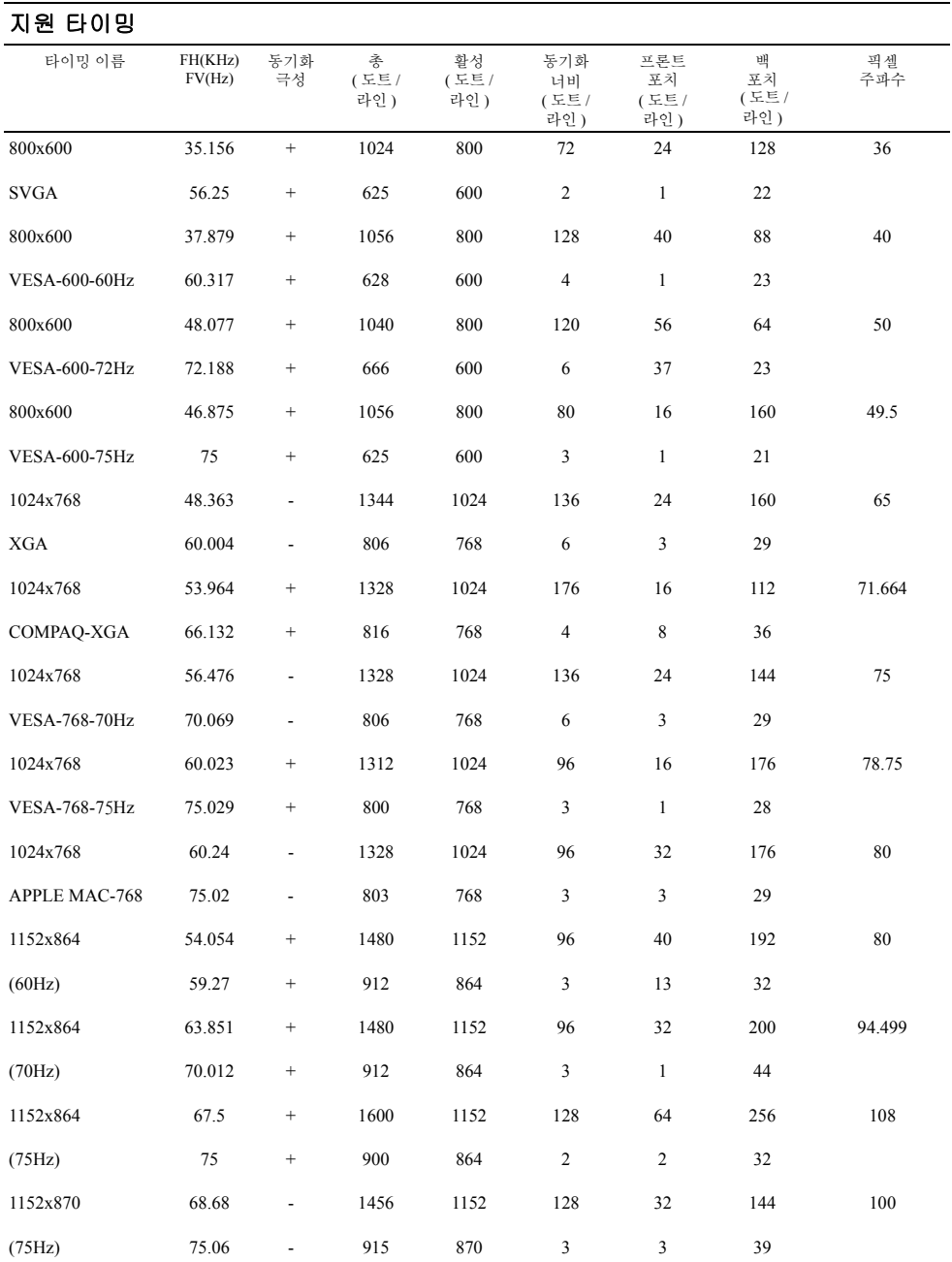

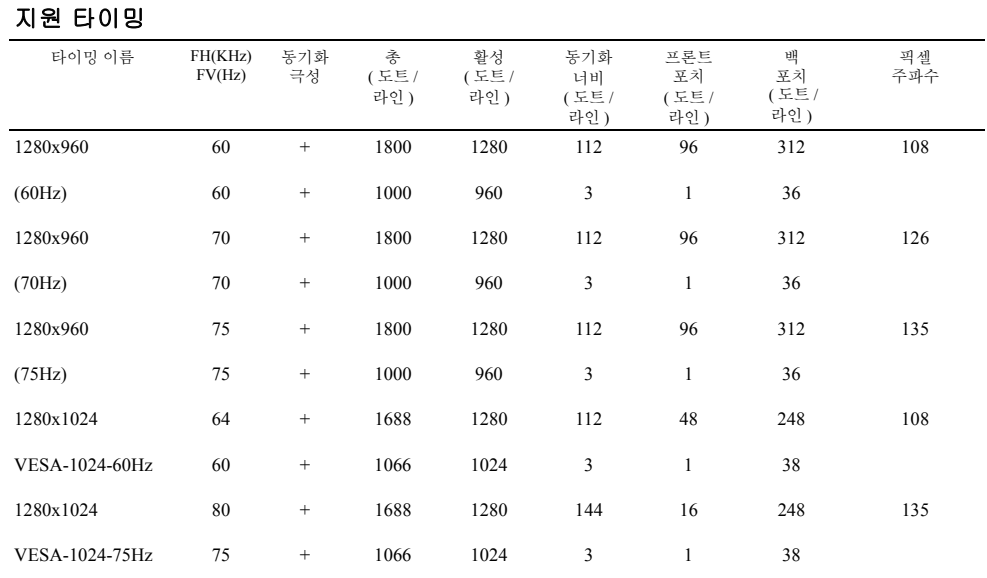

참고 : 640 x 350, 70 Hz 모드는 전체 화면이 아닙니다 .

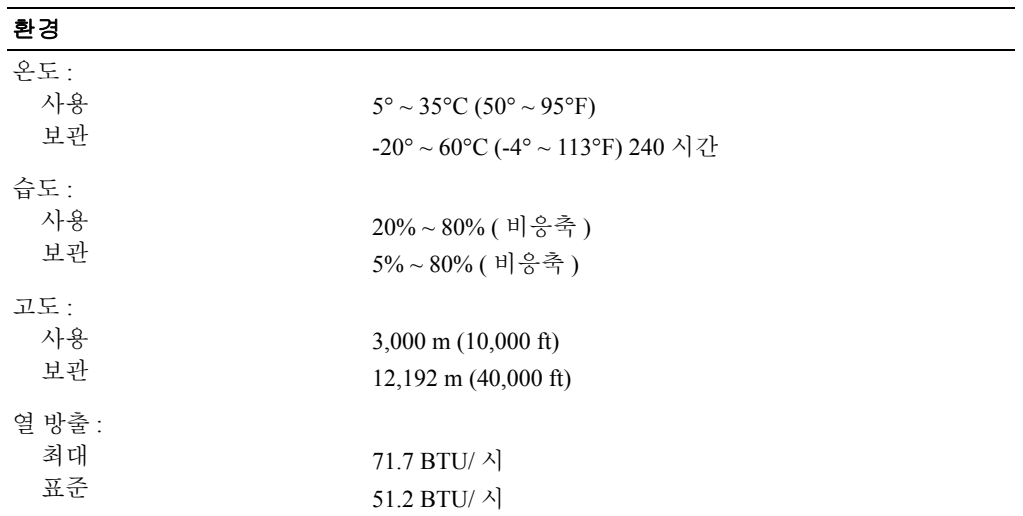

#### 전원 관리 모드

시스템에 VESA DPMS 호환 디스플레이 카드 또는 소프트웨어가 설치되어 있으면 모니터가 사용 되지 않을 때 전력 소모를 자동으로 줄입니다 . 키보드 , 마우스 또는 다른 입력 장치로 입력이 감 지되면 모니터는 자동으로 " 활성화 " 됩니다 . 표 [8-3](#page-148-0) 은 이 자동 절전 기능의 소모 전력과 신호 정 보를 보여줍니다 .

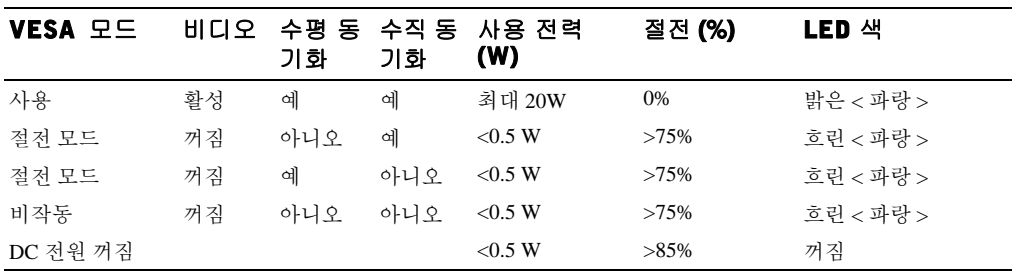

#### <span id="page-148-0"></span>표 8-3. 전원 관리 모드

#### 그림 8-1. 핀 할당

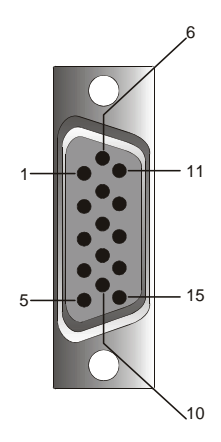

#### 표 8-4. 신호 커넥터 (15 핀 D-sub 커넥터 )

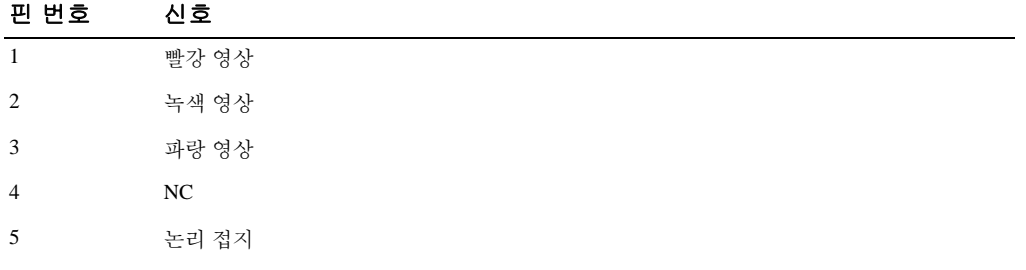

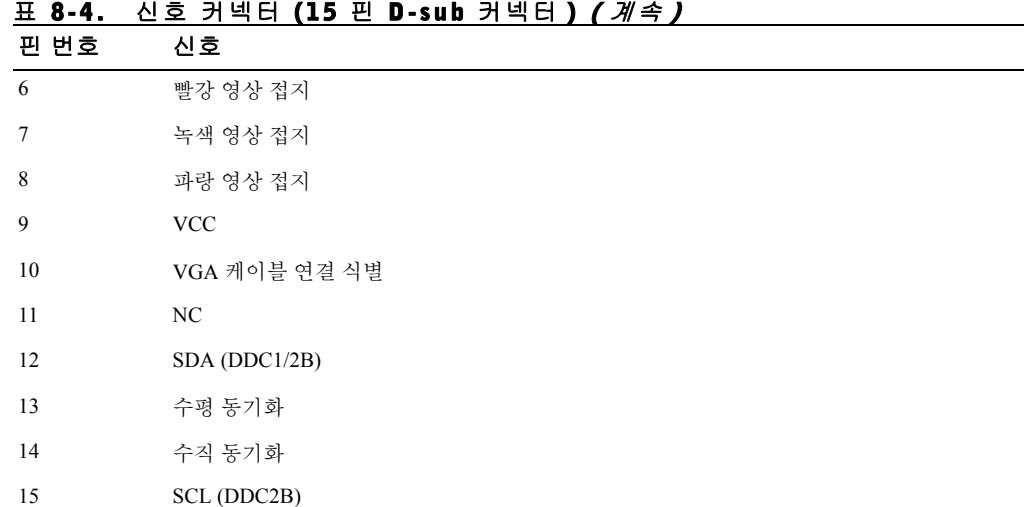

### 평면 모니터의 앞면 / 뒷면

그림 8-2. 앞면

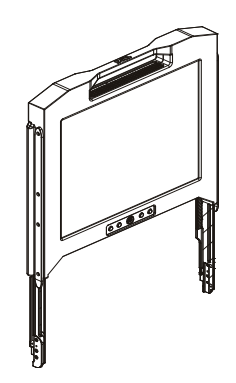

#### 그림 8-3. 뒷면

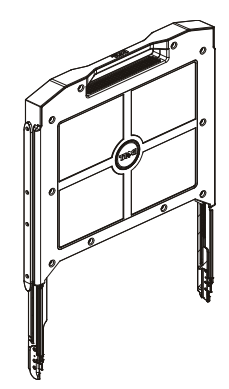

#### 평면 모니터 설치

다음 절차에 따라 평면 모니터를 설치하십시오 .

- 모니터가 작동하지 않으면 평면 모니터가 AC 전원에 연결되어 있는지 확인합니다. *랙 설치* 설명서를 참조하십시오 .
- 평면 모니터의 트레이가 고정될 때까지 뺍니다 . 모니터의 손잡이를 잡고 90 도 각도가 되도 록 회전합니다 .
- 전원 버튼을 눌러 모니터를 켭니다 . [그림](#page-152-0) 8-4 와 표 [8-5](#page-152-1) 를 참조하십시오 .
- 모니터의 높이를 조절하려면 , 모니터의 양옆을 잡고 양쪽에 똑같은 힘을 주면서 위로 올리 거나 아래로 내립니다 .

#### 전원 관리 시스템

본 평면 모니터는 VESA DPMS ( 버전 11) 전원 관리 표준을 따릅니다 . VESA DPMS 는 수평 / 수직 동기화 신호 감지를 통해 4 단계의 절전 모드를 제공합니다 . 각 전원 관리 모드의 소모 전력 정보 는 표 [8-3](#page-148-0) 를 참조하십시오 .

모니터가 절전 모드로 전환되면 LED 지시등의 색은 흐릿하게 변합니다 .

### 유지관리

#### $\bigwedge$  주의 : 감전의 위험이 있으므로 모니터 캐비넷을 분해하지 마십시오 . 사용자는 모니터 를 수리할 수 없습니다 . 사용자가 할 수 있는 유지관리 작업은 모니터 청소에 한정됩 니다 .

#### $\bigwedge$  주의 : 모니터를 청소하기 전에 전기 콘센트에서 플러그를 뽑으십시오 .

- 평면 모니터는 깨끗하고 부드러운 천에 물이나 이소프로필 알콜을 살짝 묻혀 닦아주십시오.
- 모니터 캐비넷은 중성 세제물을 살짝 적신 천으로 닦아주십시오.
- 캐비넷의 잘 닦이지 않는 얼룩은 이소프로필 알콜에 살짝 적신 천으로 닦아주십시오 . 벤젠 , 희석제 , 암모니아 , 연마제 성분의 세척제을 사용하지 마십시오 .

### <span id="page-151-0"></span>모니터 디스플레이 조정

본 평면 모니터는 사용이 쉬운 메뉴로 이뤄진 온 스크린 디스플레이 (OSD) 가 내장되어 있어 디스 플레이 속성을 빠르고 쉽게 조절할 수 있습니다 .

본 모델에는 4 개의 키가 모니터 스크린 하단에 위치합니다 . OSD 메인 메뉴에 액세스하려면 , 기 능 버튼을 누르면 [그림](#page-153-0) 8-5 와 같은 OSD 메인 메뉴 표가 나타납니다 . 기능 버튼 ma <br >> 의 사용 하여 메뉴를 스크롤하고 조정 버튼 FA σ ▷을 사용하여 선택한 메뉴 항목의 설정을 변경하십시 오 .

OSD 메뉴 하단에는 현재 입력 해상도와 수직 스캔 주파수 (FV), 펌웨어 버전 번호가 표시됩니다 . 계속해서 기능 버튼을 눌러 메뉴 전체를 스크롤할 수 있습니다.

OSD 메뉴의 각 기능에 대한 자세한 설명은 아래에 제공됩니다 .

 $\bigwedge$  주의 : 본 설명서의 OSD 메뉴에 표시되는 버전 번호는 예시용일 뿐입니다 . 구입하신 모니터 의 펌웨어 버전은 최신 버전으로 업데이트되었을 것입니다 .

#### <span id="page-152-0"></span>그림 8-4. 제어 버튼

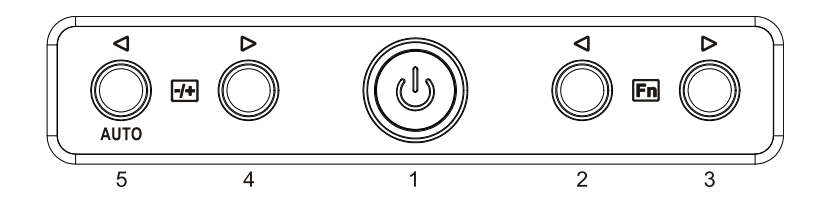

#### <span id="page-152-1"></span>표 8-5. 제어 패널 ( 모니터 앞 패널 )

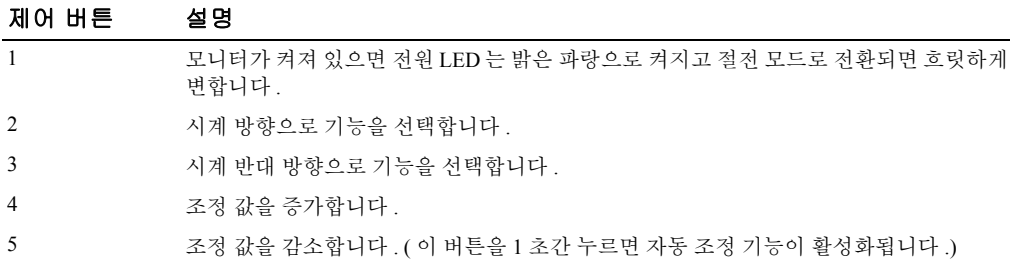

#### 표 8-6. OSD 레이아웃

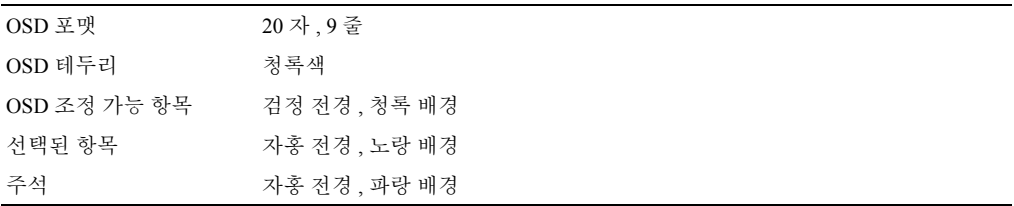

<span id="page-153-0"></span>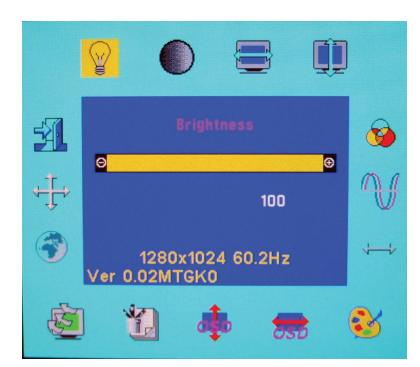

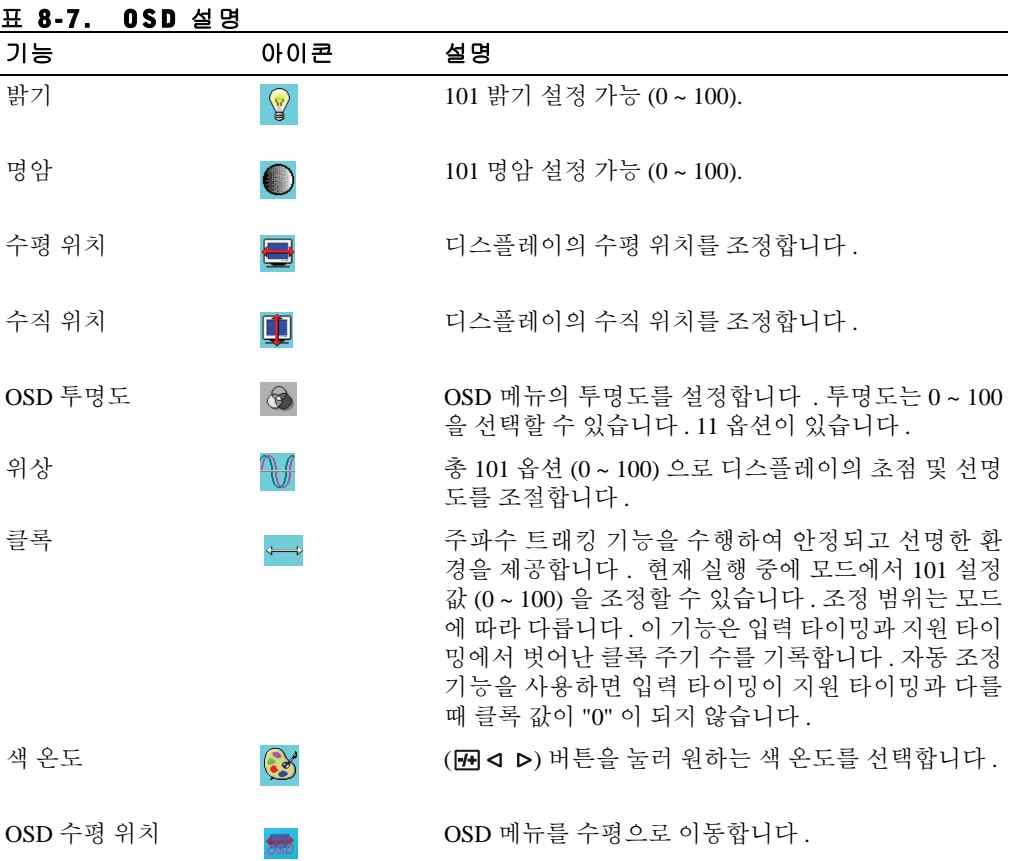

8-12 | 사용 설명서

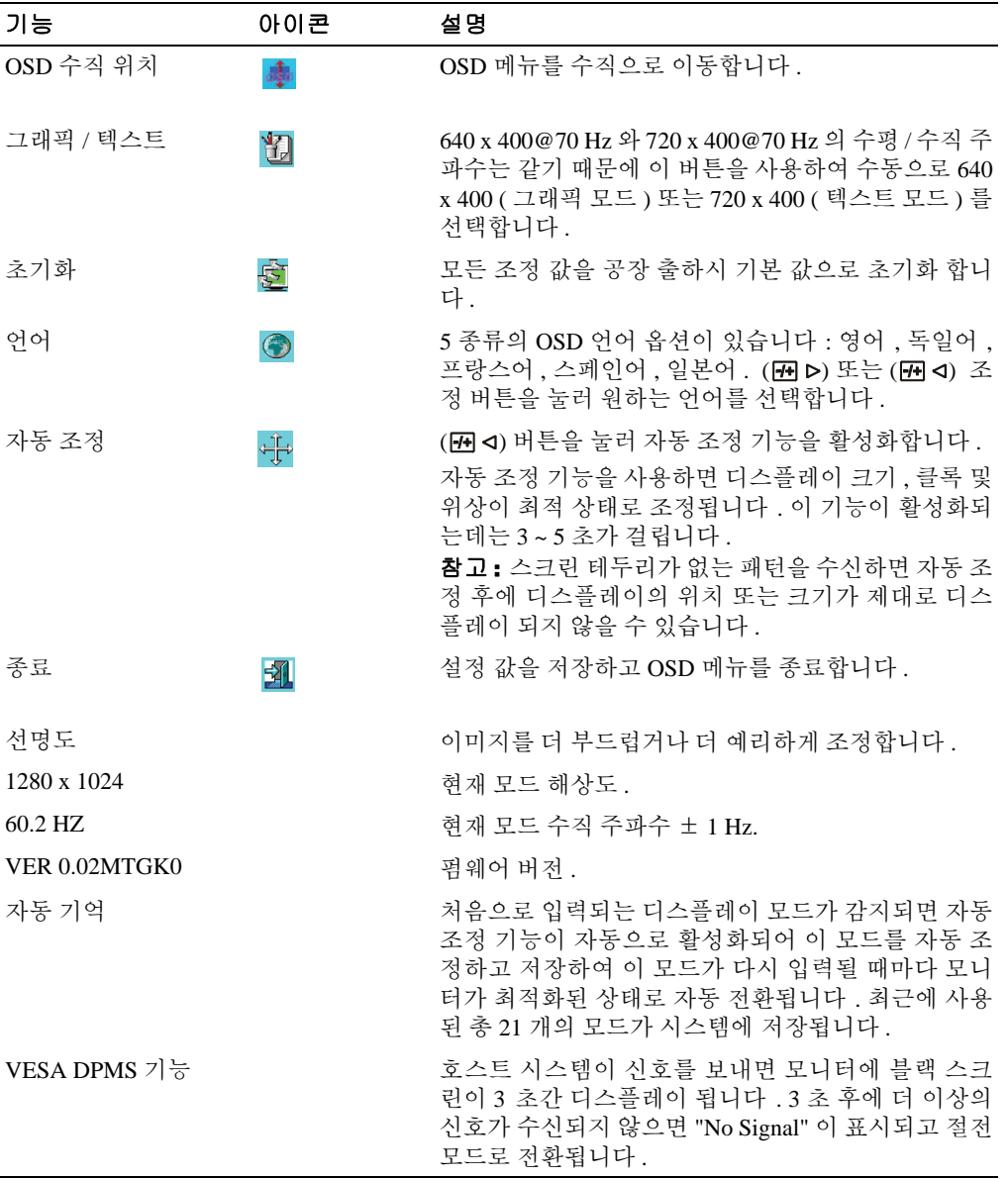

#### 표 8-8. LED 지시등

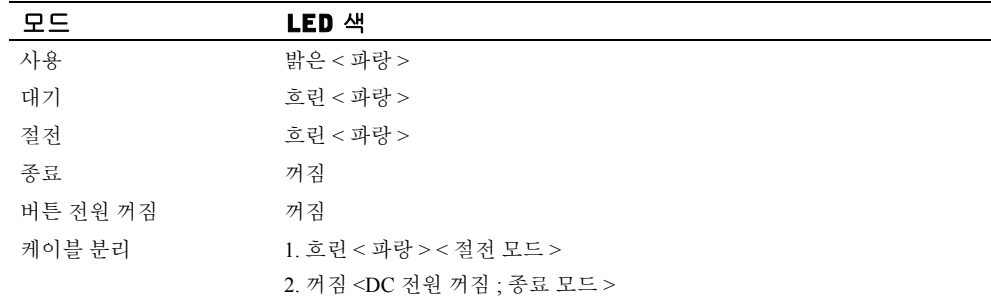

8-14 | 사용 설명서

### 문제 해결

- 주의 : 본 제품은 다양한 VGA 모드를 지원합니다 . 본 평면 모니터는 공장 출하 시 표준 VGA 타이밍으 로 기본 조정되어 있습니다 . 시중의 다양한 VGA 카드에 따라 출력 타이밍이 다르기 때문에 새로운 디 스플레이 모드나 새로운 VGA 카드를 선택하면 처음에는 디스플레이가 불안정하거나 선명하지 않게 나타날 수 있습니다 .
- ◯ 주의 : 지원되지 않는 모드를 선택하면 디스플레이가 최적화되지 못할 수 있습니다.

주의 : 신호가 모니터에 전송될 때 비디오 신호가 인터페이스 장치를 통과하게 되면 그 장치는 비디오 모드가 제한될 수 있습니다 .

#### 문제 : 디스플레이가 선명하지 않거나 불안정하다 .

디스플레이가 선명하지 않거나 불안정하면 다음 절차에 따라 평면 모니터의 성능을 최적화하십 시오 . (Microsoft ® Windows ® 운영 체제 실행 시스템의 경우 )

- 1 시작 , 시스템 종료를 차례로 눌러 운영 체제의 종료 확인 전 단계로 들어갑니다 .
- 2 " 검정 노이즈 " 세로 줄이 나타나면 OSD 메뉴에서 클록 기능을 사용하여 세로 줄이 없어질 때까지 디스플레이를 조정합니다.
- 3 위상 기능을 사용하여 모니터 스크린을 조정합니다 .
- 4 시스템 종료 창에서 아니오를 클릭하여 표준 운영 체제 상태로 돌아갑니다 .

자동 조정 기능을 사용하여 평면 모니터를 조절할 수도 있습니다 . 8-10 [페이지의](#page-151-0) " [모니터](#page-151-0) 디스플 레이 [조정](#page-151-0) " 섹션을 참조하십시오 .

#### 문제 : 평면 모니터에 디스플레이가 나타나지 않는다 .

평면 모니터에 디스플레이가 나타나지 않으면 다음 절차를 따르십시오 .

- 1 전원 지시등이 켜져 있고 , 모든 케이블이 제대로 연결되어 있으며 , 시스템이 지원되는 타이 밍으로 작동되고 있는지 확인합니다 . 자세한 내용은 " [사양](#page-144-0) " 섹션을 참조하십시오 .
- 2 평면 모니터를 껐다가 다시 켭니다. IFM < 또는 IFM > 기능 버튼을 누른 후 IFM < 또는 IFM > 조 정 버튼을 여러 번 누릅니다 .
- 3 2 단계를 수행해도 아무 변화가 없으면 , 시스템을 다른 외부 모니터 (CRT 또는 평면 모니터 ) 에 연결합니다 . 시스템이 외부 모니터와 정상적으로 작동되고 기능하면 VGA 카드의 출력 타이밍이 평면 모니터의 동기화 범위를 벗어난 것일 수 있습니다 . 지원 타이밍을 " 사양 " 섹 션에 제시된 값으로 변경하거나 VGA 카드를 교체하고 1 단계와 2 단계를 반복합니다 .
- 4 . 이상의 밧번ㅇ로도 문제를 해결할 수 없ㅇ면 제조언체에 지워을 요청하십시오 .

#### 문제 : OSD 에 "Input Signal Out of Range" 메시지가 나타난다 .

출력 타이밍을 평면 모니터의 동기화 범위 밖에서 선택하면 OSD 에 "Input Signal Out of Range" 메 시지가 나타납니다 . 편면 모니터가 지원하는 다른 모드를 선택하십시오 . 타이밍 정보는 " [사양](#page-144-0) " 섹션을 참조하십시오 .

#### 문제 : OSD 에 "No Signal" 메시지가 나타난다 .

비디오 케이블이 호스트 시스템에 연결되어 있는지 확인하십시오 .

www.dell.com | support.dell.com www.dell.com | support.dell.com

8-16 | 사용 설명서

# **Руководство пользователя монитора с плоским экраном**

**Стоечная консоль Dell™ PowerEdge™ 17FP**

**DELL** 

www.dell.com | support.dell.com

### **Примечания, предосторожности и предупреждения**

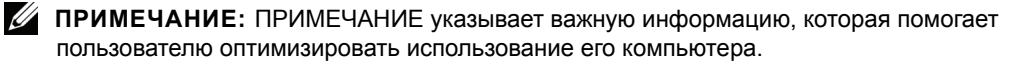

**ПРЕДОСТОРОЖНОСТИ: Надпись ПРЕДОСТОРОЖНОСТИ указывает потенциальную угрозу повреждения оборудования или утерю данных в случае несоблюдения инструкций.**

**ПРЕДУПРЕЖДЕНИЕ: Надпись ПРЕДУПРЕЖДЕНИЕ указывает на возможную угрозу повреждения имущества, получения травм или смертельных случаев.**

**Model 17FP**

 $\mathcal{L}=\mathcal{L}=\mathcal{$ 

**Декабрь 2009 г. P/N MNPG9 Издание A00**

**Информация в данном документе может быть изменена без предварительного уведомления. © 2009 Dell Computer Corporation. Все права защищены.**

Воспроизведение этих материалов в любом виде без письменного разрешения Dell Inc. строго запрещено.

В тексте использованы следующие товарные знаки: *Dell* и логотип *DELL* являются товарными знаками Dell Inc.; *Microsoft* и *Windows* являются товарными знаками или зарегистрированными товарными знаками корпорации Microsoft в США и (или) других странах.

Другие товарные знаки и фирменные названия могут использоваться в этом документе для соотнесения со сторонами, имеющими права на товарные знаки и имена соответствующих продуктов. Dell Inc. отказывается от любых прав собственности на товарные знаки и фирменные названия за исключением своих собственных.

## **Содержание**

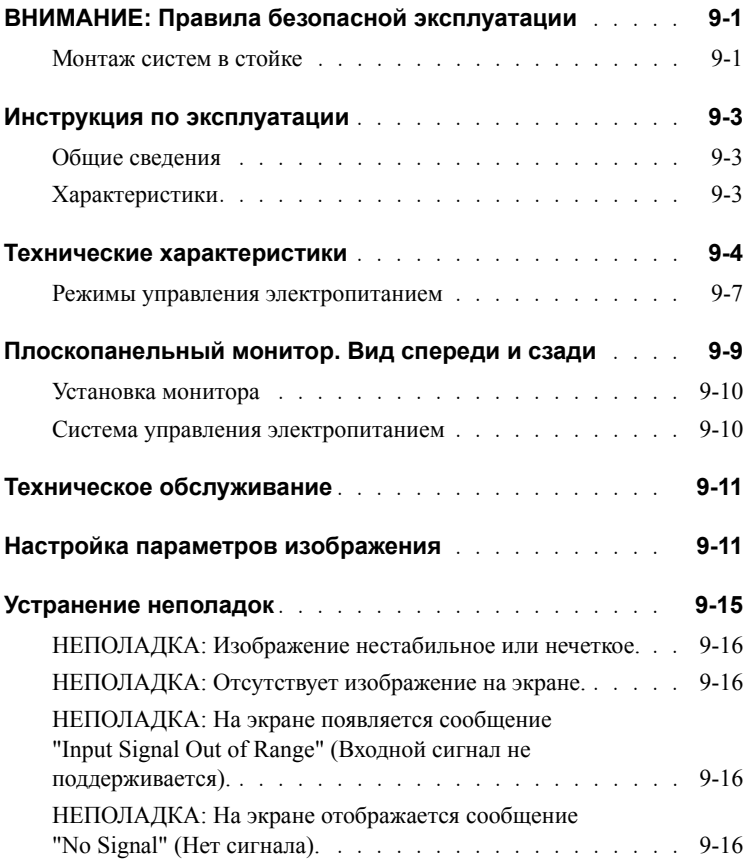

### **ПРЕДОСТОРОЖНОСТИ: Правила безопасной эксплуатации**

Для защиты монитора от повреждений и в целях собственной безопасности соблюдайте приведенные ниже правила безопасной эксплуатации. Подробные инструкции по технике безопасности приведены в инструкциях по безопасной эксплуатации, входящей в комплект поставки монитора.

#### **ВАЖНОЕ УКАЗАНИЕ ОБ ИСПОЛЬЗОВАНИИ В МЕДИЦИНСКИХ УЧРЕЖДЕНИЯХ:**

Изделия компании Dell не являются медицинскими устройствами и не сертифицированы по стандартам UL и IEC 60601 (или эквивалентным им). Поэтому они не должны использоваться в радиусе 1,83 м от пациента или так, чтобы пациент мог прямо или косвенно находиться с ними в контакте.

#### **Монтаж систем в стойке**

Для обеспечения устойчивости и безопасности стойки соблюдайте приведенные ниже меры предосторожности. Ознакомьтесь также с монтажной документацией, прилагаемой к системе и к стойке, где приведены конкретные монтажные процедуры и предупреждения.

Системы считаются компонентами стойки. Поэтому термин "компонент" относится к любой системе, а также к периферийному и вспомогательному оборудованию.

**ПРЕДОСТОРОЖНОСТИ: Установка систем в стойку, не имеющую передних и боковых стабилизаторов, может привести к опрокидыванию стойки и, при определенных условиях, к травмам. Поэтому стабилизаторы всегда необходимо устанавливать до монтажа компонентов в стойке.**

**После монтажа системы/компонентов в стойке никогда не извлекайте из нее одновременно несколько компонентов, смонтированных на монтажных направляющих. Вес нескольких выдвинутых компонентов может привести к опрокидыванию стойки и серьезной физической травме.**

### **ПРЕДОСТОРОЖНОСТИ: Правила безопасной эксплуатации** *(продолжение)*

**ПРИМЕЧАНИE.** Безопасность данной системы как компонента, устанавливаемого в шкафу-стойке с использованием комплекта для монтажа в стойку, сертифицирована - при условии, что шкаф-стойка и монтажный комплект разработаны для использования с данной системой. Установка данной системы и монтажного комплекта в шкафах-стойках других типов не рекомендуется сертифицирующими организациями. Получение от сертифицирующей организации оценки пригодности конечной комбинации системы и монтажного комплекта для установки в любой конкретный шкаф-стойку, входит в обязанности пользователя. Производитель не несет ответственности и не дает гарантий на нерекомендуемые комбинации.

• Монтаж системы в стойке с помощью монтажного комплекта должен выполняться квалифицированными техническими специалистами. В случае монтажа комплекта в других стойках, убедитесь, что они соответствуют спецификациям Dell.

#### **ПРЕДОСТОРОЖНОСТИ: Не перемещайте стойки в одиночку. Вес и габариты стойки таковы, что делать это должны как минимум два человека.**

- Перед эксплуатацией стойки убедитесь, что стабилизаторы на ней закреплены и достают до пола и что стойка твердо стоит на полу. Перед эксплуатацией стойки установите передние и боковые стабилизаторы, если стойка одиночная, или передние стабилизаторы, если несколько стоек соединены вместе.
- Всегда заполняйте стойку снизу вверх и устанавливайте самые тяжелые компоненты первыми.
- Перед извлечением из стойки какого-либо компонента убедитесь, что она установлена ровно и устойчиво.
- Не перегружайте линию электропитания переменного тока, подающую электроэнергию к стойке. Суммарная силовая нагрузка стоечного оборудования не должна превышать 80% от номинальной нагрузки линии электропитания. Перед подключением оборудования убедитесь, что номинальное напряжение и частота питания оборудования соответствуют параметрам используемого источника электропитания.
- Запрещается использовать оборудование при повреждении кабелей питания. Используйте только источники питания мощностью 40 Вт (Серия Liteon PA-1041)
- Обеспечьте надлежащую вентиляцию компонентов в стойке.

### **ПРЕДОСТОРОЖНОСТИ: Правила безопасной эксплуатации** *(продолжение)*

- Не наступайте и не становитесь на какие-либо компоненты при обслуживании других компонентов в стойке.
- Сетевая розетка для ПОДКЛЮЧАЕМОГО ОБОРУДОВАНИЯ должна быть легко доступна и находиться рядом с этим оборудованием.

### **Инструкция по эксплуатации**

#### **Общие сведения**

Это изделие отвечает требованиям, предъявляемым к цветным плоскопанельным мониторам высокого разрешения с диагональю 17 дюймов. Данный плоскопанельный монитор изготовлен по новейшей технологии, обеспечивающей отличные рабочие характеристики и отсутствие помех и вредных излучений. Монитор имеет 15-контактный разъем VGA типа D-Sub и обеспечивает поддержку 28 режимов VESA, управления энергопотреблением по стандарту DPMS (VESA) и технологии "plug and play". По сравнению с обычными ЭЛТ-мониторами, данный монитор имеет малые размеры, обеспечивая значительную экономию места при установке в стойке. Кроме того, использование плоской ЖК-панели гарантирует существенное снижение потребления энергии.

#### **Характеристики**

Монитор имеет следующие характеристики:

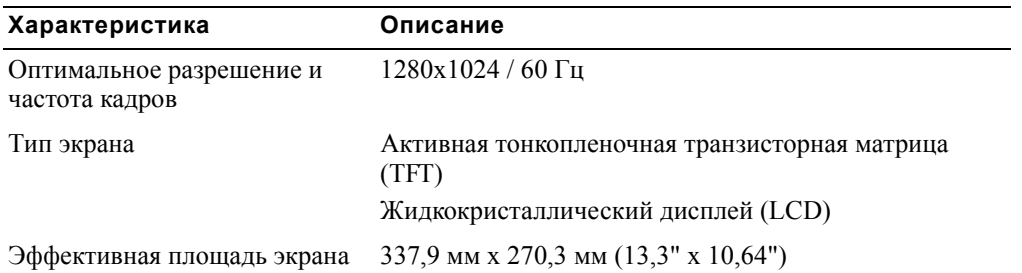

#### **Таблица 9-1. Характеристики**

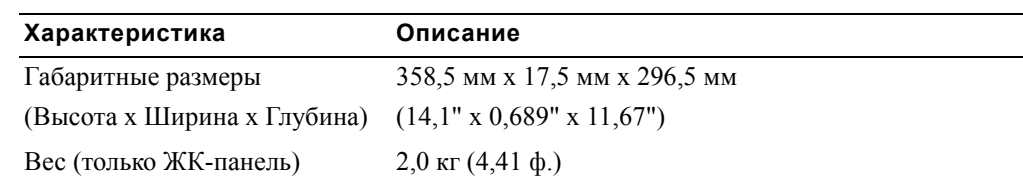

#### **Таблица 9-1. Характеристики** *( продолжение )*

### <span id="page-165-0"></span>**Технические характеристики**

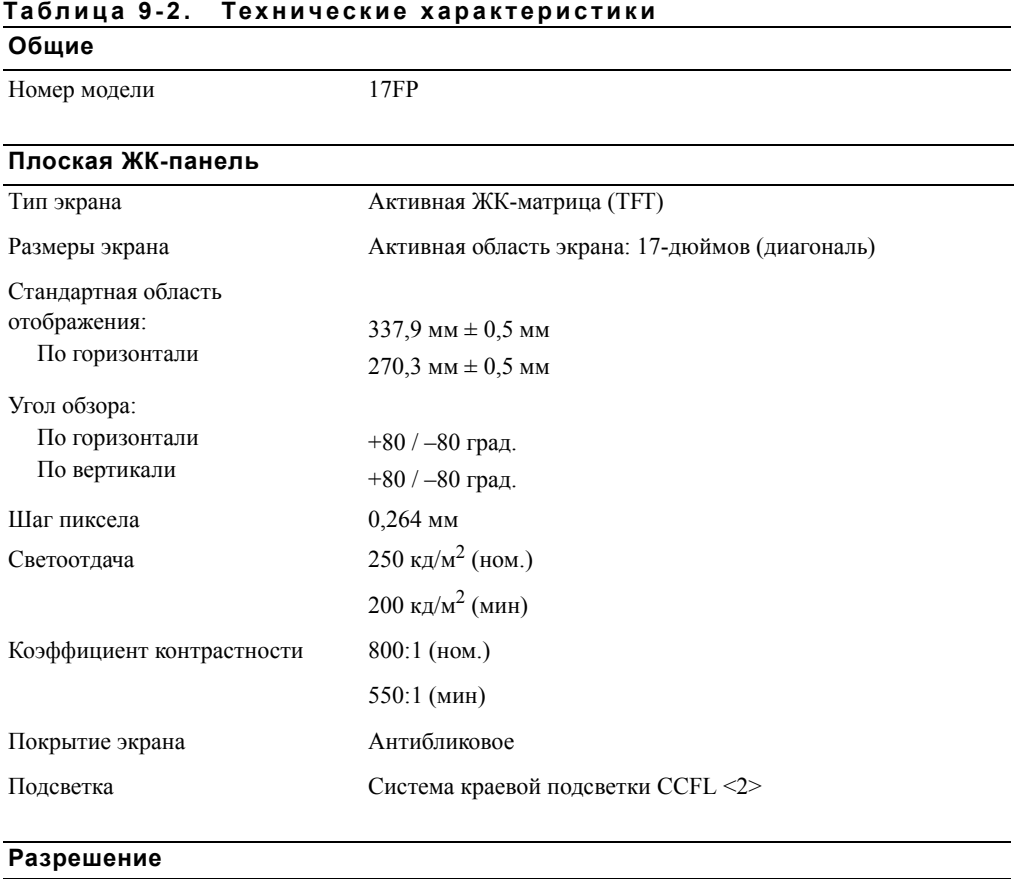

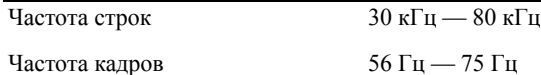

#### **Разрешение**

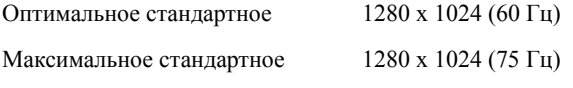

#### **Поддерживаемые сигналы синхронизации**

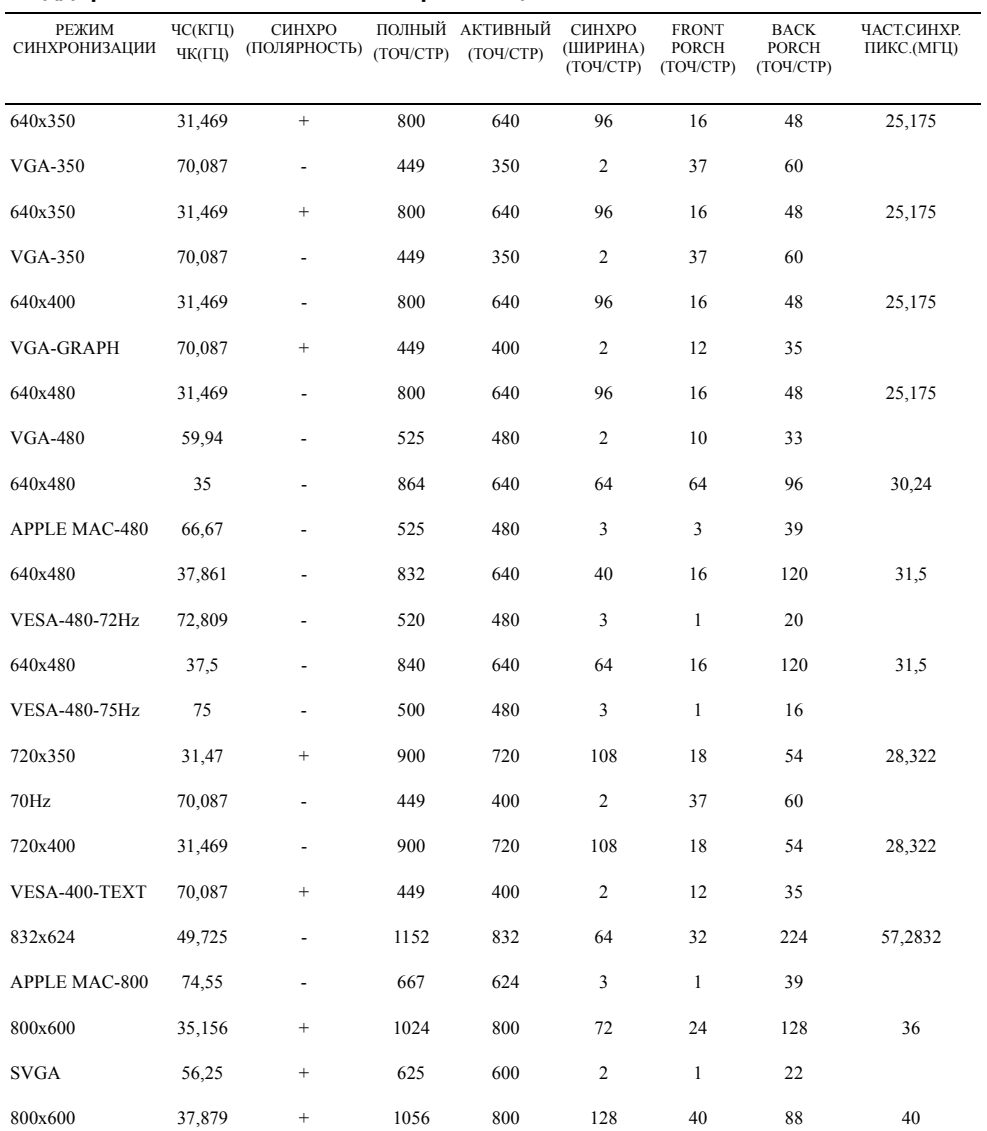

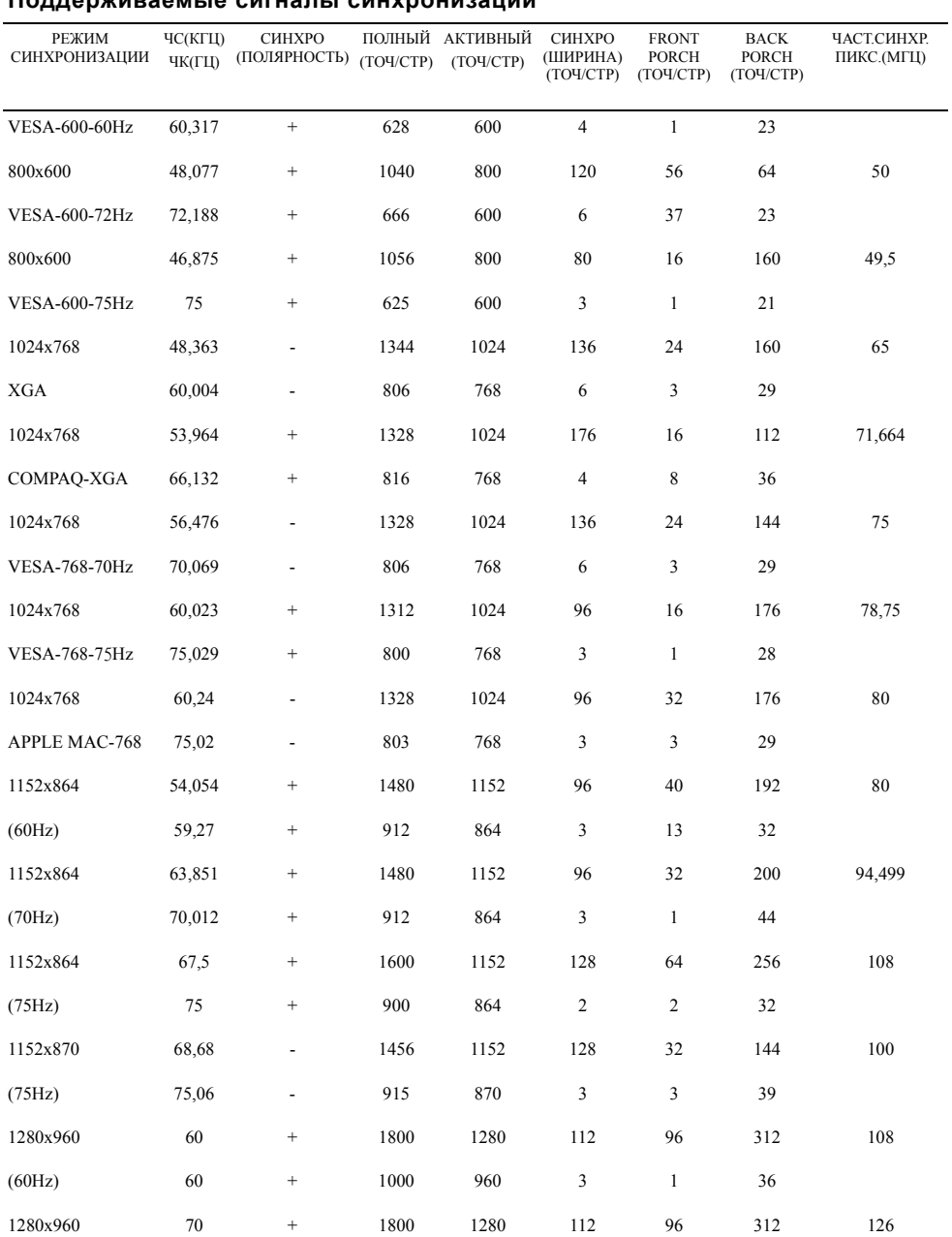

#### **Поддерживаемые сигналы синхронизации**

#### **Поддерживаемые сигналы синхронизации**

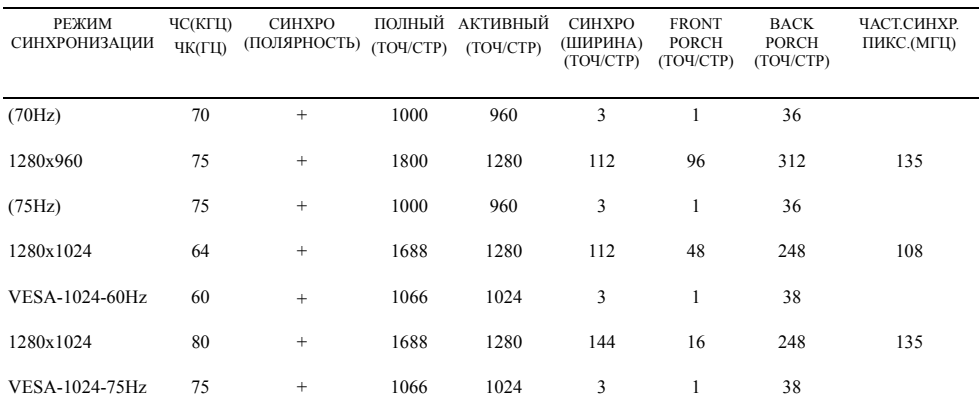

**ПРИМЕЧАНИE.** Режим 640x350 (70 Гц) не полноэкранный.

#### **Условия эксплуатации**

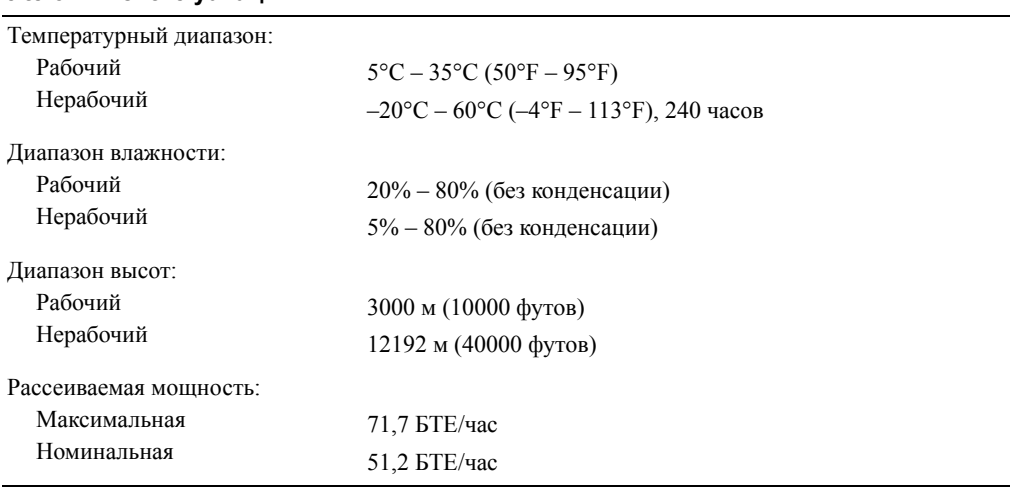

#### **Режимы управления электропитанием**

Если ваша видеокарта или встроенная микропрограмма поддерживает стандарт VESA DPMS, неиспользуемый монитор автоматически переключается в один из энергосберегающих режимов. При обнаружении сигнала от клавиатуры, мыши, или других устройств ввода, монитор будет автоматически переходить в нормальный режим ("просыпаться"). [Таблица](#page-169-0) 9-3 показывает потребление мощности и сигналы в энергосберегающем режиме.

#### <span id="page-169-0"></span>**Таблица 9-3. Режимы управления электропитанием**

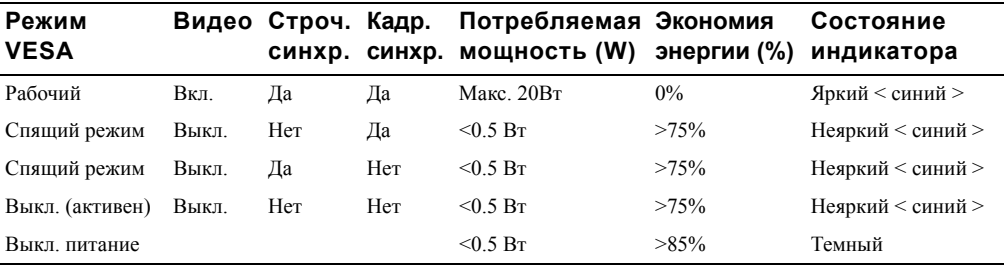

**Рисунок 9-1. Назначение выводов**

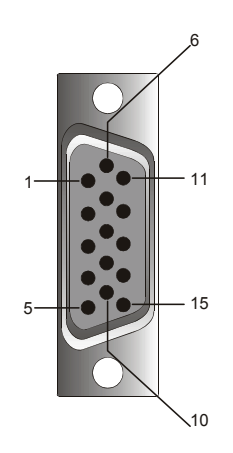

#### **Таблица 9-4. Разъем сигналов (15-контактный разъем D-Sub)**

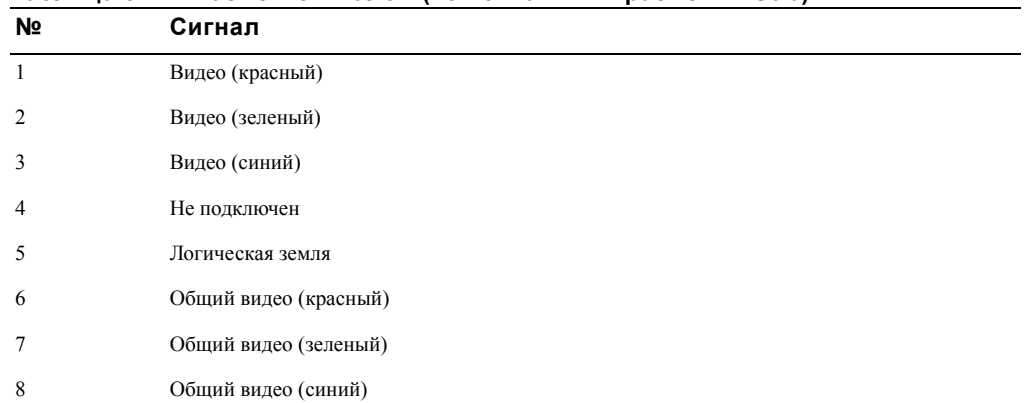

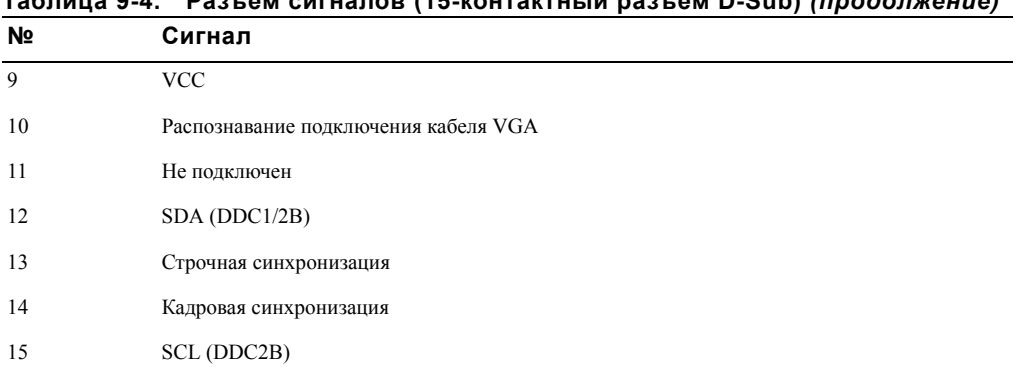

## **Таблица 9-4. Разъем сигналов (15-контактный разъем D-Sub)** *(продолжение)*

### **Плоскопанельный монитор. Вид спереди и сзади**

**Рисунок 9-2. Вид спереди**

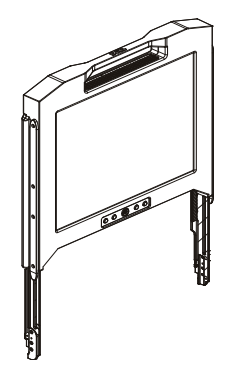

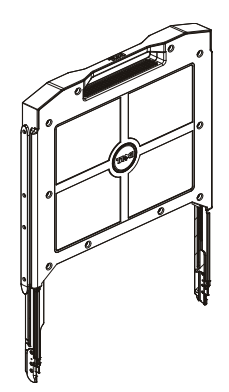

#### **Установка монитора**

Для установки монитора выполните следующие действия.

- Если монитор еще не использовался, убедитесь, что он подключен к источнику переменного тока. См. *Инструкцию по монтажу в стойке*.
- Выдвиньте монтажное шасси монитора в положение фиксации. Возьмите монитор за ручку и поверните на 90 градусов.
- Нажмите кнопку питания для включения монитора. См. [Рисунок](#page-173-1) 9-4 и [Таблица](#page-173-0) 9-5.
- Отрегулируйте высоту монитора, для чего возьмитесь двумя руками за стороны монитора и продвиньте выше или ниже.

#### **Система управления электропитанием**

Данный плоскопанельный монитор соответствует требованиям стандарта управления энергопотреблением оборудования VESA DPMS (версия 11). Стандарт VESA DPMS предусматривает четыре режима энергосбережения в зависимости от наличия сигналов строчной и кадровой синхронизации. Информация о потреблении мощности в каждом из энергосберегающих режимов работы приведена в разделе [Таблица](#page-169-0) 9-3.

В энергосберегающем режиме индикатор горит неярким светом.

### **Техническое обслуживание**

**ПРЕДОСТОРОЖНОСТИ: Во избежание поражения электрическим током пользователям запрещается вскрывать корпус монитора. Пользователям запрещается ремонтировать монитор. Техническое обслуживание монитора, осуществляемое пользователем, сводится только к чистке изделия.**

#### **ПРЕДОСТОРОЖНОСТИ: Перед чисткой монитора, отсоедините его от розетки электропитания.**

- Для чистки экрана плоскопанельного монитора используйте чистую, мягкую, не содержащую пуха ткань, слегка смоченную в воде или изопропиловом спирте.
- Для чистки корпуса монитора протрите его тканью, смоченной в мягком моющем средстве.
- Для удаления с корпуса стойких пятен используйте ткань, слегка смоченную в изопропиловом спирте. Не допускается использование бензина, растворителей, аммиачных и абразивных очистителей.

### <span id="page-172-0"></span>**Настройка параметров изображения**

Плоскопанельный монитор имеет удобное, интуитивно понятное экранное меню, позволяющее легко и быстро настраивать параметры отображения.

Под экраном монитора имеется четыре кнопки управления. Для открытия экранного меню нажмите одну из кнопок выбора функций, после чего на экране появится главное меню (см. [Рисунок](#page-174-0) 9-5). Для выбора пунктов в экранном меню используются кнопки выбора функций **En**  $\leq$   $\triangleright$ . Кнопки настройки  $\frac{1}{2}$   $\leq$   $\triangleright$  используются для изменения значений выбранных параметров.

В нижней части меню отображаются текущие значения разрешения и частоты кадров (FV), а также версия микропрограммы монитора. Последовательно нажимая кнопки выбора функций, вы можете выбрать любой из пунктов меню.

Ниже приведено описание всех функций, начиная с верхнего левого угла экранного меню.

**ПРЕДОСТОРОЖНОСТИ:** Номер версии ПО на рисунке экранного меню показан только в качестве иллюстрации. Ваш монитор может иметь обновленную версию микропрограммы.

#### <span id="page-173-1"></span>**Рисунок 9-4. Элементы управления**

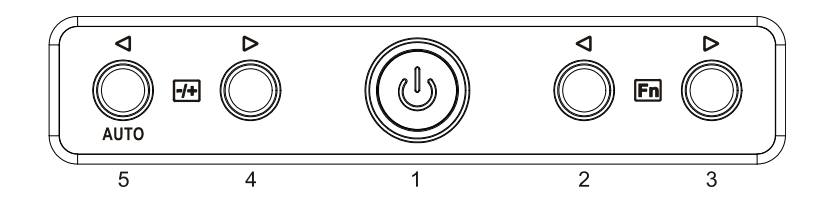

#### <span id="page-173-0"></span>**Таблица 9-5. Панель управления (передняя панель монитора )**

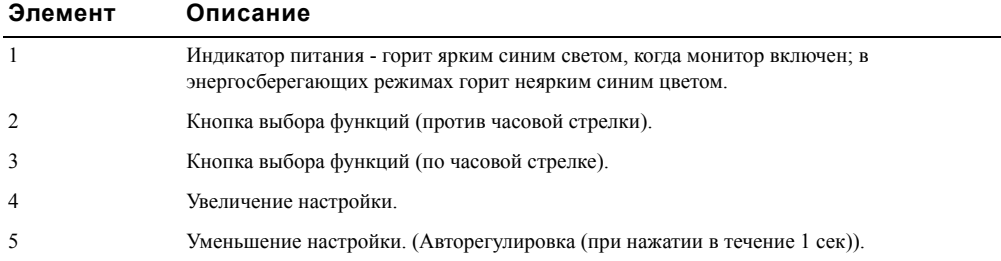

#### **Таблица 9-6. Расположение элементов экранного меню**

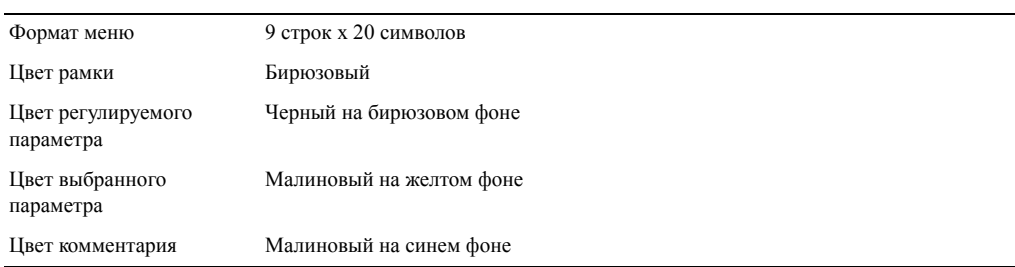

#### <span id="page-174-0"></span>**Рисунок 9-5. Экранное меню**

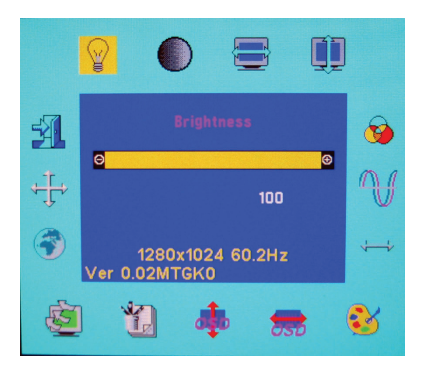

#### **Таблица 9-7. Описание функций экранного меню**

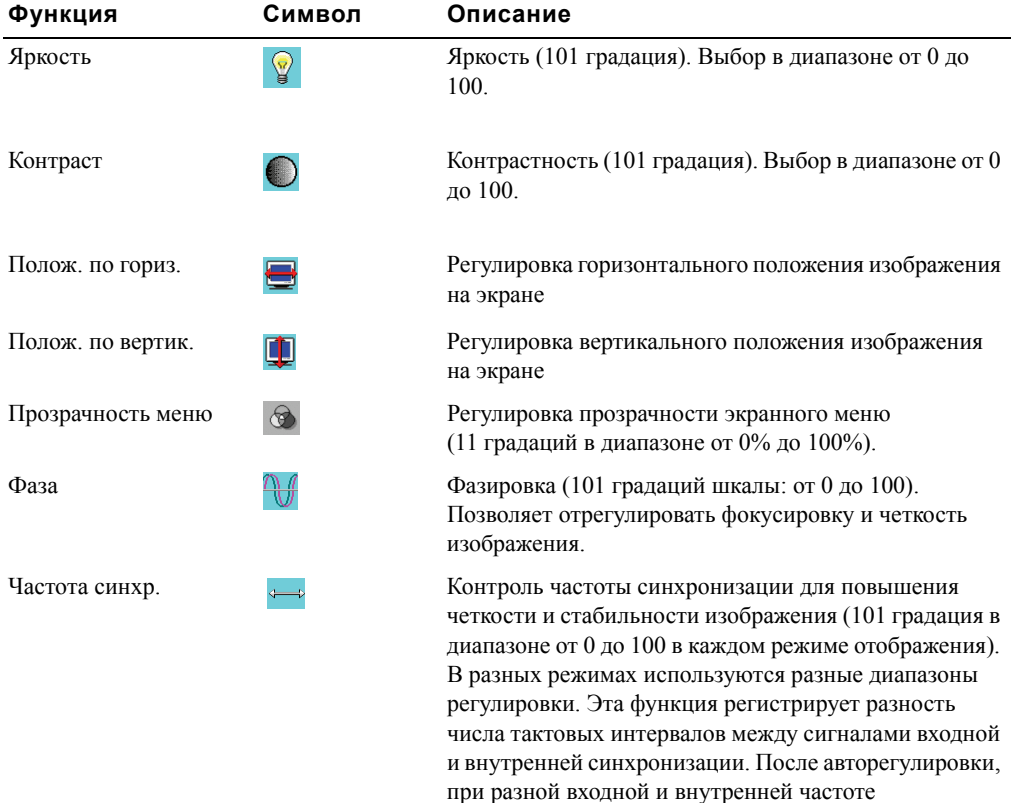

синхронизации, это значение может отличаться от "0".

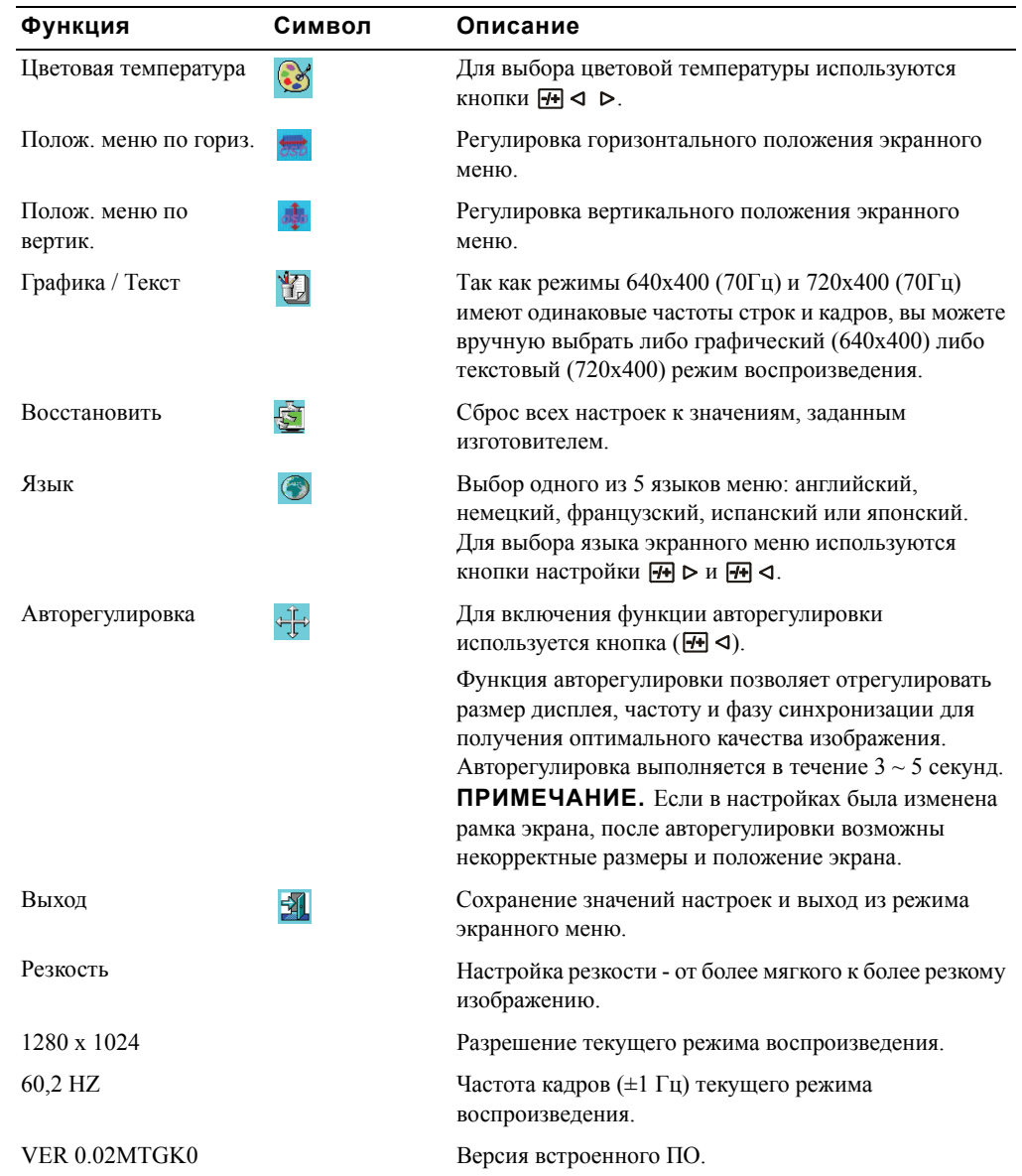

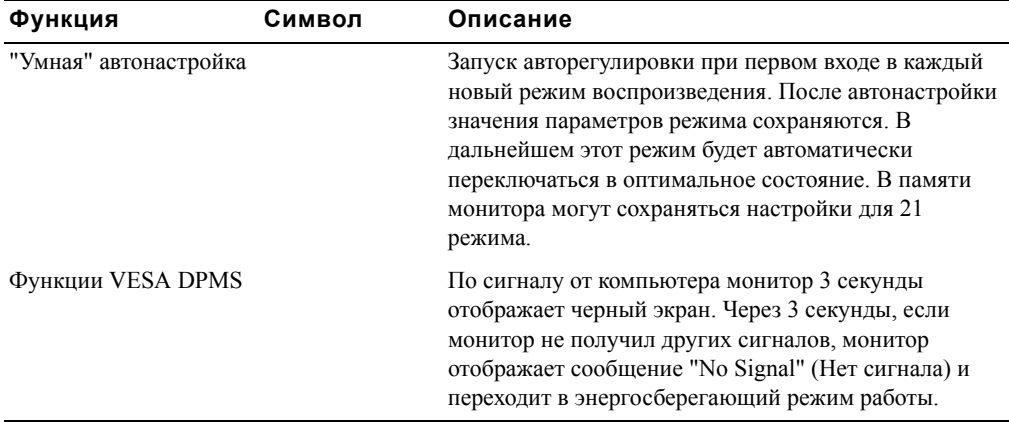

#### **Таблица 9-8. Индикаторы**

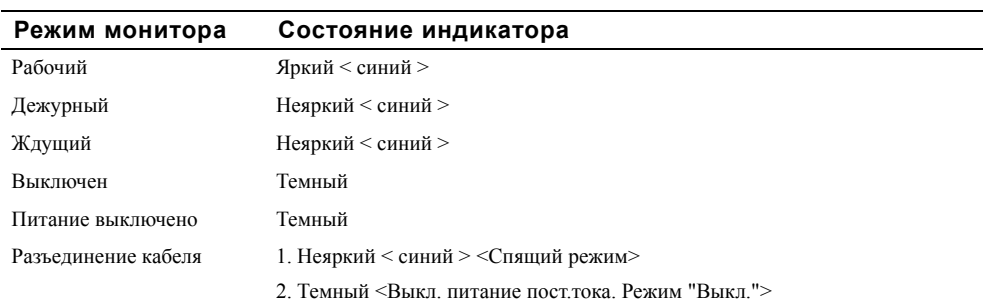

### **Устранение неполадок**

**ПРЕДОСТОРОЖНОСТИ:** Монитор поддерживает несколько режимов VGA. Стандартные параметры режимов синхронизации VGA данного плоскопанельного монитора настраиваются изготовителем. Так как выходные режимы синхронизации карт VGA у разных изготовителей неодинаковы, вначале (при выборе нового режима воспроизведения или при установке новой карты VGA) изображение может быть нестабильным или нечетким.

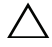

**ПРЕДОСТОРОЖНОСТИ:** Если выбран режим воспроизведения, не указанный в списке поддерживаемых режимов, качество воспроизведения не гарантируется.

**ПРЕДОСТОРОЖНОСТИ:** При передаче видеосигнала к монитору через какое-либо интерфейсное устройство, это устройство может ограничивать число доступных видеорежимов.

#### **НЕПОЛАДКА: Изображение нестабильное или нечеткое.**

Для достижения оптимального качества воспроизведения при работе с компьютером с операционной системой Microsoft<sup>®</sup> OC Windows<sup>®</sup> выполните следующие действия:

- 1 Сначала нажмите кнопку Пуск и выберите пункт "Завершение работы".
- 2 В случае появления на экране вертикальных полос ("черного шума") отрегулируйте в экранном меню параметр Clock (Частота синхр.) так, чтобы вертикальные полосы исчезли.
- 3 Отрегулируйте параметр Phase (Фаза) для устранения растровых искажений.
- 4 В окне "Завершение работы Windows" нажмите кнопку Отмена, чтобы вернуться в нормальный режим работы операционной системы.

Для настройки качества воспроизведения монитора вы можете также использовать функцию Auto Adjustment (Авторегулировка). См. раздел "Настройка параметров [изображения](#page-172-0)" на стр[. 9-11.](#page-172-0)

#### **НЕПОЛАДКА: Отсутствует изображение на экране.**

Если на экране отсутствует изображение, выполните следующие действия:

- 1 Убедитесь, что индикатор кнопки питания горит, все соединения правильно подсоединены и система работает в поддерживаемом режиме синхронизации. Для получения дополнительных сведений см. раздел "Технические [характеристики](#page-165-0)".
- **2** Выключите и снова включите монитор. Нажмите кнопку выбора функций  $\mathbf{F}_n \leq \mathbf{V}$ затем несколько раз нажмите кнопку настройки  $\overline{H}$  < или  $\overline{H}$  >.
- 3 Если после шага 2 неполадка не устранена, подключите к компьютеру другой внешний монитор (плоскопанельный или ЭЛТ). Если при подключении другого внешнего монитора операционная система функционирует нормально, то скорее всего режим синхронизации карты VGA не поддерживается монитором. Попробуйте выбрать один из поддерживаемых режимов синхронизации, указанных в разделе "Технические характеристики", либо<br>замените карту VGA, после чего снова выполните пункты 1 и 2.
- 4 Если неполадка не устранена, обратитесь за помощью к производителю.

#### **НЕПОЛАДКА: На экране появляется сообщение "Input Signal Out of Range" (Входной сигнал не поддерживается).**

Если вы выбрали внешний режим синхронизации, который не поддерживается монитором, на экране появляется сообщение "Input Signal Out of Range" (Входной сигнал не поддерживается). Выберите один из режимов синхронизации, поддерживаемых монитором. Сведения о режимах синхронизации приведены в разделе "Технические [характеристики](#page-165-0)".

#### **НЕПОЛАДКА: На экране отображается сообщение "No Signal" (Нет сигнала).**

Проверьте надежность подключения видеокабеля от компьютера.

**Dell**™ **PowerEdge**™ **Rack Console 17FP**

# **Instrukcja Obsługi Monitora Płaskoekranowego**

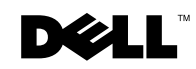

www.dell.com | support.dell.com

### **Uwagi, ostrzeżenia i przestrogi**

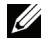

**UWAGA:** Napis UWAGA wskazuje na ważną informację, pozwalającą lepiej wykorzystać posiadany sprzęt komputerowy.

 **OSTROŻNIE: OSTRZEŻENIE oznacza możliwość potencjanego uszkodzenia sprzętu lub utratę danych, jeśli nie będą przestrzegane instrukcje.**

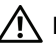

**PRZESTROGA: PRZESTROGA oznacza możliwość potencjanego uszkodzenia własności, odniesienia obrażeń osobistych lub śmierci.**

Zabrania się powielania tych materiałów w jakikolwiek sposób, bez pisemnej zgody Dell Inc.

**Model 17FP**

 $\_$ 

**Grudzień 2009 P/N MNPG9 Rev. A00**

**Informacje zawarte w niniejszym dokumencie mogą zostać zmienione bez uprzedzenia. © 2009 Dell Inc. Wszystkie prawa zastrzeżone.**

Znaki towarowe użyte w tym tekście: *Dell* i logo *DELL*, to znaki towarowe Dell Inc.; *Microsoft* i *Windows* , są znakami towarowymi lub zastrzeżonymi znakami towarowymi Microsoft Corporation w Stanach Zjednoczonych i/lub w innych krajach.

Użyte w tym dokumencie inne znaki towarowe i nazwy handlowe odnoszą się do właścicieli tych znaków i nazw ich produktów. Dell Inc. nie rości sobie żadnych praw do znaków towarowych i nazw handlowych innych niż te których jest właścicielem.
# **Spis treści**

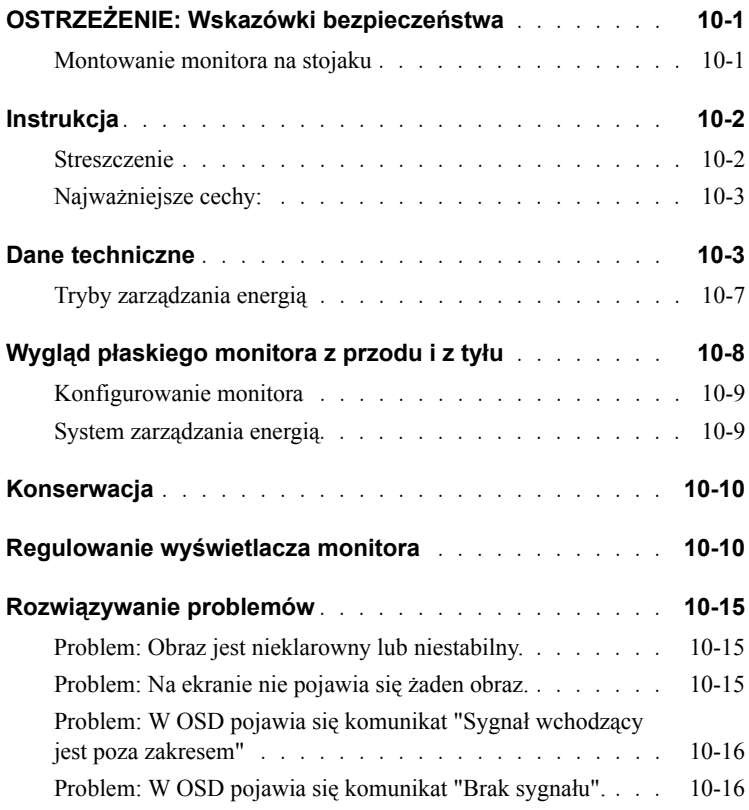

# **OSTRZEŻENIE: Wskazówki bezpieczeństwa**

Poniższe wskazówki pomogą ci zadbać o osobiste bezpieczeństwo i zapobiec potencjalnemu uszkodzeniu sprzętu Pełną informację na temat zasad bezpieczeństwa znajdziesz w dokumentacji komputera.

#### **WAŻNE WSKAZÓWKI NA TEMAT KORZYSTANIA Z URZĄDZENIA W PLACÓWKACH MEDYCZNYCH:**

Produkty firmy Dell nie są urządzeniami medycznymi i nie spełniają norm UL lub IEC 60601 (lub podobnych). W związku z tym nie mogą być używane w odległości mniejszej niż 180 m od pacjenta, ani mieć w jakikolwiek pośredni lub bezpośredni kontakt z pacjentem.

#### **Montowanie monitora na stojaku**

Chcąc stabilnie i bezpiecznie umocować urządzenie na stojaku, kieruj się poniższymi ostrzeżeniami. Przeczytaj także dokumentację dotyczącą instalacji, dołączoną zarówno do urządzenia, jak i do stojaka. Możesz znaleźć w niej konkretne ostrzeżenia i/lub instrukcje bezpieczeństwa i opisy procedur.

Urządzenia mogą być jednym z komponentów mocowanych na stojaku. "Komponent" oznacza każde urządzenie, a także różnego rodzaju peryferia i urządzenia wspomagające.

**OSTROŻNIE: Instalowanie urządzeń na stojaku bez przymocowanych przednich i bocznych stabilizatorów może spowodować wywrócenie się stojaka i uszkodzenie ciała. Przed umieszczeniem elementów na stojaku, zawsze mocuj stabilizatory.**

**Po zainstalowaniu urządzenia/komponentów na stojaku, nigdy nie wysuwaj więcej niż jednego urządzenia jednocześnie. Więcej niż jedno urządzenie wyciągnięte na stojaku może go przeważyć i spowodować przewrócenie się całej konstrukcji oraz poważne uszkodzenia ciała.**

- **UWAGA:** Urządzenie posiada certyfikat bezpieczeństwa jako komponent, który można ustawiać w stojaku, przymocowany przy pomocy zestawu do montażu klienta, jeśli stojak i zestaw zostały zaprojektowane na potrzeby urządzenia. Instalowanie monitora na niedostosowanym do tego stojaku i korzystanie z zestawu do montażu od innego stojaka nie zostało zaakceptowane przez żadną agencję bezpieczeństwa. Ponosisz odpowiedzialność przed agencją bezpieczeństwa za ostateczny sposób przymocowania urządzenia przy pomocy zestawu montażowego. Producent nie daje żadnych gwarancji ani nie ponosi żadnej odpowiedzialności za ten sposób mocowania.
- Zestaw do montażu powinien być przymocowany przez wykwalifikowanych fachowców. Jeśli korzystasz z zestawu mocując innego rodzaju stojak, upewnij się, czy zestaw spełnia jego wymagania techniczne.

# **OSTRZEŻENIE: Wskazówki bezpieczeństwa**  *(c.d.)*

**OSTROŻNIE: Nie przesuwaj stojaka samodzielnie. Ze względu na rozmiary i wagę stojaka, zadanie to powinny wykonywać przynajmniej dwie osoby.**

- Przed korzystaniem ze stojaka, upewnij się, czy jest on asekurowany przez stabilizatory, sięgające do podłogi i czy stojak całym ciężarem opiera się na podłodze. Zainstaluj przednie i boczne stabilizatory w pojedynczym stojaku lub przednie stabilizatory w połączonych stojakach. Zrób to przed rozpoczęciem pracy ze stojakiem.
- Zawsze zapełniaj stojak od dołu do góry i najpierw umieszczaj najcięższe przedmioty.
- Przed wysunięciem komponentu, upewnij się, czy stojak stoi prosto i stabilnie.
- Nie przeciążaj obwodu odgałęzionego zaopatrującego stojak w prąd. Całkowite obciążenie elektryczne tego stojaka nie powinno przekraczać 80 procent obciążenia znamionowego dla obwodu odgałęzionego.Sprawdź obciążenie znamionowe nim podłączysz sprzęt do źródła prądu, by upewnić się, że napięcie i częstotliwość tego źródła są odpowiednie.
- Nie należy używać uszkodzonych kabli zasilających urządzeń. Należy używać wyłącznie z 40W zasilaczem (Seria Liteon PA-1041).
- Sprawdź, czy komponenty na stojaku mają odpowiedni przepływ powietrza.
- Nie stawaj na żaden komponent, podczas serwisowania innego komponentu.
- Ze względu na SPRZĘT PODŁĄCZANY DO GNIAZDKA, zadbaj, by gniazdko elektryczne było łatwo dostępne i umieszczone w pobliżu sprzętu.

# **Instrukcja**

#### **Streszczenie**

Niniejsza instrukcja zawiera podstawowe dane na temat 17-calowego płaskoekranowego monitora o wysokiej rozdzielczości. Niniejszy płaskoekranowy monitor został zaprojektowany zgodnie z najnowszą technologią i jest niepromieniującym, wydajnym produktem. Niniejszy produkt używa złącza D-Sub 15-pin VGA i może obsługiwać tryby 28 VESA, zarządzanie energią VESA DPMS, oraz funkcję "włącz i używaj". Jest tak zaprojektowany, by zajmował jak najmniej przestrzeni i w porównaniu z tradycyjnym monitorem CRT, nie potrzebuje miejsca na stojak. W dodatku zużywa mniej energii elektrycznej.

#### **Najważniejsze cechy:**

Monitor posiada następujące cechy:

#### **Tabela 10-1. Cechy**

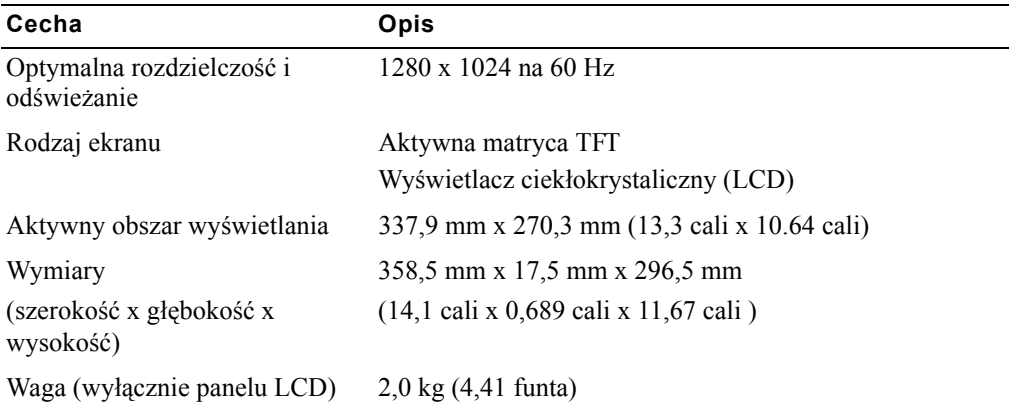

## <span id="page-184-0"></span>**Dane techniczne**

#### **Tabela 10-2. Dane techniczne**

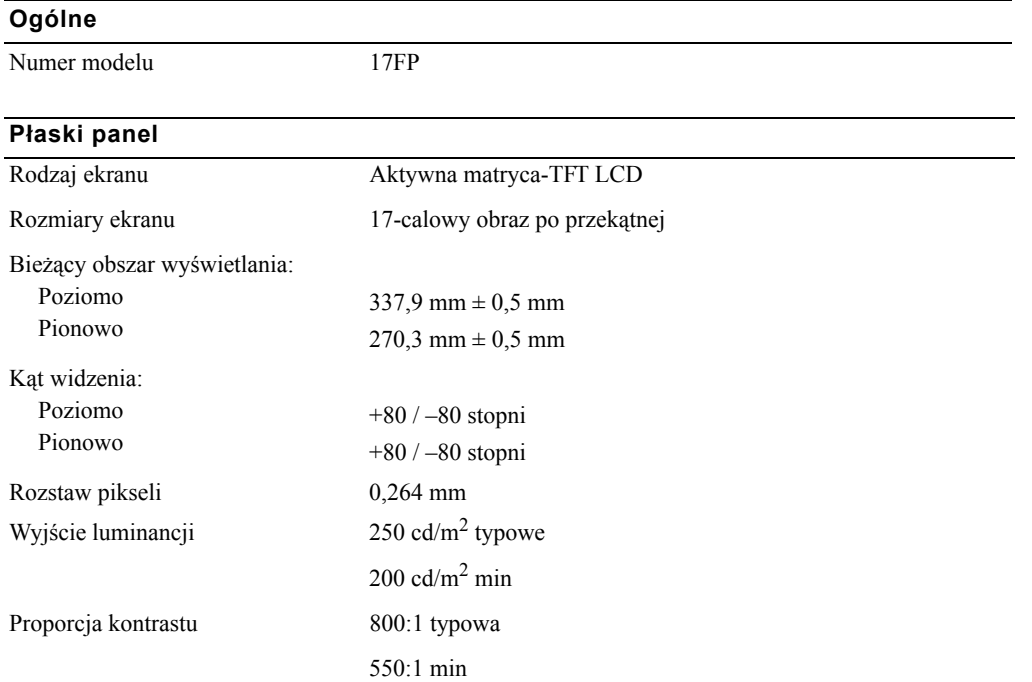

Powłoka płyty czołowej Przeciwoślepieniowa

Antyrefleksyjna System świateł krawędziowych CCFL <2>

#### **Rozdzielczość**

Zakres skanowania poziomego 30 KHz do 80 KHz Zakres skanowania pionowego 56 Hz do 75 Hz Optymalna ustawiona rozdzielczość 1280 x 1024 na 60 Hz Najwyższa ustawiona rozdzielczość 1280 x 1024 na 75 Hz

#### **Obsługiwany zakres synchronizacji**

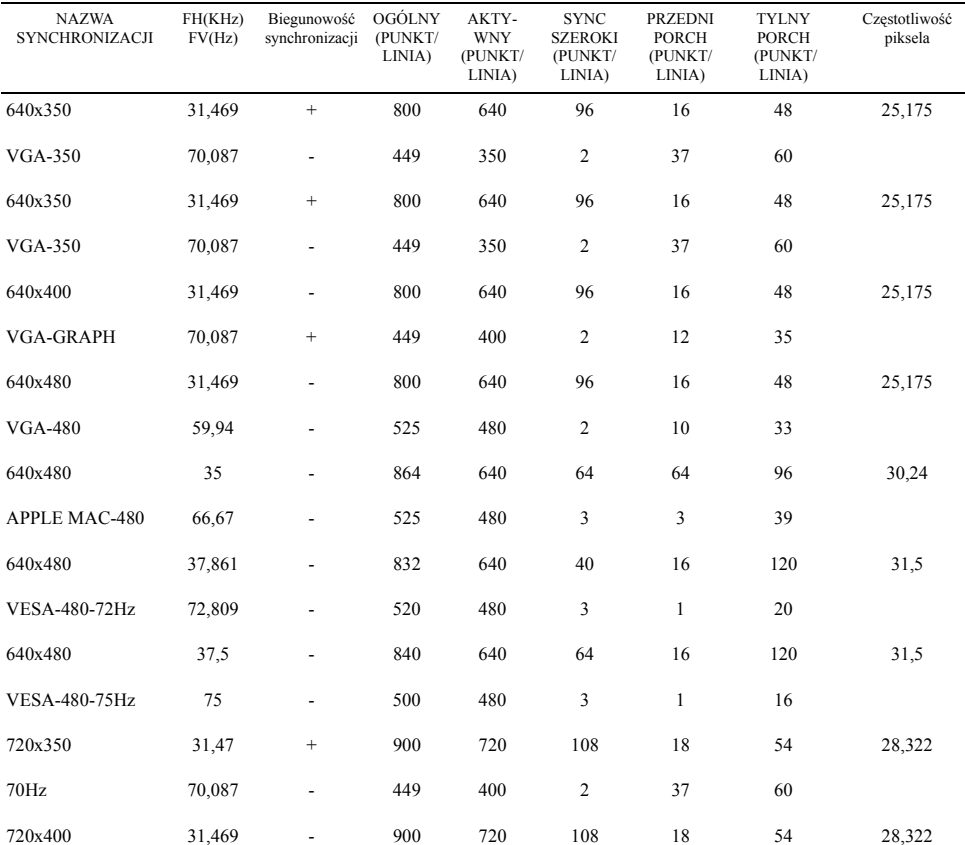

#### **Obsługiwany zakres synchronizacji**

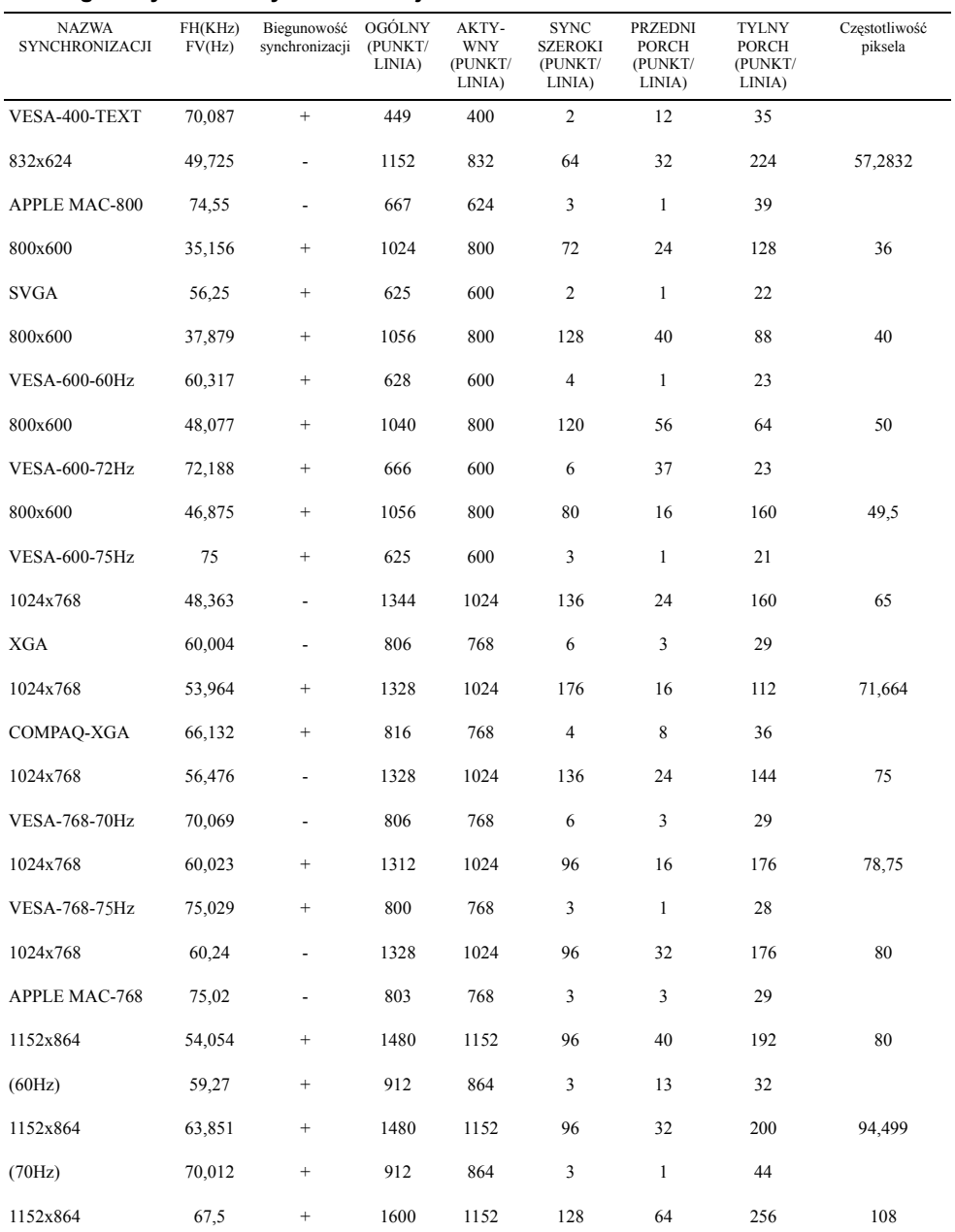

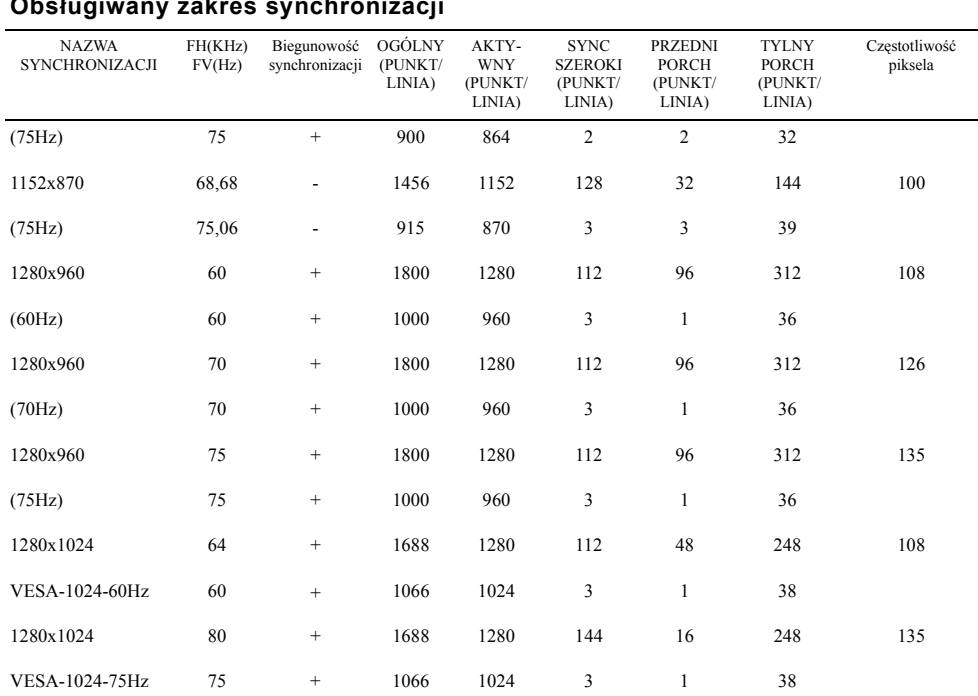

**UWAGA:** Tryb 640 x 350, 70 Hz nie jest pełnoekranowy.

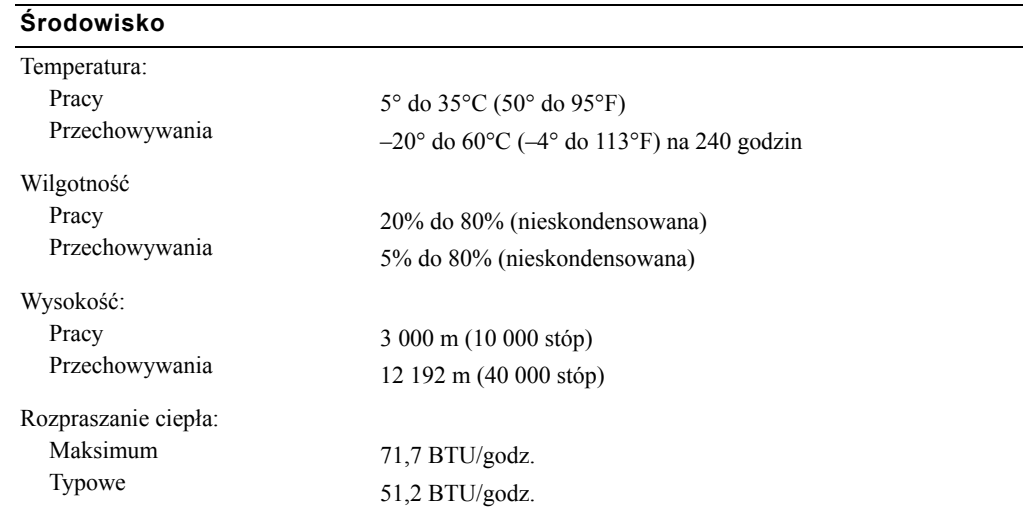

#### **Obsługiwany zakres synchronizacji**

#### **Tryby zarządzania energią**

Jeśli masz dostosowaną kartę graficzną wspierającą VESA DPMS lub odpowiednie oprogramowanie w komputerze, monitor, który nie jest używany, będzie automatycznie redukował zużycie energii. Jeśli zostanie wykryty sygnał z klawiatury, myszy lub innego urządzenia, monitor automatycznie "obudzi się", [Tabela 10-3](#page-188-0) pokazując zużycie prądu i sygnalizując właściwość automatycznego oszczędzania energii.

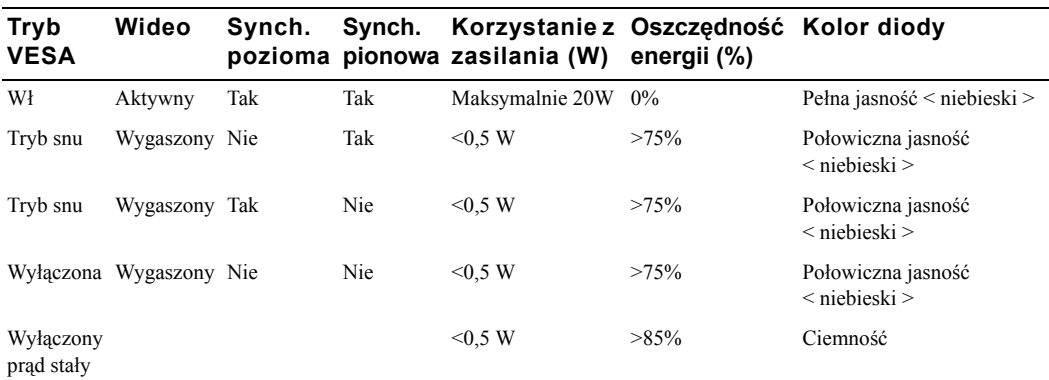

<span id="page-188-0"></span>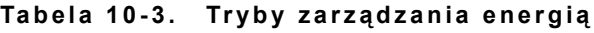

#### **Rysunek 10-1. Podporz ądkowanie styków**

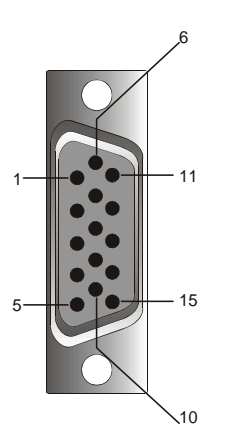

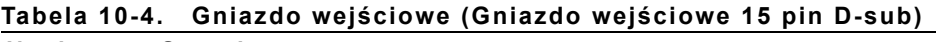

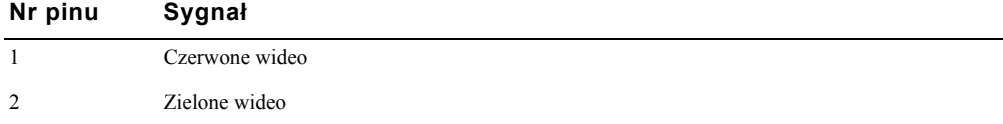

| Nr pinu        | $\overline{\phantom{a}}$<br>$\mathbf{v}$<br>$\epsilon$<br>Sygnał |
|----------------|------------------------------------------------------------------|
| 3              | Niebieskie wideo                                                 |
| $\overline{4}$ | NC                                                               |
| 5              | Masa logiczna                                                    |
| 6              | Masa sygnału koloru czerwonego                                   |
| 7              | Masa sygnału koloru zielonego                                    |
| 8              | Masa sygnału koloru niebieskiego                                 |
| 9              | <b>VCC</b>                                                       |
| 10             | Połączenie identyfikujące podłączenie kabla VGA                  |
| 11             | NC                                                               |
| 12             | SDA (DDC1/2B)                                                    |
| 13             | Synch. pozioma                                                   |
| 14             | Synch. pionowa                                                   |
| 15             | SCL (DDC2B)                                                      |

**Tabela 10-4. Gniazdo wejściowe (Gniazdo wejściowe 15 pin D-sub)** *(c.d.)*

# **Wygląd płaskiego monitora z przodu i z tyłu**

**Rysunek 10-2. Wygl ąd z przodu**

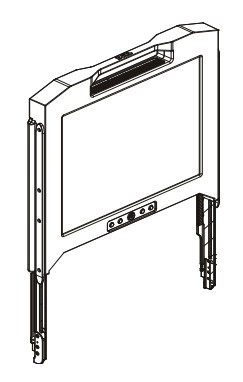

#### **Rysunek 10-3. Wygl ąd z ty łu**

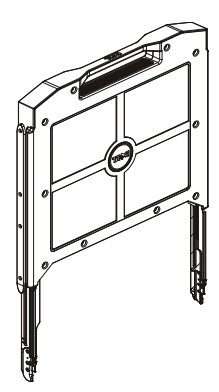

#### **Konfigurowanie monitora**

Konfigurując monitor, kieruj się poniższymi wskazówkami.

- Jeśli monitor nie był jeszcze używany, upewnij się, czy jest podłączony do prądu. Patrz: *Instalacja stojaka*
- Przesuń podstawę monitora, aż się zatrzaśnie. Chwyć monitor za rączkę i przekręć go o ok. 90 stopni.
- Wciśnij przycisk zasilania, by włączyć monitor. Patrz: [Rysunek 10-4](#page-192-0) i [Tabela 10-5](#page-192-1).
- Chcąc wyregulować wysokość monitora, uchwyć monitor z obu stron i lekko przytrzymując go przesuwaj w górę i w dół.

#### **System zarządzania energią**

Monitor wyposażony jest w system zarządzania energią VESA DPMS (wersja 11). System VESA DPMS śledząc sygnał synchronizacji poziomej i pionowej, wytwarza cztery fazy trybów oszczędzania energii. Patrz: [Tabela 10-3](#page-188-0) . Znajdują się tam informacje na temat zużycia energii w każdym trybie zarządzania energią.

Gdy monitor pracuje w trybie oszczędzania energii, dioda świeci się z połowiczną mocą.

# **Konserwacja**

**OSTROŻNIE: Nie demontuj obudowy monitora. Grozi to porażeniem prądem. Użytkownikom nie wolno samodzielnie reperować i konserwować monitora. Jedyna konserwacja, której może dokonywać użytkownik, ogranicza się do czyszczenia monitora.**

**OSTROŻNIE: Przed czyszczeniem monitora wyjmij wtyczkę z gniazdka elektrycznego.**

- Do czyszczenia ekranu używaj miękkiej, czystej ściereczki lekko nasączonej wodą lub alkoholem izopropylowym.
- Do czyszczenia obudowy używaj ściereczki lekko nasączonej łagodnym detergentem.
- Uporczywe plamy na obudowie usuwaj przy pomocy ściereczki lekko nasączonej alkoholem izopropylowym. Nie używaj benzyny, rozcieńczalnika, amoniaku ani środków ściernych.

## <span id="page-191-0"></span>**Regulowanie wyświetlacza monitora**

Monitor posiada intuicyjne, sterowane przez menu OSD, które przyspiesza i ułatwia ustawianie parametrów wyświetlania.

Ten model posiada cztery przyciski kontrolne, umieszczone pod ekranem. By wejść do głównego menu OSD, wciśnij przyciski funkcyjne, a diagram tego menu pojawi się, jak przedstawiono w [Rysunek 10-5.](#page-193-0) Wciskając przyciski funkcyjne  $\mathbb{F}_n \triangleleft \triangleright$  przesuwaj się po menu. Przyciskami regulacji  $\mathbb{F}_n \triangleleft \triangleright$  dokonuj zmian w wybranych pozycjach menu.

Bieżąca rozdzielczość i częstotliwość skanowania pionowego (FV) pokazywane są na dole menu OSD wraz z numerem wersji oprogramowania wbudowanego. Przytrzymanie wciśniętych przycisków funkcyjnych umożliwia przesuwanie się po całym menu.

Szczegółowy opis każdej z funkcji menu OSD znajduje się poniżej.

**OSTROŻNIE:** Numer wersji pokazany w menu OSD w niniejszej instrukcji obsługi służy wyłącznie jako przykład. Wersja oprogramowania wbudowanego Twojego monitora mogła zostać później uaktualniona.

#### <span id="page-192-0"></span>**Rysunek 10-4. Kontrolki**

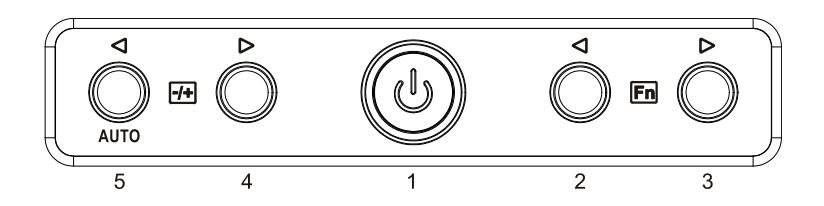

#### <span id="page-192-1"></span>**Tabela 10-5. Panel sterowania (przedni panel monitora)**

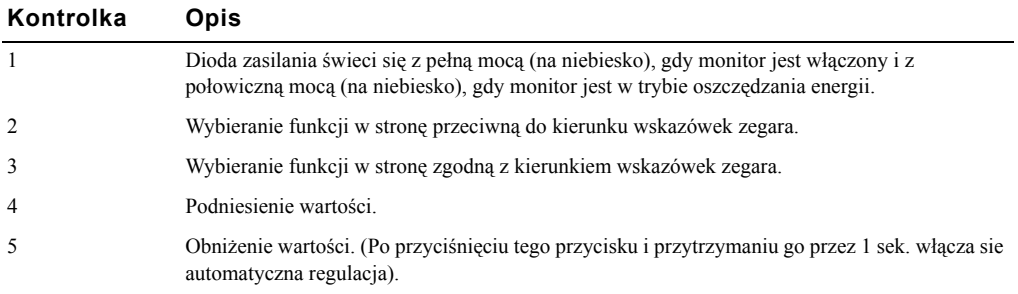

#### **Tabela 10-6. Rozmieszczenie OSD**

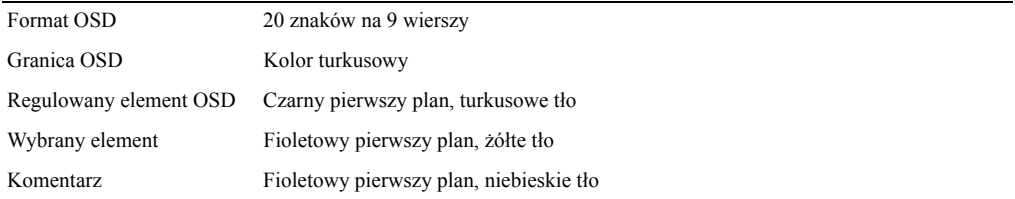

#### <span id="page-193-0"></span>**Rysunek 10-5. Napisy OSD**

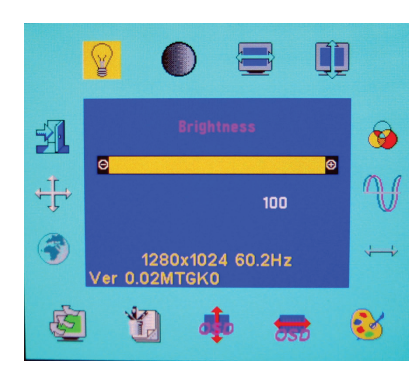

#### **Tabela 10-7. Opis OSD**

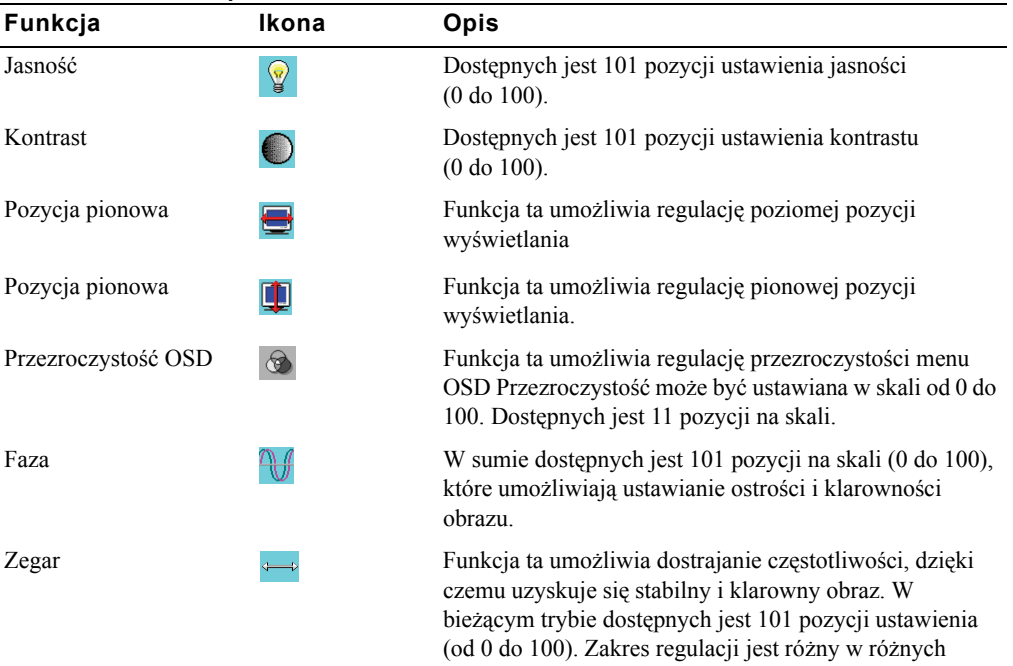

nie być "0".

trybach. Funkcja ta zapisuje odchylenia w pracy zegara między wejściowym sygnałem synchronizującym i obsługiwanym zakresem synchronizacji. Po automatycznej regulacji, jeśli wejściowy sygnał synchronizujący różni się od obsługiwanego zakresu synchronizacji, wartość wskazywana przez zegar może

www.dell.com | support.dell.com www.dell.com | support.dell.com

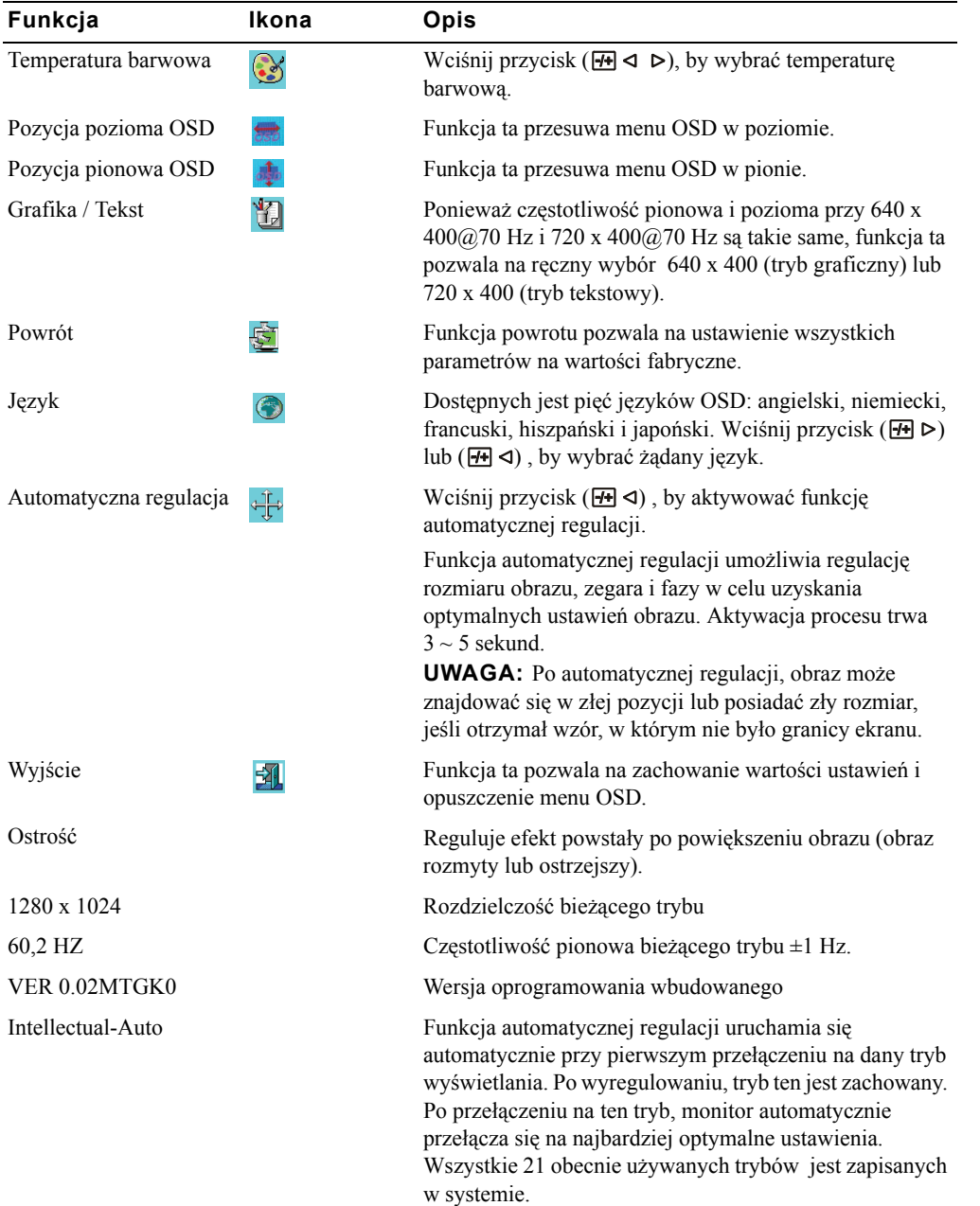

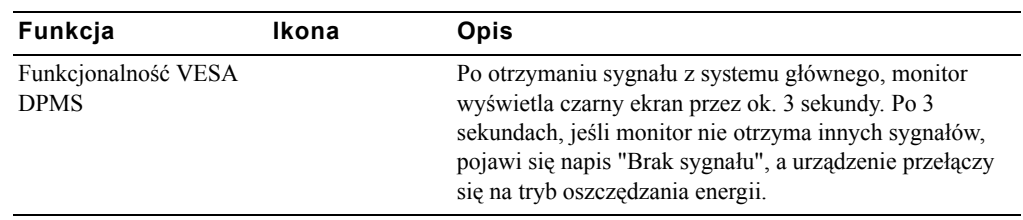

#### **Tabela 10-8. Diody**

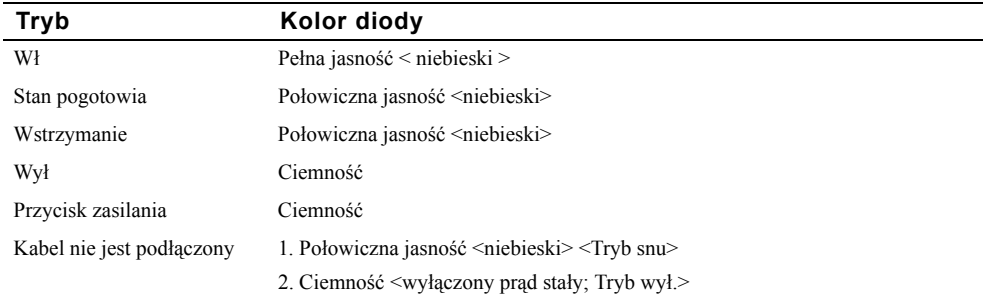

# **Rozwiązywanie problemów**

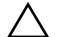

**PRZYPOMNIENIE:** Produkt ten obsługuje tryby zwielokrotnionego VGA. Monitor został fabrycznie ustawiony na standardową synchronizację VGA. Z powodu różnicy w wyjściowym sygnale synchronizującym między kartami VGA, które są na rynku, na początku może zdarzyć się, że po wybraniu nowego trybu wyświetlania lub nowej karty VGA obraz będzie niestabilny i nieklarowny.

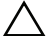

**PRZYPOMNIENIE:** Optymalizacja obrazu nie może zostać zastosowana, jeśli wybrany tryb nie znajduje się na liście.

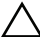

**PRZYPOMNIENIE:** Jeśli sygnał wideo przechodzi przez urządzenie interfejsowe podczas przesyłania sygnału do monitora, urządzenie to może ograniczyć ilość dostępnych trybów wideo.

#### **Problem: Obraz jest nieklarowny lub niestabilny.**

Jeśli obraz jest nieklarowny lub niestabilny, zastosuj poniższą procedurę, by osiągnąć najlepsze efekty dla urządzeń posiadających system operacyjny Microsoft® Windows®:

- 1 Najpierw wyłącz system operacyjny, wciskając przycisk startu, a następnie klikając "Wyłącz".
- 2 Jeśli pojawiają się pionowe pasy, użyj funkcji zegara w menu OSD i wyreguluj obraz.
- 3 Użyj funkcji faza, by wyregulować ekran monitora.
- 4 Wciśnij "Nie" w oknie "Zakończyć pracę Windows", by powrócić do normalnego środowiska systemu operacyjnego.

Można także skorzystać z funkcji automatyczna regulacja, by ustawić parametry monitora. Patrz rozdział "Regulowanie wyś[wietlacza monitora](#page-191-0)" na [str. 10-10](#page-191-0).

#### **Problem: Na ekranie nie pojawia się żaden obraz.**

Jeśli na ekranie nie pojawia się żaden obraz, zastosuj następującą procedurę:

- 1 Upewnij się, czy dioda zasilania jest zapalona, wszystkie podłączenia są stabilne, a system działa w obsługiwanym zakresie synchronizującym. Więcej informacji znajdziesz w rozdziale ["Dane](#page-184-0)  [techniczne](#page-184-0)".
- 2 Wyłącz i powtórnie włącz monitor. Wciśnii przycisk funkcyjny  $\mathbb{F}_n \triangleleft 1$ lub  $\mathbb{F}_n \triangleright$ , a następnie kilkakrotnie wciśnij przycisk regulacji  $\mathbb{H} \triangleleft \text{ lub } \mathbb{H} \triangleright$ .
- 3 Jeśli poprzednia wskazówka nie przyniosła efektów, podłącz komputer do innego monitora zewnętrznego (CRT lub LCD). Jeśli komputer prawidłowo współpracuje z innym monitorem zewnętrznym, wyjściowy sygnał synchronizujący karty VGA może działać poza zakresem synchronizacji monitora. Spróbuj zmienić obsługiwany zakres synchronizacji, o którym mowa w rozdziale "Dane techniczne" lub wymienić kartę VGA, a następnie powtórzyć punkty 1 i 2.
- 4 Jeśli powyższe działania nie poprawią sytuacji, skontaktuj się z producentem.

#### **Problem: W OSD pojawia się komunikat "Sygnał wchodzący jest poza zakresem"**

Jeśli wybrany wychodzący sygnał synchronizujący jest poza zakresem synchronizacji monitora, OSD wyświetli komunikat "Sygnał wchodzący jest poza zakresem" Wybierz inny tryb, obsługiwany przez monitor. Informacje na temat synchronizacji znajdziesz w rozdziale "[Dane techniczne"](#page-184-0).

#### **Problem: W OSD pojawia się komunikat "Brak sygnału".**

Sprawdź podłączenie kabla wideo do głównego systemu.

Dell™ PowerEdge™ Rack Console 17FP

# מסך שטוח מדריך למשתמש

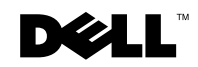

www.dell.com | support.dell.com

#### הערות, הודעות ואזהרות

**ה ער ה :** הער ה מצינת מידע חשוב שמאפשר ל ך להפיק יותר מהמח שב שלך.

**הוד עה : משמעו תה היא שאי ציו ת להור אות עלולה להוביל לנז ק אפשרי ל חומר ה או לאו בדן מידע.**

**אז הרה : משמעה היא ש קיימ ת סכנ ת נז ק לציוד, פגיעה אי שית או מוו ת.**

**דגם מספר FP17**

 $\_$ 

**A00 מהדורה P/N MNPG9 2009 דצמבר**

**המידע במסמך זה כפוף לשינוים ללא הודעה מוקדמת. Inc Dell 2009 © כל הזכויות שמורות** 

חל איסור מוחלט על שכפולם והעתקם של החומרים מבלי לקבל לכך הסכמה בכתב מטעם Inc Dell. הסימנים המסחריים בהם נעשה שימוש כחלק מטקסט זה: *Dell* והסמליל של *DELL* הינם סימנים מסחריים רשומים של .Inc Dell.

*Microsoft* ו-*Windows* הם סימנים מסחריים או סימנים מסחריים רשומים של תאגיד Microsoft בארה"ב ו/או מדינות נוספות.

במסגרת מסמכים אלו יתכן ויעשה שימוש גם בסימנים ושמות מסחריים נוספים כדי להתייחס לגופים בבעלותם נמצאים השם או הסימן המסחרי, או למוצריהם. ל-.Dell Inc אין כל עניין קנייני בשמות<br>ובסימנים המסחריים שאינם בבעלותה.

# תוכן העניינים

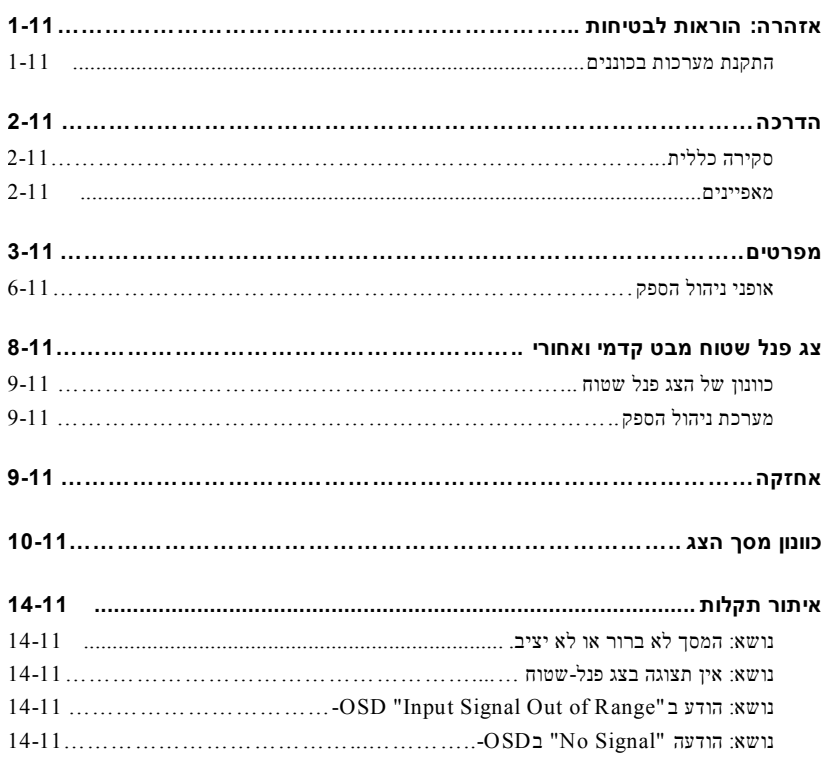

# **אזהרה: הוראות לבטיחות**

השתמש בקווים המנחים הבאים על מנת לעזור להבטיח את הבטיחות האישית שלך ולעזור להגן על המערכת שלך מנזק אפשרי. למידע בטיחותי המלא, ראה את התיעוד המסופק עם המערכת שלך.

#### **הודעה חשובה לשימוש בסביבות של שירותי בריאות:**

מוצרי Dell אינם אביזרים רפואיים ולא רשומים תחת UL או60601 IEC) או שווא ערך). אי לכך, יש להשתמש בהם בטווח של 6 רגל מחולה או בצורה שהמוצרים נוגעים בחולה ישירות או בעקיפין.

#### **התקנת מערכות בכוננים**

שמור על אמצעי הזהירות הבאים ליציבות ובטיחות של כוננים. כמו כן תפנה לתיעוד התקנת כוננים המתלווה למערכת ולכונן להזהרות מסוימות ו/או הוראות זהירות ותהליכים.

מתייחסים למערכות כאל רכיבים בכונן. לכן "רכיב" מתייחס למערכת כלשהי וכמו כן כאל מספר ציודים היקפיים או כאל חומרת תמיכה.

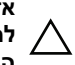

**אזהרה: התקנת מערכות בכונן ללא מייצבים קדמיים וצדדיים מורכבים עלולה לגרום להתהפכות הכונן, אם פוטנציאל לנזק גופני בנסיבות מסוימות. לכן, תמיד התקן את המייצבים לפני התקנת רכיבים בכונן .** 

**לאחר התקנת מערכת/ רכיבים בכונן, לעולם אל תמשוך החוצה מהכונן יותר מרכיב אחד בו-זמנית. המשקל של יותר מרכיב אחד משוך עלול לגרום להתהפכות הכונן ולהסתיים בפציעה חמורה.** 

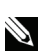

**הערה:** המערכת שלך מאושרת בטיחותית כרכיב לשימוש בשידת כוננים בעזרת ערכת השידה של הלקוח אם שניהם, שידת הכוננים וערכת הכוננים תוכננו עבור המערכת שלך. התקנת המערכת שלך וערכת הכוננים בכל שידת כוננים אחרת לא אושרה על ידי אף אחת מסוכנויות הבטיחות. זאת אחריותך להגיע לשילוב הסופי של מערכת וערכת הכוננים בשידת כוננים שהוערך ליציבות על ידי סוכנות בטיחות מוסמכת. היצרן מסיר מעצמו כל אחריות וחובה חוקית בקשר לאותם השילובים.

• יש להתקין מערכות כוננים של מערכת בשידת כוננים בידי טכנאי שירות מיומנים אם אתה מתקין את מערכת הכוננים בכל שידת כוננים אחרת תוודא שהשידה עומדת במפרט.

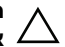

**הזהרה: אל תזיז כוננים בעצמך. עקב הגובה ומשקל של הכונן, דרושים לפחות שני אנשים לביצוע משימה זו.** 

# **אזהרה: הוראות לבטיחות** *|(המשך)*

- לפני עבודה על הכונן, וודא שהמייצבים מאובטחים לכונן, מטווחים לרצפה , ושכל המשקל של הכונן נישען על הרצפה. התקן מייצבים קדמיים וצדדים בכונן בודד או מייצבים קדמיים על כוננים מרובים מחוברים, לפני עבודה על הכונן.
	- תמיד תעמיס את הכונן מלמטה למעלה, ותעמיס בכונן את הפריט הכבד ביותר תחילה.
		- תוודא שהכונן מאוזן ויציב לפני שליפת רכיב מהכונן.
- אל תעמיס יתר על המידה את הסתעפות מקור הזרם החילופין (AC (המזינה את שידת הכוננים. אסור שהעומס הכולל יעבור 80 אחוז של דרוג המתח של מעגל ההסתעפות. בדוק את דרוג המתח לפני חיבור הציוד למקור ההספק על מנת לוודא שהמתח והתדירות הדרושים מתאימים למקור החשמל הזמין.
	- אל תשתמש כבלי חשמל של הציוד אם כבל החשמל פגום.השתמש אך ורק בהספקת זרם של 40 וואט (סדרת Liteon PA-1041).
		- הבטח שזרימת האוויר המתאימה מסופקת לרכיבי כונן.
		- על תדרוך או תעמוד על רכיב כלשהו בעת שירות לרכיב אחר בכונן.
- עבור ציוד המתחבר בתקע לשקע, יש להתקין את שקע היציאה קרוב לציוד וחייבת להיות נגישה אליו בקלות.

#### **הדרכה**

#### **סקירה כללית**

מוצר זה מתמצת את המפרט של צג צבעוני שטוח- 17 אינך' עם רזולוציה גבוהה. צג פנל שטוח זה מתוכנן לפי הטכנולוגית צג שטוח העדכנית ביותר ומספק מוצר עם הפנים לביצועים וללא קרינה.מוצר זה משתמש במחבר מסוג VGA pin15- Sub-D ויכול לתמוך אופנים VESA 28 , ניהול הספק, ופונקציה הכנס-והפעל DPMS VESA. זה גם תכנון חוסך נפח החוסך נפח בהשוואה לצג CRT מסורתי. בנוסף לכך שהצג השטוח צורך פחות הספק.

#### **מאפיינים**

למוצר זה המאפיינים הבאים:

#### **טבלה.1-11 מאפיינים**

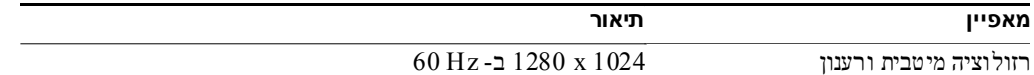

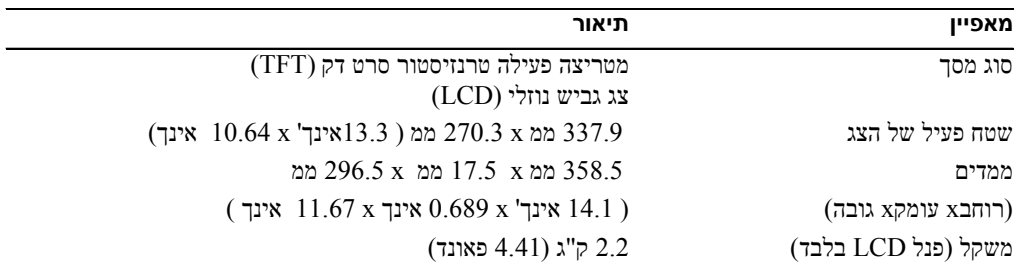

#### **טבלה 1 .11- מאפיינים** *(המשך)*

#### **מפרטים**

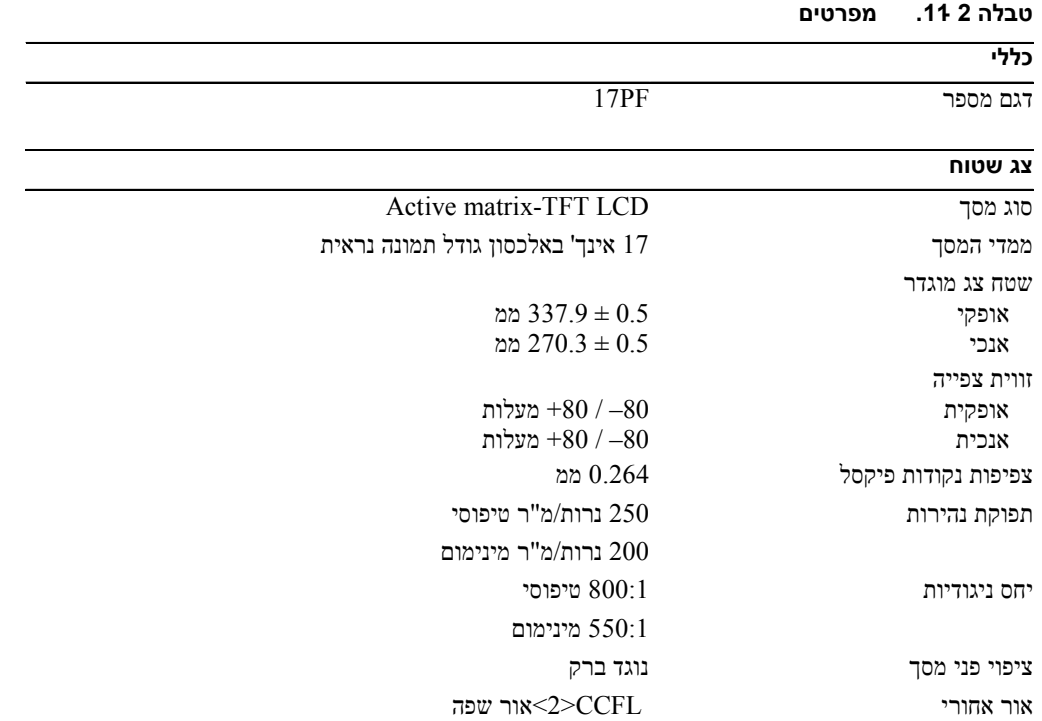

#### **רזולוציה** קצב סריקה אופקית מדינג היידי 30 הילוהרץ קילוהרץ ק קצב סריקה אנכית הרץ 56 עד 75 הרץ קצב סריקה אנכית רזולוציה מוגדרת מראש אופטימאלית 1024  $1280 \times 1024$  ב רזולוציה מוגדרת מראש הכי גבוהה  $1280 \times 1024$  ב $75$  הרץ

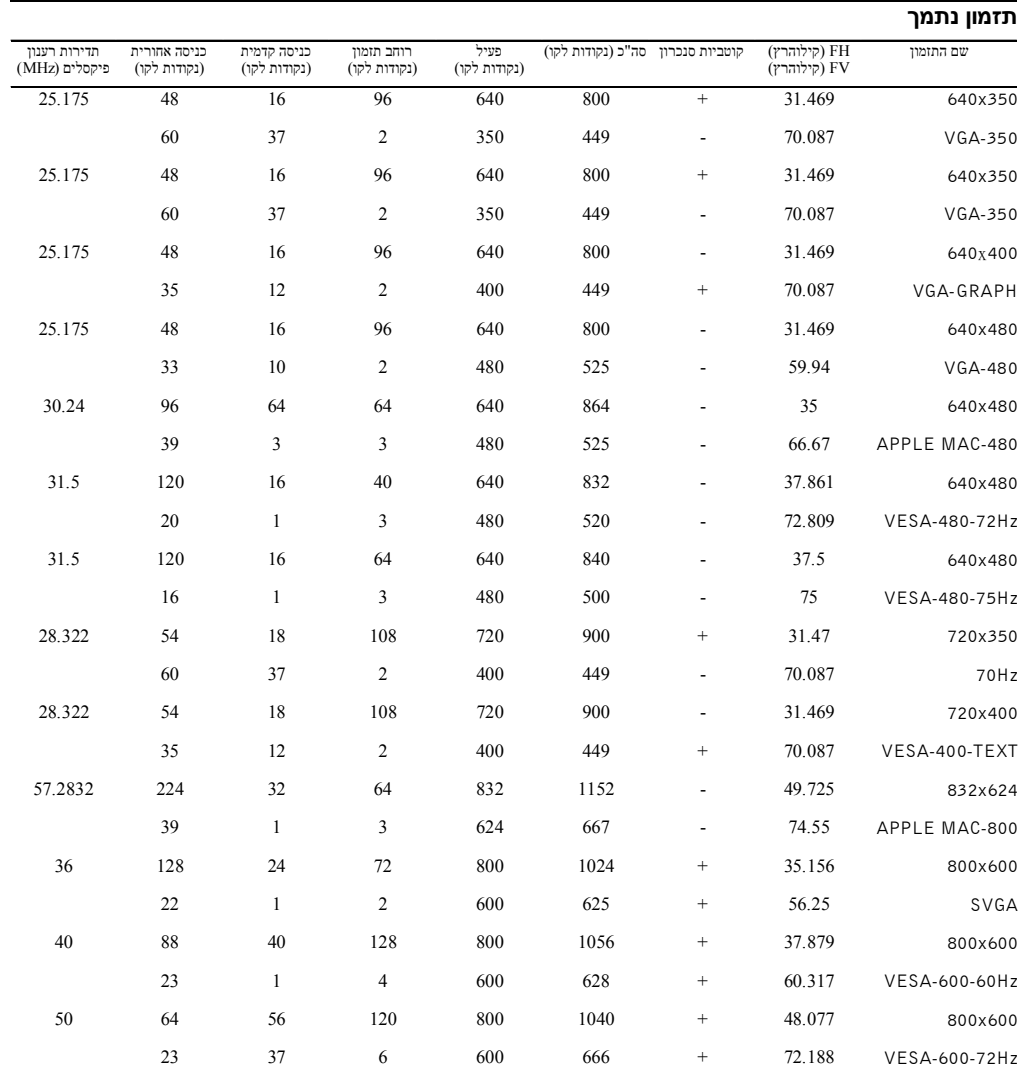

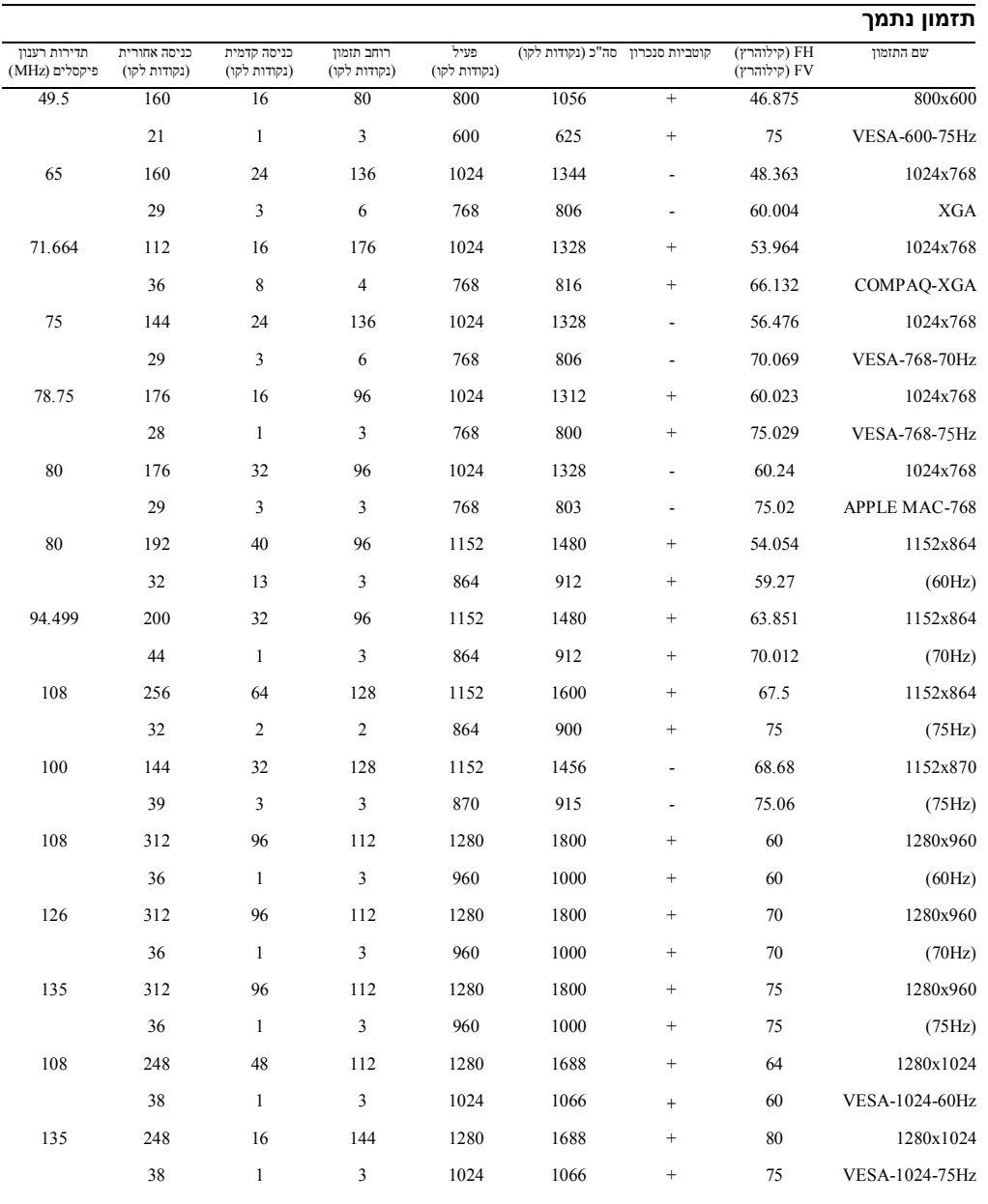

**הערה:** אופן 640x ,350 70 הרץ איננו מסך מלא

#### **תנאי סביבה**

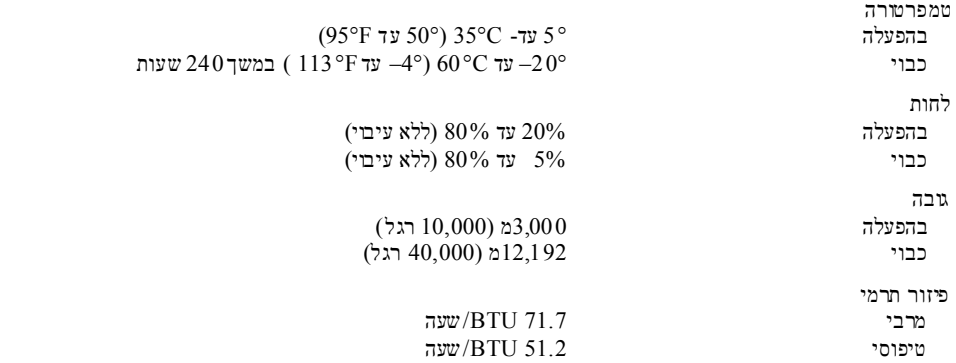

#### **אופני ניהול הספק**

אם יש לך כרטיס מסך תואם DPMS VESA או תכנה מותקנת במערכת שלך, הצג יכול להפחית אוטומאטית את צריכת ההספק שלו כשהוא לא בשימוש. אם מזוהה קלט מהמקלדת, מהעכבר או מאביזר קלט אחר הצג "יתעורר" אוטומאטית. טבלה 3-11 מראה את צריכת ההספק עבור מאפיין זה של חסכון בהספק.

#### **טבלה.3-11 אופני ניהול הספק**

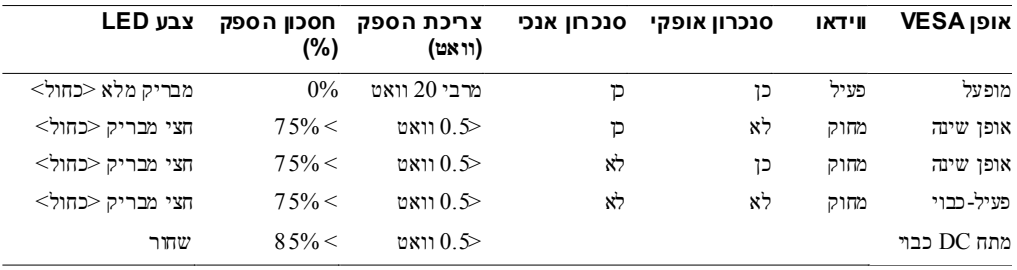

**איור .1-11 הקצאת פינים**

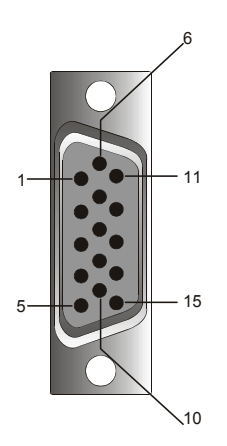

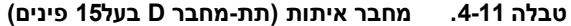

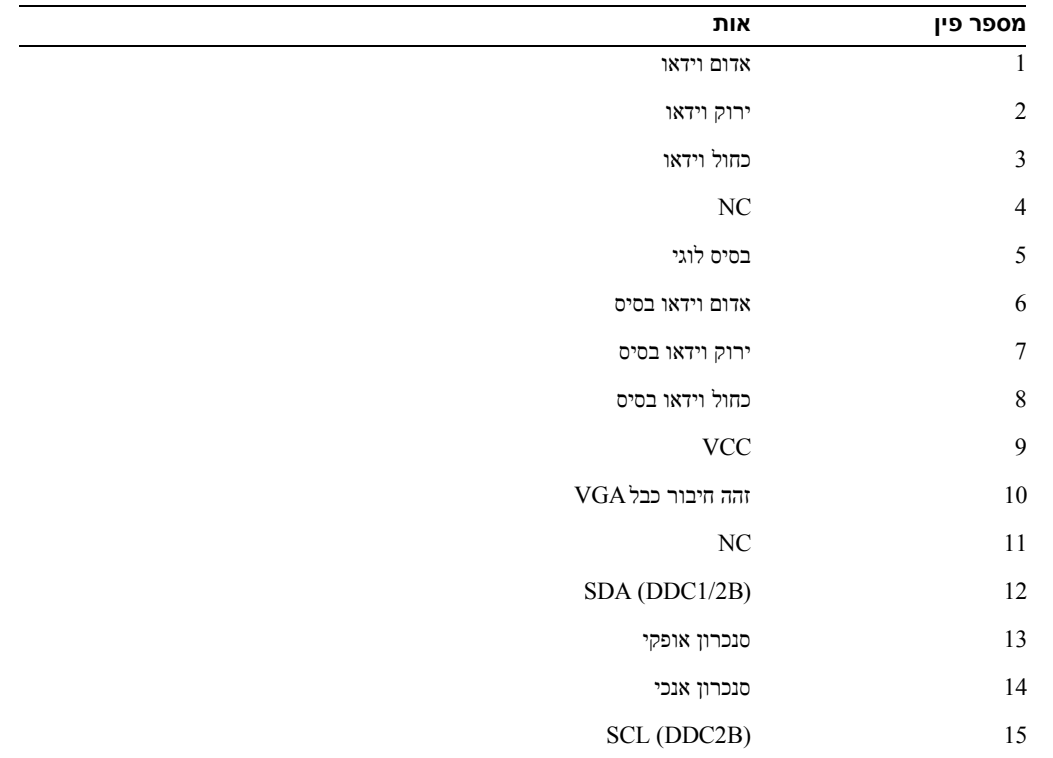

## **צג פנל שטוח מבט קדמי ואחורי**

**איור .2-11 מבט קדמי**

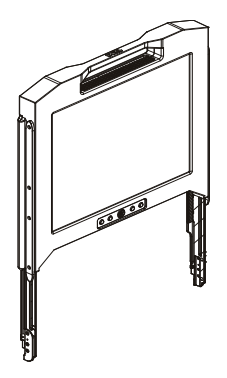

**איור .3-11 מבט אחורי**

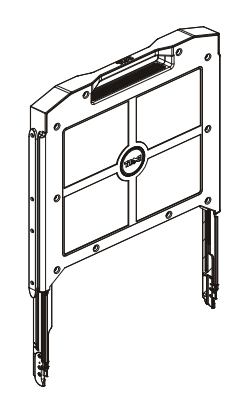

#### **כוונון של הצג פנל שטוח**

לך לפי הצעדים הבאים כדי להכין את הצג פנל שטוח

- אם הצג טרם הופעל, הבטח שהצג פנל שטוח מחובר למקור מתח AC. ראה את*Guide Installation Rack*.
- משוך את המגש של הצג פנל שטוח החוצה עד שהוא ננעל. אחוז את הצג פנל שטוח בידית שלו וסובב לזווית של 90 מעלות בערך.
	- לחץ על כפתור ההפעלה כדי להפעיל את הצג. ראה איור 4-11 וטבלה 5-11
	- כדי לכוון את גובה הצג , אחוז את הצג בשני צדדיו והפעל לחץ זהה בשני הצדדים על מנת להזיזו מעלה ומטה.

#### **מערכת ניהול הספק**

צג פנל שטוח זה תואם את תקן ניהול ההספק DPMS VESA) גרסה 11). ההצעהDPMS VESA מספקת ארבע פאזות של אופני חסכון בהספק על ידי איתור אות הסנכרון האופקי או האנכי. ראה טבלה 3-11 למידע עבור צריכת הספק עבור כל אחד מהאופנים השונים של ניהול הספק.

צבע ה- LED מציין יהיה חצי מבריק כשהצג נמצא באופן חסכון הספק.

## **אחזקה**

**אזהרה: על מנת להימנע מסיכון של מכת חשמל אל תפרק את שידת הצג.משתמשים לא מורשים לטפל בצג. אחזקת המשתמשים מוגבלת לניקיון בלבד.** 

**אזהרה: בטרם ניקוי הצג, נתק אותו משקע החשמל.** 

- כדי לנקות את הצג פנל שטוח, השתמש במטלית רכה נקייה ספוגה קלות במים או בכוהל איזו פרופיל.
	- כדי לנקות את שידת הצג, השתמש במטלית רכה נקייה ספוגה קלות בחומר ניקוי קל.
- נגב כתמים עקשניים במטלית ספוגה קלות במים או בכוהל איזו פרופיל.אל תשתמש בבנזן, טינר, אמוניה, או חומרי ניק שוחקים.

המאפיינים של הצג פנל שטוח הם אינטואיטיביים, מובלי תפריט. (OSD (Display Screen-On שמאפשר לכוון את מאפייני הצג מהר ובפשטות.

לדגם זה ארבע מקשי בקרה הממוקמים מתחת למסך הצג. על מנת לגשת לתפריט הראשית OSD, לחץ על כפתורי הפונקציות ודיאגראמת התפריט הראשי OSD תופיע כמתואר באיור .5-11 השתמש בכפתורי הפונקציות על מנ ת לגלול בתפריט. השתמש בכפתורי הכוונון D → G על מנת להכניס שינויים בפרטי התפריט הנבחר.

רזולוציה הקלט הרגילה ותדירות הסריקה האנכית ( FV (מוצגות בתחתית של תפריט ה - OSD יחד עם מספר גרסת הקושחה. המשך לחיצה על כפתורי הפונקציות תגלול לאורך כל התפריט.

תיאורים מפורטים של כל אחת מהפונקציות בתפריט ה- OSD מסופקת להלן.

**אזהרה:** מספר הגרסה המופיע בתפריט ה- OSD במדריך זה הוא לשם המחשה בלבד. יתכן שגרסת הקושחה עבור הצג שלך עודכנה למאוחרת יותר.

#### **איור .4-11 אמצעי בקרה**

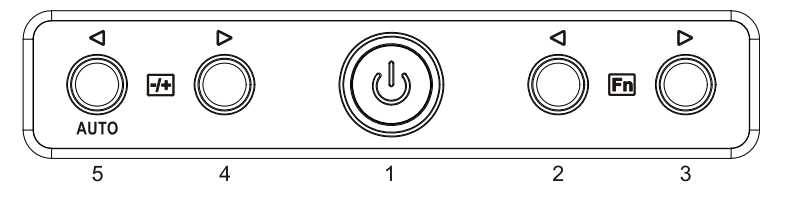

#### **טבלה .5-11 פנל בקרה (פנל צג קדמי)**

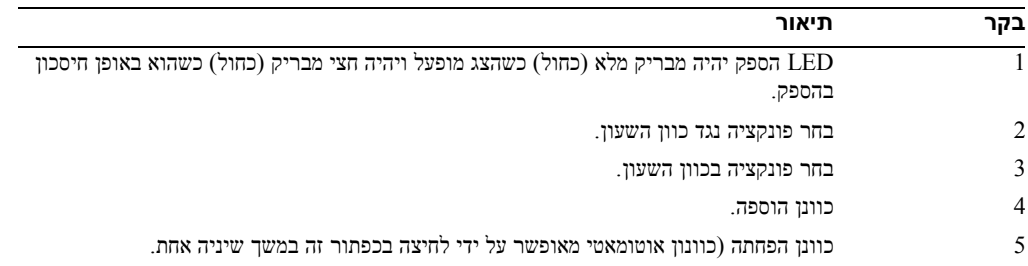

#### **טבלה .6-11 מערך OSD**

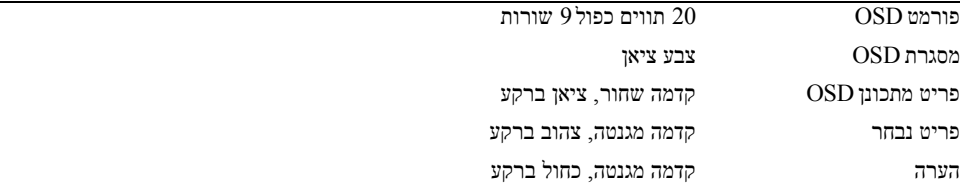

#### **איור .5-11 תצוגה על המסך (OSD(**

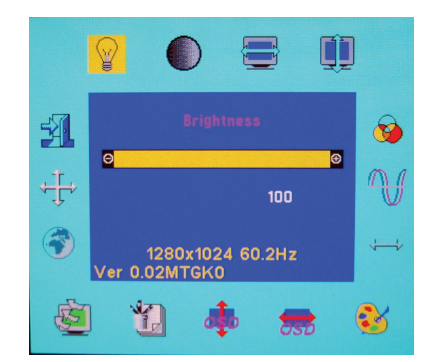

**טבלה.7-11 תיאור OSD**

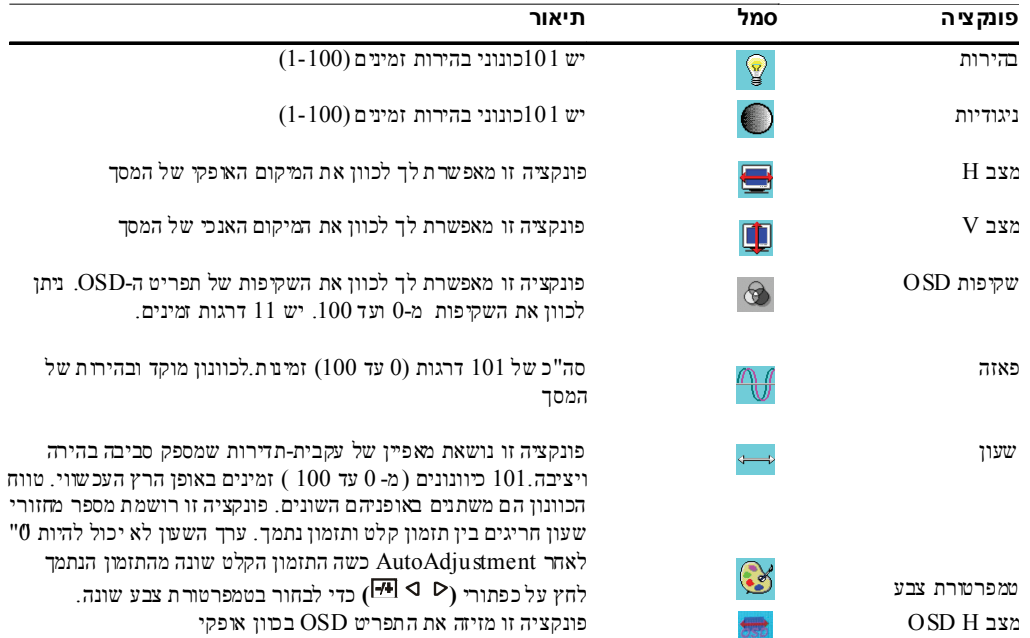

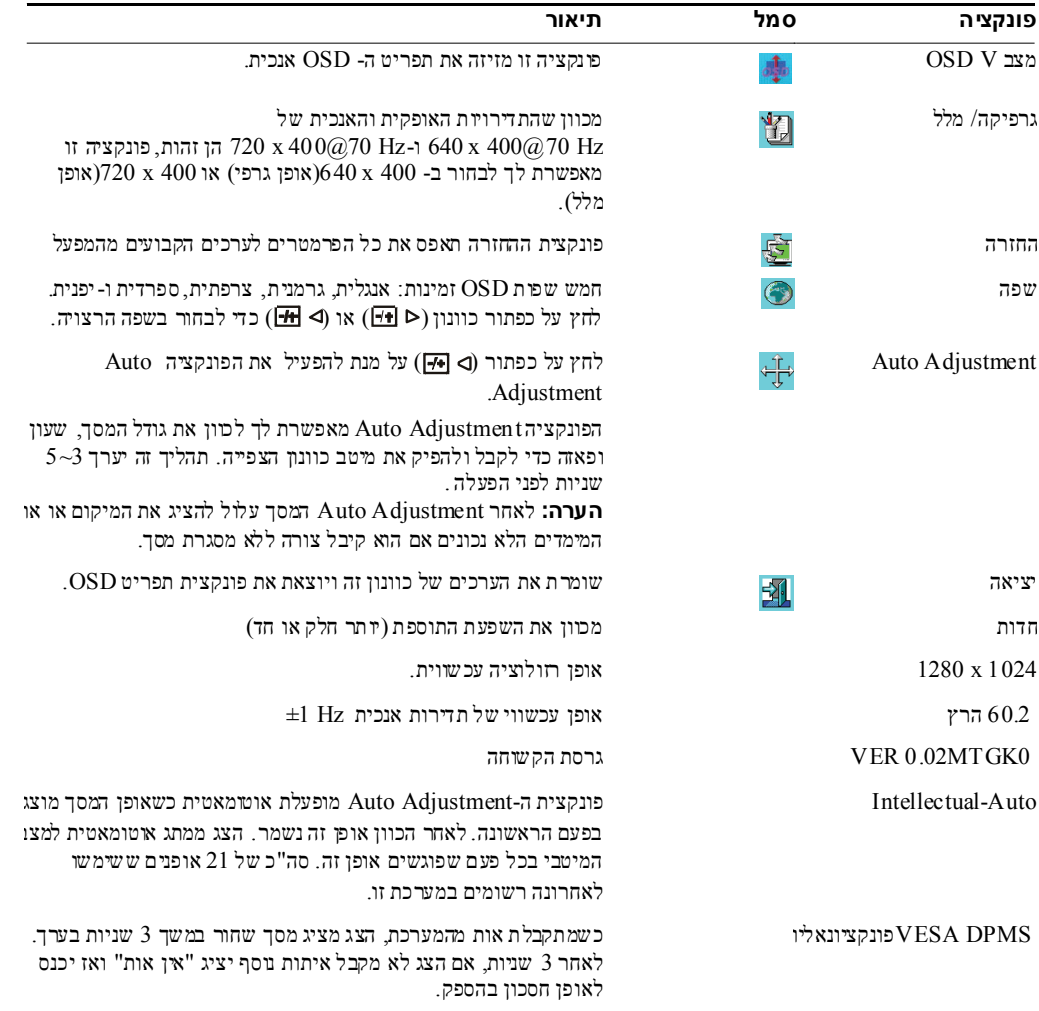

**טבלה .8-11 מצייני LED**

| אופן            | LED צבע                                                                                |
|-----------------|----------------------------------------------------------------------------------------|
| מופעל           | בהיר מלא < כחול>                                                                       |
| מצב הכן         | חצי בהיר < כחול>                                                                       |
| מושהה           | חצי בהיר < כחול>                                                                       |
| כבוי            | כהה                                                                                    |
| כפתור הספק כבוי | כהה                                                                                    |
| ניתוק כבל       | $\le$ רבהיר החול $\le$ האופן הדיר חצי בהיר.<br>$\le$ בוי. אופן כבוי. בהה DC כבוי. הספק |

## **איתור תקלות**

**אז הרה:** מוצר זה תומך באופני VGA מרובים. צג פנל שטוח זה הוא מכוון מראש מהמפעל בתזמוני VGA סטנדרטיים. עקב הפרשים בתזמוני פלט בין מספר כרטיסי VGA שבשוק, אתה עלול לחוש תחילה מסך לא יציב ולא ברור כאשר נבחר אופן מסך חדש או כרטיס VGA חדש.

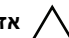

**אז הרה:** לא ניתן להבטיח אופטימיזציה של מסך אם האופן הנבחר לא נתמך בר שימה.

**אז הרה:** א ם אות הוידאו אובר דרך התקן ממ שק כשהאות נשלח לצג, אותו ה תקן עלול להגביל את אופני הווידאו הזמינים.

#### **נושא: המסך לא ברור או לא יציב.**

אם המסך לא ברור או לא יציב תיעזר בתהליך הבא על מנת לה שיג את הביצועים הטובים ביותר של הפ נל השיטוח שמריץ מערכ  $\cdot$ Microsoft $^{\circledR}$  Windows $^{\circledR}$  הפעלה

- **1** כנס לצעד ההתחלתי כדי לכבות א ת מערכת ההפעלה על ידי הקשה על כפתור ה-Start ולאחר מכן על Down Shut.
- ם אם רצועות אנכיות של "רעש שחור" מופיעות, השתמש בפונקציה Clock בתפריט OSD על מנת לכוון את המסך עד C שרצועות אלה נעלמות.
	- **3** השתמש בפונקצית ase Ph על מנת לכוון את מסך הצג.
	- **4** הקש No על Windows Down ut Sh כדי לחזור סביב ת מערכת ההפעלה הרגילה.

אתה גם יכול להשתמש בפונקציה Adjustment Auto כדי לכוון את צג הפנל השטוח. הפנייה " כוונון מסך הצג" חלק בעמוד .10-11

#### **נושא: אין תצוגה בצג פנל-שטוח.**

אם אין תצוגה בצג פנל-שטוח, השתמש בתהליך הבא:

- **1** תוודא שמציין ההספק מואר, כל החיבורים בטוחים והמערכת פועלת על תזמון נתמך. ראה חלק " 97Specifications " למידע נוסף.
	- **2** כבה את הצג פנל- שטוח ואז הדלק אותו שוב. לחץ על כפתור פונקציה GI <le או או אז לחץ מספר פעמים על כפתור כוונון או או k EI <le או העל כפתור פונקציה או העל
- **3** אם צעד 2 לא עובד, חבר את המערכת שלך עם צג חיצוני אחר ( צג CRT או פנ ל שטוח) . אם המערכת שלך פועלת ומתנהלת נכון עם הצג החיצוני תזמון הפלט של כרטיס ה- VGA עלול להיות מחוץ ל תחום הסנכרון של הצג פ נל שטוח. נסה לשנות לתזמון נתמך הרשום בחלק " "ecifications Sp "או תחליף את כרטיס ה- VGA ואז חזור על צעדים 1 ו.2-
	- **4** אם הצעדים הללו לא מתקנים א ת הנושא אנא פנה ליצרן בבקש ת עזרה.

#### **"Input Signal Out of Range" OSD -ב הודע :נושא**

אם א תה בוחר בתזמון פלט שמחוץ התחום הסנ כרון של הצג פנל שטוח, ה- OSD מציג הודעה of Out Signal Input ". "Range בחר האופן אחר שנתמך על ידי הצג פנל שטוח. ראה החלק "ecifications Sp "למידע על תזמון

#### **נושא: הודעה "Signal No "ב-OSD**

בדוק את חיבור כבל הווידיאו למערכת המארח ת.
Printed in China. Printed on recycled paper. Imprimé en Chine. Gedruckt in China. **印刷 : 中國** Impreso en China. 中國印刷 在中國印刷 인쇄 : 중국 . Wydrukowano w Chinach. Напечатано в Китае.

מיוצר בסין

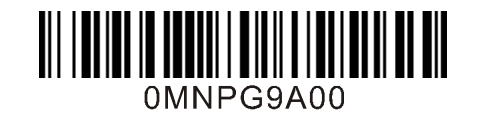

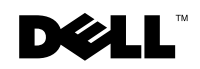